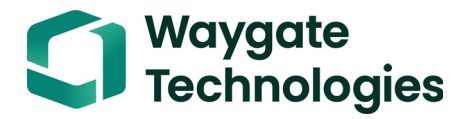

# **Krautkrämer USM 100**

**Instrukcja obsługi**

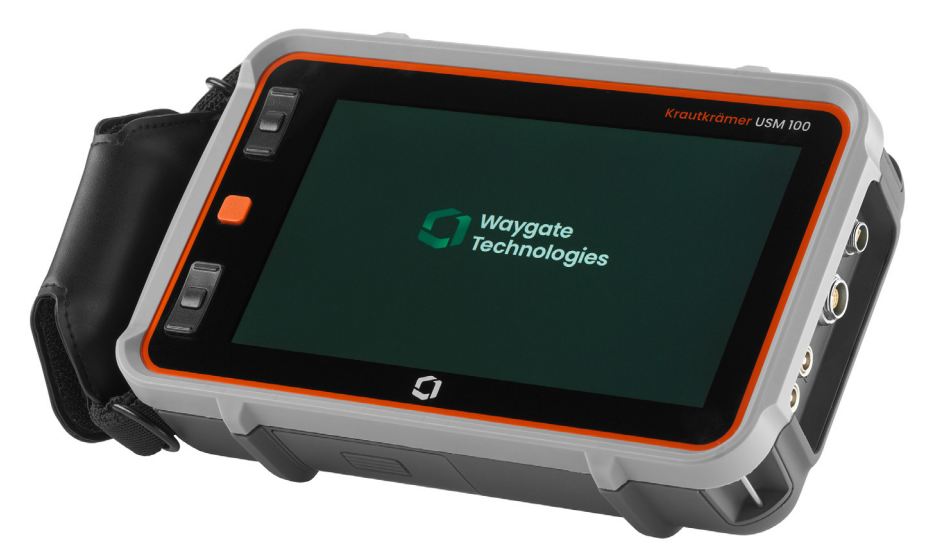

**Nr id. 160M4395 kor. - (09/2021)**

Niniejsza kor. - (09/2021) ma zastosowanie do wersji oprogramowania:

**1.0 (wrzesień 2021)**

Numer wersji oraz numer seryjny swojego przyrządu znajdziesz w sekcji **Informacje** (zob. strona [104\)](#page-103-0) menu **Ustawienia ogólne** (zob. strona [99](#page-98-0)).

© Baker Hughes Digital Solutions GmbH | Zawartość techniczna może ulec zmianie bez powiadomienia.

### **Omówienie**

#### **Pasek poleceń**

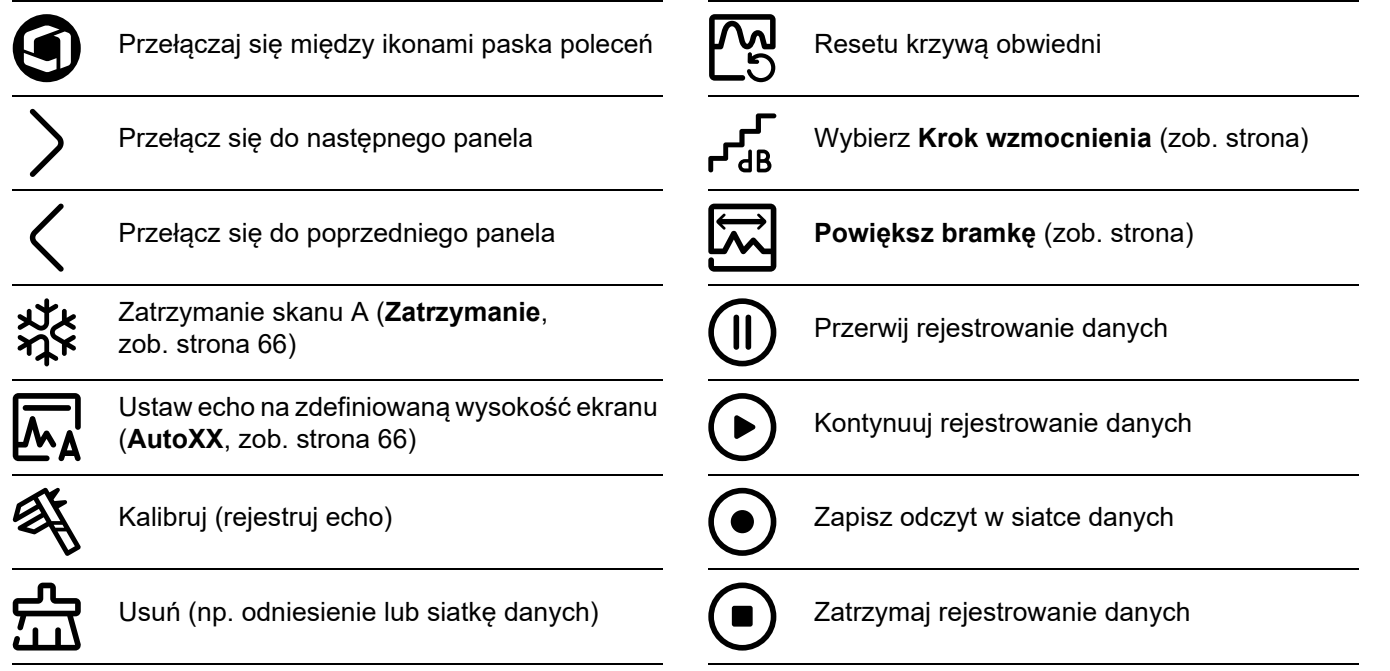

#### **Pasek poleceń (ciąg dalszy)**

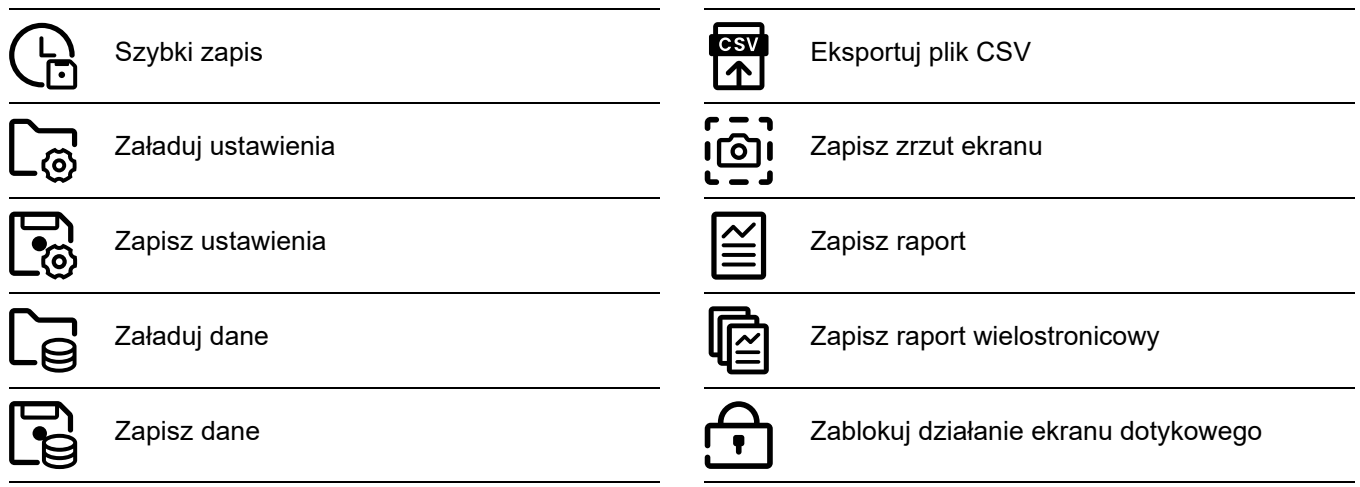

**Ikony grupy funkcji**

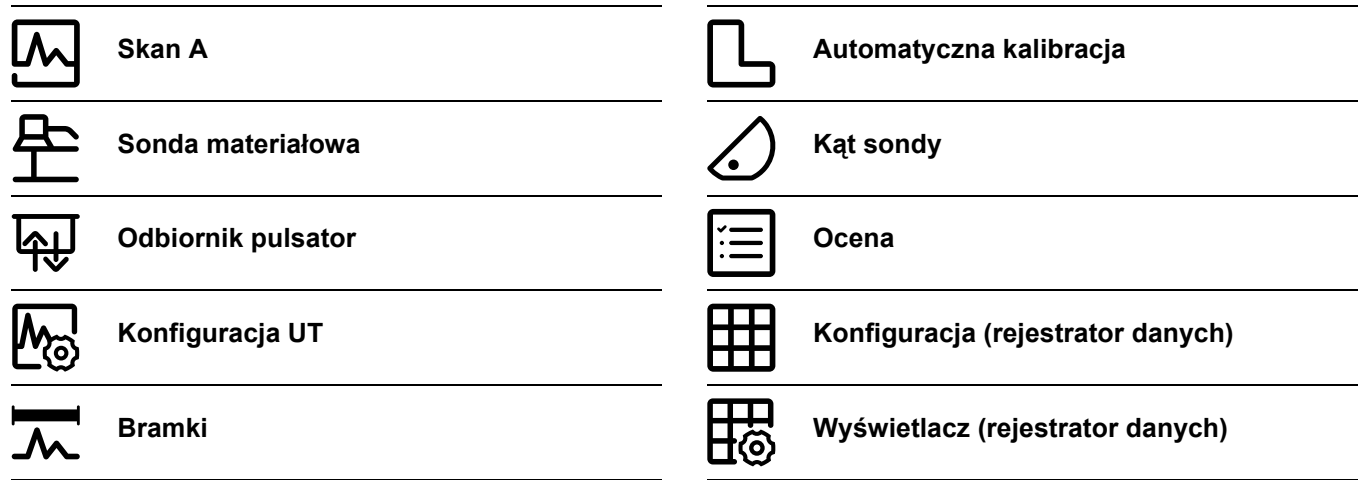

Alfabetyczną listę funkcji w grupach funkcji znajdziesz w **[Katalog Funkcja UT](#page-205-0)** (zob. strona [206](#page-205-0)).

#### **Wskaźniki stanu**

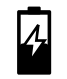

Wskaźniki poziomu energii (zob. następna strona)

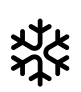

Funkcja zatrzymania (Zatrzymanie) jest aktywna, wyświetlacz jest "zamrożony"

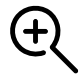

Funkcja Powiększ bramkę jest aktywna

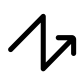

Separacja pulsatora i odbiornika została wyłączona

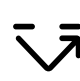

Separacja pulsatora i odbiornika została właczona

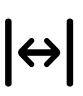

Separacja pulsatora i odbiornika została włączona i ustawiona na tryb transmisji na przestrzał

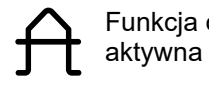

Funkcja odrzucenia jest

Kąt sondy 30° … 90°, powierzchnia płaska, odbicie od ścianki tylnej

> Kąt sondy 30°, powierzchnia zakrzywiona, odbicie od powierzchni wewnętrznej

> Kąt sondy 80°, powierzchnia zakrzywiona, odbicie od powierzchni zewnętrznej

Tryb DAC = funkcja TCG jest aktywne

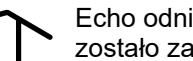

Funkcja AGT jest aktywna<br>
Funkcja AGT jest aktywna zostało zarejestrowane

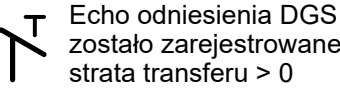

zostało zarejestrowane, strata transferu > 0

Funkcja dB REF jest aktywna

Przypomnienie o kalibracji

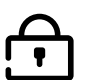

Działanie ekranu dotykowego zostało zablokowane

Kat sondy 90°, fala powierzchniowa

#### **Wskaźniki poziomu energii**

#### **Wewnętrzny Drugi**

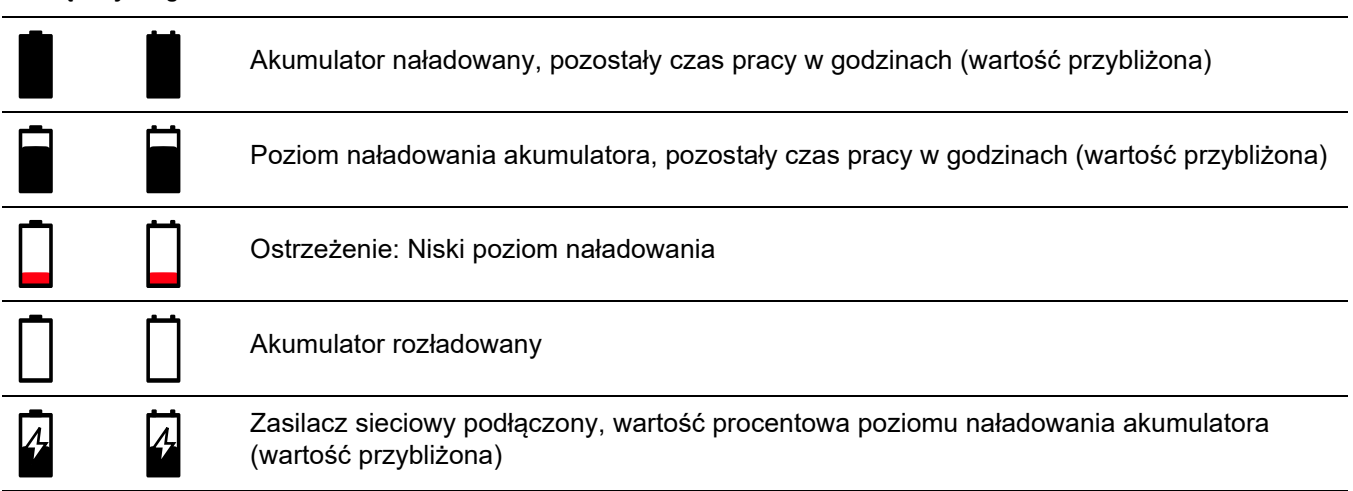

#### **Funkcje klawiszy**

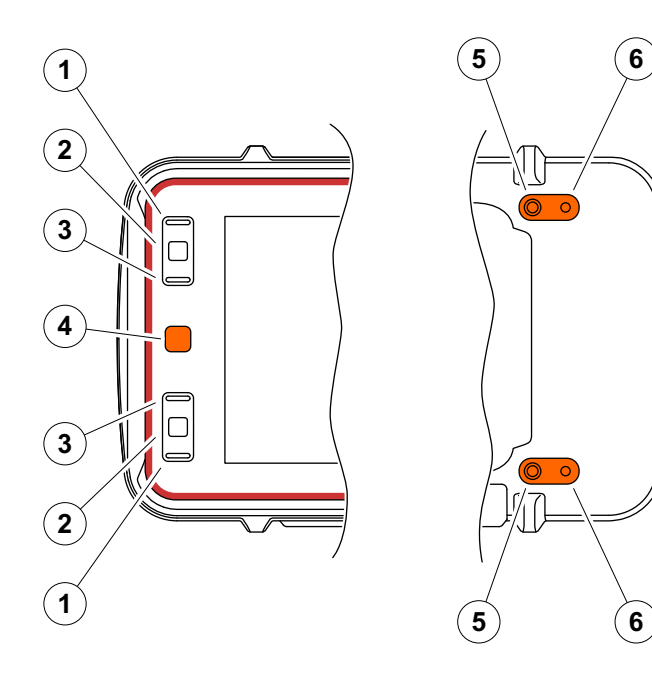

- Przejdź w górę menu lub listy, zmniejsz parametr liczbowy
- Wybierz element menu lub listy
- Przejdź w dół menu lub listy, zwiększ parametr liczbowy
- Przechodź między głównymi obszarami ekranu aby wybrać element lub działanie
- Z tyłu: Zwiększ wzmocnienie lub przejdź w prawo
- Z tyłu: Zmniejsz wzmocnienie lub przejdź w lewo

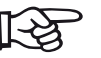

#### **Informacja**

Klawisze z tymi samymi numerami mają te same funkcje, niezależnie od tego, czy przyrząd przystosowany jest do obsługi z prawej czy z lewej strony.

## **[1 Wst](#page-18-0)ęp**

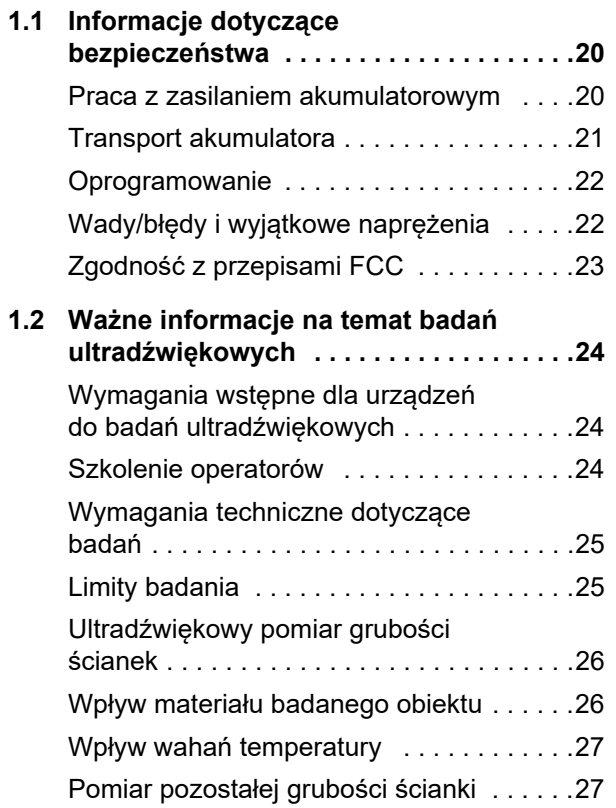

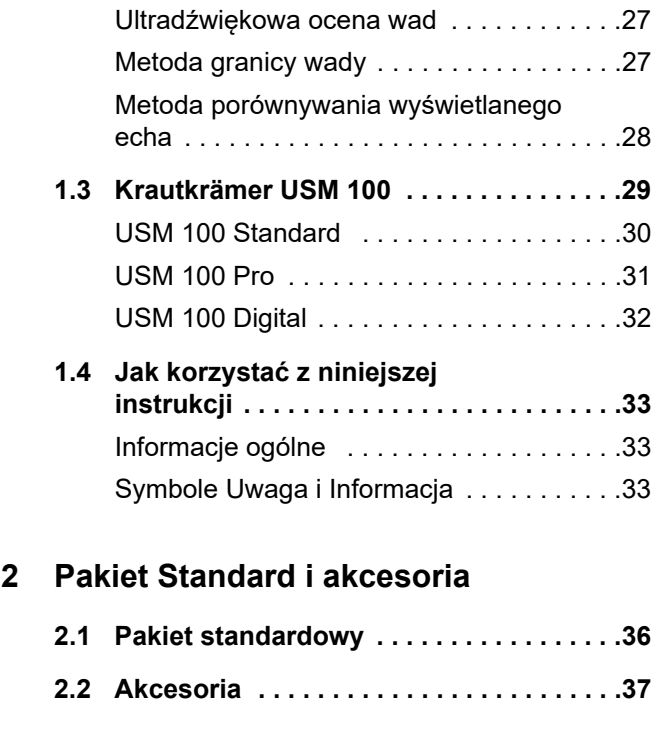

**3.1 Ustawienie przyrzą[du . . . . . . . . . . . . . . .44](#page-43-0)**

**[3 Pierwsze uruchomienie](#page-42-0)**

#### **Zawartość**

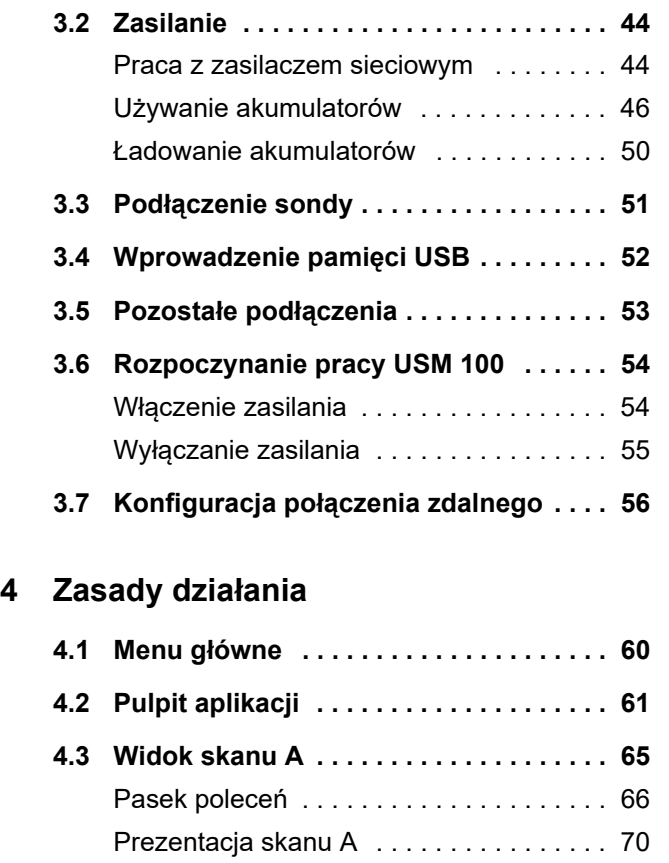

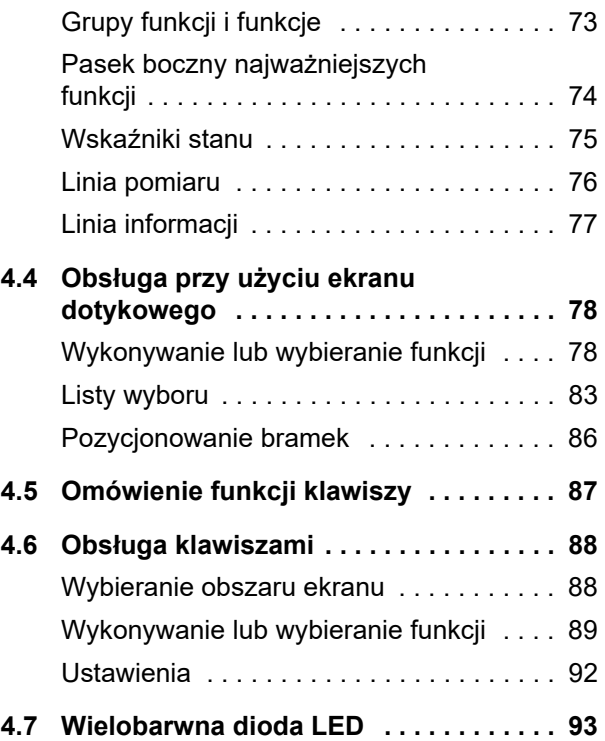

## **[5 Obs](#page-94-0)ługa**

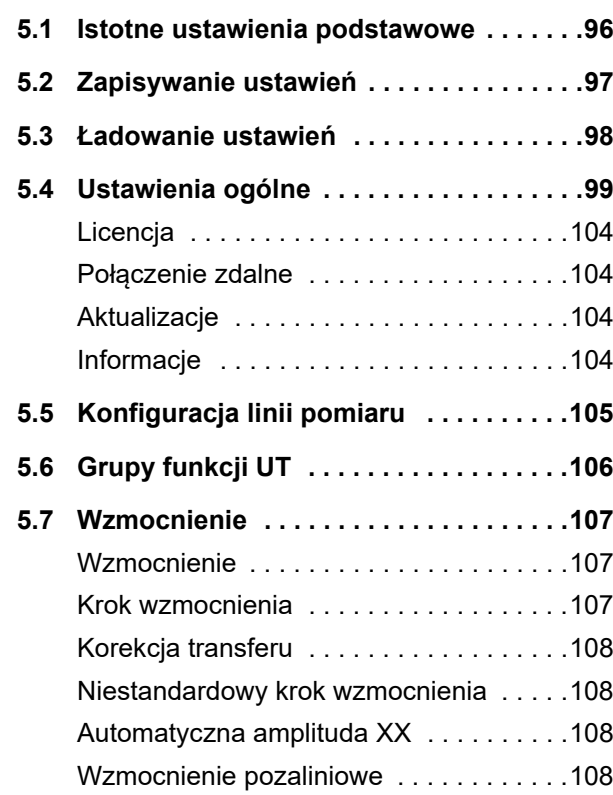

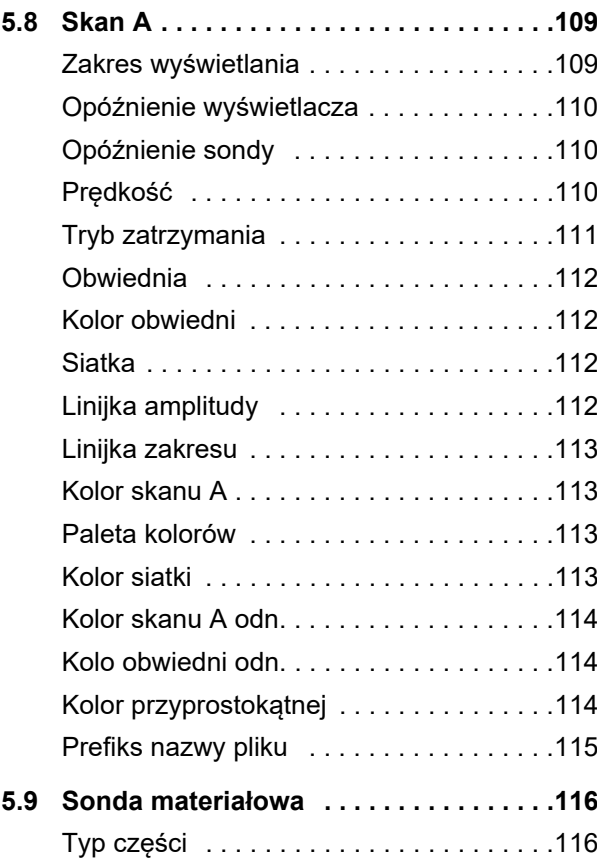

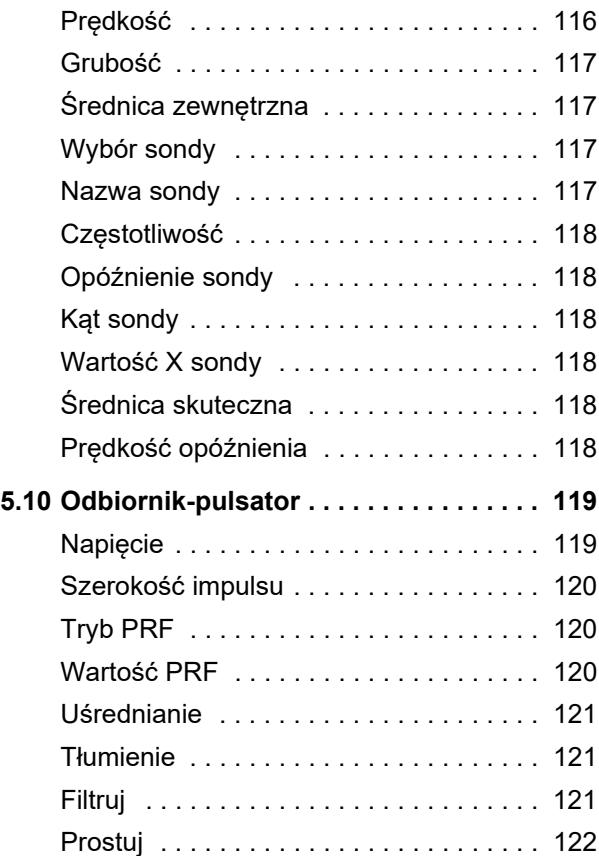

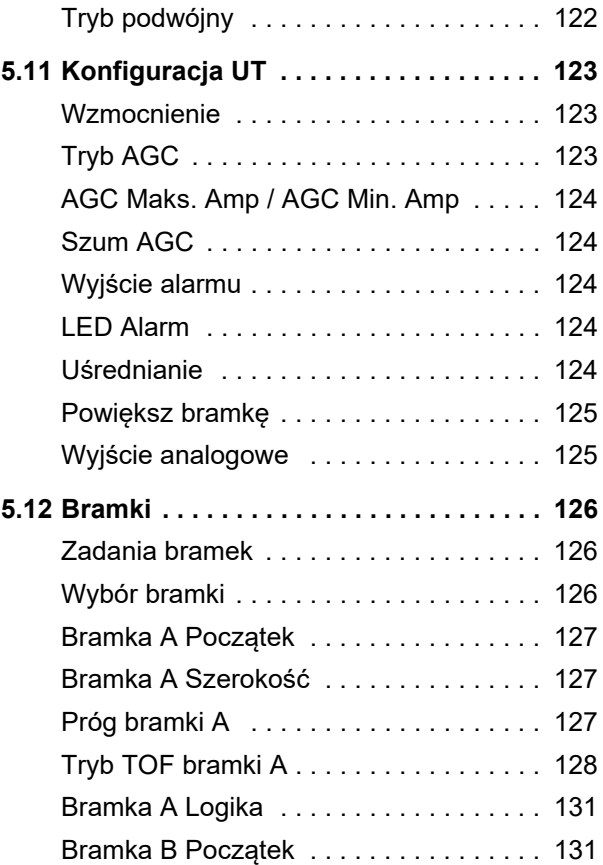

#### **Zawartość**

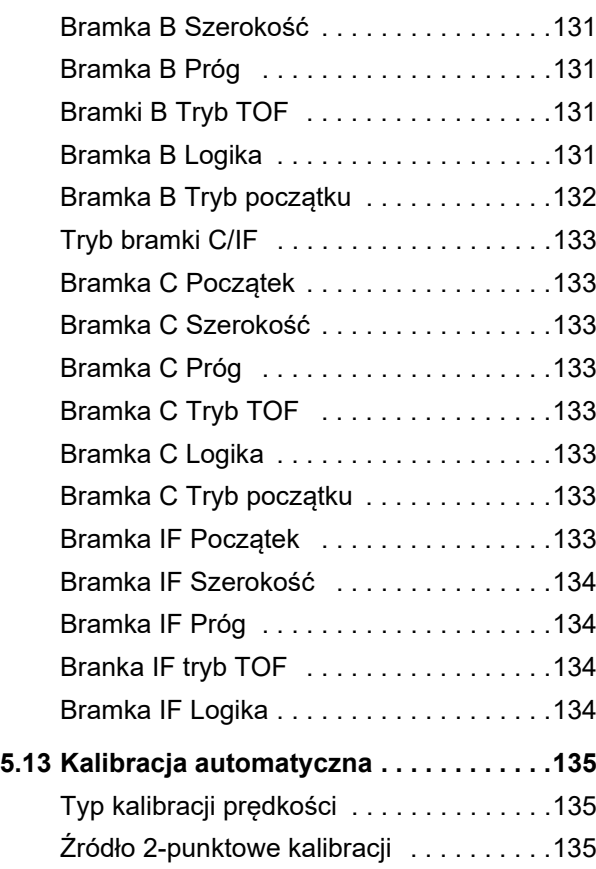

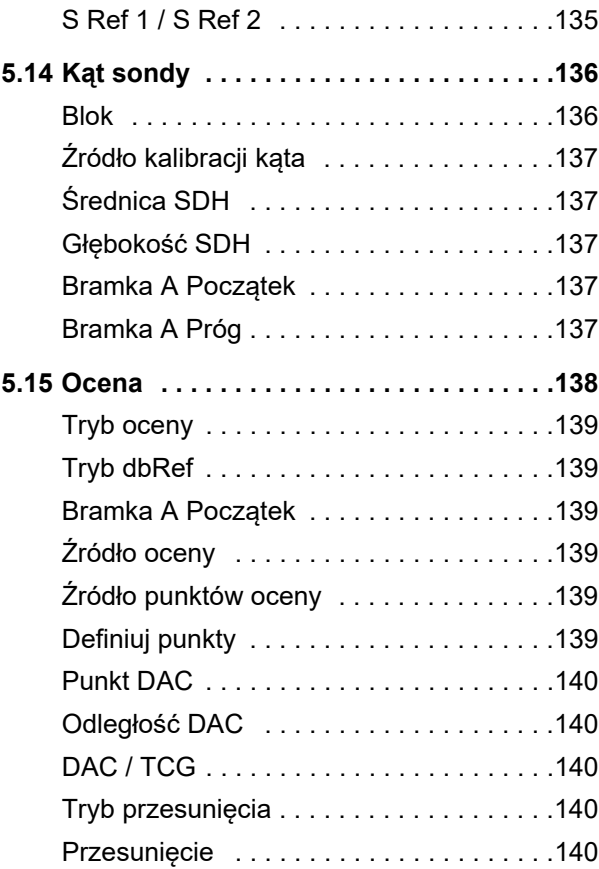

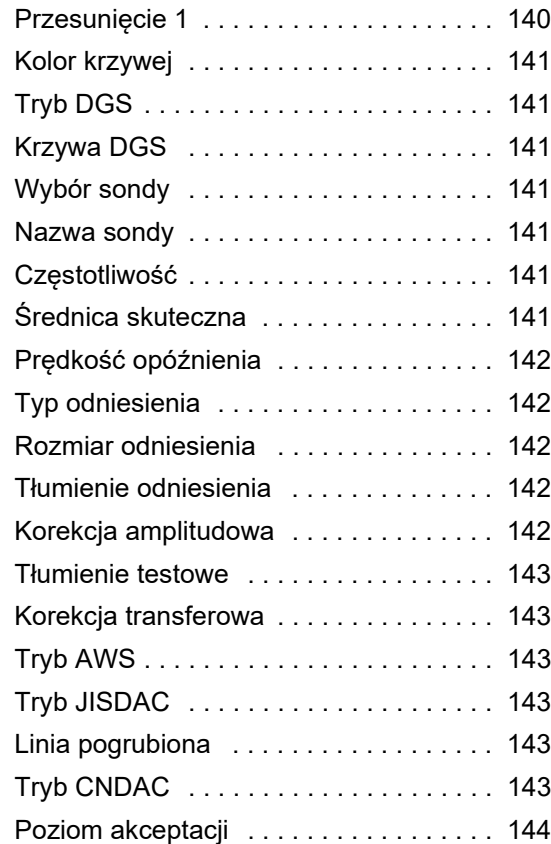

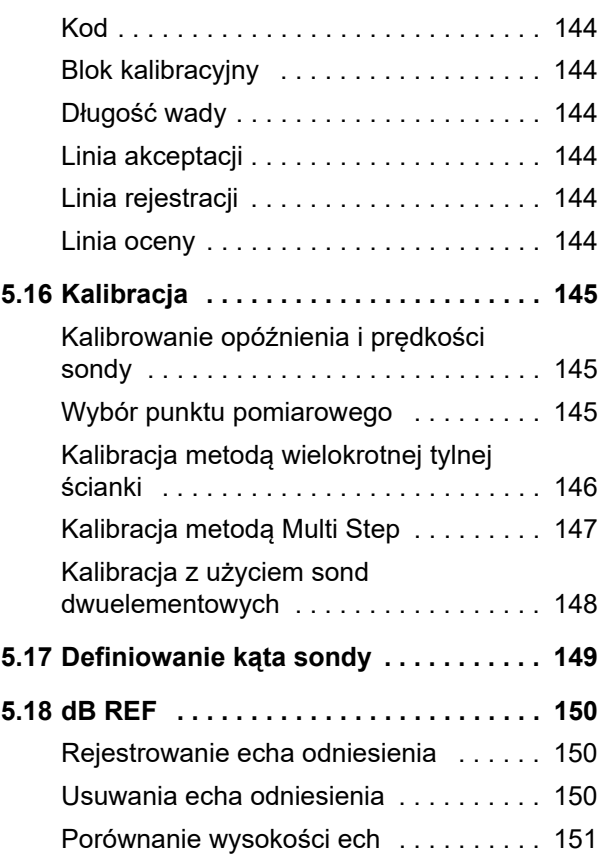

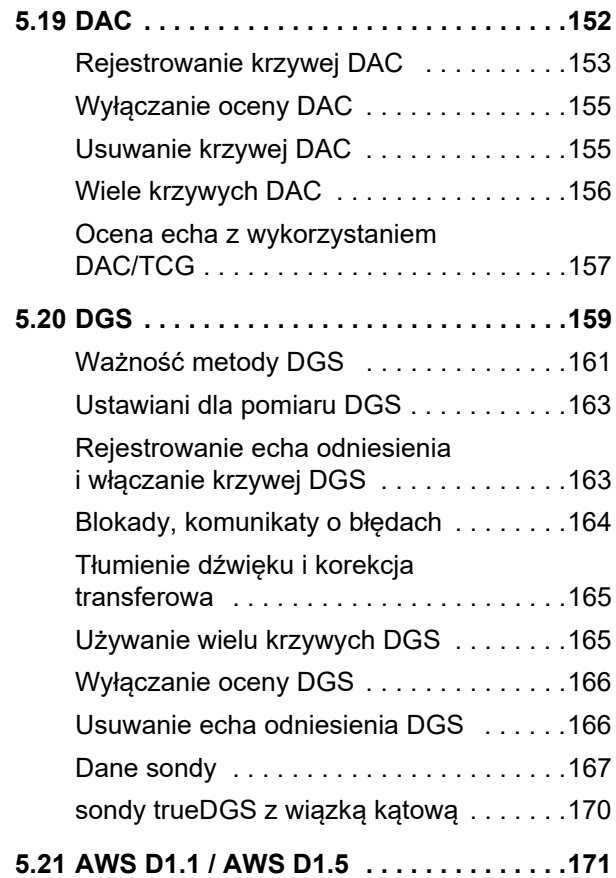

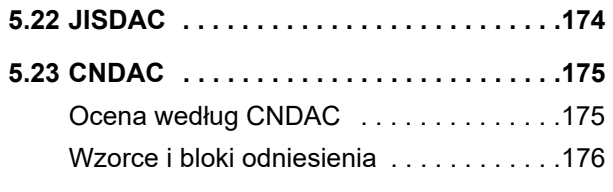

# **[6 Dokumentacja](#page-176-0)**

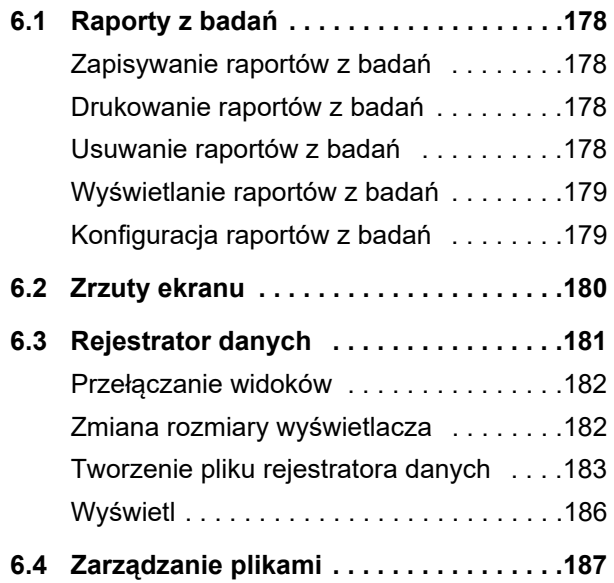

#### **Zawartość**

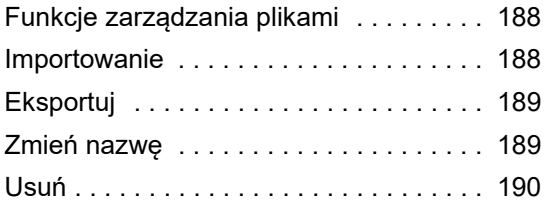

### **[7 Konserwacja i czyszczenie](#page-190-0)**

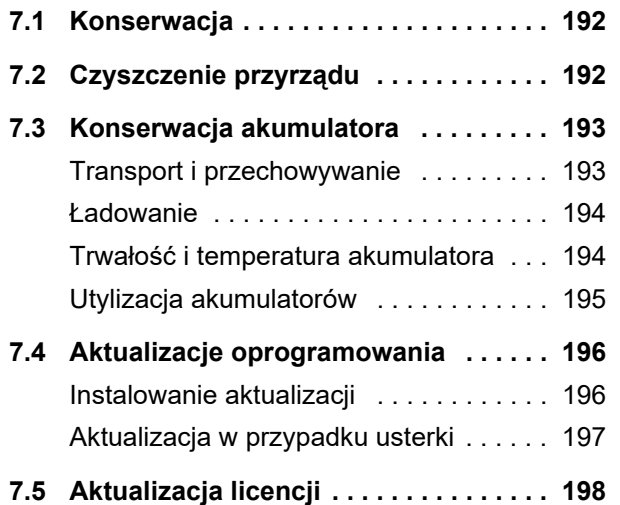

# **8 Interfejsy i urzą[dzenia peryferyjne](#page-198-0)**

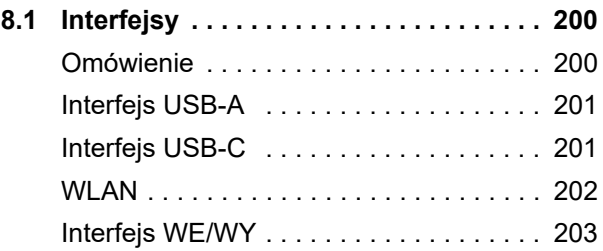

#### **[9 Dodatek](#page-204-0)**

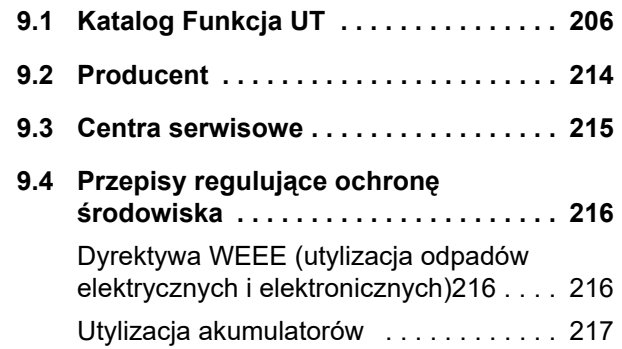

## **[10 Specyfikacja](#page-218-0)**

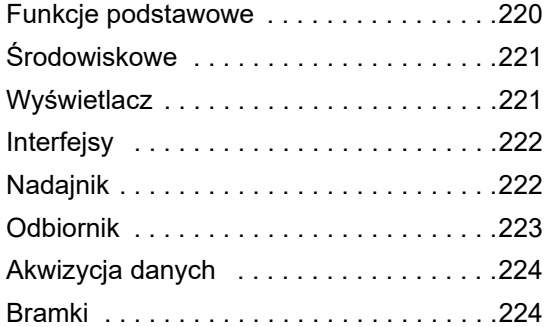

## **11 Indeks**

# <span id="page-18-0"></span>**Wstęp 1**

# <span id="page-19-0"></span>**1.1 Informacje dotyczące bezpieczeństwa**

Urządzenie Krautkrämer USM 100 zostało zaprojektowane i poddane badaniom zgodnie z normą IEC 61010-1, Wymagania bezpieczeństwa dotyczące elektrycznych przyrządów pomiarowych, automatyki i urządzeń laboratoryjnych, i znajdowało się technicznie w doskonałym stanie bezpieczeństwa i bezusterkowości w momencie opuszczania zakładu producenta.

W celu utrzymania tego stanu i zapewnienia bezpiecznej pracy, przed rozpoczęciem użytkowania urządzenia należy zawsze dokładnie przeczytać poniższe informacje dotyczące bezpieczeństwa.

USM 100 został zaprojektowany z poziomem ochrony IP67 wg IEC 60529-1. Może być zasilany napięciem z akumulatora litowo-jonowego lub zasilacza sieciowego. Zasilacz sieciowy spełnia wymagania klasy II bezpieczeństwa elektrycznego.

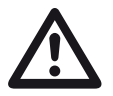

#### **UWAGA**

Produkt ten nie został zaprojektowany ani zatwierdzony do użytku w miejscach niebezpiecznych.

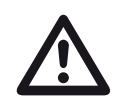

## **UWAGA**

**Występuje ryzyko obrażeń spowodowanych prądem elektrycznych!**

Napięcie impulsowe na portach sondy urządzenia USM 100 przekracza 50 V ale ma ograniczony ładunek.

Urządzenia USM 100 należy używać tylko w określonych zakresach parametrów eksploatacyjnych (zob. **[Specyfikacja](#page-218-1)** od strony [219\)](#page-218-1).

Podłączać tylko sprzęt badawczy zgodny z określonymi warunkami eksploatacyjnymi (zob. **Podłą[czenie sondy](#page-50-1)** na stronie [51\)](#page-50-1).

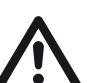

#### **UWAGA**

**USM 100 to przyrząd do badania materiałów. Użytkowanie w zastosowaniach medycznych lub innych jest zabronione!**

Przyrządu wolno używać wyłącznie w środowiskach przemysłowych.

## <span id="page-19-1"></span>**Praca z zasilaniem akumulatorowym**

Przyrząd USM 100 może być zasilany z wewnętrznego akumulatora litowo-jonowego. Drugi, opcjonalny akumulator litowo-jonowy, przedłuża czas pracy urządzenia i może być ładowany w czasie pracy (wymiana bez wyłączania przyrządu).

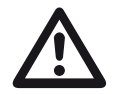

#### **UWAGA**

Zaleca się używanie w przyrządzie tylko akumulatorów litowo-jonowych dostarczonych przez Waygate Technologies.

Wbudowany akumulator może zostać wymieniony wyłącznie przez pracowników centrum serwisowego przeszkolonych przez producenta. Otwieranie przyrządu może skutkować jego poważnym uszkodzeniem i nieprawidłowym działaniem.

Akumulator litowo-jonowy, które można wyjmować bez wyłączania przyrządu, możesz naładować w przyrządzie bez jego wyjmowania, jak i poza przyrządem przy użyciu ładowarki zewnętrznej. Po włożeniu akumulatora litowo-jonowego ładowanie rozpocznie się automatycznie po podłączeniu przewodu zasilającego przyrządu do gniazda zasilania sieciowego.

Zasilanie opisano na stornie [44.](#page-43-3)

Konserwację akumulatora opisano od strony [193.](#page-192-2)

#### <span id="page-20-0"></span>**Transport akumulatora**

Zgodnie z międzynarodowymi przepisami IATA regulującymi transport akumulatorów, przesyłki samych akumulatorów litowo-jonowych są klasyfikowane jako przesyłki towarów niebezpiecznych.

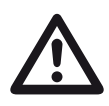

## **UWAGA**

Nie wolno przewozić transportem powietrznym akumulatorów litowych, które zostały uznane za niebezpieczne lub uszkodzone i które stwarzają ryzyko wytwarzania ciepła, ognia lub zwarcia.

Więcej informacji o transporcie i przechowywanie można znaleźć od strony [193](#page-192-3).

## <span id="page-21-0"></span>**Oprogramowanie**

Zgodnie z aktualnym stanem wiedzy, oprogramowanie nigdy nie jest całkowicie wolne od błędów. Przed przystąpieniem do użytkowania urządzenia badawczego sterowanego za pomocą oprogramowania koniecznie należy upewnić się, że wymagane funkcje działają idealnie w zamierzonej kombinacji.

W przypadku pytań dotyczących korzystania z urządzenia badawczego należy skontaktować się z najbliższym przedstawicielem firmy Waygate Technologies.

# <span id="page-21-1"></span>**Wady/błędy i wyjątkowe naprężenia**

Jeśli masz powody sądzić, że bezpieczne działanie USM 100 nie jest już możliwe, musisz odłączyć przyrząd i zabezpieczyć go przed niezamierzonym ponownym połączeniem. Wyjmij akumulator litowo-jonowy.

Bezpieczna obsługa nie jest dłużej możliwa, jeśli przykładowo:

- przyrząd ma widoczne uszkodzenia
- jeśli urządzenie nie działa już idealnie,
- po długotrwałym przechowywaniu w niesprzyjających warunkach (np. wyjątkowe temperatury lub szczególnie wysoka wilgotność lub korozyjne warunki środowiskowe),
- po poddaniu go dużym naprężeniom podczas transportu.

#### <span id="page-22-0"></span>**Zgodność z przepisami FCC**

To urządzenie spełnia wymagania części 15 przepisów FCC (Federal Communications Commission). Posługiwanie się urządzeniem podlega poniższym ograniczeniom:

- **1** Urządzenie to nie może zakłócać działania innych urządzeń;
- **2** Urządzenie to musi być odporne na wszelkie odbierane zakłócenia, w tym zakłócenia mogące powodować jego nieprawidłowe działanie.

Badania wykazały, że zgodnie z wytycznymi części 15 przepisów FCC, urządzenie to działa w granicach normy ustalonej dla urządzeń cyfrowych klasy A. Przepisy te zostały opracowane w celu zapewnienia w uzasadnionym zakresie ochrony przed zakłóceniami, które mogą wystąpić się podczas używania urządzenia w środowisku ogólnodostępnym.

Urządzenie wytwarza, wykorzystuje i może emitować energię w postaci fal radiowych. Jeśli jest zainstalowane niezgodnie z niniejszą instrukcją, może powodować zakłócenia fal radiowych.

Użycie tego urządzenia w obszarze zamieszkałym może powodować szkodliwe zakłócenia; w takim przypadku użytkownik będzie odpowiedzialny za usunięcie zakłóceń na własny koszt.

# <span id="page-23-0"></span>**1.2 Ważne informacje na temat badań ultradźwiękowych**

Prosimy o zapoznanie się z poniższymi informacjami przed rozpoczęciem użytkowania swojego przyrządu USM 100. Zrozumienie i stosowanie się do takich informacji jest ważne dla uniknięcia błędów operatora, które mogą prowadzić do zafałszowania wyników badań. Takie zafałszowane wyniki badań mogą prowadzić do urazów ciała i strat materialnych.

## <span id="page-23-1"></span>**Wymagania wstępne dla urządzeń do badań ultradźwiękowych**

Niniejsza instrukcja obsługi zawiera istotne informacje dotyczące obsługi sprzętu badawczego. Ponadto, zawiera opisy niektórych czynników, mających wpływ na wyniki badan, jednak opis wszystkich takich czynników wykracza poza zakres niniejszej instrukcji obsługi. Trzy najważniejsze warunki wstępne dla bezpiecznej i niezawodnej inspekcji ultradźwiękowej:

- Przeszkolenie operatorów
- Wymagania i limity techniczne dla badań
- Wybór właściwych urządzeń badawczych

### <span id="page-23-2"></span>**Szkolenie operatorów**

Obsługa ultradźwiękowego urządzenia badawczego wymaga odpowiedniego przeszkolenia w zakresie metod badań ultradźwiękowych.

Właściwe szkolenie obejmuje np. przekazanie odpowiedniej wiedzy na temat:

- teorii propagacji dźwięku,
- wpływu prędkości dźwięku w badanym materiale,
- zachowania fali dźwiękowej w miejscu styku różnych materiałów,
- propagacji wiązki dźwiękowej,
- wpływu tłumienia dźwięku w badanym obiekcie oraz wpływu jakości powierzchni badanego obiektu.

Brak takiej wiedzy może prowadzić do fałszywych wyników badań z nieprzewidywalnymi konsekwencjami.

Bardziej szczegółowe informacje dotyczące szkolenia operatorów, kwalifikacji, świadectw i specyfikacji badania są dostępne w różnych towarzystwach technicznych, grupach przemysłowych oraz u agencji rządowych.

#### <span id="page-24-0"></span>**Wymagania techniczne dotyczące badań**

Każde badanie ultradźwiękowe podlega określonym wymaganiom technicznym. Najważniejsze z nich to:

- określenie zakresu inspekcji
- wybór właściwej metody badania
- uwzględnienie właściwości materiału
- określenie limitów rejestracji i oceny.

Zadaniem osób odpowiedzialnych za badania jest zapewnienie, że inspektor jest w pełni poinformowany o tych wymogach. Najlepszą podstawą takich informacji jest doświadczenie z identycznymi obiektami badawczymi. Jest tez ważne, aby istotne specyfikacje techniczne były jednoznaczne i całkowicie zrozumiałe dla inspektora.

Waygate Technologies regularnie organizuje specjalistyczne szkolenia z zakresu badań ultradźwiękowych. Wykaz dat zaplanowanych kursów można uzyskać na żądanie.

#### <span id="page-24-1"></span>**Limity badania**

Informacje uzyskane z badań ultradźwiękowych odnoszą się tylko do tych części obiektu badawczego, które są objęte wiązką dźwiękową użytej sondy.

Wszelkie wnioski z badanych części, które mają być zastosowane do nieprzebadanych części badanego obiektu, należy wyciągnąć ze szczególną ostrożnością.

Takie wnioski są zasadniczo możliwe tylko w przypadkach, gdy dostępne jest duże doświadczenie i sprawdzone metody pozyskiwania danych statystycznych.

Wiązka dźwiękowa może być całkowicie odbita od powierzchni granicznych w obiekcie badawczym, tak aby wady i punkty odbicia leżące głębiej pozostały niewykryte. Dlatego ważne jest, aby upewnić się, że wszystkie obszary, które mają być badane w obiekcie badawczym, są objęte wiązką dźwięku.

## <span id="page-25-0"></span>**Ultradźwiękowy pomiar grubości ścianek**

Wszystkie ultradźwiękowe pomiary grubości ścian są oparte na pomiarze czasu przelotu. Dokładne wyniki pomiarów wymagają stałej prędkości dźwięku w obiekcie badawczym.

W badanych obiektach wykonanych ze stali, nawet przy różnych składnikach stopowych, warunek ten jest w większości spełniony. Zmienność prędkości dźwięku jest tak niewielka, że ma znaczenie tylko dla pomiarów o wysokiej precyzji.

W innych materiałach, np. w metalach nieżelaznych lub plastiku, zmienność prędkości dźwięku może być nawet większa i stąd może wpłynąć na dokładność pomiaru.

# <span id="page-25-1"></span>**Wpływ materiału badanego obiektu**

Jeżeli materiał badanego obiektu nie jest jednorodny, dźwięk może rozchodzić się z różną prędkością w różnych częściach badanego obiektu. W takim przypadku przy kalibracji zakresu należy wziąć pod uwagę średnią prędkość dźwięku. Osiąga się to za pomocą bloku odniesienia, którego prędkość dźwięku odpowiada średniej prędkości dźwięku w badanym obiekcie.

Jeżeli należy spodziewać się znacznych zmian prędkości dźwięku, kalibracja przyrządu powinna być skorygowana do rzeczywistych wartości prędkości dźwięku w krótszych odstępach czasu. Niezastosowanie się do tego może prowadzić do fałszywych odczytów grubości.

#### <span id="page-26-0"></span>**Wpływ wahań temperatury**

Prędkość dźwięku w badanym obiekcie zmienia się także w zależności od temperatury materiału. Może to spowodować znaczne błędy w pomiarach, jeśli przyrząd został skalibrowany na zimnym bloku odniesienia, a następnie jest używany do badania obiektu ciepłego lub gorącego. Takich błędów pomiarowych można uniknąć poprzez wyregulowanie temperatury bloku odniesienia używanego podczas kalibracji lub uwzględnienie wpływu temperatury na podstawie współczynnika korekcji uzyskanego z opublikowanych tabel.

#### <span id="page-26-1"></span>**Pomiar pozostałej grubości ścianki**

Pomiar pozostałej grubości ścianki na elementach instalacji, takich jak rury, zbiorniki i naczynia reakcyjne wszystkich typów, które są skorodowane lub zerodowane od wewnątrz, wymaga doskonale odpowiedniego miernika i szczególnej ostrożności w obsłudze sondy.

Inspektorzy powinni być zawsze informowani o odpowiednich nominalnych grubościach ścianek i prawdopodobnej wysokości strat grubości ścianki.

#### <span id="page-26-2"></span>**Ultradźwiękowa ocena wad**

W obecnej praktyce badawczej istnieją zasadniczo dwie różne metody oceny wad:

Jeśli średnica wiązki dźwięku jest mniejsza niż zakres wady, wówczas wiązka może być wykorzystana do zbadania granic wady, a tym samym określenia jej powierzchni.

Jeżeli jednak średnica wiązki dźwiękowej jest większa niż zakres wady, maksymalne wskazanie echa z wady należy porównać z maksymalnym wskazaniem echa ze sztucznej wady przewidzianej do celów porównawczych.

#### <span id="page-26-3"></span>**Metoda granicy wady**

Im mniejsza średnica wiązki akustycznej sondy, tym bardziej dokładniej można określić granice, tj. rzeczywisty obszar wady, metodą granicy wady. Jeśli jednak wiązka dźwiękowa jest stosunkowo szeroka, określony obszar wad może znacznie różnić się od rzeczywistego obszaru wad. Dlatego należy zwrócić uwagę na wybór sondy, która zapewni wystarczająco wąską wiązkę w miejscu wady.

<span id="page-27-0"></span>**Metoda porównywania wyświetlanego echa**

Echo małej, naturalnej wady jest zwykle mniejsze niż echo sztucznej wady porównawczej, np. usterka dysku okrągłego tego samego rozmiaru. Wynika to na przykład z chropowatości powierzchni naturalnej wady lub z faktu, że wiązka nie wpływa na nią pod kątem prostym.

Jeśli fakt ten nie zostanie uwzględniony przy ocenie naturalnych wad, istnieje ryzyko niedoszacowania ich wielkości.

W przypadku wad bardzo postrzępionych lub pęknięć, np. obkurczania otworów w zamknięciach, rozpraszanie dźwięku na powierzchni granicznej wady może być tak silne, że w ogóle nie powstanie echo. W takich przypadkach należy wybrać inną metodę oceny, np. zastosowanie w ocenie tłumienie echa ścianki tylnej.

Czułość odległości echa wady odgrywa ważną rolę podczas badania dużych komponentów. Należy zwrócić szczególną uwagę na wybór sztucznych wad porównawczych, które są w miarę możliwości regulowane przez te same "prawa odległościowe", co naturalne wady, które mają być oceniane.

Fala ultradźwiękowa ulega tłumieniu w każdym materiale. Tłumienie dźwięku jest bardzo małe, przykładowo, w częściach wykonanych ze stali drobnoziarnistej, podobnie jak w wielu małych częściach wykonanych z innych materiałów. Jeśli jednak fala dźwiękowa przemieszcza się w materiale na większe odległości, nawet małe współczynniki tłumienia mogą skutkować dużym skumulowanym tłumieniem dźwięku. Istnieje zatem niebezpieczeństwo, że echa naturalnych wad wydają się zbyt małe. Z tego powodu należy zawsze oszacować wpływ tłumienia na wynik oceny i w stosownych przypadkach uwzględniać to.

Jeśli obiekt testowy ma chropowatą powierzchnię, część energii akustycznej zdarzenia zostanie rozproszona na jego powierzchni i nie będzie dostępna do badania. Im większe początkowe rozpraszanie, tym mniejsze są echa wady i tym więcej błędów pojawia się w wyniku oceny.

Istotne jest więc uwzględnienie wpływu powierzchni badanego obiektu na wysokość echa (korekcja transferowa).

# <span id="page-28-0"></span>**1.3 Krautkrämer USM 100**

Ze względu na jego konstrukcję, Krautkrämer USM 100 można używać w większości zastosowań wykrywania wad, w szerokim zakresie branż, w tym branży lotniczej i kosmicznej, energetycznej, motoryzacyjnej, jak też wydobycia ropy i gazu.

#### **Funkcje ogólne**

- Funkcja rzeczywistej obsługi oburęcznej
- 7-calowy kolorowy wyświetlacz LCD, rozdzielczość 1,024 x 600 pikseli
- Obsługa przy użyciu ekranu dotykowego i klawiatury
- Waży mniej niż 1,2 kg (z akumulatorami)
- Dwa złącza sondy Lemo 00
- Porty USB typa A  $(1)$  i typu C  $(1)$
- Obsługa kart HDMI/VGA/Ethernet/SD przez USB C
- Akumulatory, które można wyjmować bez wyłączania przyrządu
- IP67
- 1 wyjście alarmu / analogowe / wyzwalania

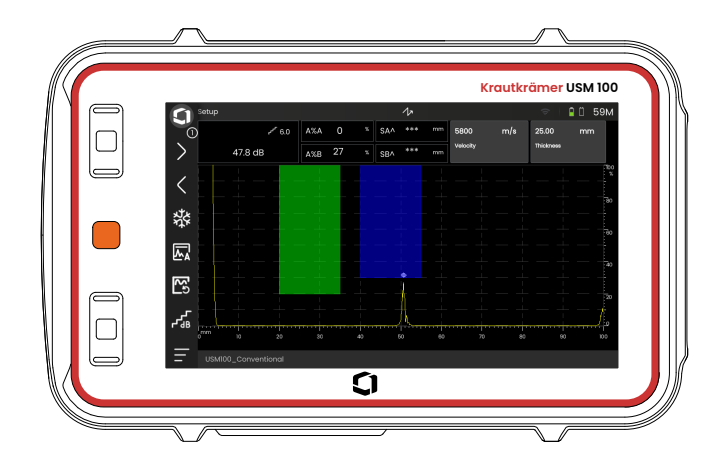

- <span id="page-29-0"></span>● Szybkość powtarzania impulsów wybierana z zakresu od 10 do 2,000 Hz
- Pulsator prostokatny, od 50 do 350 V, szerokość impulsu regulowana w zakresie od 40 do 2.500 ns
- 2 niezależne bramki monitorowania wad
- Kierowana kalibracja automatyczna prędkości materiału
- Opóźnienie sondy i kat sondy
- Obliczenia trygonometryczne z korekcją krzywej dla kontroli spawów
- Rejestrator danych z kodowaniem kolorystycznym, 10.000 punktów, w tym skan A
- Tryby oceny: Dynamic DAC/TCG, AWS D1.1/D1.5, dB Ref, DGS, JISDAC, CNDAC
- 200 % zakresu amplitudy dla pomiaru bramki
- Konfigurowalny pasek boczny do umieszczania parametrów krytycznych
- Ekranowa klawiatura alfanumeryczna do wpisywania nazw plików
- Jednoczesna obsługa maksymalnie 3 aplikacji na rządzeniu
- Oprogramowanie Mentor PC do analizy wspomaganej komputerowo i zarządzania plikami
- Oprogramowanie Mentor Create do tworzenia i edytowania niestandardowych aplikacji na urządzeniu

#### <span id="page-30-0"></span>**USM 100 Pro**

- Szybkość powtarzania impulsów wybierana z zakresu od 10 do 2,000 Hz
- Pulsator prostokatny, od 50 do 350 V, szerokość impulsu regulowana w zakresie od 40 do 2.500 ns
- 2 niezależne bramki monitorowania wad
- Kierowana kalibracja automatyczna prędkości materiału
- Opóźnienie sondy i kąt sondy
- Obliczenia trygonometryczne z korekcją krzywej dla kontroli spawów
- Rejestrator danych z kodowaniem kolorystycznym, 10.000 punktów, w tym skan A
- Tryby oceny: Dynamic DAC/TCG, AWS D1.1/D1.5, dB Ref, DGS, JISDAC, CNDAC
- 400 % zakresu amplitudy dla pomiaru bramki
- Konfigurowalny pasek boczny do umieszczania parametrów krytycznych
- Ekranowa klawiatura alfanumeryczna do wpisywania nazw plików
- Jednoczesna obsługa nieograniczonej liczby aplikacji na rządzeniu
- 3. bramka, może być używana jako bramka C lub bramka IF
- Filtr umożliwiający jego dostosowanie
- Uśrednianie kształtu fali
- Oprogramowanie Mentor PC do analizy wspomaganej komputerowo i zarządzania plikami
- Oprogramowanie Mentor Create do tworzenia i edytowania niestandardowych aplikacji na urządzeniu
- Aplikacja na iOS to wzbogacania danych UT obrazami i danymi geolokalizacyjnymi badanego obiektu dla potrzeb identyfikowalności
- Oprogramowanie Mentor PC live do inspekcji przy użyciu tabletu

# <span id="page-31-0"></span>**USM 100 Digital**

- Szybkość powtarzania impulsów wybierana z zakresu od 10 do 2,000 Hz
- Pulsator prostokątny, od 50 do 350 V, szerokość impulsu regulowana w zakresie od 40 do 2.500 ns
- 2 niezależne bramki monitorowania wad
- Kierowana kalibracja automatyczna prędkości materiału
- Zero i kąt sondv
- Obliczenia trygonometryczne z korekcją krzywej dla kontroli spawów
- Rejestrator danych z kodowaniem kolorystycznym, 10.000 punktów, w tym skan A
- Tryby oceny: Dynamic DAC/TCG, AWS D1.1/D1.5, dB Ref, DGS, JISDAC, CNDAC
- 400 % zakresu amplitudy dla pomiaru bramki
- Konfigurowalny pasek boczny do umieszczania parametrów krytycznych
- Ekranowa klawiatura alfanumeryczna do wpisywania nazw plików
- Jednoczesna obsługa nieograniczonej liczby aplikacji na rządzeniu
- 3. bramka, może być używana jako bramka C lub bramka IF
- Filtr umożliwiający jego dostosowanie
- Uśrednianie kształtu fali
- Oprogramowanie Mentor PC do analizy wspomaganej komputerowo i zarządzania plikami
- Oprogramowanie Mentor Create do tworzenia i edytowania niestandardowych aplikacji na urządzeniu
- Aplikacja na iOS to wzbogacania danych UT obrazami i danymi geolokalizacyjnymi badanego obiektu dla potrzeb identyfikowalności.
- Oprogramowanie Mentor PC live do inspekcji przy użyciu tabletu
- Abonament na pakiet cyfrowy 15 miesięcy miesięcy (po upływie tego okresu opcjonalne płatne przedłużenie): dostępność danych, zarządzanie flotą, prywatny magazyn, współpraca zdalna

# <span id="page-32-0"></span>**1.4 Jak korzystać z niniejszej instrukcji**

#### <span id="page-32-1"></span>**Informacje ogólne**

Niniejsza instrukcja obsługi ma zastosowanie do wszystkich wersji przyrządu USM 100. Wszelkie różnice dotyczące funkcji czy regulacji zostały każdorazowo zaznaczone.

Przed pierwszym użyciem przyrządu należy bezwzględnie zapoznać się z treścią rozdziałów 1, 3 i 4. Zawierają one informacie o niezbednych przygotowaniach przyrządu, opisy wszystkich klawiszy i wyświetlaczy oraz objaśniają zasadę działania.

Zapoznanie się z takimi informacjami pomoże uniknąć błędów i usterek przyrządu oraz umożliwi wykorzystanie w pełni wszystkich funkcji przyrządu.

Aby znaleźć informacje o konkretnej funkcji, najlepiej będzie przeszukać **Indeks** na końcu niniejszej instrukcji obsługi (zob. strona 225).

Specyfikacje przyrządu można znaleźć w rozdziale **[Specyfikacja](#page-218-1)** (zob. strona [219](#page-218-1)).

# <span id="page-32-2"></span>**Symbole Uwaga i Informacja**

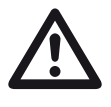

# **UWAGA**

Symbol **UWAGA** wskazuje na szczególne i nietypowe aspekty obsługi, które mogą mieć wpływ na dokładność wyników.

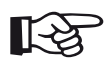

#### **Informacja**

**Informacja** zawiera np. odnośniki do innych rozdziałów lub specjalne zalecenia dotyczące funkcji.

# <span id="page-34-0"></span>**Pakiet Standard i akcesoria 2**

# <span id="page-35-0"></span>**2.1 Pakiet standardowy**

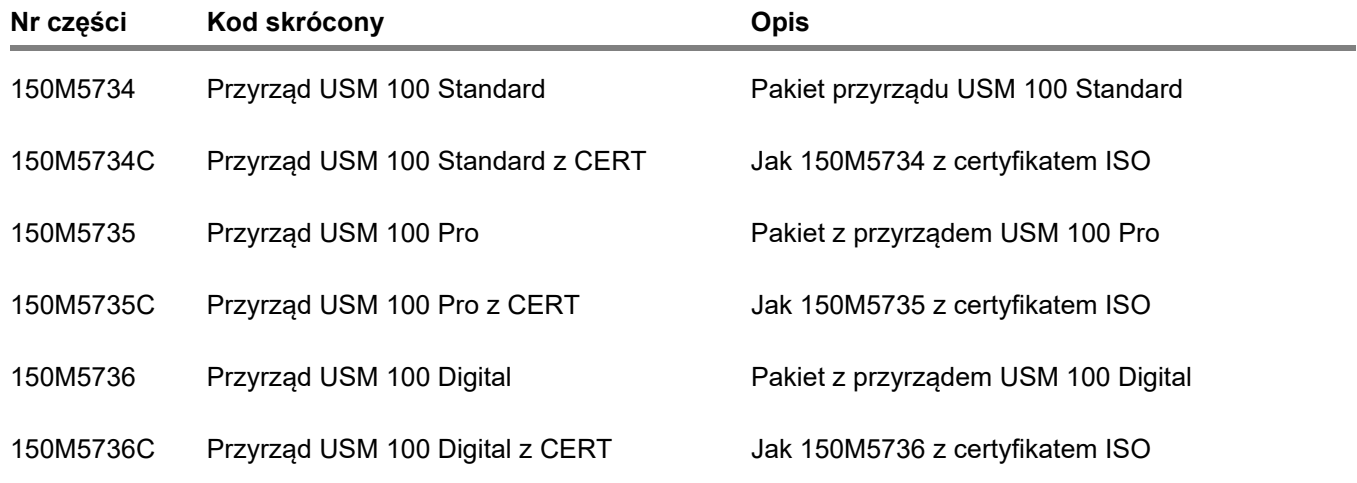
# **2.2 Akcesoria**

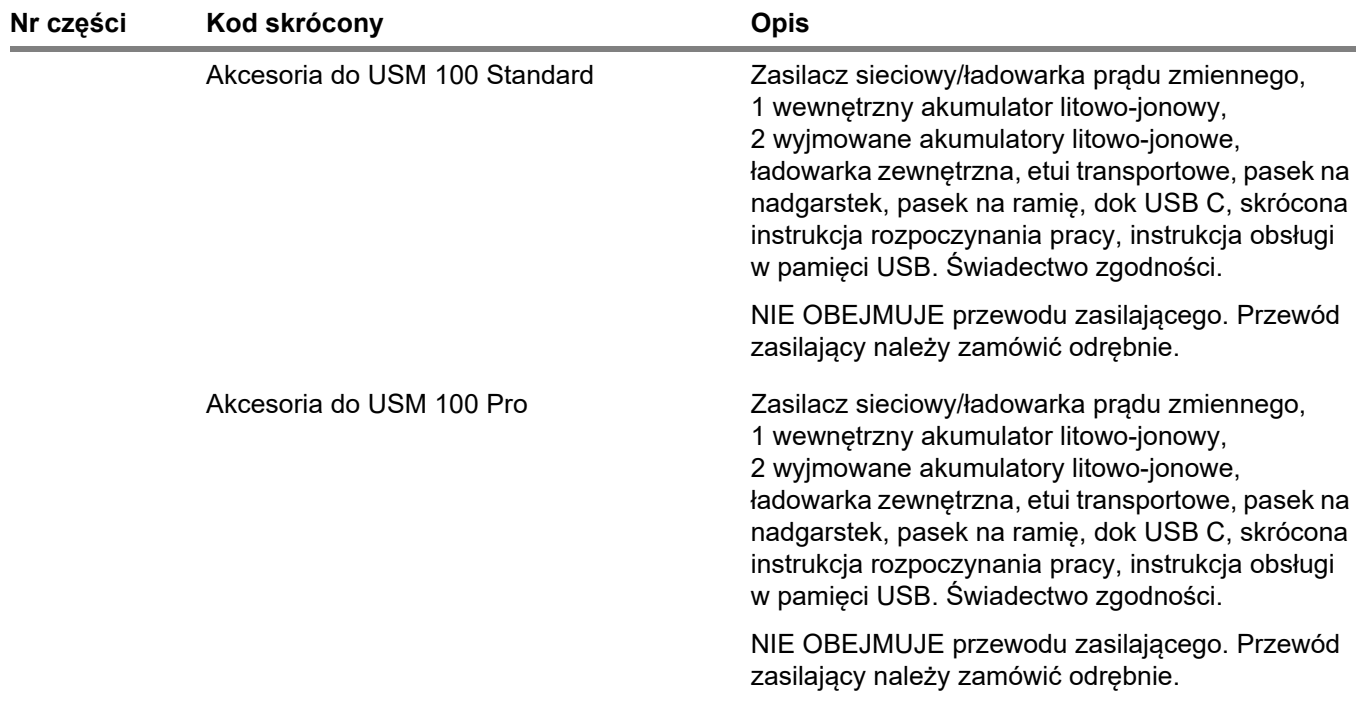

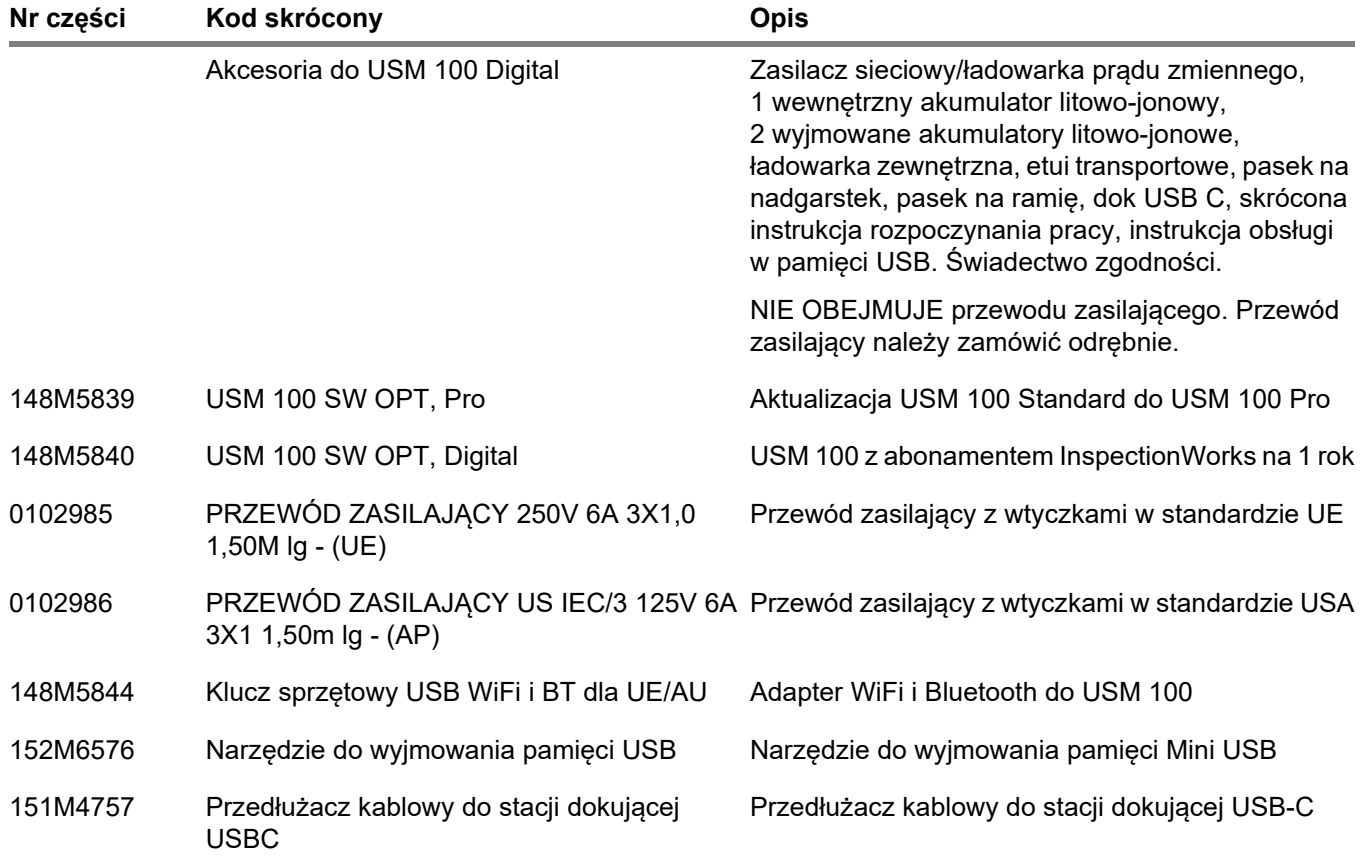

## Akcesoria **2 Pakiet Standard i akcesoria**

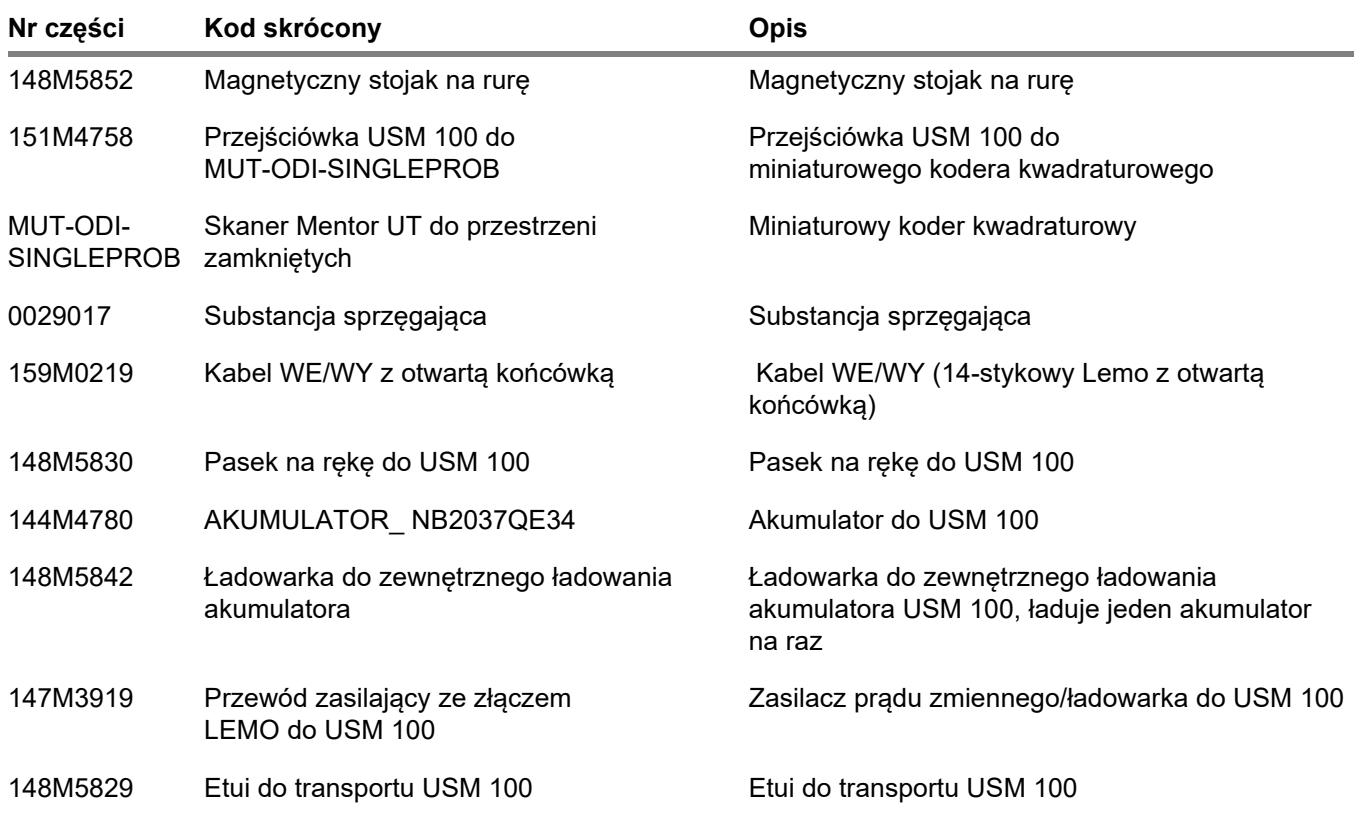

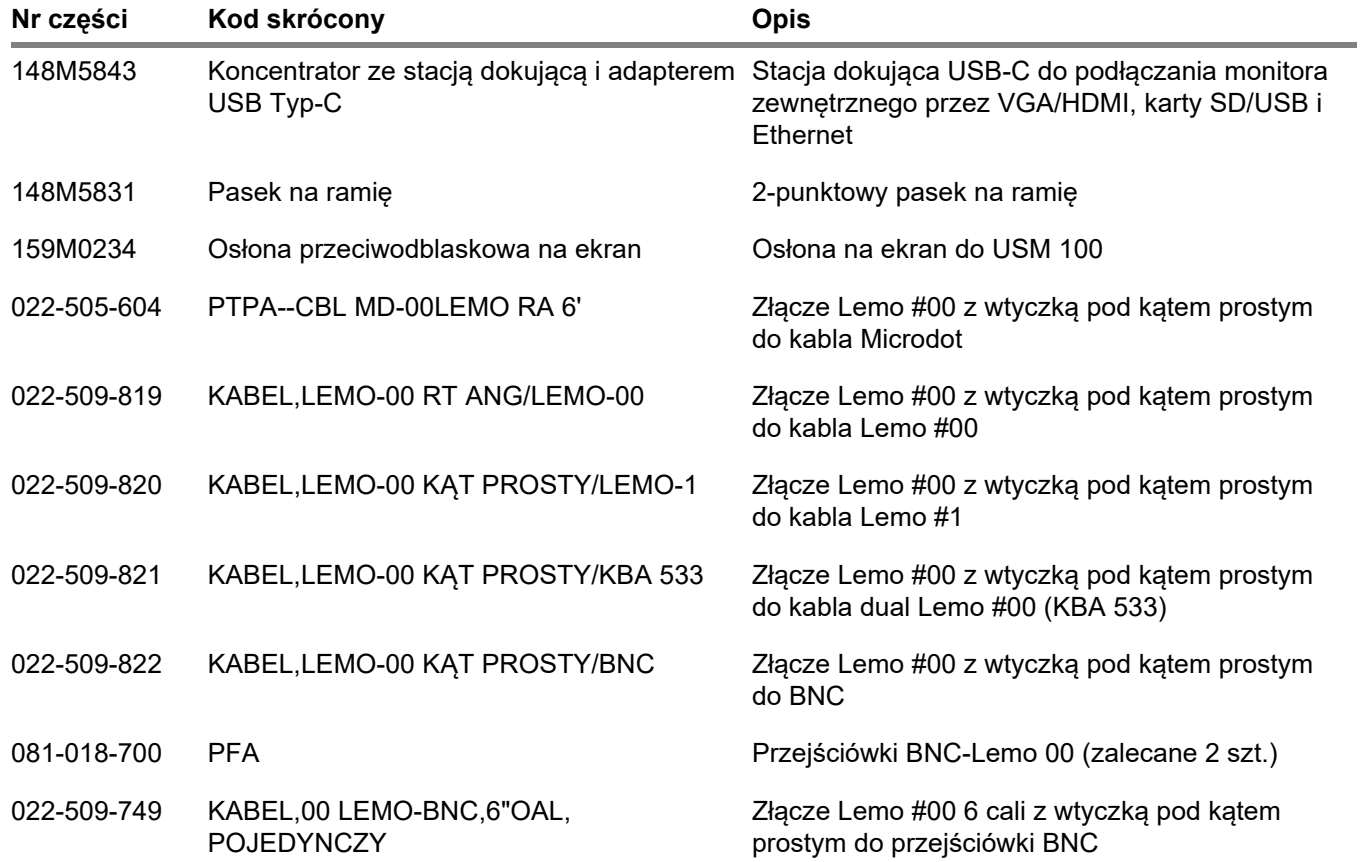

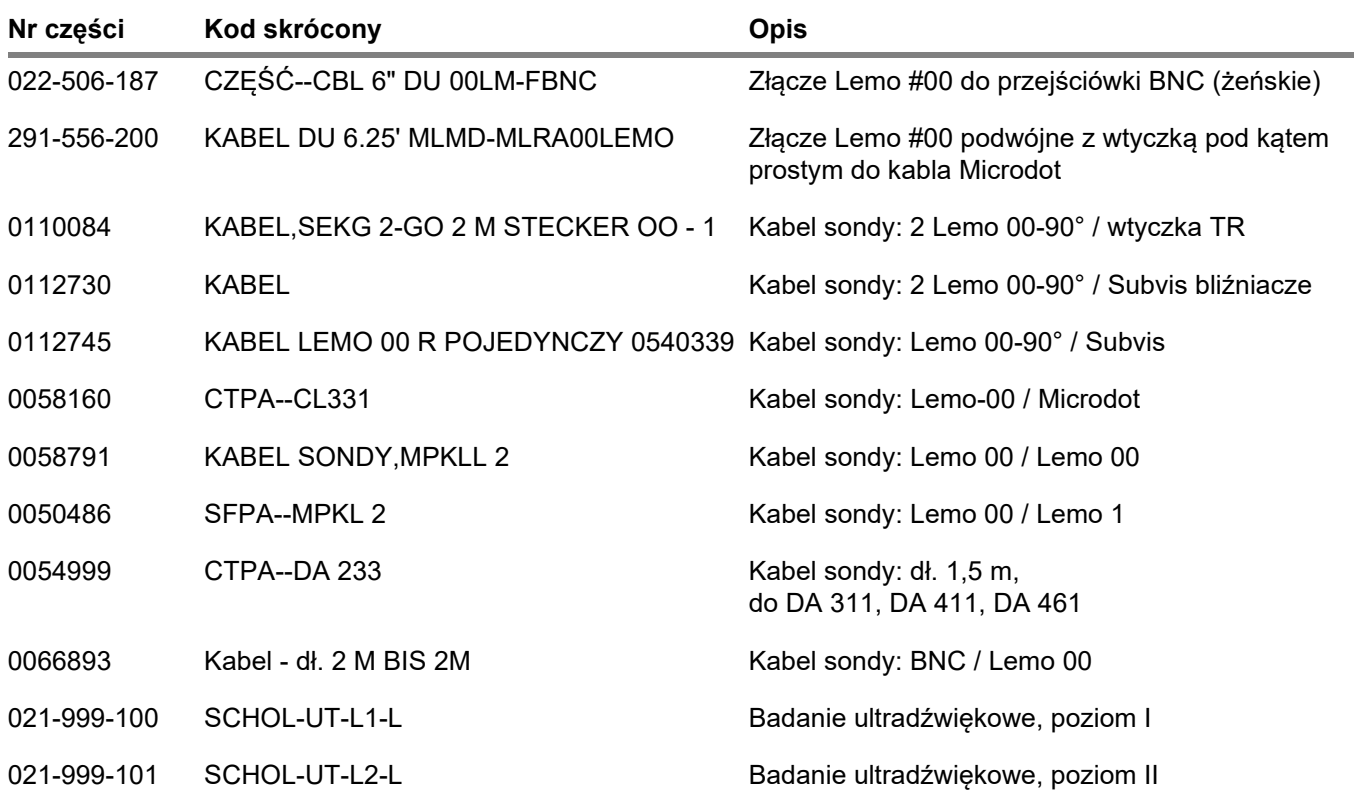

#### **2 Pakiet Standard i akcesoria** Akcesoria Akcesoria Akcesoria Akcesoria Akcesoria Akcesoria Akcesoria Akcesoria

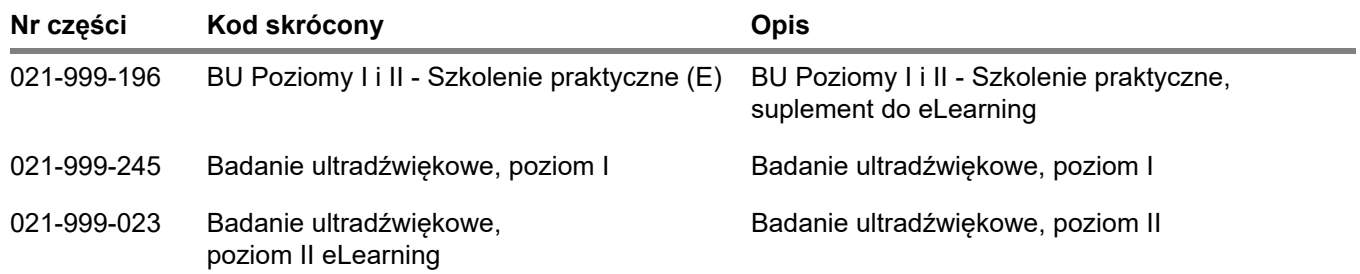

# **Pierwsze uruchomienie 3**

# **3.1 Ustawienie przyrządu**

Rozłóż podstawkę w tylnej części USM 100 i ustaw przyrząd na płaskim podłożu, tak aby wyświetlacz był widoczny.

Jeżeli przyrząd został przeniesiony z zimnego pomieszczenia do ciepłego, przed jego włączeniem poczekaj, aż przyrząd zaaklimatyzuje się do temperatury otoczenia (celem uniknięcia kondensacii).

# **3.2 Zasilanie**

Przyrząd USM 100 może być zasilany zarówno z zewnętrznego zasilacza sieciowego, jak i jednego (wewnętrznego) lub dwóch (wbudowanego i wymiennego) akumulatora litowo-jonowego.

Możesz też podłączyć przyrząd USM 100 do gniazda zasilania sieciowego, jeżeli drugi akumulator umieszczony jest w przyrządzie. Akumulatory rozładowane (wbudowany i wymienny) są wtedy ładowane podczas pracy urządzenia.

# **Praca z zasilaczem sieciowym**

# **Podłączenie zasilacza sieciowego**

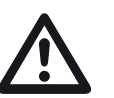

## **UWAGA**

Zasilacz sieciowy został zatwierdzony wyłącznie do użytku w pomieszczeniach.

Musisz używać wyłącznie zasilacza dołączonego standardowo do przyrządu.

Zasilacz jest regulowany automatycznie na każde napięcie prądu zmiennego w zakresie od 100 V do 240 V (nominalne).

#### **Podłączenie przyrządu**

Podłącz przyrząd USM 100 do gniazda sieciowego przy pomocy właściwego zasilacza. Gniazdo do podłączenia zasilacza znajduje się na prawej ściance przyrządu.

- Wyrównaj wtyczkę Lemo zasilacza sieciowego z gniazdem (1).
- Wciśnij wtyczkę do gniazda, aż się zablokuje na miejscu - usłyszysz wyraźne kliknięcie.
- Podczas wyjmowania wtyczki Lemo najpierw wyciągnij kołnierz metalowy wtyczki, celem otwarcia blokady.

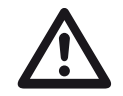

# **UWAGA**

Urządzenie należy zawsze wyłączać w prawidłowy sposób, używając funkcji **Zamknij** (zob. strona [55\)](#page-54-0). W przypadku przerwania dopływu prądu (wyrwania wtyczki przewodu zasilającego przy rozładowanym akumulatorze), operacja nie zakończy się prawidłowo.

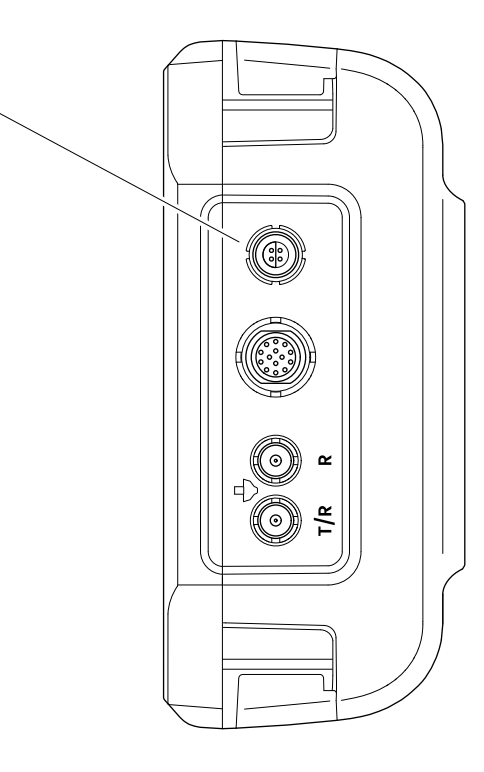

**1**

# **Używanie akumulatorów**

Przyrząd USM 100 posiada wbudowany akumulator i może być zasilany także drugim, opcjonalnym akumulatorem litowo-jonowym, który przedłuża jego czas pracy. Drugi akumulator można wymienić w czasie pracy urządzenia (hot swap).

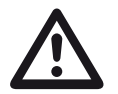

# **UWAGA**

Zaleca się używanie w przyrządzie tylko akumulatorów litowo-jonowych dostarczonych przez Waygate Technologies.

## **Wymiana akumulatora**

Komora akumulatora zlokalizowana jest w dolnej części przyrządu.

- Odsuń pokrywę (2) komory akumulatora w kierunku tyłu przyrządu, aż się otworzy.
- Ustaw akumulator tak, aby styki (1) były skierowane w stronę tyłu przyrządu.
- Wepchnij akumulator stykami do środka komory akumulatora, aż styki zatrzasną się na miejscu.

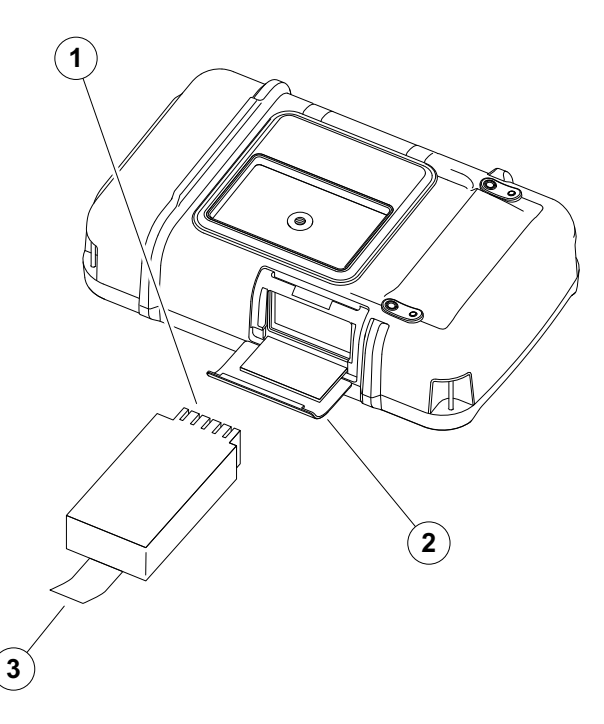

- Załóż pokrywę komory akumulatora i wsuń ją do końca, aż będzie całkowicie zamknięta.
- Aby wyjąć akumulator otwórz komorę akumulatora w sposób opisany wyżej i ostrożnie wyciągnij akumulator za wypust (3).

## **Sprawdzanie poziomu naładowania akumulatora litowo-jonowego**

Akumulator litowo-jonowy posiada wskaźnik poziomu naładowania. Poziom naładowania akumulatora pokazuje pięć kwadratów (1).

Przed włożeniem akumulatora do przyrządu możesz sprawdzić poziom jego naładowania. Jeżeli miga jedna dioda, poziom naładowania nie przekracza 10 %.

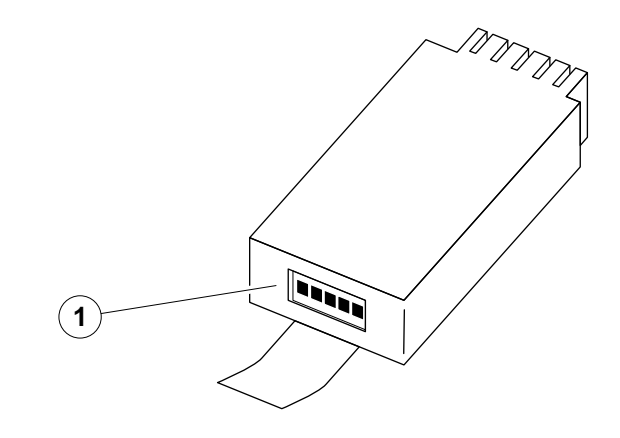

## **Wskaźniki poziomu energii**

Dwa wskaźniki poziomu energii na ekranie umożliwiają oszacowanie pozostałego czasu pracy przyrządu.

Symbol akumulatora (1) po lewej przedstawia akumulator wbudowany, symbol po prawej (2) pokazuje akumulator wymienny.

Przyrząd USM 100 wyłączany jest automatycznie, o ile nie można zapewnić jego dalszej pracy.

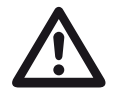

# **UWAGA**

Jeżeli poziom naładowania akumulatora jest niski, należy natychmiast podłączyć zasilacz sieciowy lub wyłączyć przyrząd. W przeciwnym razie przyrząd wyłączy się automatycznie z powodu niskiego poziomu energii. Wszystkie dane i ustawienia zostaną zachowane.

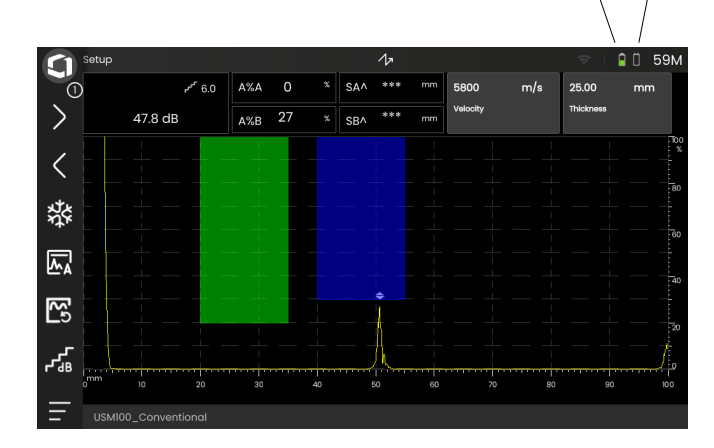

**1**  $(2)$ 

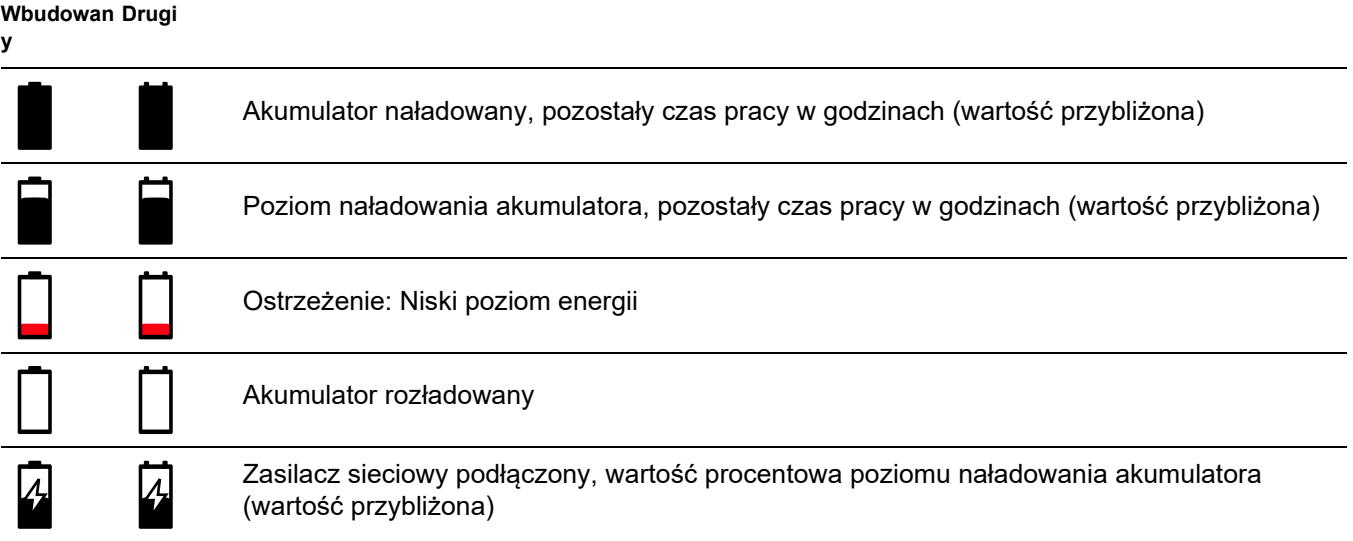

# **Ładowanie akumulatorów**

Akumulator wbudowany jest zawsze ładowany automatycznie po podłączeniu zasilacza sieciowego przyrządu do sieci elektrycznej.

Wymienny akumulator litowo-jonowy, które można wyjmować bez wyłączania przyrządu, możesz naładować w przyrządzie bez jego wyjmowania, jak i poza przyrządem przy użyciu ładowarki zewnętrznej. Po włożeniu akumulatora litowo-jonowego ładowanie rozpocznie się automatycznie po podłączeniu przewodu zasilającego przyrządu do gniazda sieci zasilającej.

# **Ładowanie wewnętrzne**

Ładowanie zaczyna się automatycznie po podłączeniu zasilacza sieciowego do przyrządu USM 100 i do gniazda sieci zasilającej. Możesz prowadzić badanie ultradźwiękowe i jednocześnie ładować akumulatory.

Czas ładowania z równoczesnym wykonywaniem badania to ok. dziesięć godzin. Jeżeli badanie nie jest wykonywane, czas ładowania to ok. osiem godzin. Czas ładowania odnosi się do temperatury otoczenia w zakresie 25 … 30 °C.

# **Stan naładowania**

Wszystkie elementy kontroli ładowania i aktualizacji jego stanu są w przyrządzie USM 100 wewnętrzne. Aktualizacje pokazywane są w prawym górnym rogu wyświetlacza, jak pokazano na poprzedniej stronie.

Zasilacz sieciowy to prosty układ zasilający bez elementów kontroli czy inteligencji ładowania.

## **Ładowanie zewnętrzne**

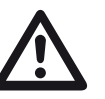

# **UWAGA**

Zaleca się używanie z przyrządem tylko ładowarek dostarczonych przez Waygate Technologies.

Do ładowania akumulatorów litowojonowych przyrządu USM 100 nie wolno używać żadnych innych ładowarek.

# **3.3 Podłączenie sondy**

Aby przygotować USM 100 do pracy, należy podłączyć do niego sondę. Do przyrządu USM 100 można podłączyć każdą sondę firmy Waygate Technologies, po warunkiem dostępności odpowiednich kabli i utrzymania częstotliwości roboczej we właściwym zakresie.

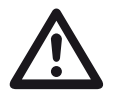

# **UWAGA**

Skutkiem nieprawidłowego podłączenia sondy będzie niedopasowanie urządzeń, które może prowadzić do znacznej utraty mocy lub nawet do zniekształceń fali echa.

Sondę podłącza sie do gniazd po prawej stronie przyrządu.

Podłącz sondę jednoelementową do gniazda **T/R** (2).

Podłącz sondę dwuelementową (jeden nadajnik lub pulsator i jeden odbiornik) lub dwie sondy (z których jedna nadaje a duga odbiera sygnał) do gniazda **T/R** (2) i do gniazda **R** (1).

## **Dopilnuj właściwego podłączenia kabli**:

**R** (pierścień czarny) – złącze odbiornika (1)

**T/R** (pierścień czerwony) – złącze nadajnika/odbiornika (2)

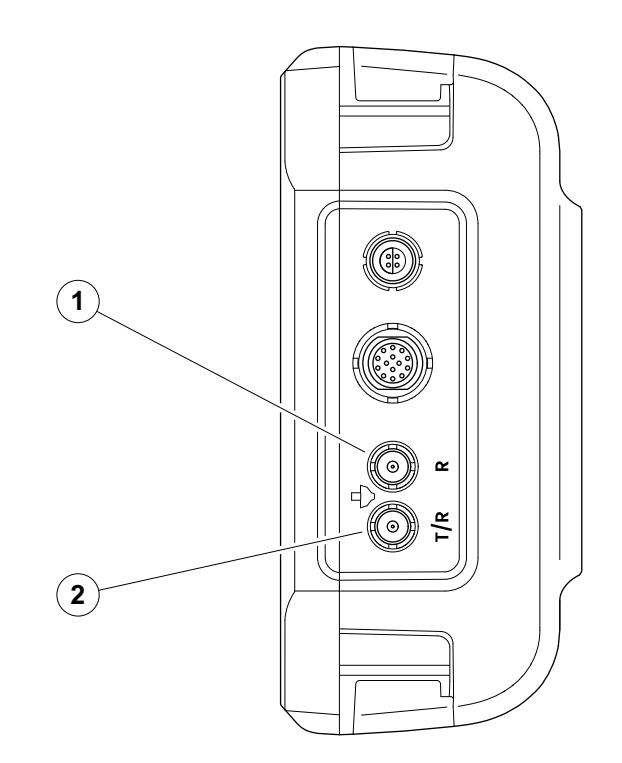

# <span id="page-51-0"></span>**3.4 Wprowadzenie pamięci USB**

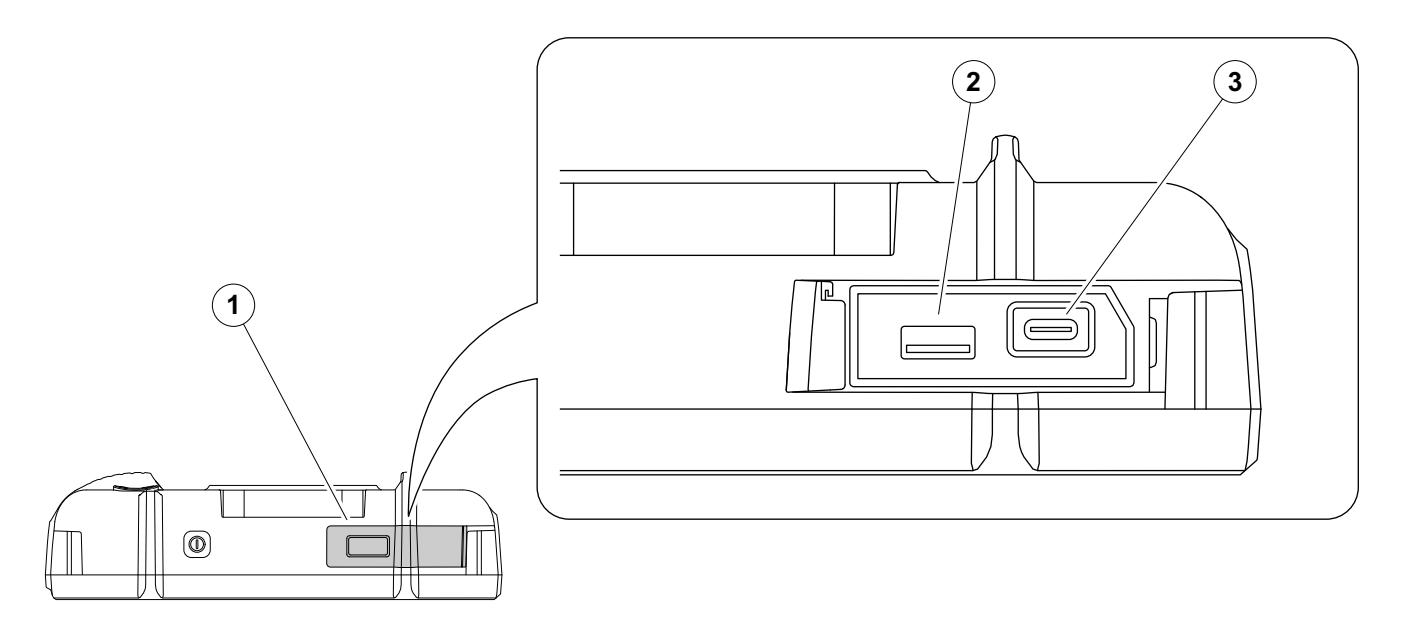

Możesz podłączyć dowolną pamięć USB aby przenieść dane do i z przyrządu USM 100.

- Przesuń pokrywkę (1) w górnej części przyrządu w prawo, aż otworzy się i uchyli do góry.
- Wprowadź pamięć USB do gniazda właściwego typu: USB-A (2) lub USB-C (3).

# <span id="page-52-0"></span>**3.5 Pozostałe podłączenia**

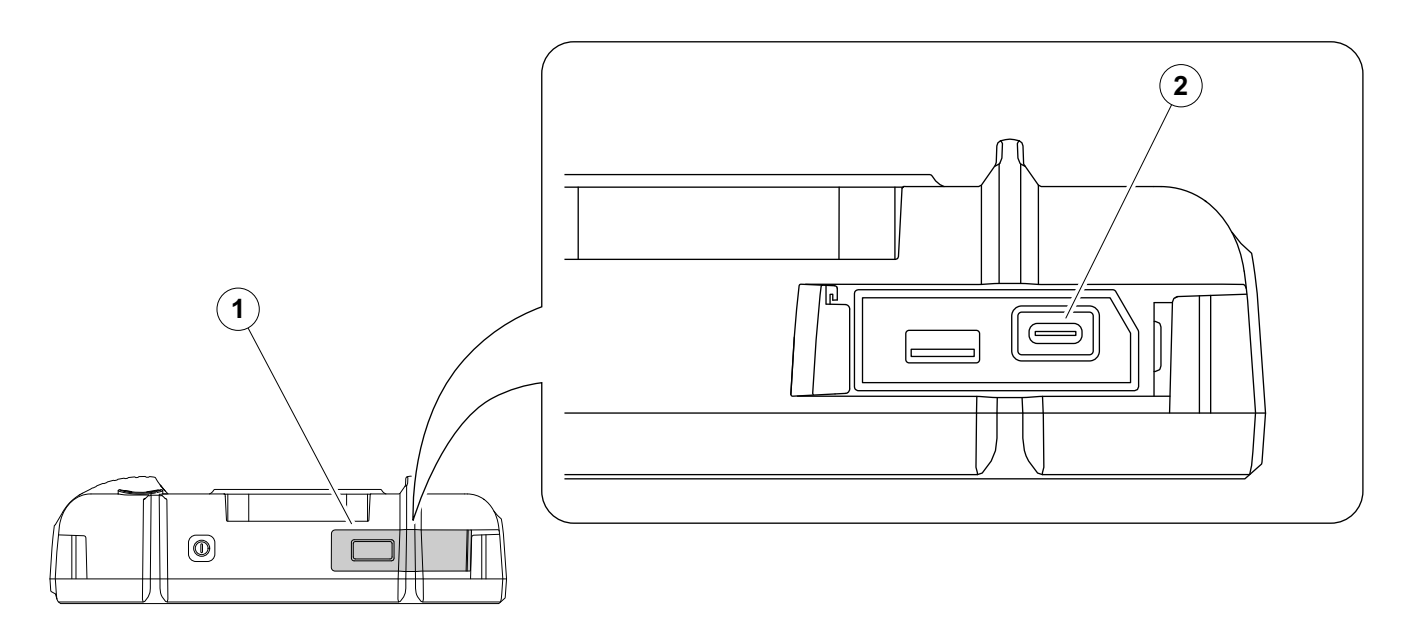

Aby podłączyć USM 100 do sieci LAN oraz podłączyć inne urządzenia peryferyjne (monitor, myszka, klawiatura) do przyrządu możesz użyć koncentratora USB-C. Więcej informacji o interfejsach możesz znaleźć od strony [200.](#page-199-0)

- Przesuń pokrywkę (1) w górnej części przyrządu w prawo, aż otworzy się i uchyli do góry.
- Wprowadź wtyczkę USB-C koncentratora do gniazda (2).

# **3.6 Rozpoczynanie pracy USM 100**

# <span id="page-53-0"></span>**Włączenie zasilania**

Klawisz Zasilanie (1) umieszczony jest w górnej części przyrządu.

– Wciśnij i przytrzymaj klawisz Zasilanie przez dwie sekundy.

Inicjowane jest oprogramowanie, przyrząd wykonuje test autodiagnostyczny, po czym przełącza się w tryb gotowości.

W ustawieniach fabrycznych, po włączeniu przyrządu i załadowaniu systemu zobaczysz **[Pulpit aplikacji](#page-60-0)** (zob. strona [61\)](#page-60-0) ze wszystkimi aplikacjami przechowywanymi w przyrządzie i dostępnymi do wybrania.

W zależności od ustawień (zob. **[Aplikacja](#page-100-0)  [uruchamiana podczas rozruchu](#page-100-0)**, strona [101](#page-100-0)), zamiast tego może być wyświetlany **[Widok skanu A](#page-64-0)** (zob. strona [65](#page-64-0)). W takim przypadku, aplikacja wybrana jako domyślna jest już załadowana.

W przypadku, gdy przyrząd nie zostanie uruchomiony w normalny sposób, możesz zresetować lub ponownie zainicjować system operacyjny z aktualizacją oprogramowania (zob. strona [197\)](#page-196-0).

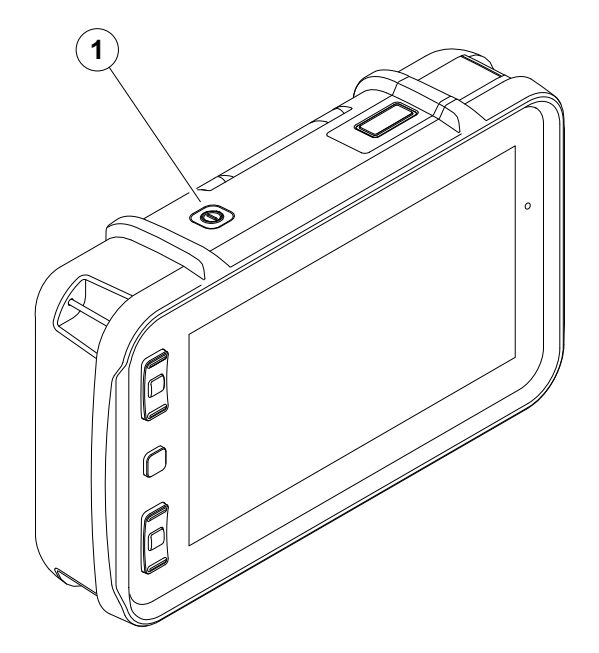

# <span id="page-54-1"></span><span id="page-54-0"></span>**Wyłączanie zasilania**

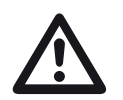

# **UWAGA**

Dla właściwego wyłączenia zasilania urządzenia należy zawsze używać funkcji **Zamykanie**. W przypadku przerwania dopływu prądu (wyrwania wtyczki przewodu zasilającego przy rozładowanym akumulatorze), operacja nie zakończy się prawidłowo.

Po wyłączeniu zasilania ustawienia wartości wszystkich funkcji oraz ustawienia domyślne (język i jednostki) są zachowywane.

- Wybierz **Menu główne** (1).
- Dotknij przycisku **Zamykanie** (2).

System jest zamykany a przyrząd wyłączany.

Możesz też wcisnąć przycisk Zasilanie w górnej części przyrządu (zob. strona [54\)](#page-53-0) i przytrzymaj go przez 3 sekundy, do rozpoczęcia procesu zamykania. Wyświetlany jest komunikat o zamykaniu.

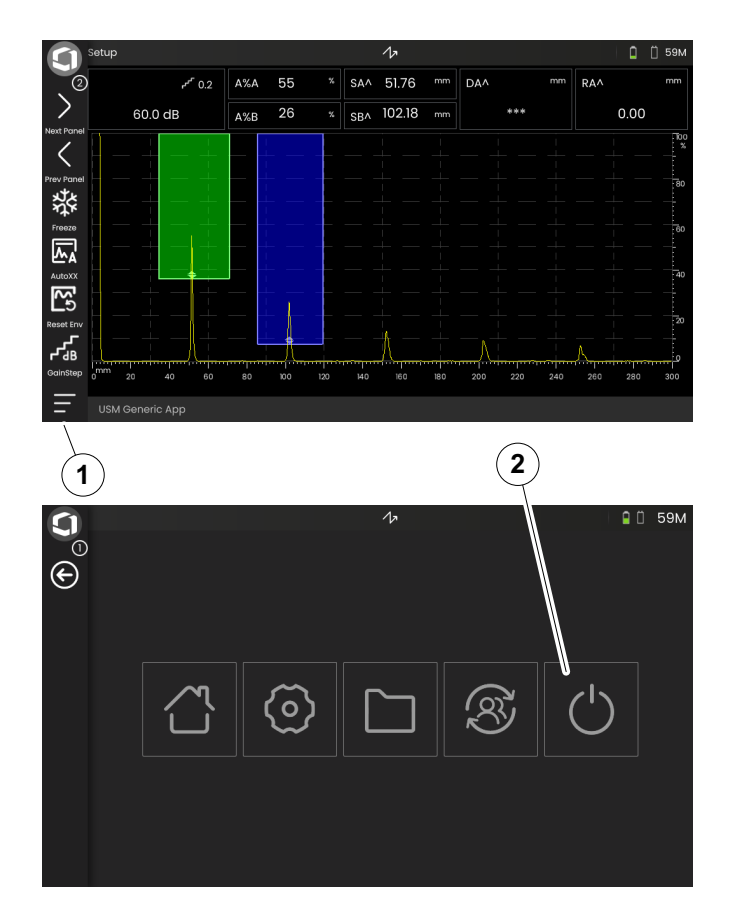

# **3.7 Konfiguracja połączenia zdalnego**

Program USM 100 obsługuje Virtual Network Computing (VNC).

Klient VNC wyświetla zawartość ekranu urządzenia zdalnego na komputerze lokalnym (klient), a z komputera lokalnego do urządzenia zdalnego przesyła ruchy klawiatury i myszy.

# **Wymagania wstępne**

- Komputer z zainstalowanym klientem VNC
- Koncentrator USB-C ze złączem RJ45
- Kabel sieciowy

# **Klient VNC**

Aby przeglądać i zdalnie sterować ekranem przyrządu, należy najpierw zainstalować klienta VNC na swoim komputerze.

VNC to protokół standardowy, a do zdalnej obsługi przyrządu USM 100 można używać dowolnej aplikacji klienckiej obsługującej protokół VNC. Zalecamy użycie aplikacii RealVNC lub TightVNC.

Programy te możesz pobrać z poniższych stron i zainstalować na swoim komputerze:

## **https: //realvnc.com/en/connect/download/viewer**

# **https: //tightvnc.com/download.php**

Po pobraniu programu wykonaj instrukcje instalacji.

#### **Połączenie sieciowe**

Przyrząd USM 100 nie posiada natywnego złącza sieciowego RJ45.

Aby podłączyć USM 100 do sieci LAN oraz podłączyć koncentrator do sieci za pośrednictwem złącza RJ45 (zob. strona [53](#page-52-0)) możesz użyć koncentratora USB-C.

Komputer z zainstalowanym klientem VNC należy podłączyć do tej samej sieci.

## <span id="page-56-0"></span>**Ustawienia USM 100**

Omówienie ustawień dla połączenia zdalnego możesz znaleźć od strony [104.](#page-103-0)

- Dotknij ikony **Menu główne** (zob. strona [65](#page-64-0)) aby wyświetlić **Menu główne** (zob. strona [60\)](#page-59-0).
- Dotknij przycisku **[Ustawienia ogólne](#page-98-0)**.
- Wybierz sekcję **Połą[czenie zdalne](#page-103-0)**.
- Aby zezwolić na pełny dostęp zdalny dotknij ikony po skrajnej prawej stronie (oko/myszka).
- Jeżeli chcesz zezwolić tylko na podgląd ekranu USM 100 na komputerze, ale nie chcesz zezwolić na zdalne sterowanie, dotknij ikony w środku (oko).

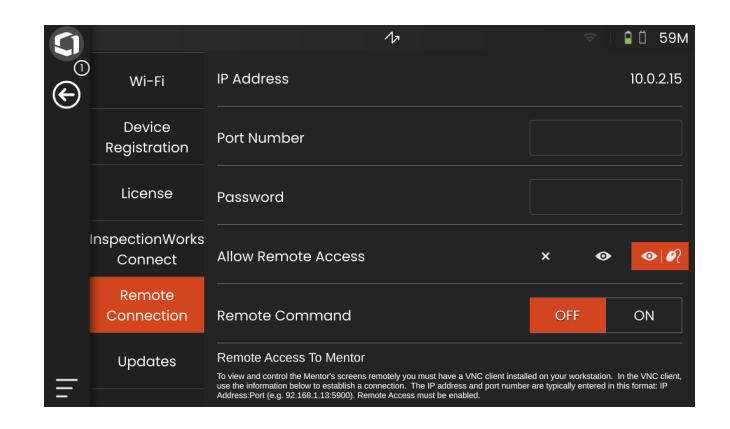

#### **Ustanowienie połączenia zdalnego**

- Sprawdź, czy koncentrator USB-C został prawidłowo podłączony do USM 100.
- Sprawdź, czy komputer i koncentrator USB-C zostały podłączone do tej samej sieci.
- Sprawdź, czy w przyrządzie USM 100 (zob. strona [57\)](#page-56-0) aktywne jest zdalne sterowanie.
- Uruchom klienta VNC, np. przeglądarkę **RealVNC**.
- Wprowadź adres IP przyrządu USM 100 w pole adresowe i wciśnij klawisz Enter.

Połączenie zostanie ustanowione i po upływie krótkiego czasu zobaczysz ekran USM 100 na monitorze swojego komputera.

Jeżeli na ekranie zostanie wyświetlony komunikat ostrzegawczy dotyczący szyfrowania, kliknij przycisk **Kontynuuj**.

W przypadku wystąpienia problemów z połączeniem, sprawdź stronę internetową klienta VNC pod kątem możliwych przyczyn i sugerowanych rozwiązań.

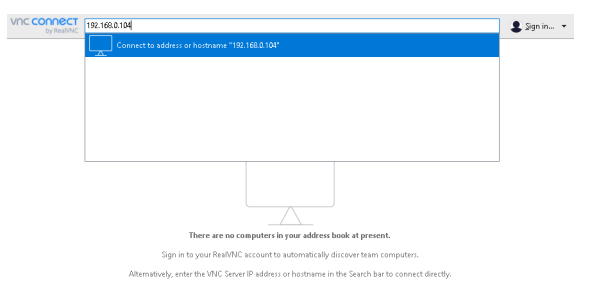

# **Zasady działania 4**

# <span id="page-59-1"></span><span id="page-59-0"></span>**4.1 Menu główne**

W **[Menu g](#page-59-1)łówne** znajdziesz wszystkie podstawowe ustawienia i funkcje potrzebne do pracy z USM 100.

- Powrót do **[Widok skanu A](#page-64-1)**
- **[Pulpit aplikacji](#page-60-1)** (zob. strona [61](#page-60-1))
- **Zarzą[dzanie plikami](#page-186-0)** (zob. strona [187](#page-186-0))
- Połączenie z serwerem Mentor, widoczne tylko wtedy, gdy nie uruchomiono żadnej aplikacji
- **InspectionWorks Connect**
- **[Ustawienia ogólne](#page-98-0)** (zob. strona [99](#page-98-0))
- Zamykanie (zob. strona [55](#page-54-1))

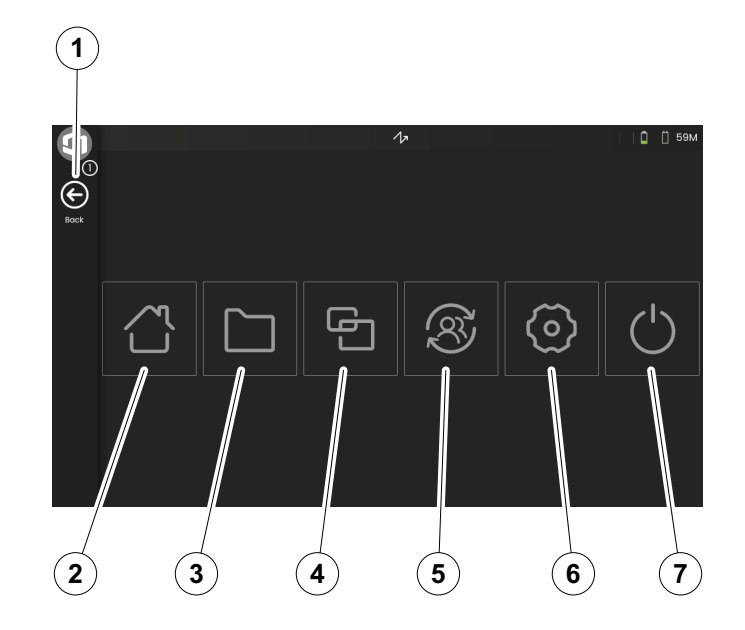

# <span id="page-60-1"></span><span id="page-60-0"></span>**4.2 Pulpit aplikacji**

Aplikacje oferują różnorodne możliwości wyświetlania danych UT, przewodnik i i ilustracje, oraz odnośniki tekstowe.

Architekt aplikacji określa jej zawartość, wyświetlane parametry kontroli, parametry, które mogą być ustawiane przez użytkownika oraz zakres, w jakim można ustawiać wartości określonych parametrów.

Aplikacje obejmują jeden lub więcej paneli.

Po włączeniu przyrządu i załadowaniu systemu w ustawieniach fabrycznych zobaczysz **[Pulpit aplikacji](#page-60-1)** ze wszystkimi aplikacjami zapisanymi w przyrządzie i dostępnymi do wybrania.

W zależności od ustawień (zob. **[Aplikacja](#page-100-0)  [uruchamiana podczas rozruchu](#page-100-0)**, strona [101\)](#page-100-0), zamiast tego może być wyświetlany **[Widok skanu A](#page-64-1)** (zob. strona [65\)](#page-64-1). W takim przypadku, aplikacja wybrana jako domyślna jest juz załadowana.

Zawsze możesz uzyskać dostęp do **[Pulpit aplikacji](#page-60-1)** za pośrednictwem **[Menu g](#page-59-1)łówne** (zob. strona [60\)](#page-59-1).

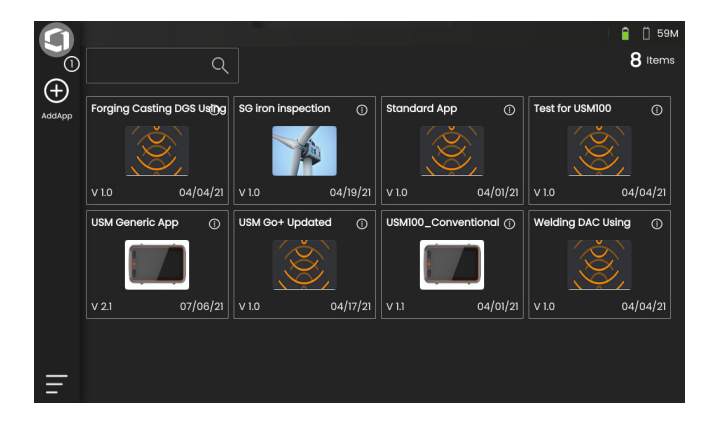

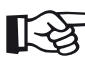

## **Informacja**

Funkcja **[Aplikacja uruchamiana podczas](#page-100-0)  [rozruchu](#page-100-0)** umożliwia wybranie aplikacji, która po włączeniu przyrządu będzie uruchamiana automatycznie z ostatnio używanymi ustawieniami (zob. strona [101](#page-100-0)).

# **Uruchamiania aplikacji**

Możesz uruchomić każdą aplikację zapisaną w przyrządzie. Możesz wybrać, czy używać aplikacji z ustawieniami podstawowymi,. czy też zastosować ostatnio używane ustawienia.

Liczba okręgów w dolnej części ekranu wskazuje na liczbę dostępnych stron dodatkowych. Otwarty okrąg symbolizuje pozycję bieżącej strony względem dostepnych stron.

# **Informacja**

Funkcja **[Aplikacja uruchamiana podczas](#page-100-0)  [rozruchu](#page-100-0)** umożliwia wybranie aplikacji, która po włączeniu przyrządu będzie uruchamiana automatycznie z ostatnio używanymi ustawieniami (zob. strona [101\)](#page-100-0).

- W razie potrzeby przesuń ekran, aby uzyskać dostęp do większej liczby aplikacji.
- Aby wyświetlić skrócony opis dotknij ikony w prawym górnym rogu pola aplikacji.
- Wybierz **Uruchom**, jeśli chcesz używać aplikacji z ustawieniami podstawowymi

lub

wybierz **Przywróć**, jeśli chcesz używać aplikacji z ostatnio używanymi ustawieniami.

– Aby uruchomi aplikację dotknij **OK**. Po niedługim czasie zobaczysz **[Widok skanu A](#page-64-1)** (zob. strona [65](#page-64-1)).

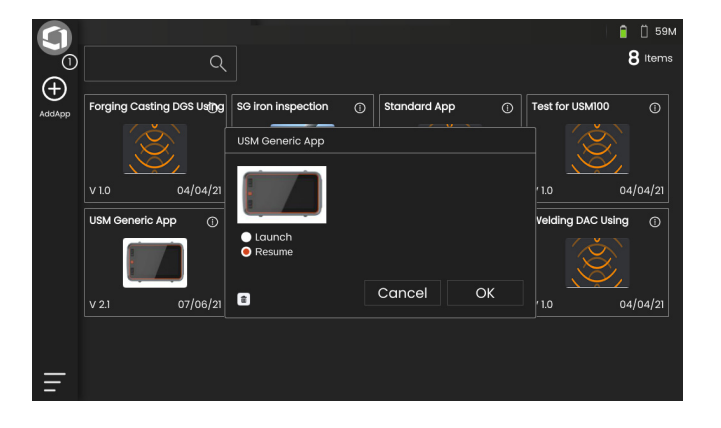

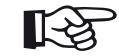

# **Instalowanie nowych aplikacji**

Jeżeli dostępne są nowe aplikacje, możesz je zapisać w przyrządzie, apotem uruchomić. Pliki aplikacji mają rozszerzenie **iwp**.

- Włóż pamięć USB z jednym lub kilkoma plikami aplikacji do gniazda w górnej części przyrządu (zob. strona [52\)](#page-51-0).
- Dotknij ikonę **Plus** (+) w lewym górnym rogu **[Pulpit aplikacji](#page-60-1)**. Otwiera się okno dialogowe.
- Dotknij pole w lewym górnym rogu i wybierz miejsce zapisu **USB**.
- Aby wybrać folder dotknij symbol foldera.
- Aby wybrać plik dotknij jego nazwy.
- Aby skopiować wybrany plik aplikacji do przyrządu dotknij ikony **Import** w lewym górnym rogu.

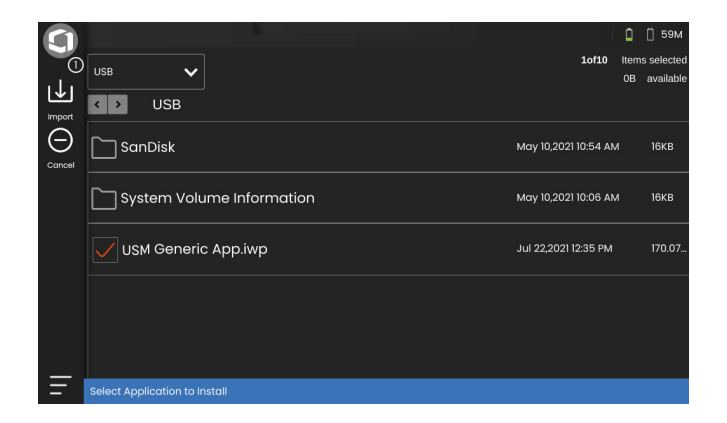

#### **4 Zasady działania** Pulpit aplikacji

# **Usuwanie aplikacji**

Aplikacje, których już nie potrzebujesz, możesz usunąć.

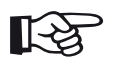

# **Informacja**

Przed usunięciem możesz zapisać kopie zapasowe aplikacji w pamięci USB (zob. strona [188\)](#page-187-0). Usunięcie jest nieodwracalne.

- Aby wyświetlić skrócony opis dotknij ikony w prawym górnym rogu pola aplikacji.
- Dotknij ikony kosza w lewym dolnym rogu. Wyświetlany jest komunikat ostrzegawczy.
- Aby trwale usunąć aplikację z przyrządu wybierz **Usuń**.

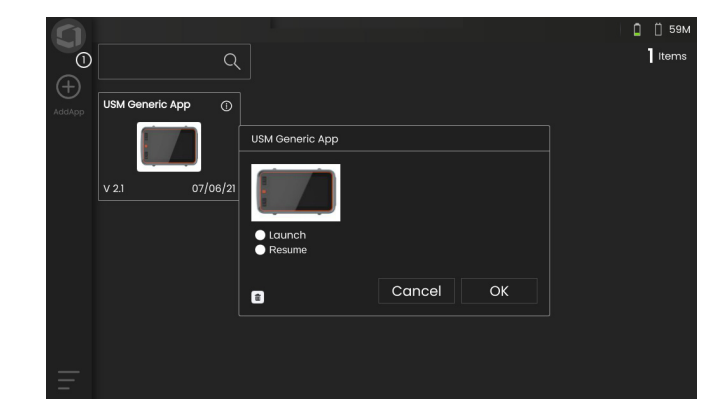

# <span id="page-64-1"></span><span id="page-64-0"></span>**4.3 Widok skanu A**

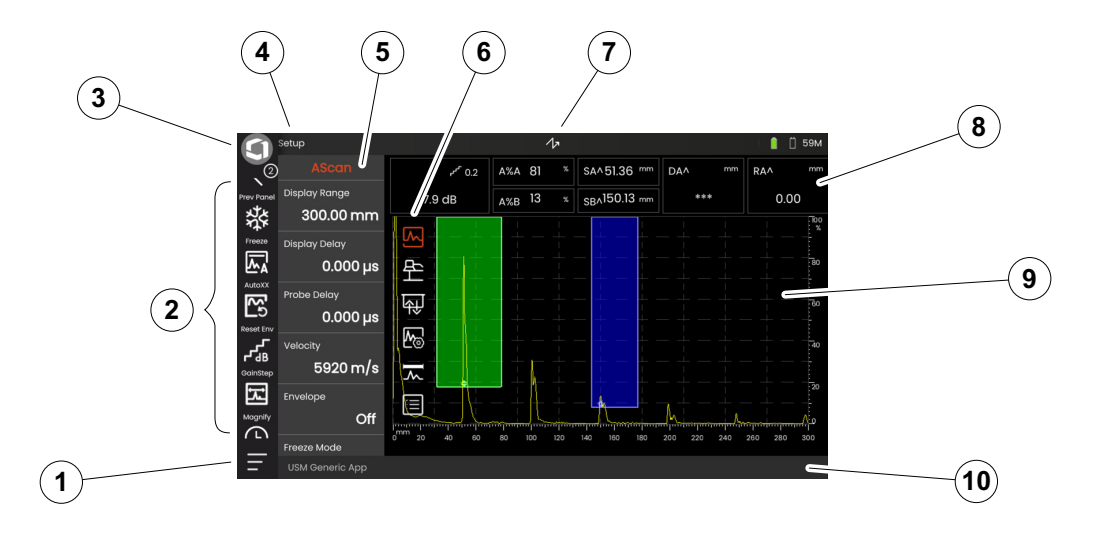

- **[Menu g](#page-59-1)łówne** (zob. strona [60\)](#page-59-1)
- **[Pasek polece](#page-65-0)ń** (zob. strona [66](#page-65-0))
- Przełączanie ikon paska poleceń (zob. strona [78](#page-77-0))
- **[Wybierak panela](#page-71-0)** (zob. strona [72\)](#page-71-0)
- **[Grupy funkcji i funkcje](#page-72-0)** (zob. strona [73](#page-72-0))
- ikony **[Grupy funkcji UT](#page-105-0)** (zob. strona [106\)](#page-105-0)
- **Wskaź[niki stanu](#page-74-0)** (zob. strona [75](#page-74-0))
- **[Linia pomiaru](#page-75-0)** (zob. strona [76\)](#page-75-0)
- **[Prezentacja skanu A](#page-69-0)** (zob. strona [70\)](#page-69-0)
- **[Linia informacji](#page-76-0)** (zob. strona [77](#page-76-0))

# <span id="page-65-0"></span>**Pasek poleceń**

Pasek poleceń oferuje szybki, bezpośredni dostęp do najczęściej używanych funkcji, niezależnie od typu zadania.

## **Zatrzymanie**

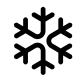

Możesz zatrzymać skan A, np. celem wykonania pomiarów gorących obiektów, pomiarów w trudnych warunkach sprzęgania, czy też podczas badania spawów punktowych.

Kiedy skan A jest zatrzymany. ikona jest zabarwiona a odnośny wskaźnik stanu wyświetlany jest nad skanem A (zob. strona [6](#page-5-0) na początku instrukcji obsługi).

Możesz zdefiniować **[Tryb zatrzymania](#page-110-0)** (zob. strona [111](#page-110-0)).

# **AutoXX**

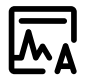

Możesz automatycznie ustawić pierwsze echo na określoną wysokość ekranu. Funkcja ta jest użyteczna np. podczas rejestrowania punktów krzywej DAC.

Możesz zdefiniować wysokość ekranu (domyślna = 80%) dla amplitudy echa (**[Automatyczna](#page-107-0)  [amplituda XX](#page-107-0)**, zob. strona [108\)](#page-107-0).

# **Kalibruj**

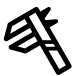

Podczas kalibracji funkcja ta używana jest do rejestrowania ech ścianek tylnych z bloku kalibracyjnego.

# **Wyczyść**

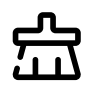

Możesz usunąć dane kalibracyjne, w tym dane sondy, prędkość, kąt sondy i wartość x.

Funkcja ta może też zostać użyta do usuwania zarejestrowanej wartości odniesienia lub krzywej.

# **Obwiednia**

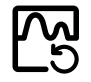

Przy użyciu tej funkcji możesz zresetować krzywą obwiedni.

# **Krok wzmocnienia**

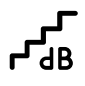

Możesz zmienić wielkość kroku wzmocnienia przy użyciu klawiszy z tyłu przyrządu, celem przyspieszenia regulacji. Pierwsze kroki są stałe, ale ostatni można regulować indywidualnie przy użyciu funkcji **[Niestandardowy krok wzmocnienia](#page-107-1)** (zob. strona [108\)](#page-107-1).

## <span id="page-66-0"></span>**Powiększ bramkę**

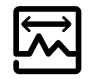

Funkcja ta powoduje rozszerzenie bramki na cały wyświetlany zakres. Możesz wybrać bramkę dla tej funkcji (zob. strona [125\)](#page-124-0).

# **Rejestrator danych**

Przy użyciu tej funkcji możesz zapisać dane w siatce danych oraz przerwać, kontynuować i zatrzymać **[Rejestrator danych](#page-180-0)** (zob. od strony [181](#page-180-0)).

## **Szybki zapis**

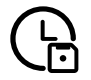

Możesz zapisywać dane, ustawienia oraz zrzuty ekrany łącznie. Funkcja szybkiego zapisu zapisuje dane w domyślnym katalogu.

## **Załaduj ustawienia**

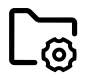

Możesz załadować i używać ustawień przyrządu zapisanych w pliku. Ustawienia przyrządu są aktywne od razu po ich załadowaniu (zob. strona [98\)](#page-97-0).

# **Zapisz ustawienia**

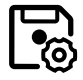

Bieżące ustawienia przyrządu możesz zapisać w pliku w pamięci urządzenia lub w podłączonej pamięci USB (zob. strona [97\)](#page-96-0).

**Załaduj dane**

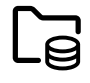

Możesz załadować ustawienia UT i dane łącznie. Skan A zostanie ponownie narysowany na ekranie.

## **Zapisz zdane**

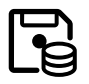

Możesz zapisać ustawienia UT i dane łącznie.

**Zrzut ekranu**

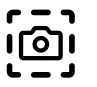

Możesz zapisać obraz całego ekranu. Zrzuty ekranu zapisywane są w domyślnym katalogu. Nazwa pliku generowana jest automatycznie i składa się z nazwy bieżącej aplikacji, daty i godziny, np. USM100\_Standard\_2021-03-02\_16.09.49.

## **Zapisz raport**

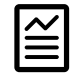

Możesz zapisać pojedynczy raport z badania. Raport z badania może zawierać różne informacje i dane, jak też zrzuty ekranów. Raporty z badań zapisywane są w domyślnym katalogu.

## **Zapisz raport wielostronicowy**

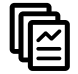

Możesz zapisać wielostronicowy raport z badania. Wielostronicowe raporty z badań zapisywane są w domyślnym katalogu.

# **Zablokuj**

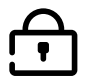

Aby zapobiec niepożądanej obsłudze przyrządu możesz zablokować ekran dotykowy. Kiedy blokada jest aktywna. ikona jest zabarwiona a odnośny wskaźnik stanu wyświetlany jest nad skanem A (zob. strona [6](#page-5-0) na początku instrukcji obsługi).

Po zablokowaniu, ikona ta jest jedyną funkcję, która rozpoznaje czynności wykonywane na ekranie dotykowym.

# <span id="page-69-0"></span>**Prezentacja skanu A**

USM 100 posiada ekran o wysokiej rozdzielczości do wyświetlania skanu A. Skan A można wyświetlać w trybie normalnym lub w trybie przybliżania.

W trybie przybliżania linia pomiaru nie jest widoczna. Wzmocnienie można wtedy regulować klawiszami z tyłu przyrządu, zamiast funkcją w lewym górnym rogu ekranu.

Aby przełączać się między trybem normalnym wyświetlania skanu A a trybem przybliżania, dwukrotnie dotknij skanu A.

Wyświetlanie skanu A w trybie normalnym:

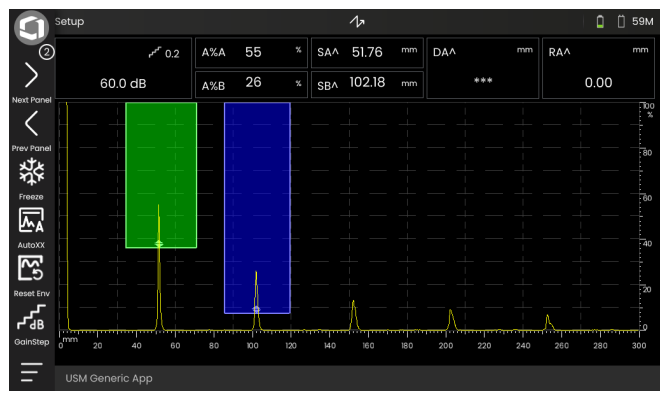

# Wyświetlanie skanu A w trybie przybliżania:

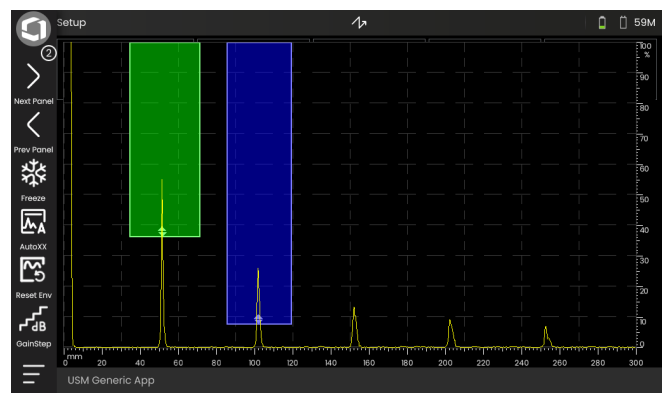

# **Bramki**

Bramki wyświetlane są jako zabarwione obszary skanu A.

Używając funkcji **Powiększ bramkę** (zob. strona [67\)](#page-66-0) na pasku poleceń możesz rozciągnąć bramkę na cały zakres wyświetlania.

Możesz wybrać bramkę dla tej funkcji (zob. strona [125](#page-124-0)).

Wyświetlanie bramki w trybie normalnym:

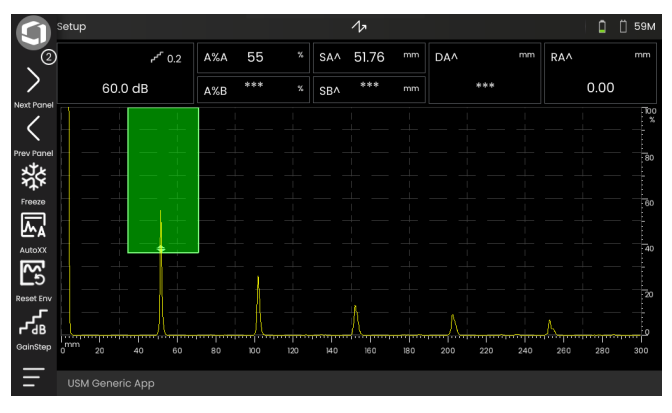

# Bramka wyświetlana w trybie **Powiększ bramkę**:

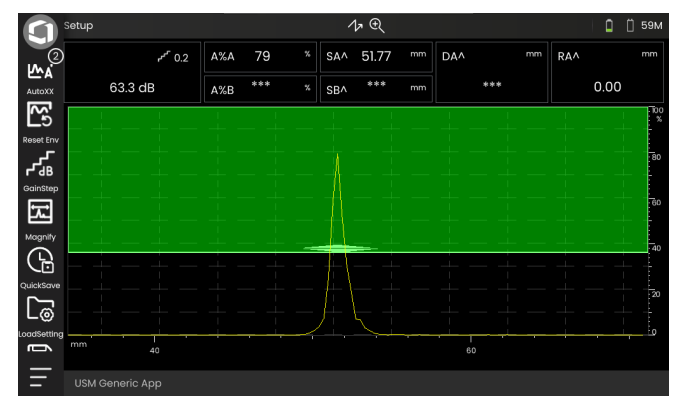

# <span id="page-71-0"></span>**Wybierak panela**

Aplikacje (zob. strona [61\)](#page-60-1) oferują jeden lub kilka paneli, zawierających m.in. różnorodne możliwości wyświetlania danych UT, przewodnik oraz odnośniki.

Architekt aplikacji określa jej zawartość, wyświetlane parametry kontroli, parametry, które mogą być ustawiane przez użytkownika oraz zakres, w jakim można ustawiać wartości określonych parametrów.

Grupy funkcji, wraz z poszczególnymi funkcjami (3), podzielono na różne panele, charakterystyczne dla danej aplikacji, dla usprawnienia ich przeglądania. Niektóre grupy funkcji można znaleźć na kilku panelach, inne tylko na jednym.

Wybór grup funkcji (4) jest zawsze zależny od aktualnie wybranego panela (2).

Między panelami możesz się przełączać

- dotykając ikony strzałek (1)
- lub dotykając nazwę aktualnego panela (2), a następnie dotykając inną nazwę panela na liście.

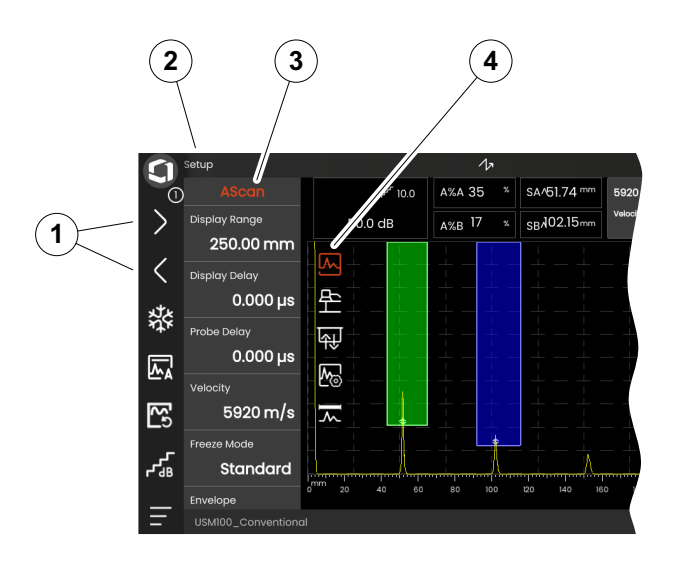
### **Grupy funkcji i funkcje**

Ikony (3) do wybierania grupy funkcji są zawsze wyświetlane na skanie A po jego krótkim dotknięciu. Po krótkim czasie ikony są znów automatycznie ukrywane.

Funkcje (1) danej grupy funkcji wyświetlane są po dotknięciu odnośnej ikony. Ikona aktualnej grupy funkcji jest zabarwiona.

Nazwa (2) wybranej grupy funkcji pokazywana jest nad funkcjami.

Ponowne dotknięcie ikony spowoduje ukrycie grupy funkcji.

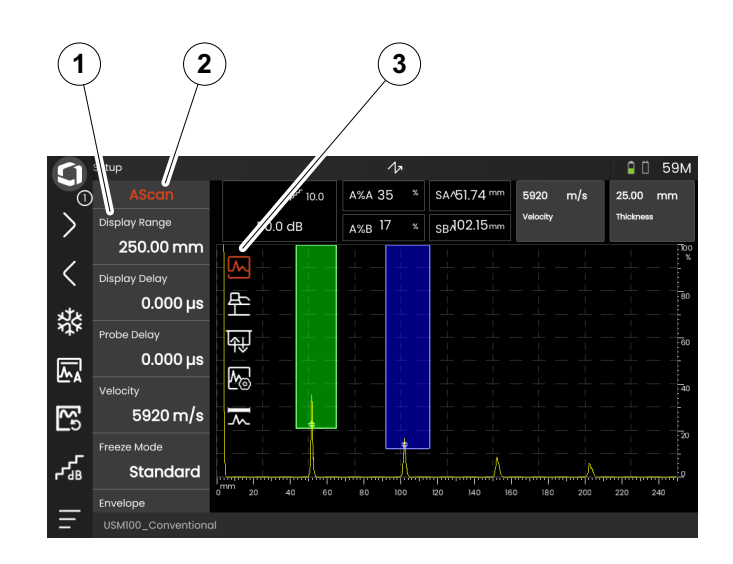

### <span id="page-73-0"></span>**Pasek boczny najważniejszych funkcji**

Niezależnie od poszczególnych grup funkcji, możesz uzyskać szybki dostęp do najważniejszych funkcji (2) konkretnego panela (1), przesuwając pasek boczny od lewej krawędzi skanu A do środka ekranu (zob. strona [79\)](#page-78-0).

Pasek boczny możesz zamknąć, przesuwając go z powrotem w stronę krawędzi.

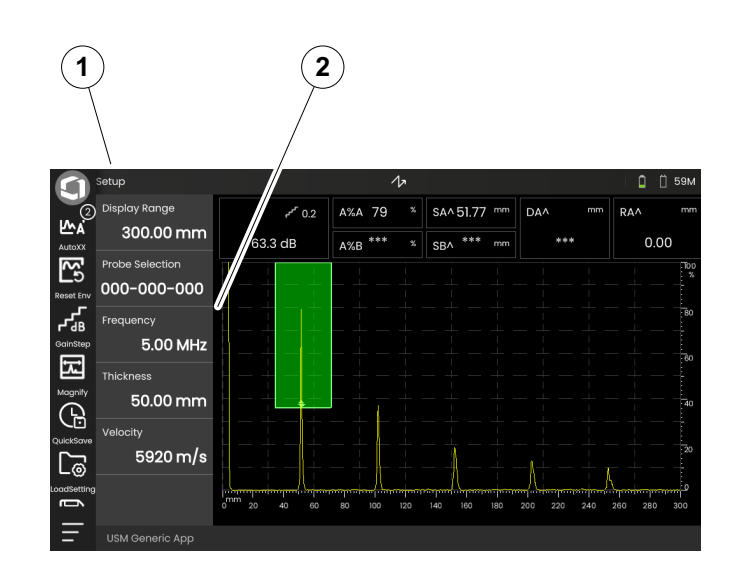

### <span id="page-74-0"></span>**Wzmocnienie**

Bieżąca wartość wzmocnienia (2) oraz wybrana wartość kroku dB są zawsze wyświetlane w lewym górnym rogu ekranu, nad skanem A.

Możesz zmienić wielkość kroku wzmocnienia przy użyciu funkcji **Krok wzmocnienia** (1) na pasku poleceń, celem przyspieszenia regulacji (zob. strona [67\)](#page-66-0).

### **Wskaźniki stanu**

Powyżej skanu A znajduje się obszar wyświetlania różnych wskaźników stanu. Wskaźniki stanu informują o aktywnych funkcjach i określonych ustawieniach (zob. strona [6](#page-5-0) na początku instrukcji obsługi).

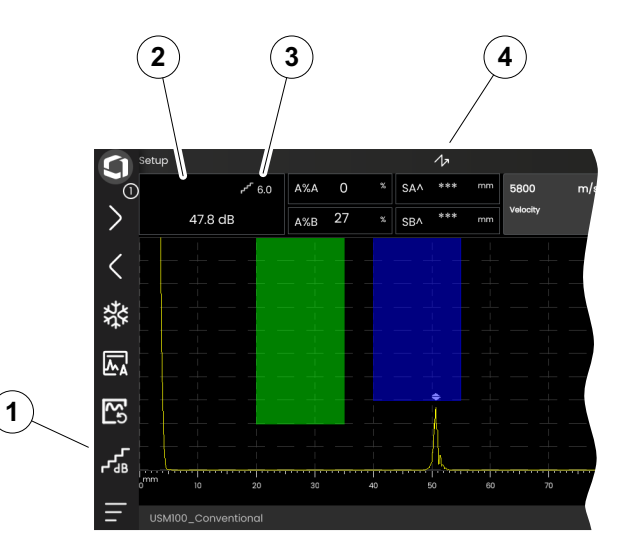

**4 Zasady działania** Widok skanu A

### **Linia pomiaru**

Linia pomiaru w górnej części skanu A pokazuje liczbę odczytów pomiarów (1), a także jedną lub dwie funkcje (3). Rozmiary i liczba pól zależą od aktualnie wybranego panela (zob. strona [72](#page-71-0)).

Obok odczytu pomiaru, w pomiarach drogi dźwięku wyświetlany jest też punkt pomiarowy (pik lub zbocze), wraz z symbolem:

 $^{\prime}$  = pik punktu pomiarowego

/ = zbocze punktu pomiarowego lub pierwsze zbocze, które przekroczyło bramkę

Przykłady:

**SA^** = droga dźwięku w bramce A, punkt pomiarowy Pik

**SA/** = droga dźwięku w bramce A, punkt pomiarowy Zbocze

Poszczególne pole linii pomiarowej możesz skonfigurować (zob. strona [105](#page-104-0)).

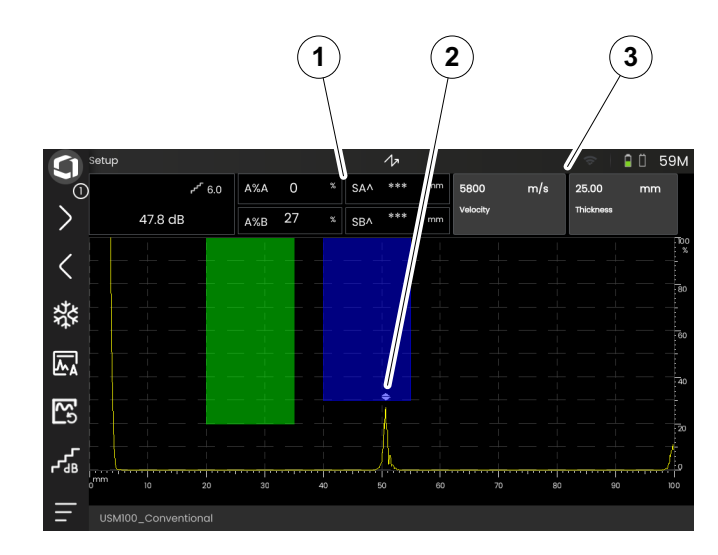

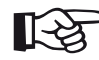

#### **Informacja**

Punkt pomiarowy amplitudy zaznaczony jest na dolnej krawędzi bramki symbolem trójkąta skierowanego do góry (2), a punkt pomiarowy dla odległości zaznaczony jest symbolem trójkąta skierowanego do dołu.

### **Linia informacji**

Linia informacji w dolnej części ekranu pokazuje, zależnie od sytuacji, różne informacje, uwagi, instrukcje oraz ostrzeżenia.

Aby ukryć instrukcję lub ostrzeżenie musisz go dotknąć.

Przykład: Informacje o bieżącej aplikacji

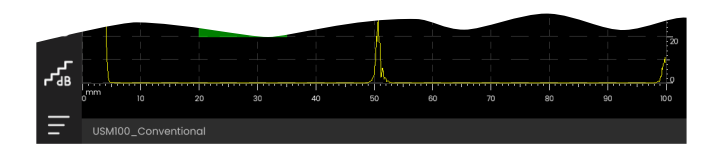

#### Przykład: Instrukcja kalibracji

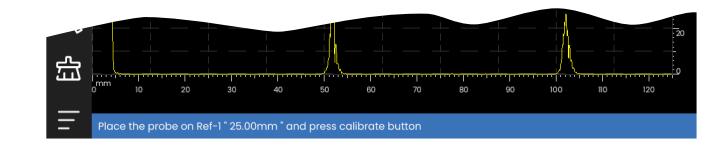

#### Przykład: Ostrzeżenie

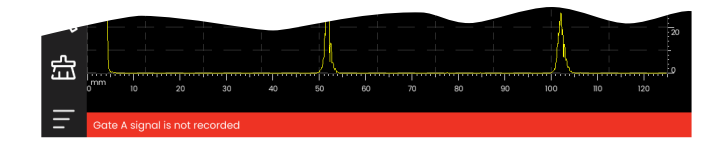

# **4.4 Obsługa przy użyciu ekranu dotykowego**

### **Wykonywanie lub wybieranie funkcji**

#### **Pasek poleceń**

Pasek poleceń oferuje szybki, bezpośredni dostęp do najczęściej używanych funkcji, niezależnie od typu zadania (zob. strona [66\)](#page-65-0).

- Aby wykonać funkcję, dotknij odpowiadającą jej ikonę (1) na pasku poleceń.
- Aby wyświetlić ikony dodatkowych funkcji przesuń pasek poleceń do góry lub do dołu.
- Aby przełączać się między ikonami paska dotknij ikony Waygate (3) w górnej części ekranu.
- Aby wybrać inny panel (4) dotknij ikon strzałek (2). Ikony wyświetlane na pasku poleceń odpowiednio się zmienią.

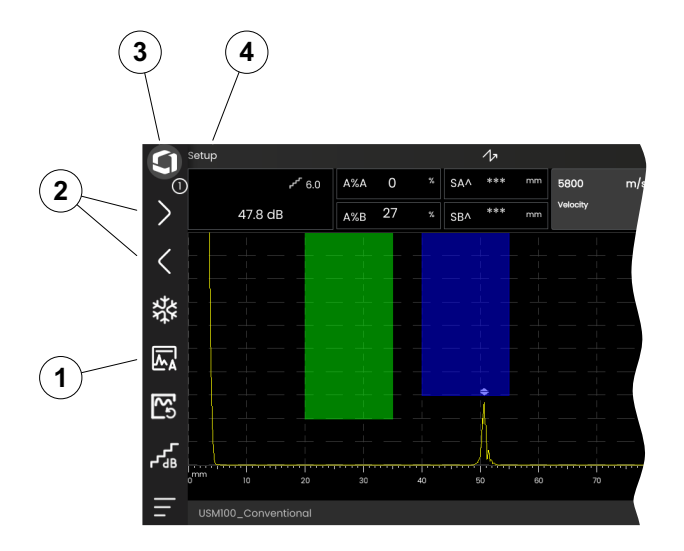

#### <span id="page-78-0"></span>**Grupy funkcji i pasek boczny najważniejszych funkcji**

Wszystkie funkcje zostały zgromadzone w grupach funkcji. Możliwy wybór grup funkcji jest zawsze uzależniony od obecnie wybranego panela (zob. strona [72](#page-71-0)).

- Aby wyświetlić ikony dostępnych grup funkcji (3) dotknij skanu A.
- Aby wyświetlić grupę funkcji (2) z powiązanymi funkcjami, dotknij ikony grupy funkcji.
- Aby ustawić parametr (zob. strona [82](#page-81-0)) lub wykonać funkcję dotknij nazwy funkcji (1).

Niezależnie od poszczególnych grup funkcji możesz mieć szybko dostęp do najważniejszych funkcji w panela.

- Dotknij lewej krawędzi skanu A i przeciągnij ją w prawo. Pasek najważniejszych funkcji wsunie się do środka ekranu (zob. strona [74\)](#page-73-0).
- Aby ponownie ukryć pasek najważniejszych funkcji, dotknij go i przeciągnij w kierunku krawędzi.

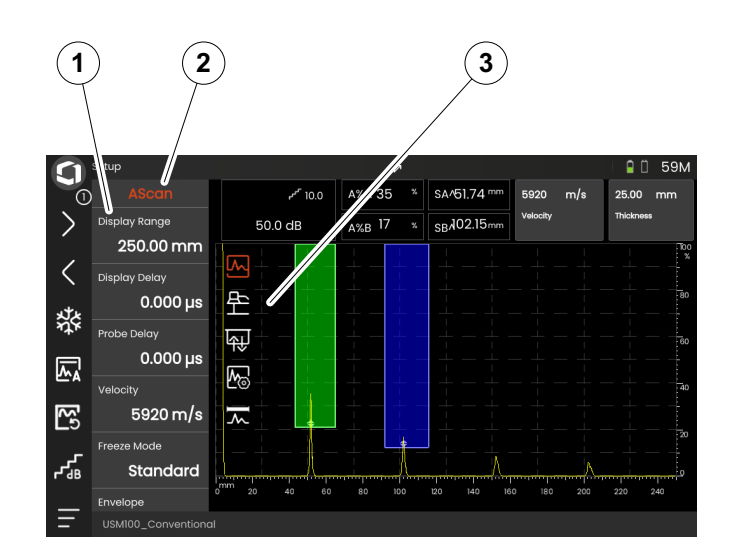

#### **4 Zasady działania** Obsługa przy użyciu ekranu dotykowego

#### **Funkcje wzmocnienia**

W skanie A nie ma ikony dla grupy funkcji **[Wzmocnienie](#page-106-0)** z funkcjami wzmocnienia. Grupa funkcji **[Wzmocnienie](#page-106-0)** do ustawiania wzmocnienia, wraz z powiązanymi funkcjami, jest dostępna zawsze, niezależnie do wybranego panela.

- Dotknij pola (3) nad skanem A, które wyświetla wzmocnienie. Wyświetlana jest grupa funkcji **[Wzmocnienie](#page-106-0)** (2).
- Aby ustawić parametr (zob. strona [82](#page-81-0)) lub wykonać funkcję dotknij nazwy funkcji (1).
- Aby zmienić wartość **[Krok wzmocnienia](#page-106-1)** dotknij ikony (4) na pasku poleceń.

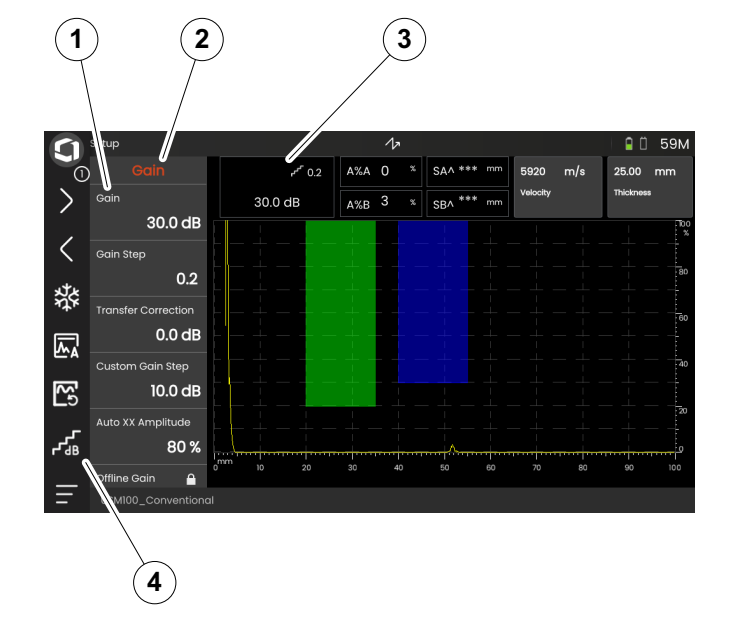

#### **Funkcje w linii pomiaru**

Lina pomiaru nad skanem A może pokazywać jedną lub dwie funkcje (1). Funkcje te możesz ustawić bezpośrednio, bez konieczności wchodzenia do grup funkcji.

– Aby ustawić parametr dotknij nazwy funkcji (zob. strona [82\)](#page-81-0) lub wykona funkcję.

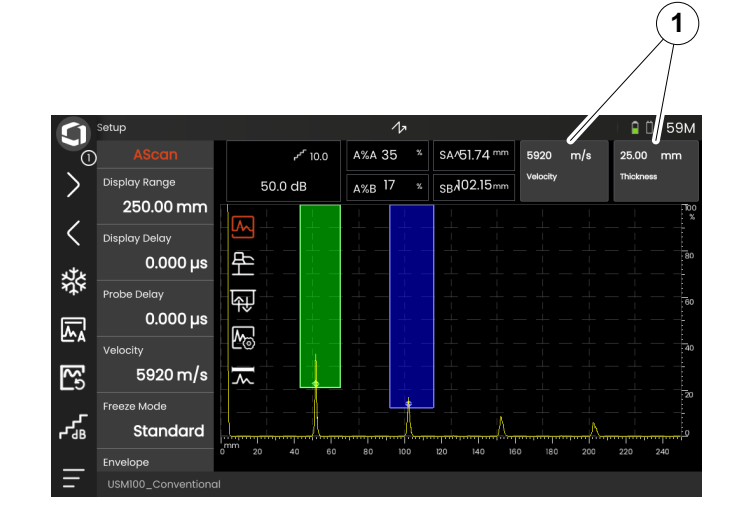

### <span id="page-81-0"></span>**Ustawienia**

Wiele z funkcji to parametry, dla których możesz ustawić wartość np. **Zakres wyświetlania**.

- Wybierz panel **Konfiguracja** celem wyświetlenia grupy funkcji **Skan A** (zob. strona [79\)](#page-78-0). Wyświetlane są funkcje z ich aktualnymi ustawieniami.
- Dotknij funkcji **Zakres wyświetlania** (1). Wyświetlany jest wybierak wartości.
- Przeciągnij wybierak do góry lub do dołu, celem sprawdzenia dostępnych wartości. Podświetlona wartość w środku (3) jest stosowana natychmiastowo, bez dalszego zapisywania. Skutek jest natychmiastowo widoczny w skanie A, w zależności od parametru.
- Dotknij ikonę kalkulatora (2). Wyświetlana jest klawiatura numeryczna.
- Dotykając cyfr wprowadź wymaganą wartość.
- Aby zakończyć wprowadzanie dotknij **OK** (4). Klawiatura numeryczna zostaje ukryta a wprowadzona wartość zastosowana.
- Aby zamknąć wybierak wartości dotknij nazwy funkcji (1).

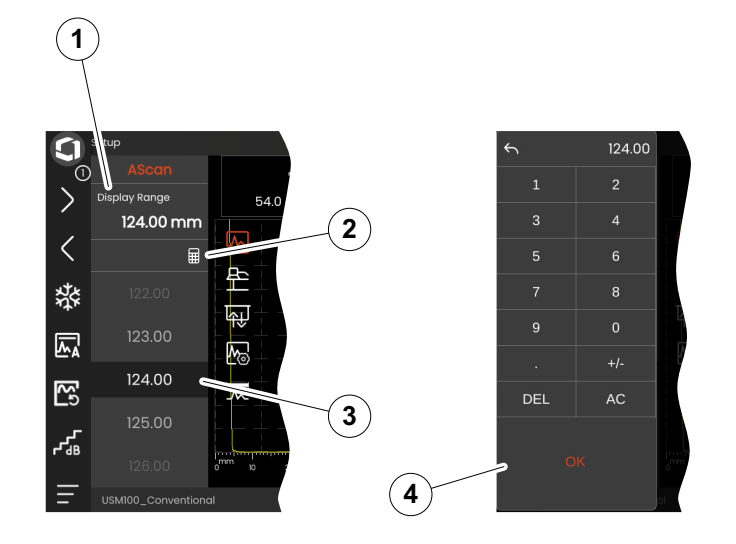

### **Listy wyboru**

Dla różnych funkcji, np. **Nazwa sondy** żądane ustawienie możesz wybrać z listy.

- Wybierz panel **Konfiguracja** celem wyświetlenia grupy funkcji **Sonda materiału** (zob. strona [79\)](#page-78-0). Wyświetlane są funkcje z ich aktualnymi ustawieniami.
- Dotknij funkcji **Nazwa sondy** (1). Wyświetlana jest lista nazw sond.
- Przeciągnij listę do góry lub do dołu, celem sprawdzenia wszystkich jej elementów.
- Dotknij żądanej nazwy (4). Nazwa ta zostanie natychmiastowo zastosowana do funkcji (2).
- Aby zamknąć listę dotknij nazwy funkcji (1).
- Aby zamknąć grupę funkcji dotknij ikony grupy funkcji (3) w skanie A lub wybierz inną grupę funkcji.

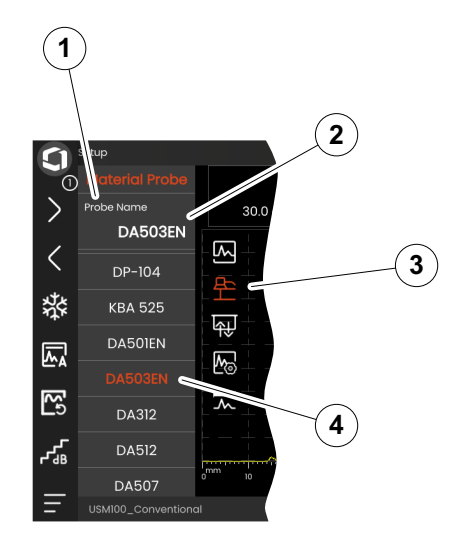

## **Ustawienia niezgodne**

Jeżeli wartości dla dwóch klub więcej powiązanych funkcji lub parametrów są ze sobą niezgodne, funkcje z niezgodnymi ustawieniami są podświetlane na czerwono.

Niezgodność taka może wystąpić np. między początkiem bramki a szerokością bramki lub kiedy PRF jest zbyt wysoki a bramka jest zbyt odległa w czasie.

W przypadku, gdy chodzi o funkcje w różnych grupach funkcji, również ikony takich funkcji są podświetlane na czerwono.

- Wybierz jedną z podświetlonych funkcji i zmień jej ustawienia.
- W razie potrzeby przejdź do innej grupy funkcji, celem sprawdzenia ustawień drugiej z podświetlonych funkcji.

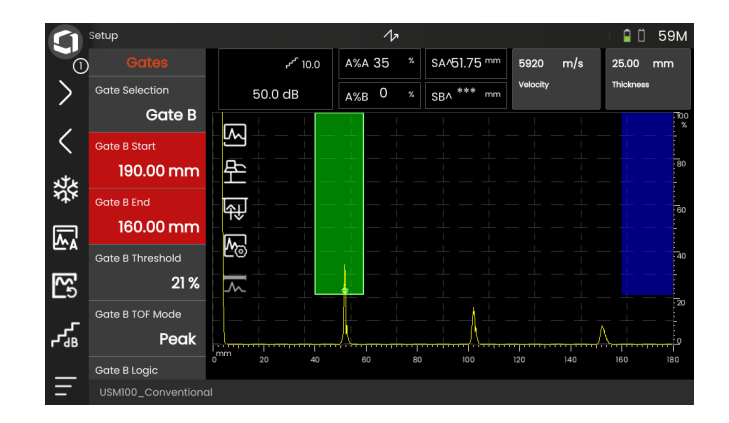

### **Funkcje zablokowane**

Poszczególne funkcje można zablokować. Wtedy nie można zmienić ich ustawień. Zablokowane funkcje można rozpoznać po symbolu kłódki obok nazwy funkcji.

Powodem zablokowania funkcji może być:

- Architekt aplikacji chciał, aby wartość była obserwowana, ale nie modyfikowana.
- Wyświetlanie zostało zatrzymane ręcznie (zob. strona [66](#page-65-1)) lub automatycznie (zob. strona [111](#page-110-0)). Po zatrzymaniu, blokowane są wszystkie funkcje, które mają wpływ tylko na dane na żywo.
- Wartość funkcji ustawiana jest automatycznie przez przyrząd, np. jeśli **Tryb PRF** ustawiony został na **Auto**, wartości **Wartość PRF** nie można zmienić.

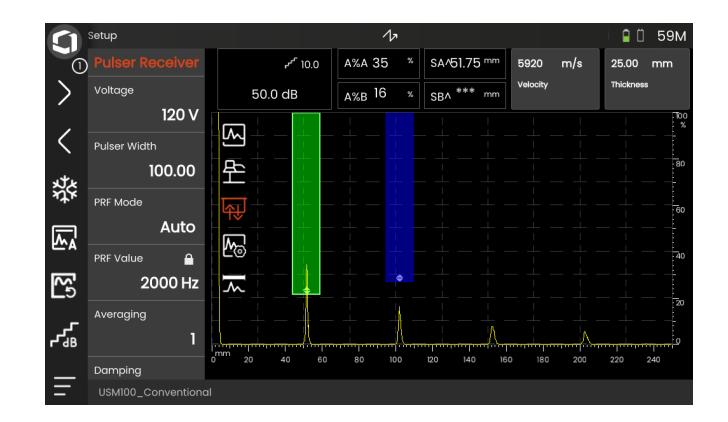

### **Pozycjonowanie bramek**

Bramki możesz przemieszczać i regulować bezpośrednio na ekranie dotykowym.

- Aby przesunąć całą bramkę dotknij jej środka. Granica bramki zostanie podświetlona.
- Przeciągnij bramkę w żądane miejsce.
- Aby zmienić położenie początku lub końca bramki lub progu bramki, dotknij jej odnośnej krawędzi. Krawędź jest podświetlona (1).
- Przeciągnij krawędź w żądane położenie.

Możesz też ustawiać bramki precyzyjnie, wpisując wartości numeryczne pozycji (zob. strona [126](#page-125-0)).

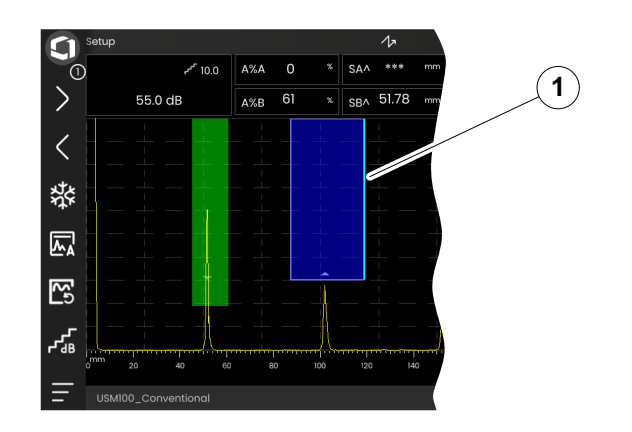

# **4.5 Omówienie funkcji klawiszy**

USM 100 zaprojektowane z myślą o wygodnej obsłudze przy użyciu ekranu dotykowego. Niezależnie od tego, wszystkie ustawienia i procedury obsługi można też wykonać przy użyciu klawiszy (zob. strona [88\)](#page-87-0). Najszybszym sposobem ustawienia wzmocnienia są klawisze z tyłu urządzenia.

- **1** Przejdź w górę menu lub listy, zmniejsz parametr liczbowy
- **2** Wybierz element menu lub listy
- **3** Przejdź w dół menu lub listy, zwiększ parametr liczbowy
- **4** Przechodź między głównymi obszarami ekranu aby wybrać element lub działanie
- **5** Z tyłu: Zwiększ wzmocnienie lub przejdź w prawo
- **6** Z tyłu: Zmniejsz wzmocnienie lub przejdź w lewo

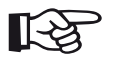

### **Informacja**

Klawisz z tymi samymi numerami mają te same funkcje, niezależnie od tego, czy przyrząd przystosowany jest do obsługi z prawej czy z lewej strony.

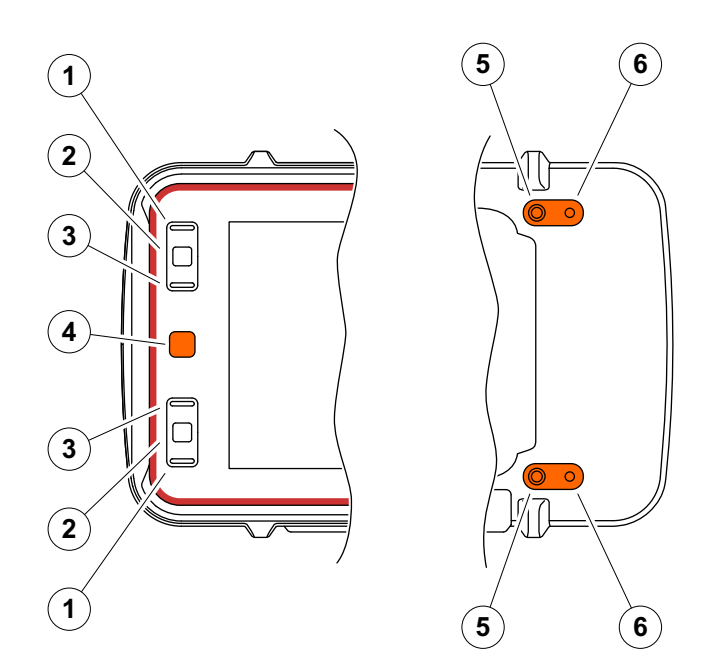

# <span id="page-87-0"></span>**4.6 Obsługa klawiszami**

Jeżeli obsługa danego elementu, np. ikony czy funkcji, przy użyciu ekranu dotykowego jest niemożliwa lub niewskazana, możesz zaznaczyć dane obszary ekranu klawiszami, po czym wykonać odnośne działania klawiszami.

### <span id="page-87-1"></span>**Wybieranie obszaru ekranu**

Możesz wybrać kolejno różne obszary ekranu celem późniejszego wykonania dalszych działań.

- Aby rozpocząć wybieranie wciśnij krótko czerwony klawisz (1). Obszar ekranu zostanie zaznaczony czerwoną ramką (2).
- Aby zaznaczyć kolejny element lub obszar, wciskaj przycisk dalej.

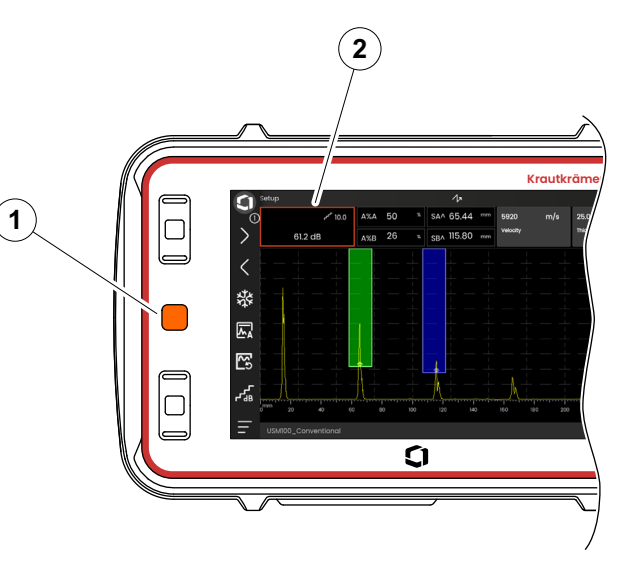

### **Wykonywanie lub wybieranie funkcji**

Najpierw musisz wybrać obszar ekranu (zob. strona [88](#page-87-1)).

Jeżeli chodzi o pojedynczą funkcję, możesz ją natychmiast wykonać lub ustawić w kolejnym kroku. Jeżeli wybrany obszar zawiera kilka funkcji, najpierw musisz wybrać żądaną funkcję, po czym możesz ją wykonać lub ustawić.

- Aby zaznaczyć obszar **Wzmocnienie** wciśnij kilkukrotnie czerwony przycisk (zob. strona [88](#page-87-1)).
- Aby wyświetlić powiązane funkcje wciśnij czarny przycisk w środku (2).
- Aby zaznaczyć żądaną funkcję (4) wciśnij czarny przycisk u góry (3) lub u dołu (1).
- Aby wykonać lub ustawić funkcję wciśnij czarny przycisk w środku (2).

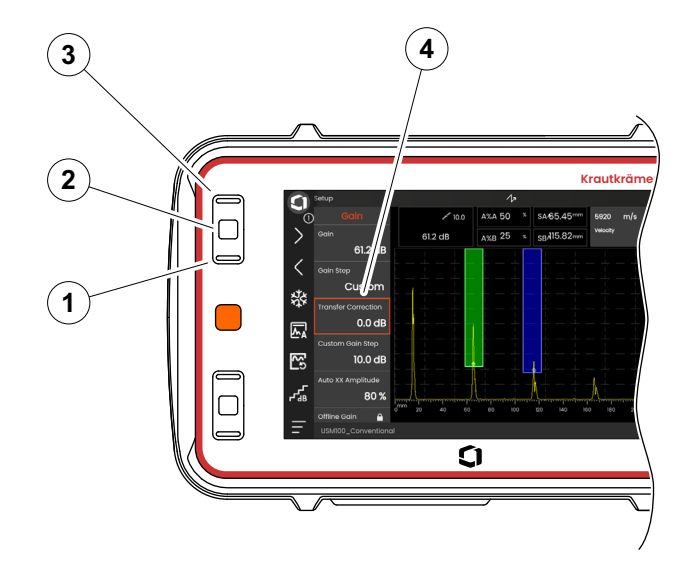

#### **4 Zasady działania** Obsługa klawiszami

#### **Pasek poleceń**

Pasek poleceń również możesz obsługiwać klawiszami.

- Aby zaznaczyć ikonę **Waygate** (5) wciśnij kilkukrotnie czerwony przycisk.
- Aby uzyskać dostęp do paska poleceń wciśnij czarny przycisk w środku (3).
- Aby zaznaczyć żądaną funkcję (1) wciśnij czarny przycisk u góry (4) lub u dołu (2).
- Aby wykonać funkcję wciśnij czarny przycisk w środku (3).

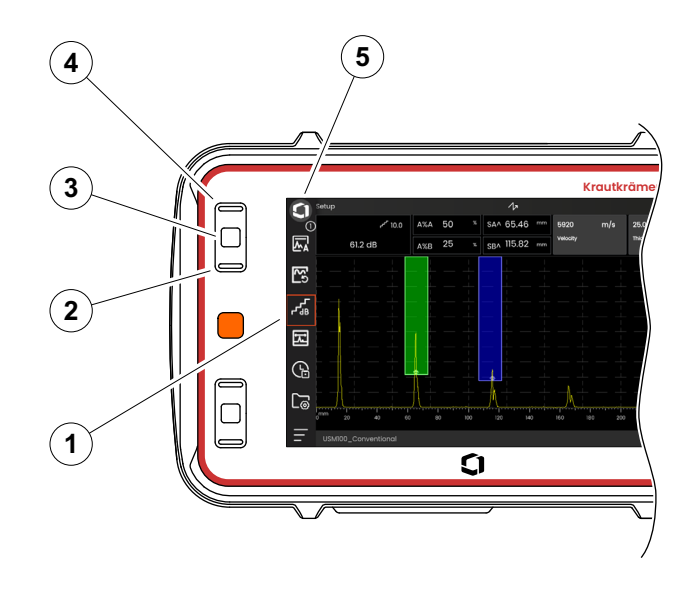

#### <span id="page-90-0"></span>**Grupy funkcji i funkcje**

Grupy funkcji i funkcje również możesz wybierać klawiszami. Możliwy wybór grup funkcji jest zawsze uzależniony od obecnie wybranego panela (zob. strona [72\)](#page-71-0).

- Aby zaznaczyć obszar Skan A wciśnij kilkukrotnie czerwony przycisk (5).
- Aby wyświetlić ikony grup funkcji wciśnij czarny przycisk w środku (2). Wybierana jest pierwsza ikona (4).
- Aby wybrać inną ikonę wciśnij czarny przycisk u góry (3) lub u dołu (1).
- Aby wyświetlić grupę funkcji wciśnij czarny przycisk w środku.
- Aby wybrać żądaną funkcję wciśnij czarny przycisk u góry lub u dołu.
- Aby ustawić lub wykonać funkcję wciśnij czarny przycisk w środku.

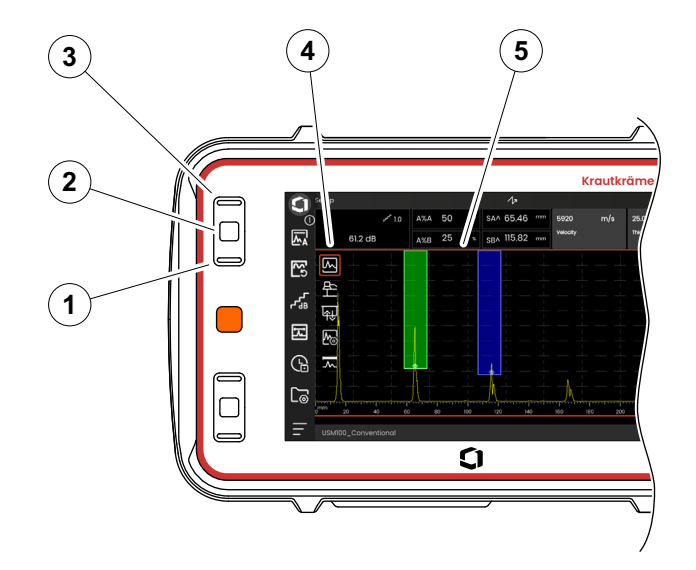

#### **4 Zasady działania** Obsługa klawiszami

### **Ustawienia**

Wartość funkcji, np. **Zakres wyświetlania**, również możesz ustawić klawiszami.

- Wybierz funkcję **Zakres wyświetlania** z grupy funkcji **Skan A** (zob. strona [91\)](#page-90-0). Wyświetlany jest wybierak wartości.
- Aby podświetlić żądaną wartość (4) wciśnij czarny przycisk u góry (3) lub u dołu (1).
- Aby ustawić podświetloną wartość w funkcji wciśnij czarny przycisk w środku (2).
- Aby wybrać inną funkcję wciśnij czarny przycisk u góry lub u dołu.
- Aby wybrać inny obszar ekranu wciśnij klawisz czerwony.

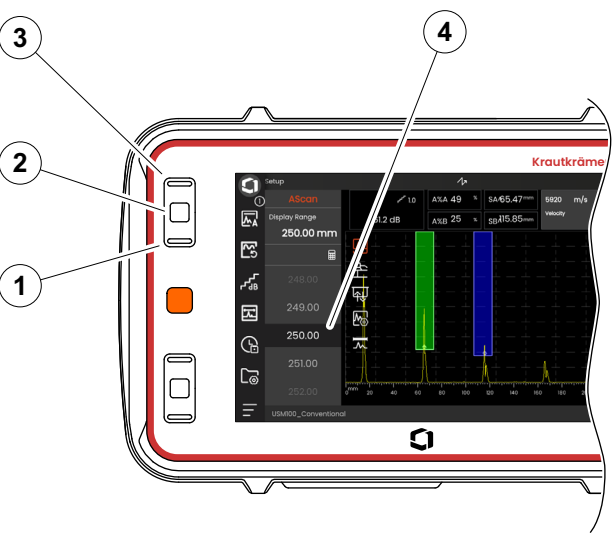

# **4.7 Wielobarwna dioda LED**

Wielobarwna dioda LED (1) obok ekranu podaje różne informacje o stanie urządzenia i szczególnych zdarzeniach.

Przy wyłączonym przyrządzie:

**Niebieski** Akumulatory są naładowane

**Wył** Zasilacz nie jest podłączony

Przy włączonym przyrządzie:

- **Zielony** Zasilanie, normalna praca
- **Cyjan** Akumulatory są ładowane

**Czerwony** Alarm bramki

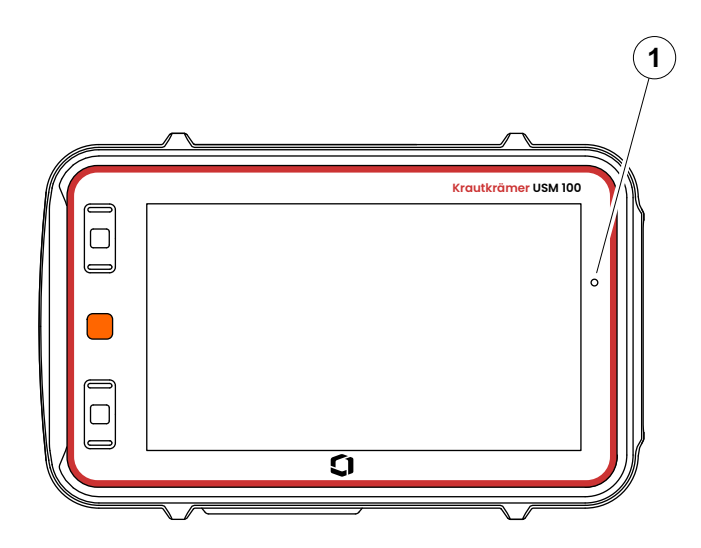

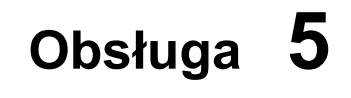

## **5.1 Istotne ustawienia podstawowe**

Przed przystąpieniem do pracy z USM 100 należy skonfigurować najważniejsze ustawienia podstawowe.

Z **[Ustawienia ogólne](#page-98-0)** (zob. strona [99](#page-98-0)):

- ustawienia **[System](#page-99-0)** (zob. strona [100](#page-99-0))
- ustawienia **[Data i godzina](#page-101-0)** (zob. strona [102](#page-101-0))
- ustawienia **[Regionalny](#page-102-0)** (zob. strona [103](#page-102-0))

Z grupy funkcji **[Skan A](#page-108-0)** (zob. strona [109\)](#page-108-0):

- wybór **[Kolor skanu A](#page-112-0)** (zob. strona [113\)](#page-112-0)
- wybór **[Kolor siatki](#page-112-1)** (zob. strona [113](#page-112-1))
- **[Siatka](#page-111-0) wybór** (zob. strona [112](#page-111-0))

Z grupy funkcji **[Bramki](#page-125-1)** (zob. strona [126\)](#page-125-1):

● wybór **[Tryb TOF bramki A](#page-127-0)** (zob. strona [128\)](#page-127-0)

Wyświetlanie wartości pomiarów nad skanem A:

● **[Konfiguracja linii pomiaru](#page-104-1)** (zob. strona [105\)](#page-104-1)

# **5.2 Zapisywanie ustawień**

Bieżące ustawienia przyrządu możesz zapisać w pliku w pamięci urządzenia lub w podłączonej pamięci USB (zob. strona [52](#page-51-0)). Rozszerzenie pliku to **ups**.

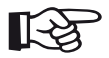

#### **Informacja**

Nazwa pliku nie może zawierać żadnego z poniższych znaków: / \ : \* ?  $\le$  < > |

- Dotknij ikony **Zapisz ustawienia** na pasku poleceń (zob. strona [68\)](#page-67-0). Otwiera się okno dialogowe.
- Dotknij pole **Nazwa**. Wyświetlana jest klawiatura.
- Wpisz nazwę pliku.
- Aby ponownie ukryć klawiaturę, dotknij symbolu klawiatury w prawym dolnym rogu klawiatury.
- Dotknij pole **Lokalizacja** i wybierz miejsce zapisu: **USB** lub **USM100**.
- Aby wybrać folder dotknij symbol foldera.
- Aby zapisać plik w wybranej lokalizacji dotknij **Zapisz**.

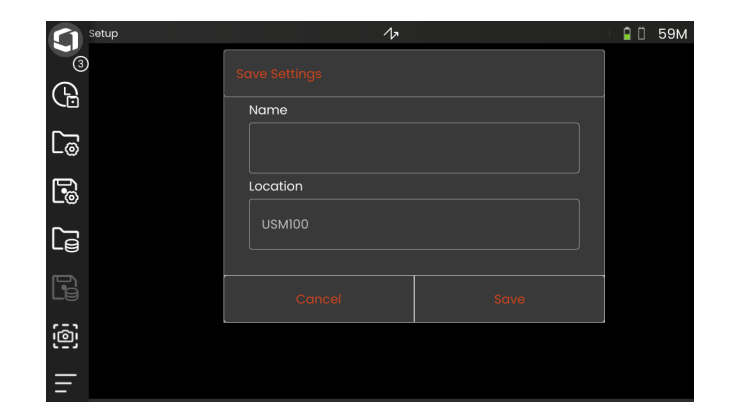

# **5.3 Ładowanie ustawień**

Możesz załadować ustawienia przyrządu zapisane w pliku .**ups** i korzystać z nich. Ustawienia przyrządu są aktywne od razu po ich załadowaniu.

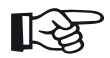

#### **Informacja**

Ustawienia muszą odpowiadać obecnie załadowanej aplikacji. W przeciwnym razie wyświetlany jest komunikat błędu.

- Dotknij ikony **Załaduj ustawienia** na pasku poleceń (zob. strona [68](#page-67-1)). Otwiera się okno dialogowe.
- Dotknij pole **Lokalizacja** i wybierz miejsce zapisu: **USB** lub **USM100**.
- Aby wybrać folder dotknij symbol foldera.
- Aby wybrać plik dotknij jego nazwy.
- Aby załadować ustawienia przyrządu z wybranego pliku dotknij **Załaduj**.

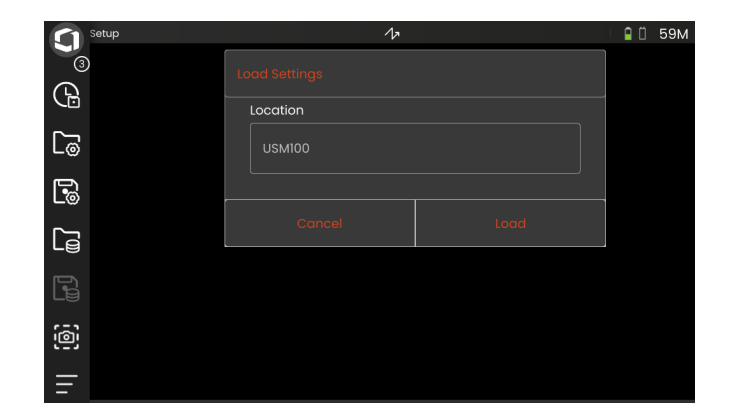

# <span id="page-98-0"></span>**5.4 Ustawienia ogólne**

Wszystkie podstawowe ustawienia przyrządu znajdziesz w menu **[Ustawienia ogólne](#page-98-0)**.

- Dotknij ikony **Menu główne** (zob. strona [65](#page-64-0)) aby wyświetlić **Menu główne** (zob. strona [60\)](#page-59-0).
- Dotknij przycisku **[Ustawienia ogólne](#page-98-0)**.

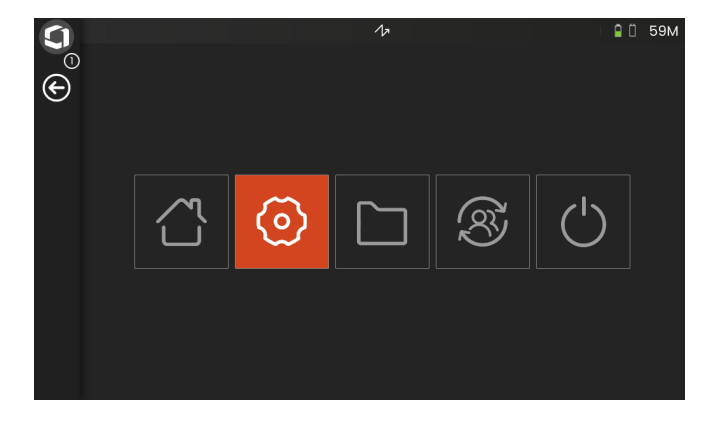

### <span id="page-99-0"></span>**System**

#### **Kolory**

Możesz się przełączać między **JASNA** i **CIEMNA**, celem dostosowania kolorów ekranu do środowiska roboczego. Kolory ekranu zmieniają się natychmiastowo.

Możesz ustawić oddzielnie kolor dla skanu A (zob. strona [113](#page-112-0)) i dla siatki (zob. strona [113](#page-112-1)).

#### **Jaskrawość ekranu**

Jaskrawość ekranu możesz dostosować do swojego środowiska roboczego przy użyciu suwaka. Ustawienie widoczne jest natychmiastowo.

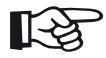

#### **Informacja**

Zwiększenie jaskrawości ekranu skraca czas pracy z zasilaniem akumulatorowym (zob. strona [194\)](#page-193-0).

Możesz przedłużyć czas pracy przy użyciu funkcji **Czas podświetlenia** (zob. strona [101\)](#page-100-0).

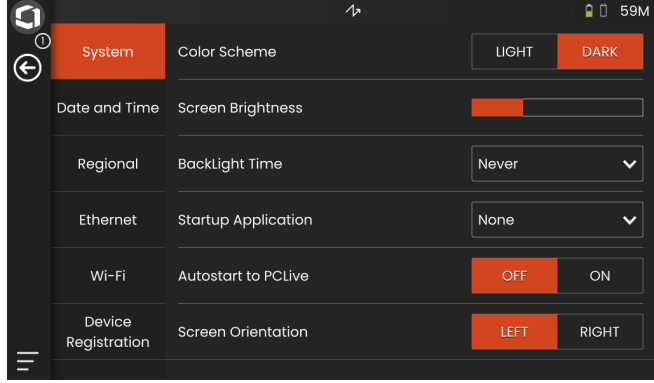

#### <span id="page-100-0"></span>**Czas podświetlenia**

Podświetlenie ekranu wymaga relatywnie dużych ilości energii. Aby oszczędzać energię, możesz wybrać czas, po którym podświetlenie jest automatycznie wyłączane w przypadku braku wciśnięcia klawisza lub dotknięcia ekranu dotykowego.

#### **Aplikacja uruchamiana podczas rozruchu**

Możesz wybrać, która aplikacja bezie uruchamiana automatycznie, wraz z jej ostatnimi ustawieniami, kiedy uruchamiany jest przyrząd.

Jeżeli wybierzesz **BRAK**, najpierw musisz wybierać aplikację po każdym uruchomieniu przyrządu (zob. strona [61](#page-60-0)).

#### **Automatyczne uruchamianie na PCLive**

Po podłączeniu przez sieć LAN, dedykowane oprogramowanie **USM 100 PC** można wykorzystać. między innymi, do sterowania przyrządem.

Normalnie, połączenie jest nawiązywane ręcznie. Dzięki tej funkcji możesz aktywować automatyczne łączenie się podczas uruchamiania przyrządu.

Warunkiem wstępnym jest posiadanie połączenia LAN w czasie uruchamiania USM 100.

#### **Orientacja ekranu**

Przyrząd możesz skonfigurować do obsługi od prawej strony (**PRAWA**) lub od lewej strony (**LEWA**) względem sondy. Wyświetlacz ekranu możesz wtedy obrócić o 180°, a klawisze na przedniej ściance można wygodnie obsługiwać drugą ręką.

### <span id="page-101-0"></span>**Data i godzina**

### **UWAGA**

Pamiętaj o ustawieniu prawidłowej daty i godziny, co ma znaczenie w dokumentacji. Pamiętaj o zmianie czasu z letniego na zimowy i odwrotnie.

#### **Data**

Data ustawiana jest automatycznie po podłączeniu przyrządu do Internetu za pośrednictwem sieci LAN (zob. strona [201\)](#page-200-0) lub WLAN (zob. strona [202\)](#page-201-0). Wyświetlanej daty nie możesz zmienić.

#### **Godzina**

Godzina ustawiana jest automatycznie po podłączeniu przyrządu do Internetu za pośrednictwem sieci LAN (zob. strona [201\)](#page-200-0) lub WLAN (zob. strona [202\)](#page-201-0). Wyświetlanej godziny nie możesz zmienić.

#### **Strefa czasowa**

Musisz wskazać właściwą strefę czasowo, celem uzyskania prawidłowych ustawień daty i godziny.

#### **Format daty**

Możesz wybrać format wyświetlania daty na ekranie i w raportach.

- MM = Miesiąc liczbowo
- MMM = Nazwa miesiąca skrócona do trzech liter
- DD = Dzień miesiąca liczbowo
- $YY = Rok$ , 2 ostatnie cyfry
- YYYY = Rok, wszystkie 4 cyfry

### **Format godziny**

Możesz wybrać format wyświetlania godziny na ekranie i w raportach.

- 12H = (przykładowo **09: 30 PM**)
- 24H = (przykładowo **21: 30**)

### <span id="page-102-0"></span>**Regionalny**

#### **Język**

Możesz wybrać język komunikatów ekranowych. Język zmienia się natychmiastowo.

#### **Jednostki odległości**

Jednostki odległości można zmienić w każdej chwili z **METRYCZNE** na **CALE** i odwrotnie. Wszystkie wartości regulowane są odpowiednio.

#### **Liczby dziesiętne**

Możesz wybrać separator liczb dziesiętnych. Wszystkie dane będą wyświetlane i zapisywane przy użyciu wybranego separatora liczb dziesiętnych.

#### **Jednostki temperatury**

Możesz w dowolnej chwili przełączyć jednostki temperatury z **C** (Celsjusz) na **F** (Fahrenheit) i odwrotnie. Wszystkie wartości regulowane są odpowiednio.

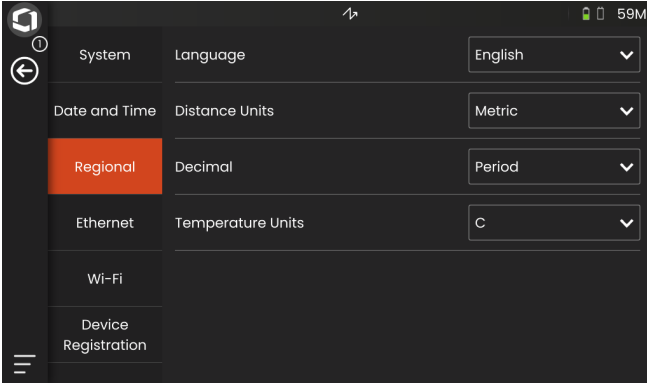

### **Licencja**

Możesz zaimportować licencję, która odblokuje dodatkowe funkcje Twojego przyrządu. W tym celu potrzebujesz pliku ważnej licencji (plik z rozszerzeniem .**mlp**).

Procedura aktualizacji licencji została opisana na stronie [198](#page-197-0).

## <span id="page-103-0"></span>**Połączenie zdalne**

Program USM 100 obsługuje Virtual Network Computing (VNC).

Klient VNC wyświetla zawartość ekranu urządzenia zdalnego na komputerze lokalnym (klient), a z komputera lokalnego do urządzenia zdalnego przesyła ruchy klawiatury i myszy.

Ustawienia w sekcji **Połą[czenie zdalne](#page-103-0)** umożliwiają skonfigurowanie przyrządu do zdalnego dostępu za pośrednictwem sieci.

Procedura konfiguracji połączenia zdalnego została opisana na stronie [56.](#page-55-0)

### **Umożliwienie dostępu zdalnego**

Możesz zezwolić na dostep zdalny za pośrednictwem sieci, dla potrzeb zarówno przeglądania ekranu (ikona oka) lub pełnego zdalnego sterowania (ikona oka/ myszki) urządzeniem USM 100. Po zaznaczeniu ikony X dostęp zdalny jest zablokowany.

#### **Polecenie zdalne**

Funkcja ta zarejestrowana została dla zadań serwisowych.

# **Aktualizacje**

Aktualizacje oprogramowania dostępne są za pośrednictwem **InspectionWorks**. Przed użyciem przyrządu zalecamy sprawdzenie dostępności najnowszej aktualizacji.

Procedura aktualizacji została opisana na stronie [196](#page-195-0).

# <span id="page-103-1"></span>**Informacje**

W sekcji **[Informacje](#page-103-1)** znajdziesz informacje o przyrządzie i aktualnie zainstalowanym na nim oprogramowaniu.

Informacje to są ważne, np. podczas aktualizacji lub komunikacji z działem obsługi klienta.

# <span id="page-104-1"></span><span id="page-104-0"></span>**5.5 Konfiguracja linii pomiaru**

Możesz wybrać, które wartości pomiarów będą wyświetlane w różnych polach linii pomiaru. Możesz dokonać wyboru oddzielne dla każdego pola.

- Dotknij pola (1) w linii pomiaru. Otwiera się okno dialogowe.
- Wybierz kategorię w lewej kolumnie, przykładowo **DAC/TCG**.
- Wybierz wartość pomiaru w środkowej kolumnie. Kolumna prawa pokazuje informacje o wybranej wartości.
- Aby zapisać wybór dotknij **OK**. Wybrana wartość pomiaru zostanie wyświetlona w polu.

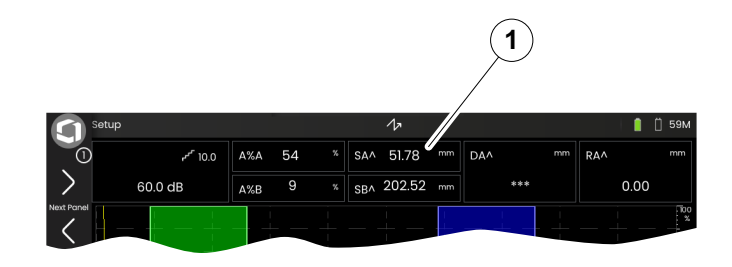

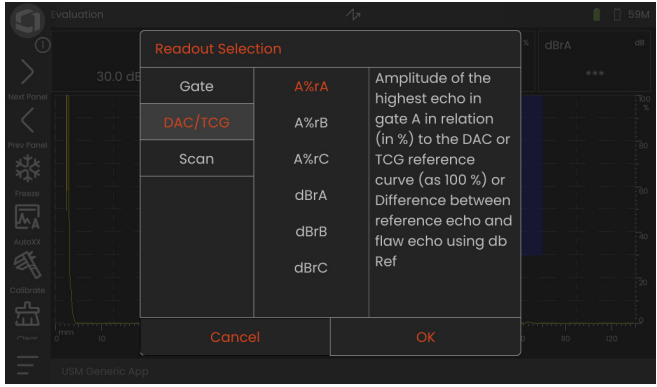

# **5.6 Grupy funkcji UT**

Funkcje zostały opisane w dalszych rozdziałach, zgodnie z ich kolejnością we właściwych grupach funkcji lub w kontekście określonych zadań, np. kalibracii.

Niektóre funkcje zostały umieszczone w wielu grupach funkcji, dla poprawienia wydajności obsługi. Nie ma znaczenia z której grupy dana funkcja zostanie uruchomiona.

Dostępność grup funkcji i funkcji uzależniona jest od paneli (zob. strona [72](#page-71-1)) skonfigurowanych w załadowanej aplikacji (zob. strona [61](#page-60-0)).

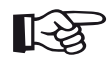

#### **Informacja**

Szybkim sposobem na znalezienie informacji o konkretnych funkcjach jest skorzystanie z **Indeks** na końcu niniejszej instrukcji (zob. strona 225).

**[Katalog Funkcja UT](#page-205-0)** Oferuje alfabetyczny przegląd wszystkich funkcji UT wraz z ich przydziałem do różnych grup funkcji (zob. strona [206\)](#page-205-0).

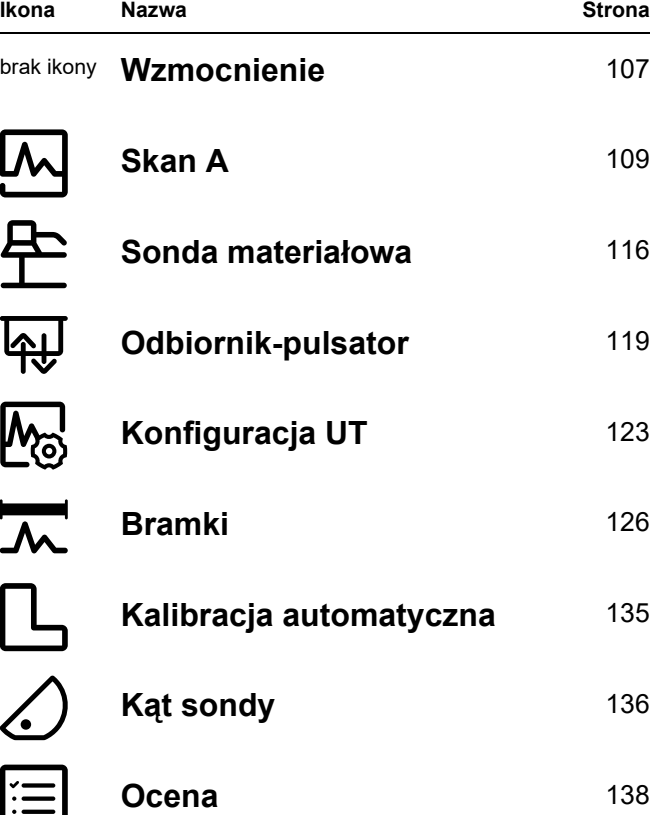

# <span id="page-106-2"></span><span id="page-106-0"></span>**5.7 Wzmocnienie**

Grupa funkcji **[Wzmocnienie](#page-106-2)** jest dostępna zawsze, niezależnie od wybranego panela. Bieżąca wartość wzmocnienia oraz wybrana wartość kroku dB sa zawsze wyświetlane w lewym górnym rogu ekranu, nad skanem A (zob. strona [75](#page-74-0)).

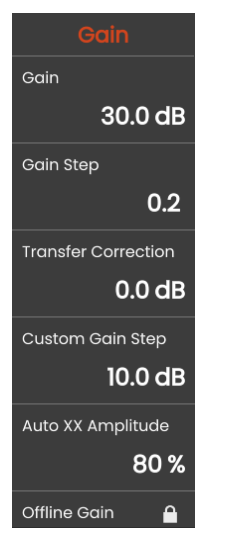

### **Wzmocnienie**

Wzmocnienie możesz wykorzystać do regulacji czułości niezbędnej do wizualizacji wykrywanych ech odbitych od reflektorów na ekranie wyświetlacza na wymaganej wysokości.

– Aby zwiększyć lub zmniejszyć wzmocnienie wciśnij przycisk na tylnej ściance przyrządu

lub

Aby ustawić dokładną wartość dotknij **Wzmocnienie**.

### <span id="page-106-3"></span><span id="page-106-1"></span>**Krok wzmocnienia**

Wciskając klawisze z tyłu przyrządu zawsze ustawisz wzmocnienie przyrostowo, o określony krok dB. Wartość przyrostu dB możesz zdefiniować samodzielnie.

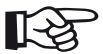

#### **Informacja**

Wartość przyrostu dB najwyższego poziomu możesz zdefiniować samodzielnie przy użyciu funkcji **Niestandardowy krok wzmocnienia** (zob. strona [108\)](#page-107-0).

#### **5 Obsługa** Wzmocnienie

### **Korekcja transferu**

Jeśli obiekt testowy ma chropowatą powierzchnię, część energii dźwiękowej zdarzenia zostanie rozproszona na jego powierzchni i nie będzie dostępna do badania. Im większe początkowe rozpraszanie, tym mniejsze są echa wady i tym więcej błędów występuje w wyniku oceny.

Istotne jest więc uwzględnienie wpływu powierzchni badanego obiektu na wysokość echa.

Wartość korekty transferu możesz określić eksperymentalnie. Szczegółowe informacje na ten temat można znaleźć w odnośnej literaturze technicznej krajowych ośrodków szkoleniowych dla badań nieniszczących.

### <span id="page-107-0"></span>**Niestandardowy krok wzmocnienia**

Wartość przyrostu dB najwyższego wybierane poziomu możesz zdefiniować samodzielnie przy użyciu funkcji **Krok wzmocnienia** (zob. strona [107\)](#page-106-3).

### **Automatyczna amplituda XX**

Żądaną wysokość ekranu (wartość domyślna = 80%) dla amplitudy echa możesz ustawić pryz użyciu funkcji **[AutoXX](#page-65-2)** (zob. strona [66\)](#page-65-2).

### <span id="page-107-1"></span>**Wzmocnienie pozaliniowe**

Wartość **[Wzmocnienie pozaliniowe](#page-107-1)** stosowana jest do obrazu zatrzymanego skanu B lub skanu C.
# <span id="page-108-0"></span>**5.8 Skan A**

Ta grupa funkcji oferuje wszystkie ustawienia istotne dla odwzorowania skanu A. Prędkość dźwięku i zakres wyświetlania musisz ustawić zgodnie z materiałem i wymiarami badanego elementu. Opóźnienie sondy należy ustawić podobnie.

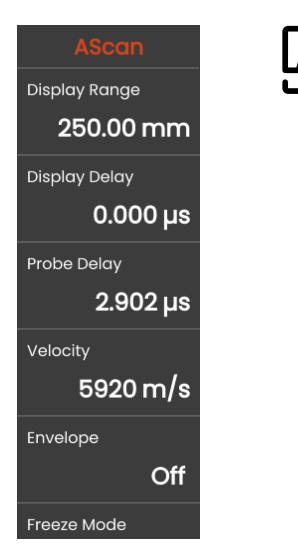

### <span id="page-108-1"></span>**Zakres wyświetlania**

Zakres wyświetlania można dostosować do wyświetlanej prędkości dźwięku (funkcja **Prę[dko](#page-109-0)ść**) oraz podłączonej sondy (funkcja **Opóź[nienie sondy](#page-109-1)**).

Zakres regulacji zakresu wyświetlania zależy od ustawienia **Prę[dko](#page-109-0)ść** (zob. strona [110](#page-109-0)) oraz ustawienia **Czę[stotliwo](#page-117-0)ść** (zob. strona [118\)](#page-117-0) w grupie funkcji **[Sonda materia](#page-115-0)łowa**.

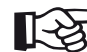

#### **Informacja**

Precyzyjne ustawienie prędkości dźwięku i opóźnienia sondy wymaga zapoznania się z rozdziałem **[Kalibracja](#page-144-0)** (zob. strona [145](#page-144-0)).

## **Opóźnienie wyświetlacza**

Funkcji tej możesz używać do wybrania, czy chcesz wyświetlać dostosowany zakres wyświetlania (np. 250 mm) począwszy od powierzchni badanego obiektu czy w sekcji obiektu zaczynającej się od punktu późniejszego. Umożliwia to przesunięcie kompletnego wyświetlacza ekranu i w konsekwencji także zera wyświetlacza. Przykładowo, jeżeli wyświetlanie rozpoczyna się od powierzchni badanego obiektu, musisz wyregulować wartość **0** opóźnienia wyświetlacza.

# <span id="page-109-1"></span>**Opóźnienie sondy**

Każda sonda wyposażona jest w linię opóźnienia między przetwornikiem a powierzchnią sprzęgu. Impuls akustyczny musi najpierw przejść przez taką linię opóźnienia, zanim wejdzie do badanego obiektu. Zjawisko to można skompensować w sondzie. przy użyciu tej funkcji **Opóź[nienie sondy](#page-109-1)**.

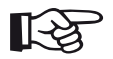

#### **Informacja**

Jeżeli wartość opóźnienia sondy nie jest znana, celem jej określenia należy zapoznać się z rozdziałem **[Kalibracja](#page-144-0)** (zob. strona [145\)](#page-144-0).

# <span id="page-109-0"></span>**Prędkość**

Do ustawienia prędkości dźwięku w badanym obiekcie możesz użyć funkcji **Prę[dko](#page-109-0)ść**.

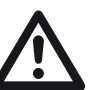

## **UWAGA**

Należy się zawsze upewnić do do prawidłowości ustawienia funkcji **Prę[dko](#page-109-0)ść**. Przyrząd oblicza wszystkie wskazania zakresy i odległości na podstawie zawartych tutaj wartości.

### **Tryb zatrzymania**

Przyrząd oferuje różne opcje automatycznego zatrzymania skanu A na wyświetlaczu. Możesz wybierać spośród poniższych opcji. Ręczne zatrzymanie skanu A poprzez dotknięcie ikony **Zatrzymanie** w pasku poleceń (zob. strona [66](#page-65-0)) jest zawsze możliwe, niezależnie od dokonanego tutaj wyboru.

#### **Standardowe**

Skan A możesz zmienić ręcznie tylko dotykając ikony **Zatrzymanie** w pasku poleceń (zob. strona [66](#page-65-0)).

#### **Zatrzymanie A**

Skan A zatrzymywany jest automatycznie, kiedy sygnał wejdzie do bramki A. Ustawienie to jest przydatne np. podczas pomiaru badanych obiektów o wysokiej temperaturze, pomiaru w trudnych warunkach sprzęgania lub do badania punktowych spoin spawanych.

#### **Zatrzymanie B \***

Skan A zatrzymywany jest automatycznie, kiedy sygnał wejdzie do bramki B. Ustawienie to jest przydatne np. podczas pomiaru badanych obiektów o wysokiej temperaturze, pomiaru w trudnych warunkach sprzęgania lub do badania punktowych spoin spawanych.

#### **Zatrzymanie AB \***

Skan A zatrzymywany jest automatycznie, kiedy sygnał wejdzie do bramki A lub bramki B.

#### **Porównanie**

Ręcznie zatrzymany skan A wyświetlany jest do celów porównawczych na drugim planie, podczas gdy aktywny skan A widoczny jest na pierwszym planie. Po wyjściu z funkcji **Zatrzymanie** ostatnie skan A jest zapisywany i wyświetlany do celów porównawczych.

\* Jeżeli funkcja **[Bramka B Tryb pocz](#page-131-0)ątku** (zob. strona [132\)](#page-131-0) ustawiona została na **[Bramka A](#page-131-1)**, funkcja **Zatrzymanie** nie będzie działać, do czasu aż echo interfejsu wejdzie do bramki A.

### **Obwiednia**

Obok wyświetlania skanu A na żywo, zatrzymany skan A wyświetlany jest na drugim planie jako krzywa obwiedni. Zatrzymany skan A aktualizowany jest po każdym przekroczeniu amplitud maksymalnych.

Skan A z krzywą obwiedni:

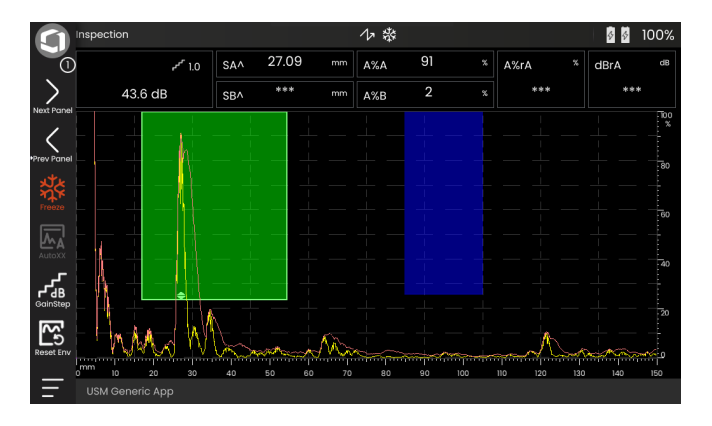

# **Kolor obwiedni**

Kolor krzywej obwiedni możesz wybrać niezależnie od wyboru **[Kolory](#page-99-0)** (zob. strona [100](#page-99-0)).

# <span id="page-111-0"></span>**Siatka**

Możesz włączyć siatkę dla skanu A i wybierać między jej typem **Zgrubnym** i **Precyzyjnym**.

# **Linijka amplitudy**

Niezależnie od siatki, możesz włączyć linijkę amplitudy.

### **Linijka zakresu**

Linijkę możesz włączyć w dolnej części skanu A. Dla tej linijki zakresu dostępnych jest kilka opcji w [mm] i [µs].

#### **Droga dźwięku**

Droga dźwięku jest zawsze dedukowana z czasu przelotu impulsu (TOF) oraz prędkości dźwięku w materiale.

#### **Podstawa czasowa**

Linijka wyświetla wartości TOF w [µs].

#### **Głębokość materiału**

Podczas stosowania sond kątowych, głębokość materiału jest różna od drogi dźwięku. Linijka ta pokazuje wartości głębokości materiałów.

### **Kolor skanu A**

Kolor skanu A możesz wybrać niezależnie od wyboru **[Kolory](#page-99-0)** (zob. strona [100\)](#page-99-0).

### **Paleta kolorów**

Na prawej krawędzi skanu A możesz wyświetlić paletę kolorów ustawionych w funkcji **[Paleta amplitudy](#page-185-0)** (zob. strona [186\)](#page-185-0) w **[Rejestrator danych](#page-180-0)**.

### **Kolor siatki**

Kolor siatki możesz wybrać (zob. funkcja **[Siatka](#page-111-0)**) niezależnie od wyboru **[Kolory](#page-99-0)** (zob. strona [100](#page-99-0)).

### **Kolor skanu A odn.**

Kolor skanu A odniesienia możesz wybrać niezależnie od wyboru **[Kolory](#page-99-0)** (zob. strona [100\)](#page-99-0).

### **Kolo obwiedni odn.**

Kolor krzywej obwiedni odniesienia możesz wybrać niezależnie od wyboru **[Kolory](#page-99-0)** (zob. strona [100\)](#page-99-0).

# <span id="page-113-0"></span>**Kolor przyprostokątnej**

Dla poprawienia orientacji przyrząd może oznaczyć przyprostokątne dla pierwszych trzech odbić różnymi kolorami tła. Zakres dla każdego koloru odpowiada długości przyprostokątnej.

Skan A z włączoną funkcją **[Kolor przyprostok](#page-113-0)ątnej**:

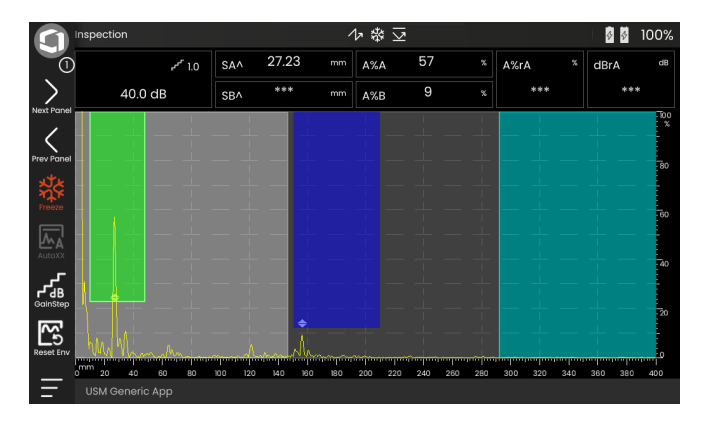

### **Prefiks nazwy pliku**

Możesz wprowadzić ciąg znaków jako prefiks dla automatycznie generowanych nazw plików, np. podczas zapisywania zrzutów ekranu lub raportów z badań. Prefiks będzie umieszczony na początku nazwy pliku, przed generowaną automatycznie datą w formacie rok-miesiąc-dzień-godzina. Przykładowo, z prefiksem **USM\_** nazwa pliku będzie wyglądać następująco:

USM\_2021-03-02\_16.09.49

- Dotknij nazwy funkcji. Wyświetlana jest klawiatura.
- Aby usunąć aktualny prefiks w całości dotknij **Clr** lub

dotknij **Usuń** aby usunąć znaki pojedynczo, zaczynając od ostatniego znaku.

- Wpisz znaki dla uzyskania żądanej nazwy pliku.
- Aby zapisać wprowadzone znaki jako prefiks dotknij **Enter**. Klawiatura zniknie.

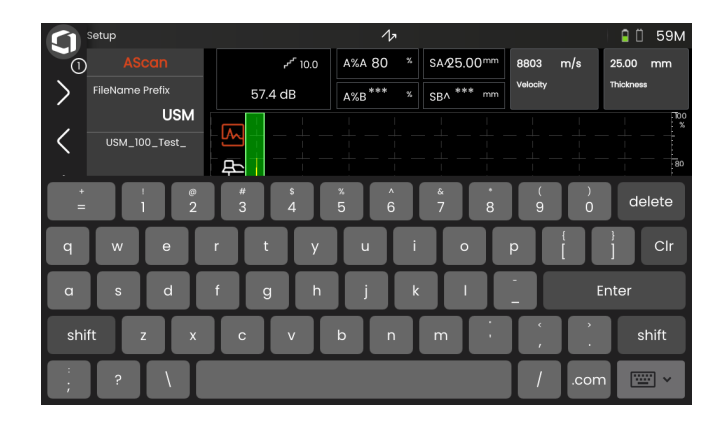

# <span id="page-115-0"></span>**5.9 Sonda materiałowa**

W tej grupie funkcji możesz ustawić dane badanego materiału oraz dane sondy.

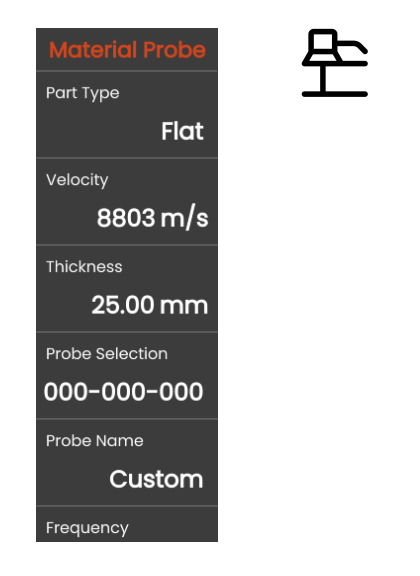

# <span id="page-115-1"></span>**Typ części**

Musisz określić kształt powierzchni badanego obiektu.

Wybierz **Zakrzywiona**, kiedy powierzchnia badanego obiektu jest zaokrąglona, np. podczas badania rury ze spawem podłużnym. Aby przyrząd przeprowadził odnośną korekcję (ograniczonej) odległości rzutowania i głębokości należy wpisać średnicę zewnętrzną badanego obiektu w funkcji **Ś[rednica zewn](#page-116-0)ętrzna** (zob. strona [117](#page-116-0)).

Wybierz **Płaska**, jeśli chcesz wykonać obliczenia pozycji wady dla badanych obiektów o płaskich równoległych powierzchniach.

# **Prędkość**

Jest to ta sama funkcja, która jest dostępna w grupie funkcji **[Skan A](#page-108-0)** (zob. strona [110](#page-109-0)).

# **Grubość**

Funkcji tej możesz użyć do ustawienia grubości ścianki badanego obiektu. Wartość ta wymagana jest do automatycznego obliczania prawdziwej głębokości odbicia.

# <span id="page-116-0"></span>**Średnica zewnętrzna**

Funkcja ta widoczna jest tylko po wybraniu opcji **Zakrzywiona** dla **Typ części** (zob. strona [116\)](#page-115-1).

Wpisz średnicę zewnętrzną swojego badanego obiektu, tak aby przyrząd mógł wprowadzić niezbędną korekcję (ograniczonej) odległości rzutowania i głębokości.

# <span id="page-116-2"></span>**Wybór sondy**

Wybierając numer podłączonej sondy możesz szybko i prawidłowo wprowadzić ustawienia (nazwa, opóźnienie sondy, średnica elementu i częstotliwość), przechowywane razem z numerem podłączonej sondy. Użytkownik sondy może zaprogramować jej numer **000-000-000** dla wszystkich parametrów.

Zamiennie, możesz wybrać sondę po jej nazwie (zob. niżej).

# <span id="page-116-1"></span>**Nazwa sondy**

Wybierając nazwę podłączonej sondy możesz szybko i prawidłowo wprowadzić ustawienia (nazwa, opóźnienie sondy, średnica elementu i częstotliwość), przechowywane razem z nazwą podłączonej sondy. Użytkownik sondy może zaprogramować jej nazwę **Niestandardowa** dla wszystkich parametrów.

Zamiennie, możesz wybrać sondę po jej numerze (zob. wyżej).

### <span id="page-117-0"></span>**Częstotliwość**

Przy użyciu tej funkcji możesz ustawić częstotliwość odbiornika zgodnie z częstotliwością swojej sondy.

Częstotliwość ta zostanie wybrana automatycznie po wybraniu sondy po jej numerze lub nazwie (zob. strona [117](#page-116-1)).

### <span id="page-117-1"></span>**Opóźnienie sondy**

Jest to ta sama funkcja, która jest dostępna w grupie funkcji **[Skan A](#page-108-0)** (zob. strona [118](#page-117-1)).

## **Kąt sondy**

Przy użyciu tej funkcji możesz dostosować kąt padania swojej sondy do badanego materiału. Wartość ta wymagana jest do automatycznego obliczania pozycji wady.

Kąt sondy zostanie wybrany automatycznie po wybraniu sondy po jej numerze lub nazwie (zob. strona [117](#page-116-1)).

# **Wartość X sondy**

Przy użyciu tej funkcji możesz ustawić wartość X (odległość przedniej krawędzi sondy od indeksu sondy lub punktu wyjścia dźwięku) podłączonej sondy.

Wartość ta wymagana jest do automatycznego obliczania ograniczonej odległości rzutowania.

# <span id="page-117-2"></span>**Średnica skuteczna**

Przy użyciu tej funkcji możesz ustawić element skuteczny średnicy kryształu podłączonej sondy.

Taka średnica skuteczna zostanie wybrana automatycznie po wybraniu sondy po jej numerze lub nazwie (zob. strona [117](#page-116-1)).

## <span id="page-117-3"></span>**Prędkość opóźnienia**

Przy użyciu tej funkcji możesz ustawić prędkość dźwięku podłączonej sondy.

Taka prędkość opóźnienia zostanie wybrana automatycznie po wybraniu sondy po jej numerze lub nazwie (zob. strona [117](#page-116-1)).

# <span id="page-118-1"></span>**5.10 Odbiornik-pulsator**

W tej grupie funkcji możesz znaleźć wszystkie funkcje dotyczące ustawień pulsatora i odbiornika.

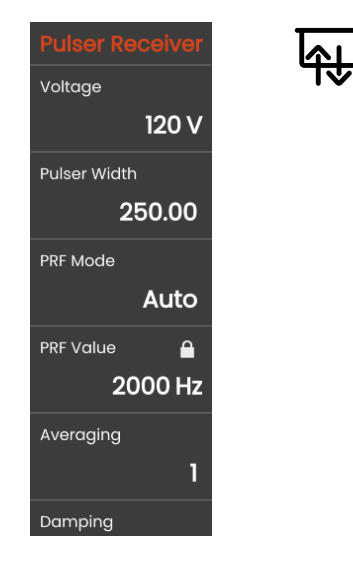

# <span id="page-118-0"></span>**Napięcie**

Jeżeli Twój przyrząd wyposażony został w pulsator zmiennoprądowy prostokątny, a jako typ pulsatora wybrany zostanie pulsator zmiennoprądowy prostokątny, wtedy możesz ustawić napięcie pulsatora na wartość z zakresu 100 … 350 V w krokach co 10 V.

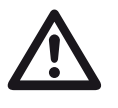

### **UWAGA**

Aby sprawdzić, jaką maksymalną wartość napięcia można przyłożyć, przeczytaj kartę danych swojej sondy.

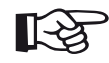

### **Informacja**

Napięcie pulsatora i szerokość pulsatora można automatycznie ograniczyć, w zależności od trybu częstotliwości powtarzania impulsów (zob. **[Tryb PRF](#page-119-0)**, strona [120](#page-119-0)) lub ustawienia (zob. **[Warto](#page-119-1)ść [PRF](#page-119-1)**, strona [120\)](#page-119-1). Funkcja ta umożliwia uniknięcie gromadzenia się ciepła w obwodach elektronicznych pulsatora.

### <span id="page-119-2"></span>**Szerokość impulsu**

Funkcję tą możesz wykorzystać do dostosowania szerokości impulsu pulsatora zmiennoprądowego prostokątnego. Wartość tą możesz regulować w zakresie 40 … 500 ns (nanosekund) w krokach  $\cos 10$  ns.

Poniższe równanie oferuje przybliżenie właściwej szerokości impulsu:

Szerokość znamionowa w nanosekundach

= 500/częstotliwość sondy w MHz

Przykładowo, równanie dla sondy 2,25 MHz daje wynik:

Szerokość znamionowa w nanosekundach

= 500/2,25 ns = 222 nanosekund

#### **Informacja**

Wartości **[Napi](#page-118-0)ęcie** i **Szerokość [impulsu](#page-119-2)** można ograniczyć automatycznie, w zależności od PRF (częstotliwości powtarzania impulsów). Funkcja ta służy o do ograniczania strat sygnału.

# <span id="page-119-0"></span>**Tryb PRF**

Możesz wybrać między trybem **Auto** i **Ręczny** ustawienia PRF (częstotliwości powtarzania impulsów).

Po wybraniu trybu **Auto** funkcja **[Warto](#page-119-1)ść PRF** jest blokowana. Wartość PRF jest ustawiana automatycznie na 50% maksymalnej możliwej PRF.

Aby ustawić **[Warto](#page-119-1)ść PRF** wybierz tryb **Ręczny**.

# <span id="page-119-1"></span>**Wartość PRF**

Częstotliwość powtarzania impulsów wskazuje, ile razy impuls wstępny wyzwalany jest w ciągu sekundy.

Im większy jest badany obiekt, tym mniejsze wartości PRF wymagane są do uniknięcia ech fantomowych. Jednakże w przypadku mniejszych wartości PRF, tempo aktualizowania skanu A maleje. Do szybkiego skanowania wymagane są więc duże wartości PRF.

Najlepszym sposobem na ustalenie odpowiedniej wartości PRF jest więc eksperymentowanie: Rozpocznij od największej wartości i stopniowo zmniejszaj wartość, do czasu aż echa fantomowe przestaną się pojawiać.

# **Uśrednianie**

Funkcja ta służy do optymalizowania odzwierciedlenia skanu A metodą uśrednienia kilku klatek skanu A do jednej klatki.

# **Tłumienie**

Funkcja ta służy do dopasowania sondy. Ustawiając poziom tłumienia sondy w obwodzie oscylacyjnym sondy, możesz zmieniać wysokość, szerokość i rozdzielczość każdego wyświetlanego echa.

#### **400 Om**

Takie ustawienie daje małe tłumienie, a echa są wyższe i szersze.

### **50 Om**

Takie ustawienie zmniejsza wysokość echa, a echa są węższe i mają większą rozdzielczość.

# **Filtruj**

Sygnał możesz zoptymalizować ustawiając filtr częstotliwości do czasu uzyskania obrazu czystego echa. Filtrowanie i tłumienie wpływają na siebie wzajemnie. W związku z tym, dla uzyskanie optymalnego wyniku musisz wypróbować wszystkie możliwe kombinacje.

### **Prostuj**

Funkcji tej możesz używać do wybierania trybu prostowania impulsów echa, w zależności do zastosowania.

#### **RF (częstotliwości radiowe)**

Prostowanie nie występuje. Zarówno dodatnie jak i ujemne części fali wyświetlane są z prawdziwą amplitudą.

#### **Pełna fala**

Wszystkie pół-fale wyświetlane są powyżej linii odniesienia na ekranie.

#### **Dodatnia PF**

Powyżej linii odniesienia na ekranie wyświetlane są tylko dodatnie pół-fale.

#### **Ujemna PF**

Powyżej linii odniesienia na ekranie wyświetlane są tylko ujemne pół-fale.

# **Tryb podwójny**

Możesz się przełączać między trybem pojedynczym i podwójnym.

### **Wyłącz**

Ustawienie to przeznaczone jest do pracy w trybie pojedynczym. Sonda musi być podłączona do gniazda **T/R** (zob. strona [51\)](#page-50-0).

### **Włącz**

Tryb podwójny przeznaczony jest dla sond dwuelementowych. Odbiornik musi być podłączony do gniazda **R** a pulsator do gniazda **T/R** (zob. strona [51\)](#page-50-0).

#### **Przez**

Tryb transmisji "na przestrzał" służy do korzystania z dwóch odrębnych sond w konfiguracji "na przestrzał".

Odbiornik musi być podłączony do gniazda **R** a pulsator do gniazda **T/R** (zob. strona [51](#page-50-0)). Kiedy dźwięk przechodzi przez badany obiekty tylko raz w trybie transmisji "na przestrzał", wszystkie funkcje pomiaru zakresu i grubości ścianki są dostosowywane automatycznie.

Wartości TOF obliczane są dla jednej ścieżki "na przestrzał", a nie dla echa impulsu.

# **5.11 Konfiguracja UT**

W grupie tej znajdziesz ustawienia do sterowania wzmocnieniem, alarmami i sygnałami wyjściowymi.

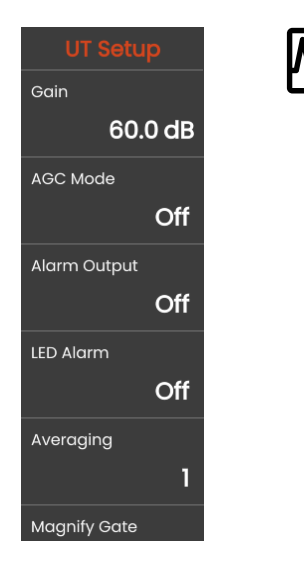

### **Wzmocnienie**

Jest to ta sama funkcja, która jest dostępna w grupie funkcji **[Wzmocnienie](#page-106-0)** (zob. strona [107](#page-106-1)).

# **Tryb AGC**

Nawet najmniejsze odchylenia od amplitudy echa mogą prowadzić do uzyskania nieprawidłowych wyników pomiary grubości ścianki. W takich przypadkach niezwykle istotne jest więc dokładne monitorowania amplitudy. Automatyczne sterowanie wzmocnieniem (AGC) oferuje praktyczną pomoc w tym zakresie.

W USM 100 automatyczne sterowanie wzmocnieniem całkowicie automatycznie utrzymuje amplitudę echa na określonej wysokości ekranu, kompensując w ten sposób zmiany amplitudy odbieranego sygnału. Daje to wyraźne ułatwienie i poprawę, szczególnie w przypadku pomiaru grubości ścianki.

Funkcja AGC może też być używana podczas kalibracji do utrzymywania stałej amplitudy odniesienia równej 80 % wysokości ekranu na poziomie ±1 % (ustawienie **AGC Maks. Amp** = 81 %, **AGC Min. Amp** = 79 %).

Po włączeniu funkcji automatycznego sterowanie wzmocnieniem wyświetlane są kolejne funkcje, przy użyciu których możesz skonfigurować AGC (zob. niżej).

# **AGC Maks. Amp / AGC Min. Amp**

Aby skonfigurować funkcji automatycznego sterowania wzmocnieniem wprowadź minimalną i maksymalną wysokość amplitudy, w procentach wysokości okna, jaką powinien osiągnąć sygnał w bramce.

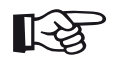

#### **Informacja**

Im mniejszy stosunek między wartościami **AGC Maks. Amp** i **AGC Min. Amp**, tym bardziej czuły jest proces sterowania.

# **Szum AGC**

Możesz określić próg szumu. Sygnały poniżej tego progu nie będą uwzględniane dla potrzeb automatycznego sterowania wzmocnieniem.

# <span id="page-123-0"></span>**Wyjście alarmu**

Możesz przypisać zdarzenie alarmowe od odpowiedniego wyjścia alarmu. Jeżeli takie zdarzenie alarmowe wystąpi, sygnał jest generowany na wyjściu alarmu (zob. strona [203\)](#page-202-0).

Możesz wybrać bramkę do generowania sygnału wyjściowego alarmu.

# **LED Alarm**

Możesz przypisać zdarzenie alarmowe do wielobarwnej diody LED obok ekranu (zob. strona [93](#page-92-0)). Jeżeli takie zdarzenie alarmowe wystąpi dioda LED zaświeci się.

Możesz wybrać bramkę do generowania sygnału wyjściowego alarmu LED.

### **Uśrednianie**

Jest to ta sama funkcja, która jest dostępna w grupie funkcji **[Odbiornik-pulsator](#page-118-1)** (zob. strona [119](#page-118-1)).

### **Powiększ bramkę**

Bramkę dla funkcji **Powiększ bramkę** możesz wybrać na pasku poleceń (zob. strona [67](#page-66-0)). Ustawienie tej funkcji powoduje rozciągniecie wybranej bramki na cały wyświetlany zakres.

### **Wyjście analogowe**

Możesz wyprowadzić wyniki pomiarów wyjściem analogowym (zob. strona [203\)](#page-202-0) do dalszego przetwarzania zewnętrznego.

Użyj tej funkcji celem określenia wyprowadzenie odczytu pomiaru w postaci sygnału napięciowego. **5 Obsługa** Bramki

# <span id="page-125-0"></span>**5.12 Bramki**

W tej grupie funkcji możesz znaleźć wszystkie funkcje do ustawiania bramek.

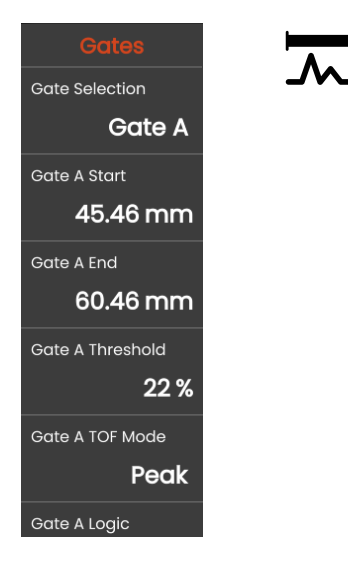

# **Zadania bramek**

Bramki monitorują obszar badanego obiektu w miejscu występowania spodziewanej wady. Jeżeli echo przekroczy lub spadnie poniżej bramki, może to spowodować wygenerowanie sygnału alarmowego (zob. strona [124](#page-123-0)). Bramki wyświetlane są różnymi kolorami, celem ułatwienia ich identyfikacji (zob. strona [71\)](#page-70-0).

Bramki A i B są od siebie niezależne. Bramka A może też przyjąć funkcję bramki rozpoczynania echa dla bramki B (zob. strona [132](#page-131-0)).

Bramki służą też do wybierania echa dla cyfrowego czasu przelotu i pomiaru amplitudy. Zmierzona wartość wyświetlana jest w linii pomiaru (zob. strona [76\)](#page-75-0).

# **Wybór bramki**

Przy pomocy tej funkcji najpierw wybierz bramkę, do której mają się odnosić poniższe ustawienia. Możesz skonfigurować ustawienia dla każdej bramki osobno.

### <span id="page-126-0"></span>**Bramka A Początek**

Funkcję tą można ustawić także dla bramek B, C i IF.

Punkt początkowy bramki możesz ustawić wprowadzając dokładne wartości liczbowe.

Zamiennie, możesz przenosić i regulować bramki bezpośrednio na ekranie dotykowym (zob. strona [86](#page-85-0)).

### <span id="page-126-1"></span>**Bramka A Szerokość**

Funkcję tą można ustawić także dla bramek B, C i IF.

Możesz ustawić szerokość bramki.

Zamiennie, szerokość bramki możesz ustawić bezpośrednio na ekranie dotykowym, przeciągając jej prawą krawędź (zob. strona [86](#page-85-0)).

### <span id="page-126-2"></span>**Próg bramki A**

Funkcję tą można ustawić także dla bramek B, C i IF.

Próg bramki możesz ustawić wprowadzając dokładne wartości liczbowe z zakresu 5 … 95 % wysokości ekranu, co spowoduje wyzwolenie alarmu, kiedy wartość ta zostanie przekroczona lub nie zostanie osiągnięta.

W trybie RF wartość progu możesz wybrać z zakresu –  $5 - 95 \%$ 

Zamiennie, wartość progu możesz ustawić bezpośrednio na ekranie dotykowym (zob. strona [86\)](#page-85-0).

# <span id="page-127-0"></span>**Tryb TOF bramki A**

Funkcję tą można ustawić także dla bramek B, C i IF.

Pomiar drogi dźwięku przy użyciu oceny echa zależy od wyboru punktu pomiarowego.

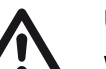

### **UWAGA**

W każdym razie, ustawienie punktu pomiarowego dla potrzeb kalibracji i późniejszego badania musi być identyczne. W przeciwnym razie mogą występować błędy pomiarowe.

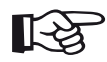

#### **Informacja**

Najwyższe echo w bramce nie musi być identyczne z echem, dla którego mierzona jest droga dźwięku. Może to prowadzić do błędów w ocenie!

Używane są dwie strzałki pomiarowe, dla jednoznacznej identyfikacji odczytów oraz uniknięcia nieprawidłowej interpretacji. Wyświetlacz pokazuje

- pozycję, w której mierzona jest droga dźwięku (odległość): grot strzałki skierowany do dołu, oraz
- miejsce pomiaru amplitudy: grot strzałki skierowany do góry.

Oprócz odczytu pomiaru, w linii pomiaru dla pomiaru drogi dźwięku wyświetlany jest punkt pomiarowy trybu TOF:

 $^{\prime}$  = pik punktu pomiarowego

/ = zbocze punktu pomiarowego

Przykłady:

**SA^** = droga dźwięku w bramce A, pik punktu pomiarowego

**SA/** = droga dźwięku w bramce A, zbocze punktu pomiarowego

#### **Pik**

Amplituda i czas przelotu mierzone są przy bezwzględnie najwyższej wartości amplitudy w bramce i z maksymalną rozdzielczością przyrządu.

#### **Zbocze**

Amplituda mierzona jest jak w przypadku **Piku**, jednak czas przelotu mierzony jest w pierwszym punkcie przecięcie echa i bramki, z maksymalną rozdzielczością przyrządu.

#### **Zbocze-J / Pierwszy pik**

Są to szczególne parametry przeznaczone na rynek japoński. Oba wykorzystują do oceny wyświetlany skan A.

Czas przelotu mierzony jest podobnie, jak w przypadku **Zbocza**, pomiar amplitudy przed 1. zmianą kierunku do dołu, jeżeli po tym próg bramki nie osiągnął kolejnej godziny. W przypadku większych wartości funkcji **Zakres wyświetlania** (zob. strona [109](#page-108-1)), kilka punktów może zostać połączonych w jeden. W takich przypadkach, ocena nie odnosi się już do wyświetlanego skanu A.

#### **Zero Przed**

Droga dźwięku mierzona jest na przecięciu zera i krawędzi wznoszącej.

#### **Zero Po**

Droga dźwięku mierzona jest na przecięciu zera i krawędzi opadającej.

#### **Pomiar między przejściami przez zero**

Dokładne wyniki pomiarów można uzyskać przez odnośny wybór punktu pomiarowego, nawet jeśli kształt echa uległ zmianie, np. na skutek odwrócenia fazy w zastosowaniach z próbami zanurzeniowymi.

Wystąpienie szumu w zakresie bramki przed oceną sygnału może skutkować błędami pomiaru. Podczas ustawiania parametru **Zero Przed** upewnij się, że linia odniesienia jest gładka. Ustaw początek bramki w taki sposób, żeby był on co najmniej pół długości fali przed punktem pomiarowym, celem umożliwienia niezawodnego zapisu zmierzonej wartości.

### <span id="page-130-0"></span>**Bramka A Logika**

Funkcję tą można ustawić także dla bramek B, C i IF. Możesz ustawić kryterium wyzwolenia alarmu bramki.

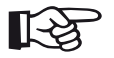

#### **Informacja**

Konfigurację wyjścia alarmu można znaleźć w opisie funkcji **Wyjście alarmu** (zob. strona [124\)](#page-123-0).

#### **Dodatni**

Alarm jest wyzwalany wtedy, gdy bramka zostanie przekroczona.

#### **Ujemny**

Alarm jest wyzwalany wtedy, gdy bramka nie zostanie osiągnięta.

#### **Wyłączony**

Bramka jest wyłączona, funkcje alarmowe i pomiarowe są nieaktywne, a bramka nie jest widoczna na ekranie wyświetlacza.

### **Bramka B Początek**

Funkcja ta odpowiada **[Bramka A Pocz](#page-126-0)ątek** (zob. strona [127\)](#page-126-0).

### **Bramka B Szerokość**

Funkcja ta odpowiada **[Bramka A Szeroko](#page-126-1)ść** (zob. strona [127\)](#page-126-1).

### **Bramka B Próg**

Funkcja ta odpowiada **[Próg bramki A](#page-126-2)** (zob. strona [127\)](#page-126-2).

## **Bramki B Tryb TOF**

Funkcja ta odpowiada **[Tryb TOF bramki A](#page-127-0)** (zob. strona [128\)](#page-127-0).

### **Bramka B Logika**

Funkcja ta odpowiada **[Bramka A Logika](#page-130-0)** (zob. strona [131\)](#page-130-0).

### <span id="page-131-0"></span>**Bramka B Tryb początku**

Początek bramki B jest normalnie pozycjonowany od pierwszego impulsu, jak w przypadku bramki A.

Zamiennie, możesz określić początek bramki B względem zdarzenia w bramce A. Funkcja ta nosi nazwę automatycznego śledzenia bramki. Przy braku zdarzenia w bramce A, punkt początkowy bramki B jest identyczny z wartością funkcji **Bramka A Początek** (zob. strona [127](#page-126-0)).

Śledzenie bramki nie wpływa na szerokość i próg bramki B.

Śledzenie opcjonalnej bramki C przebiega identycznie, jak dla bramki B. Bramka C można jednak wciąż być opcjonalnie sprzężona ze zdarzeniem w bramce B.

### **IP**

Początek bramki B jest normalnie pozycjonowany od pierwszego impulsu.

#### **IF**

Początek bramki B jest normalnie pozycjonowany od echa interfejsu. Opcję **IF** można ustawić tylko wtedy, gdy wybrany został tryb bramki IF.

#### <span id="page-131-1"></span>**Bramka A**

W przypadku wybrania ustawienia **Bramka A**, bramka B jest potem zawsze automatycznie przesuwana po przesunięciu punktu początkowego bramki A.

### **Tryb bramki C/IF**

Przy pomocy tej funkcji najpierw wybierz bramkę, do której mają się odnosić poniższe ustawienia. Możesz skonfigurować ustawienia dla każdej bramki osobno.

### **Bramka C Początek**

Funkcja ta odpowiada **[Bramka A Pocz](#page-126-0)ątek** (zob. strona [127\)](#page-126-0).

### **Bramka C Szerokość**

Funkcja ta odpowiada **[Bramka A Szeroko](#page-126-1)ść** (zob. strona [127\)](#page-126-1).

### **Bramka C Próg**

Funkcja ta odpowiada **[Próg bramki A](#page-126-2)** (zob. strona [127\)](#page-126-2).

### **Bramka C Tryb TOF**

Funkcja ta odpowiada **[Tryb TOF bramki A](#page-127-0)** (zob. strona [128\)](#page-127-0).

### **Bramka C Logika**

Funkcja ta odpowiada **[Bramka A Logika](#page-130-0)** (zob. strona [131\)](#page-130-0).

### **Bramka C Tryb początku**

Funkcja ta odpowiada **[Bramka B Tryb pocz](#page-131-0)ątku** (zob. strona [132\)](#page-131-0).

### **Bramka IF Początek**

Funkcja ta odpowiada **[Bramka A Pocz](#page-126-0)ątek** (zob. strona [127\)](#page-126-0).

# **Bramka IF Szerokość**

Funkcja ta odpowiada **[Bramka A Szeroko](#page-126-1)ść** (zob. strona [127](#page-126-1)).

# **Bramka IF Próg**

Funkcja ta odpowiada **[Próg bramki A](#page-126-2)** (zob. strona [127](#page-126-2)).

# **Branka IF tryb TOF**

Funkcja ta odpowiada **[Tryb TOF bramki A](#page-127-0)** (zob. strona [128](#page-127-0)).

# **Bramka IF Logika**

Funkcja ta odpowiada **[Bramka A Logika](#page-130-0)** (zob. strona [131](#page-130-0)).

# **5.13 Kalibracja automatyczna**

W tej grupie funkcji możesz znaleźć wszystkie funkcje dotyczące różnych procedur kalibracji. Opis procedur kalibracji możesz znaleźć na stronie [145](#page-144-0).

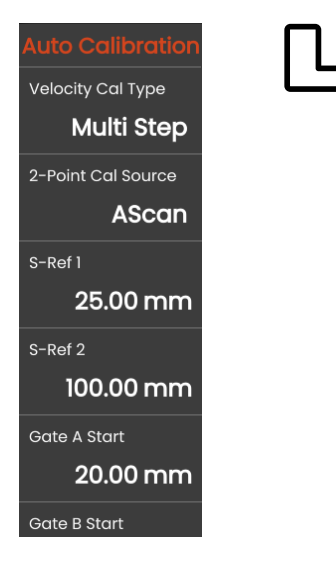

# <span id="page-134-0"></span>**Typ kalibracji prędkości**

Program USM 100 oferuje dwa tryby kalibracji:

- **Multi BW** (zob. od strony [146\)](#page-145-0)
- **● Multi Step** (zob. od strony [147\)](#page-146-0)

Przed wprowadzeniem wartości poniższych parametrów musisz wybrać tryb kalibracji.

# **Źródło 2-punktowe kalibracji**

Do kalibracji możesz wybrać skan A lub krzywą obwiedni.

## **S Ref 1 / S Ref 2**

Musisz ustawić grubość zgodnie z użytym blokiem lub blokami kalibracyjnymi.

**S Ref 2** widoczny jest tylko po wybraniu trybu **Multi Step** w **[Typ kalibracji pr](#page-134-0)ędkości**. Tutaj musisz ustawić grubość zgodnie z drugim blokiem kalibracyjnym lub drugą wartością grubości użytego schodkowego bloku odniesienia.

# **5.14 Kąt sondy**

W tej grupie funkcji znajdziesz wszystkie funkcje do definiowania bieżącego kąta indeksu krzywej sondy na określonym bloku odniesienia . Opis procedur obliczania możesz znaleźć od strony [149.](#page-148-0)

# CalBlock Name Au<sup>n</sup>pA Custom Angle Cal Source AScan **SDH Diameter**  $2.00$  mm **SDH Depth** 19.00 mm Gate A Start 20.00 mm **Gate A Threshold**

Na bieżący kąt indeksu krzywej sondy wpływają m.in. różne materiały lub zużycie powierzchni styku sondy.

# **UWAGA**

Przed rozpoczęciem korzystania z opisanych tutaj funkcji musisz przeprowadzić kalibracie (zob. strona [145\)](#page-144-0).

# <span id="page-135-0"></span>**Blok**

Wybierając nazwę używanego wzorca kalibracyjnego możesz szybko i prawidłowo wprowadzić ustawienia dla **Ś[rednica SDH](#page-136-0)** i **Głę[boko](#page-136-1)ść SDH**, przechowywane razem z nazwą.

Po wybraniu opcji **Niestandardowy**, wartości te musisz wprowadzić ręcznie.

# **Źródło kalibracji kąta**

Jako podstawę dla obliczenia kąta sondy możesz wybrać skan A lub krzywą obwiedni.

# <span id="page-136-0"></span>**Średnica SDH**

Używając tej funkcji musisz ustawić średnicę wywierconego z boku otworu używanego wzorca kalibracyinego.

Średnica ta zostanie wybrana automatycznie po wybraniu wzorca po jego nazwie (zob. strona [136](#page-135-0)).

# <span id="page-136-1"></span>**Głębokość SDH**

Używając tej funkcji musisz ustawić głębokość wywierconego z boku otworu używanego wzorca kalibracyjnego.

Głębokość ta zostanie wybrana automatycznie po wybraniu wzorca po jego nazwie (zob. strona [136](#page-135-0)).

Zauważ, że **Głębokość SDH** zawsze odnosi się do środka wywierconego z boku otworu a nie do rzeczywistej powierzchni odbijającej.

### **Bramka A Początek**

Jest to ta sama funkcja, która jest dostępna w grupie funkcji **[Bramki](#page-125-0)** (zob. strona [127](#page-126-0)).

# **Bramka A Próg**

Jest to ta sama funkcja, która jest dostępna w grupie funkcji **[Bramki](#page-125-0)** (zob. strona [127](#page-126-2)).

# **5.15 Ocena**

W tej grupie funkcji możesz wybrać metodę oceny zmierzonych ech reflektora.

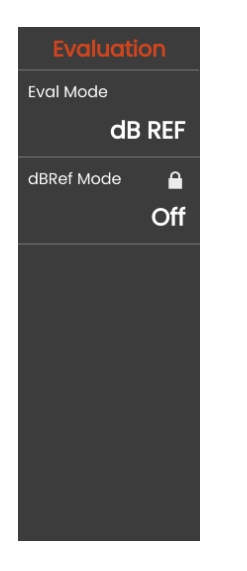

Dostępne metody zależą od aktywowanego przyrządu i załadowanej aplikacji (zob. strona [61](#page-60-0)).

Używanie różnych metod opisano w odnośnych rozdziałach:

- **[dB REF](#page-149-0)** (zob. strona [150](#page-149-0))
- **[DAC](#page-151-0)** (zob. strona [152\)](#page-151-0)
- **[DGS](#page-158-0)** (zob. strona [159\)](#page-158-0)
- **[AWS D1.1 / AWS D1.5](#page-170-0)** (zob. strona [171](#page-170-0))
- **[JISDAC](#page-173-0)** (zob. strona [174\)](#page-173-0)
- **[CNDAC](#page-174-0)** (zob. strona [175](#page-174-0))

Na kolejnych stronach poszczególne funkcje i parametry zostały opisane niezależnie od siebie.

## <span id="page-138-0"></span>**Tryb oceny**

Przed ustawieniem poniższych parametrów musisz wybrać tryb oceny.

# **Tryb dbRef**

Parametr ten widoczny jest tylko po wybraniu **dB REF** w **[Tryb oceny](#page-138-0)**.

Funkcje tą możesz włączyć lub wyłączyć.

### **Bramka A Początek**

Jest to ta sama funkcja, która jest dostępna w grupie funkcji **[Bramki](#page-125-0)** (zob. strona [127\)](#page-126-0).

# **Źródło oceny**

Parametr ten widoczny jest tylko po wybraniu **DAC**, **JISDAC** lub **CNDAC** w **[Tryb oceny](#page-138-0)**.

Jako podstawę dla obliczenia kąta sondy możesz wybrać skan A lub krzywą obwiedni.

# **Źródło punktów oceny**

Parametr ten widoczny jest tylko po wybraniu **DAC**, **JISDAC** lub **CNDAC** w **[Tryb oceny](#page-138-0)**.

Aby utworzyć i edytować punkty krzywej DAC masz do wyboru dwie opcje:

- **Tabela DAC** tabela DAC definiowana jest programem **Mentor Create**
- **Niestandardowe** punkty DAC możesz zarejestrować przy użyciu przyrządu

Program **Mentor Create** został opisany w odrębnym podręczniku.

# **Definiuj punkty**

Parametr ten widoczny jest tylko po wybraniu **DAC**, **JISDAC** lub **CNDAC** w **[Tryb oceny](#page-138-0)**.

Musisz ustawić liczbę punktów do zarejestrowania.

#### **5 Obsługa** Ocena

# <span id="page-139-1"></span>**Punkt DAC**

Parametr ten widoczny jest tylko po wybraniu **DAC**, **JISDAC** lub **CNDAC** w **[Tryb oceny](#page-138-0)**.

Wybierz numer punktu dla następującej wartości **[Odleg](#page-139-0)łość DAC**.

# <span id="page-139-0"></span>**Odległość DAC**

Parametr ten widoczny jest tylko po wybraniu **DAC**, **JISDAC** lub **CNDAC** w **[Tryb oceny](#page-138-0)**.

W parametrze tym musisz wprowadzić wartość TOF punktu DAC wybranego parametrem **[Punkt DAC](#page-139-1)**.

# **DAC / TCG**

Parametr ten widoczny jest tylko po wybraniu **DAC**, **JISDAC** lub **CNDAC** w **[Tryb oceny](#page-138-0)**.

Możesz wybrać tryb pracy DAC lub TCG.

# <span id="page-139-2"></span>**Tryb przesunięcia**

Możesz ustawić tryb przesunięcia dla linii oceny.

### **Stały**

Ustawia stałe przesunięcie dla wszystkich linii oceny.

#### **Niestandardowy**

Dla różnych linii oceny możesz ustawić różne wartości przesunięcia.

# **Przesunięcie**

Tutaj możesz ustawić stałe przesunięcie dla wszystkich linii oceny.

## <span id="page-139-3"></span>**Przesunięcie 1**

Po wybraniu **Niestandardowe** w **[Tryb przesuni](#page-139-2)ęcia**, możesz zdefiniować różne przesunięcia dla linii ocen z parametrami **[Przesuni](#page-139-3)ęcie 1**, **Przesunięcie 2**, **Przesunięcie 3** i **Przesunięcie 4**.

### **Kolor krzywej**

Możesz wybrać kolor krzywej DAC / TGC.

# **Tryb DGS**

Parametr ten widoczny jest tylko po wybraniu **DGS** w **[Tryb oceny](#page-138-0)**.

Funkcje tą możesz włączyć lub wyłączyć.

### **Krzywa DGS**

Parametr ten widoczny jest tylko po wybraniu **DGS** w **[Tryb oceny](#page-138-0)**.

Dla potrzeb oceny musisz wprowadzić rozmiar odniesienia.

## **Wybór sondy**

Parametr ten widoczny jest tylko po wybraniu **DGS** w **[Tryb oceny](#page-138-0)**.

Jest to ta sama funkcja, która jest dostępna w grupie funkcji **[Sonda materia](#page-115-0)łowa** (zob. strona [117\)](#page-116-2).

### **Nazwa sondy**

Parametr ten widoczny jest tylko po wybraniu **DGS** w **[Tryb oceny](#page-138-0)**.

Jest to ta sama funkcja, która jest dostępna w grupie funkcji **[Sonda materia](#page-115-0)łowa** (zob. strona [117\)](#page-116-1).

# **Częstotliwość**

Parametr ten widoczny jest tylko po wybraniu **DGS** w **[Tryb oceny](#page-138-0)**.

Jest to ta sama funkcja, która jest dostępna w grupie funkcji **[Sonda materia](#page-115-0)łowa** (zob. strona [118\)](#page-117-0).

# **Średnica skuteczna**

Parametr ten widoczny jest tylko po wybraniu **DGS** w **[Tryb oceny](#page-138-0)**.

Jest to ta sama funkcja, która jest dostępna w grupie funkcji **[Sonda materia](#page-115-0)łowa** (zob. strona [118\)](#page-117-2).

### **Prędkość opóźnienia**

Parametr ten widoczny jest tylko po wybraniu **DGS** w **[Tryb oceny](#page-138-0)**.

Jest to ta sama funkcja, która jest dostępna w grupie funkcji **[Sonda materia](#page-115-0)łowa** (zob. strona [118](#page-117-3)).

# **Typ odniesienia**

Parametr ten widoczny jest tylko po wybraniu **DGS** w **[Tryb oceny](#page-138-0)**.

Musisz wybrać typ reflektora odniesienia:

- **BW** (ścianka tylna)
- **FBH** (otwórz dnem płaskim)
- **SDH** (otwór wywiercony w boku)

# **Rozmiar odniesienia**

Parametr ten widoczny jest tylko po wybraniu **DGS** w **[Tryb oceny](#page-138-0)**.

Dla potrzeb rejestracji oceny musisz wprowadzić rozmiar odniesienia.

### **Tłumienie odniesienia**

Parametr ten widoczny jest tylko po wybraniu **DGS** w **[Tryb oceny](#page-138-0)**.

Możesz wprowadzić wartość tłumienia dźwięku w bloku odniesienia.

### **Korekcja amplitudowa**

Parametr ten widoczny jest tylko po wybraniu **DGS** w **[Tryb oceny](#page-138-0)**.

Używając sondy kątowej z blokami odniesienia K1 lub K2 musisz ustawić wartość korekty amplitudowej.

### **Tłumienie testowe**

Parametr ten widoczny jest tylko po wybraniu **DGS** w **[Tryb oceny](#page-138-0)**.

Możesz wprowadzić wartość tłumienia dźwięku w badanym obiekcie.

### **Korekcja transferowa**

Parametr ten widoczny jest tylko po wybraniu **DGS** w **[Tryb oceny](#page-138-0)**.

Dzięki korekcie transferowej możesz uwzględnić wpływ powierzchni badanego obiektu na wysokość echa.

## **Tryb AWS**

Parametr ten widoczny jest tylko po wybraniu **AWS D1.1** lub **AWS D1.5** w **[Tryb oceny](#page-138-0)**.

Funkcje tą możesz włączyć lub wyłączyć.

# **Tryb JISDAC**

Parametr ten widoczny jest tylko po wybraniu **JISDAC** w **[Tryb oceny](#page-138-0)**.

Funkcje tą możesz włączyć lub wyłączyć.

### **Linia pogrubiona**

Parametr ten widoczny jest tylko po wybraniu **JISDAC** w **[Tryb oceny](#page-138-0)**.

## **Tryb CNDAC**

Parametr ten widoczny jest tylko po wybraniu **CNDAC** w **[Tryb oceny](#page-138-0)**.

Funkcje tą możesz włączyć lub wyłączyć.

### **Poziom akceptacji**

Parametr ten widoczny jest tylko po wybraniu **CNDAC** w **[Tryb oceny](#page-138-0)**.

# **Kod**

Parametr ten widoczny jest tylko po wybraniu **CNDAC** w **[Tryb oceny](#page-138-0)**.

Możesz wybrać blok odniesienia.

Opcja **Niestandardowe** umożliwia określenie własnego bloku odniesienia, którego dane muszą zostać udokumentowane oddzielnie.

## **Blok kalibracyjny**

Parametr ten widoczny jest tylko po wybraniu **CNDAC** w **[Tryb oceny](#page-138-0)**.

Możesz wybrać blok odniesienia.

# **Długość wady**

Parametr ten widoczny jest tylko po wybraniu **CNDAC** w **[Tryb oceny](#page-138-0)**.

# **Linia akceptacji**

Parametr ten widoczny jest tylko po wybraniu **CNDAC** w **[Tryb oceny](#page-138-0)**.

# **Linia rejestracji**

Parametr ten widoczny jest tylko po wybraniu **CNDAC** w **[Tryb oceny](#page-138-0)**.

### **Linia oceny**

Parametr ten widoczny jest tylko po wybraniu **CNDAC** w **[Tryb oceny](#page-138-0)**.
# <span id="page-144-0"></span>**5.16 Kalibracja**

#### **Kalibrowanie opóźnienia i prędkości sondy**

Przed przystąpieniem do pracy z urządzeniem USM 100 należy je skalibrować.

Musisz ustawić prędkość materiału i zakres prędkości, jak też uwzględnić opóźnienie sondy, w zależności od materiału i wymiarów badanego obiektu.

Dla zapewnienia bezpiecznej i właściwej pracy przyrządu niezbędne jest odpowiednie przeszkolenie operatora w zakresie technologii prób ultradźwiękowych.

Program USM 100 oferuje dwa tryby kalibracji:

- **Multi BW** (zob. strona [146\)](#page-145-0)
- **● Multi Step** (zob. strona [147\)](#page-146-0)

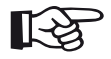

#### **Informacja**

Obliczenie kąta sondy kątowej opisano od strony [149](#page-148-0).

# **Wybór punktu pomiarowego**

Pomiar drogi dźwięku przy użyciu oceny echa zależy od wyboru punktu pomiarowego (zob. **[Tryb TOF bramki A](#page-127-0)**, strona [128\)](#page-127-0).

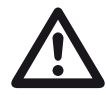

## **UWAGA**

W każdym razie, ustawienie punktu pomiarowego w **[Tryb TOF bramki A](#page-127-0)** dla potrzeb kalibracji i późniejszego badania musi być zawsze identyczne. W przeciwnym razie mogą występować błędy pomiarowe.

# <span id="page-145-0"></span>**Kalibracja metodą wielokrotnej tylnej ścianki**

W trybie **Multi BW** (wielokrotnej tylnej ścianki), kalibracja wymaga tylko podania wartości odniesienia **[S Ref 1 / S Ref 2](#page-134-0)**. Pierwsza i druga ściana tylna generowane są na pojedynczym bloku kalibracyjnym.

Podczas procesu kalibracji **[Zakres wy](#page-108-0)świetlania** regulowana jest automatycznie.

- Sprzęgnij sondę z blokiem kalibracyjnym.
- Ustaw bramki A i B na echo pierwszej i drugiej ścianki tylnej.
- Aby wykonać proces kalibracji dotknij **[Kalibruj](#page-65-0)** na pasku poleceń (zob. strona [66](#page-65-0)) .

- Wybierz panel **Kal. 2 punktowa**.
- Aby wyświetlić grupę funkcji dotknij Skan A, po czym dotknij ikony **[Kalibracja automatyczna](#page-134-1)** (zob. strona [135\)](#page-134-1).
- Wybierz **[Typ kalibracji pr](#page-134-2)ędkości**, po czym wybierz **Multi BW**.
- Wybierz **[S Ref 1 / S Ref 2](#page-134-0)** i ustaw grubość, zgodnie z użytym blokiem kalibracyjnym.

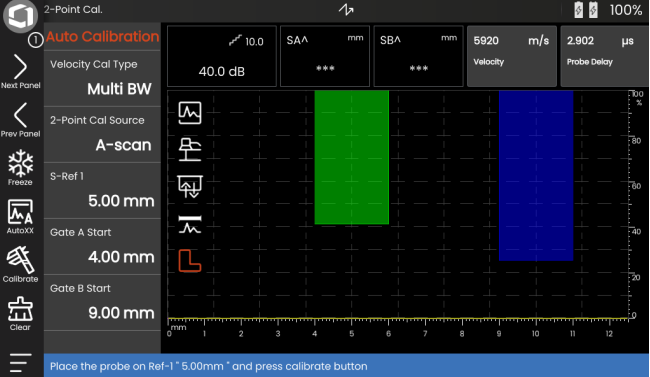

#### <span id="page-146-0"></span>**Kalibracja metodą Multi Step**

W trybie **Multi Step** (wieloetapowy), kalibracja wymaga podania dwóch wartości odniesienia, **[S Ref 1 / S Ref 2](#page-134-0)** i **[S Ref 1 / S Ref 2](#page-134-0)**. Echa ścianek tylnych są generowane na dwóch blokach kalibracyjnych o różnej grubości lub na schodkowym bloku odniesienia mającym różne grubości ścianek.

Podczas procesu kalibracji **[Zakres wy](#page-108-0)świetlania** regulowana jest automatycznie.

- Wybierz panel **Kal. 2 punktowa**.
- Aby wyświetlić grupę funkcji dotknij Skan A, po czym dotknij ikony **[Kalibracja automatyczna](#page-134-1)** (zob. strona [135](#page-134-1)).
- Wybierz **[Typ kalibracji pr](#page-134-2)ędkości**, po czym wybierz **Multi Step**.
- Wybierz **[S Ref 1 / S Ref 2](#page-134-0)** i ustaw grubość na 5 mm.
- Wybierz **[S Ref 1 / S Ref 2](#page-134-0)** i ustaw grubość na 10 mm.
- Sprzęgnij sondę z blokiem kalibracyjnym 5 mm.
- Ustaw bramkę na pierwsze echo tylnej ścianki.
- Aby rozpocząć proces kalibracji dotknij **[Kalibruj](#page-65-0)** (zob. strona [66](#page-65-0)) na pasku poleceń.
- Sprzęgnij sondę z blokiem kalibracyjnym 10 mm.
- Ustaw bramkę na pierwsze echo tylnej ścianki.
- Aby zakończyć proces kalibracji dotknij **[Kalibruj](#page-65-0)** na pasku poleceń.

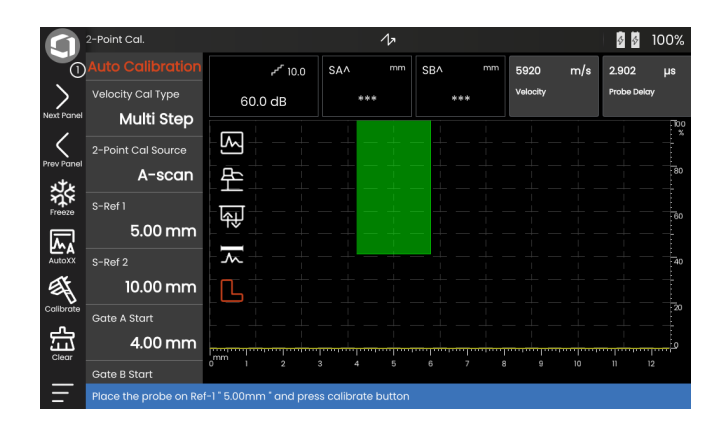

# **Kalibracja z użyciem sond dwuelementowych**

Sondy dwuelementowe wykorzystywane są w szczególności do pomiarów grubości ścianek. Podczas użytkowania takich sond należy uwzględnić następujące ich cechy szczególne:

#### **Błąd drogi V**

Sondy dwuelementowe generują drogę dźwięku w formie litery V, od pulsatora przez reflektor do odbiornika. Błąd rogi V wpływa na dokładność pomiaru. Dlatego też powinieneś wybrać dwie grubości ścianek, które obejmują spodziewany zakres pomiaru grubości dla kalibracji. W ten sposób błąd drogi V można lepiej korygować.

#### **Większa prędkość w materiale**

Ze względu na błąd drogi V, podczas kalibracji podaje się większą wartość prędkości w materiale niż prędkość w badanym materiale, szczególnie w przypadku małych grubości. Jest to typowe dla sond dwuelementowych i ma na celu skompensowanie błędu drogi V.

Pryz cienkich ściankach, wyżej opisane skutki prowadza do spadku amplitudy echa, który należy uwzględnić dla grubości <2 mm.

Do kalibracji wymagany jest schodkowy blok odniesienia ze ściankami o różnej grubości. Grubości ścianek należy tak dobrać, aby obejmowały one spodziewany zakres odczytów z pomiaru.

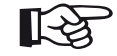

#### **Informacja**

Zawsze pamiętaj o tym, że wartość pomiaru określana jest w punkcie przeciecia bramki i zbocza echa, o ile funkcja **[Tryb TOF bramki](#page-127-0)  [A](#page-127-0)** ustawiona została na **ZBOCZE**. Prawidłowe ustawienie wysokości echa i progu bramki jest więc decydujące dla dokładności kalibracji i pomiaru!

W przypadku używania sond dwuelementowych, wybierania i ustawianie prawidłowych ech dla kalibracji lub pomiarów w trybie **PIK** wymaga pewnego doświadczenia.

# <span id="page-148-0"></span>**5.17 Definiowanie kąta sondy**

Grupa funkcji **Ką[t sondy](#page-135-0)** na panelu **Kal. kąta sondy** zawiera wszystkie funkcje służące do definiowania bieżącego kąta wskaźnika sondy na bloku odniesienia. Na bieżący kąt wskaźnika krzywej sondy wpływają m.in. różne materiały lub zużycie powierzchni styku sondy.

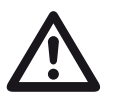

#### **UWAGA**

Przed określeniem kąta sondy musisz przeprowadzić kalibrację (zob. od strony [145](#page-144-0)).

- Po zakończeniu kalibracji wybierz panel **Kal. kąta sondy** i przejdź do grupy funkcji **Ką[t sondy](#page-135-0)** (zob. strona [136](#page-135-0)).
- Wybierz **[Blok](#page-135-1)**, po czym wybierz używany blok kalibracyjny.
- Sprawdź wartości **Ś[rednica SDH](#page-136-0)** i **Głę[boko](#page-136-1)ść SDH**, korygując je w razie potrzeby.
- Sprzęgnij sondę z blokiem kalibracyjnym.
- Przesuń bramkę na echa kalibracji.
- Aby przeprowadzić obliczenie, dotknij **[Kalibruj](#page-65-0)** na pasku poleceń (zob. strona [66\)](#page-65-0).

Obliczony kąt jest przez chwilę wyświetlany w linii informacji na dolnej krawędzi ekranu wyświetlacza.

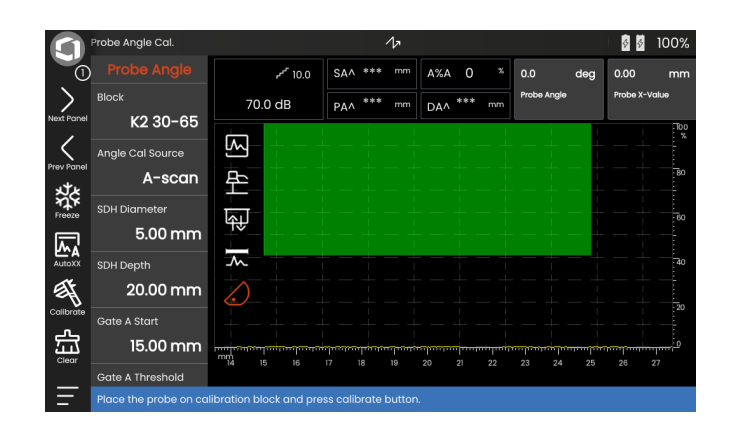

# <span id="page-149-0"></span>**5.18 dB REF**

Podczas pomiaru różnicowego dB (db REF) możesz ocenić echa reflektora przy użyciu ech odniesienia.

Po wybraniu **[dB REF](#page-149-0)** w funkcji **[Tryb oceny](#page-138-0)** w (zob. strona [139](#page-138-0)) grupa funkcji **[Ocena](#page-137-0)** oferuje wszystkie funkcje niezbędne do porównania wysokości echa między echem reflektora a echem odniesienia.

# **Rejestrowanie echa odniesienia**

Przed wykorzystaniem pomiaru różnicowego dB musisz najpierw zarejestrować echo odniesienia.

Jeżeli echo odniesienia zostało już zarejestrowane, musisz je najpierw usunąć, a potem zarejestrować nowe echo odniesienia (zob. sekcja niżej).

- Uzyskaj pik echa odniesienia zgodnie z instrukcją badania.
- Użyj funkcji **[Bramka A Pocz](#page-126-0)ątek** do ustawienia bramki A na echo odniesienia.
- Dotknij ikony **[Kalibruj](#page-65-0)** na pasku poleceń (zob. strona [66\)](#page-65-0). Echo odniesienia zostało zarejestrowane i zachowane.

# **Usuwania echa odniesienia**

Echo odniesienia możesz usunąć w dowolnej chwili.

- Dotknij ikony **[Wyczy](#page-66-0)ść** na pasku poleceń (zob. strona [67\)](#page-66-0). Wyświetlana jest wiadomość potwierdzająca.
- Potwierdź usunięcie.

#### **Porównanie wysokości ech**

Możesz porównać echo dowolnie wybranego reflektora z echem odniesienia.

Dla wskazania w **[Linia pomiaru](#page-75-0)** dostępne są poniższe wartości (zob. strona [76\)](#page-75-0).

#### ● **dBrA**

dB-różnica między echem odniesienia a najwyższym echem w bramce A.

#### ● **A%rA**

Amplituda sygnału w bramce A w procentach odniesiona do amplitudy odniesienia jako 100 %.

#### ● **dBrB**

dB-różnica między echem odniesienia a najwyższym echem w bramce B.

#### ● **A%rB**

Amplituda sygnału w bramce B w procentach odniesiona do amplitudy odniesienia jako 100 %.

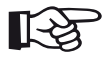

#### **Informacja**

Wartość dB różnicowego jest niezależna od wszelkich ewentualnych zmian wzmocnienia.

# **5.19 DAC**

Echa reflektora możesz ocenić przy pomocy korekcji odległościowo-amplitudowej (DAC).

Po wybraniu **DAC** w funkcji **[Tryb oceny](#page-138-0)** w (zob. strona [139](#page-138-0)) grupa funkcji **[Ocena](#page-137-0)** oferuje wszystkie funkcje niezbędne do porównania wysokości echa między echem a echem odniesienia.

Ze względu na kąt rozchodzenia się wiązki i tłumienie dźwięku w materiale, wysokość echa z reflektorów o tych samych wymiarach zależy od odległości od sondy.

Krzywa korekcji odległościowo-amplitudowej, zarejestrowana przy użyciu zdefiniowanych reflektorów odniesienia, jest graficznym przedstawieniem wpływających czynników.

Jeżeli do rejestrowania krzywej DAC wykorzystasz z bloku odniesienia ze sztucznymi wadami, możesz wykorzystać taką amplitudę echa do oceny wady bez żadnych dalszych korekcji. Blok odniesienia powinien być wykonany z tego samego materiału, co badany obiekt.

Wzmocnienie skorygowane czasem **(TCG)** zwiększa wzmocnienie w trybie wrażliwym na odległość tak, że wszystkie echa odniesienia uzyskują 80 % wysokości ekranu. Ocena amplitudowa wskazań echa jest wykonywana względem pierwszego echa odniesienia. – Aby wyświetlić grupę funkcji dotknij ikony **[Ocena](#page-137-0)** w Skan A.

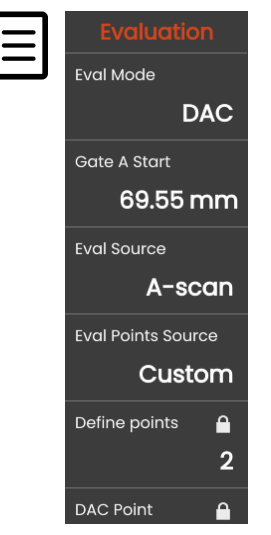

- W funkcji **[Tryb oceny](#page-138-0)** wybierz **DAC**.
- Ustaw wszystkie parametry w tej grupie funkcji (zob. ze strony [138](#page-137-0)).

#### **Rejestrowanie krzywej DAC**

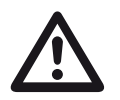

#### **UWAGA**

Przed przystąpieniem do rejestrowania krzywej odniesienia, przyrząd musi być prawidłowo skalibrowany (zob. strona [145](#page-144-0)).

Zaraz po zarejestrowaniu nowej krzywej, wszystkie wcześniejsze krzywe należy usunąć (zob. strona [155\)](#page-154-0). W razie potrzeby, przed rozpoczęciem rejestrowania nowej krzywej upewnij się, czy stara krzywa została zapisana w wolnym zestawie danych.

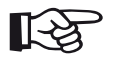

#### **Informacja**

Możesz skonfigurować odpowiednią linię pomiaru aby wyświetlić konkretne odczyty (zob. strona [105\)](#page-104-0).

#### **5 Obsługa** DAC

- Ustaw bramkę A na pierwsze echo DAC (zob. strona [86](#page-85-0)).
- Aby automatycznie ustawić echo na wymaganą wysokość ekranu dotknij **[AutoXX](#page-65-1)** na pasku poleceń (zob. strona [66](#page-65-1)).
- Aby zarejestrować pierwszy punkt DAC dotknij **[Kalibruj](#page-65-0)** na pasku poleceń (zob. strona [66](#page-65-0)).
- Ustaw bramkę A na drugie echo DAC.
- Aby automatycznie ustawić echo na wymaganą wysokość ekranu dotknij **[AutoXX](#page-65-1)** na pasku poleceń.
- Aby zarejestrować drugi punkt DAC dotknij **[Kalibruj](#page-65-0)** na pasku poleceń.
- Dalsze punkty DAC zarejestruj w podobny sposób. Poszczególne punkty DAC możesz dodawać w każdej chwili.
- Jeżeli jeszcze nie zostało to zrobione, ustaw funkcję **[DAC / TCG](#page-139-0)** na **DAC** celem wyświetlenia krzywej DAC.
- Ustaw funkcję **[DAC / TCG](#page-139-0)** na **TGC** (wzmocnienie korygowane czasem). Pozioma linia wzmocnienia korygowanego czasem wyświetlana jest w skanie A, a wszystkie echa wyświetlane są przy 80 % wysokości ekranu pierwszego punktu odniesienia.

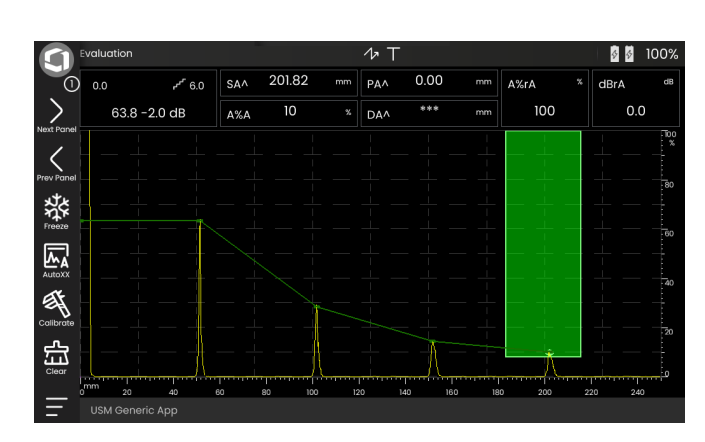

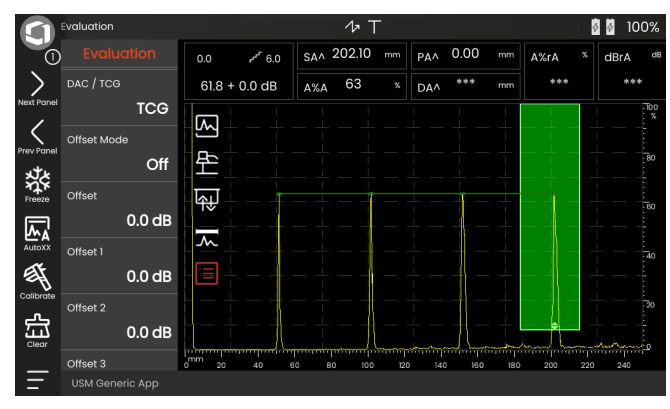

#### **Wyłączanie oceny DAC**

Ocenę DAC możesz wyłączyć w każdej chwili.

– Aby ukryć krzywą ustaw funkcję **[DAC / TCG](#page-139-0)** na **Wył**.

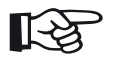

#### **Informacja**

Po wyłączeniu funkcji krzywa DAC nie zostanie utracona. Włączając ją ponownie, możesz użyć funkcji **[DAC / TCG](#page-139-0)** do powrotu do oceny DAC bez utraty ustawień.

# <span id="page-154-0"></span>**Usuwanie krzywej DAC**

Krzywą DAC możesz usunąć w dowolnej chwili. Po usunięciu krzywej ocena DAC nie będzie możliwa, do czasu zarejestrowania nowej krzywej DAC.

- Aby usunąć krzywą DAC dotknij **[Wyczy](#page-66-0)ść** (zob. strona [67](#page-66-0)) na pasku poleceń. Wyświetlane jest pole komunikatu.
- Potwierdź usunięcie krzywej DAC. Usunięcie potwierdzane jest w **[Linia informacji](#page-76-0)** (zob. strona [77](#page-76-0)).

## **Wiele krzywych DAC**

Możesz aktywować wiele krzywych DAC i jednocześnie zdefiniować przesunięcia między krzywymi a krzywą rejestrowaną.

Możesz użyć stałych przesunięć lub osobnego przesunięcia dla każdej krzywej.

- Ustaw **[Tryb przesuni](#page-139-1)ęcia** (zob. strona [140](#page-139-1)).
- Po wybraniu **Stałe**, ustaw żądaną wartość **[Przesuni](#page-139-2)ęcie** (zob. strona [140\)](#page-139-2).
- Po wybraniu **Niestandardowa**, ustaw żądane wartości dla kliku przesunięć, zaczynając od **[Przesuni](#page-139-3)ęcie 1** (zob. strona [140\)](#page-139-3).

Przesunięcie 0,0 dB przedstawia tylko krzywą rejestrowaną. Każde ustawienie różniące się od 0 generuje cztery inne krzywe z odpowiednim przesunięciem dB między nimi.

Celem lepszego rozróżnienia krzywa rejestrowana pokazywana jest innym kolorem niż wiele krzywych DAC.

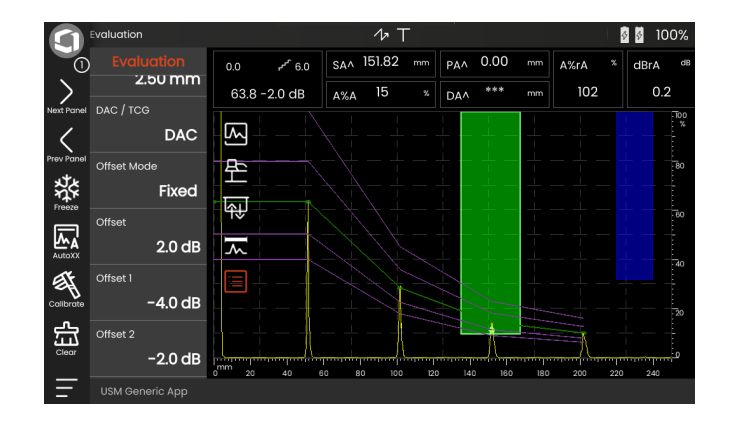

#### **Ocena echa z wykorzystaniem DAC/TCG**

Aby możliwa była ocena echa wady przy użyciu DAC, muszą być spełnione określone warunki:

- Krzywą korekcji odległościowo-amplitudowej należy zarejestrować z wyprzedzeniem.
- Ma ona zastosowanie do tej samej sondy, która została użyta do zarejestrowania krzywej. Nie wolno używać innej sondy, nawet tego samego typu!
- Krzywa ma zastosowanie tylko do materiału odpowiadającego materiałowi bloku odniesienia.
- Wszystkie funkcje mające wpływ na amplitudę echa muszą być ustawiane w ten sam sposób, jaki był stosowany podczas rejestrowania krzywej. Dotyczy to w szczególności parametrów napięcia, częstotliwości, prostowania, prędkości w materiale i odrzutu.

#### **Zmiana w opóźnieniu sondy z DAC/TCG**

Zasadniczo, zmiana opóźnienia sondy automatycznie wpływ na kształt pola akustycznego. Oznacza to, że teoretycznie wymagana byłaby nowa rejestracja echa odniesienia. Niewielkie zmiany w linii opóźnienia, najczęściej występujące na skutek zużycia linii opóźnienia, nie mają jednak zauważalnego wpływu na zaprogramowane zasady odległości.

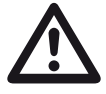

# **UWAGA**

Zarejestrowana krzywa DAC przestaje mieć zastosowanie w przypadku większej zmiany w opóźnieniu sondy, np. spowodowanym przez dodanie lub usunięcie linii opóźnienia po zarejestrowaniu krzywej DAC.

To samo dotyczy badania zanurzeniowego: Krzywa DAC musi zostać zarejestrowana po skonfigurowaniu końcowej linii opóźnienia wody.

**Pominięcie tego może prowadzić do błędów w ocenie.**

#### **Automatyczna zmiana punktu pomiarowego w trybie TOF**

Ocenę amplitudy echa wykonuje się zazwyczaj przy pikowym sygnale badanego echa, ponieważ jest to jedyny sposób na zapewnienie, że amplituda i droga dźwięku wyświetlanego echa (odległość rzutowania, pozycja głębokości) zawsze należą do najmocniejszego echa w bramce.

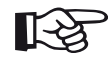

#### **Informacja**

Kontrole przyrządu sprawdzają ustawienie punktu pomiarowego w trybie TOF przed rozpoczęciem przetwarzania wszelkich amplitud odniesienia. Jeżeli punktem pomiarowym nie jest **Pik**, przyrząd automatycznie przełączy się na **Pik**. W takim przypadku, na dolnej krawędzi ekranu wyświetlany jest komunikat.

# **5.20 DGS**

Do porównania mocy odbicia wady naturalnej w badanym obiekcie z wadą teoretyczną na tej samej głębokości (ekwiwalentny reflektor w kształcie tarczy) możesz użyć trybu DGS (odległość - wzmocnienie rozmiar).

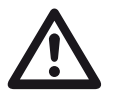

#### **UWAGA**

Porównujesz moc odbicia wady naturalnej z mocą odbicia wady teoretycznej. Nie można wyciągnąć jednoznacznych wniosków co do wady naturalnej (szorstkość, nachylenie itd.).

Podstawę dla porównania mocy odbicia daje tzw. wykres DGS. Wykres składa się z krzywych, pokazujących połączenie trzech wpływających zmiennych:

- Odległość **D** między powierzchnią sprzęgającą sondy a okragła tarcza reflektora ekwiwalentnego
- Różnica we wzmocnieniu **G** między okrągłą tarczą reflektora ekwiwalentnego a reflektorem odniesienia, np. nieskończenie dużą ścianką tylną
- Rozmiar **S** okrągłej tarczy reflektora ekwiwalentnego Wpływająca zmienna **S** pozostaje stała dla jednej krzywej w każdym zestawie krzywych.

Zaletą metody DGS jest to, że daje powtarzalne oceny małych nieciągłości. Taka powtarzalność jest szczególnie istotna wtedy, gdy np. chcesz wykonać próbę odbiorową.

Obok wcześniej wymienionych wpływających zmiennych, na kształt krzywej wpływ mają także inne czynniki:

- tłumienie dźwięku,
- straty transferowe.
- wartość korekcji amplitudowej,
- sonda.

#### **5 Obsługa** DGS

Na kształt krzywej wpływają poniższe parametry sondy:

- średnica elementu lub kryształu,
- częstotliwość,
- długość linii opóźnienia,
- prędkość opóźnienia.

W USM 100 parametry te możesz ustawić w taki sposób, że możesz używać metody DGS z wieloma różnymi sondami i na różnych materiałach.

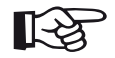

#### **Informacja**

Przed ustawieniem trybu DGS przyrząd należy najpierw skalibrować, ponieważ po zarejestrowaniu echa odniesienia żadnej z funkcji wpływających na ocene DGS (**Prę[dko](#page-109-0)ść**, **Opóź[nienie sondy](#page-109-1)**, **[Napi](#page-118-0)ęcie**, **Tł[umienie](#page-120-0)**, **Czę[stotliwo](#page-117-0)ść**, **[Prostuj](#page-121-0)**) nie można już zmienić.

W przypadku sond dwuelementowych prędkość dźwięku można ustawić między 5350 a 6500 m/s.

Więcej informacji na ten temat można znaleźć w **[Kalibracja](#page-144-0)** na stronie [145.](#page-144-0)

#### **Ważność metody DGS**

Oceny amplitudy echa z wykorzystaniem metody DGS są niezawodne i powtarzalne tylko po spełnieniu poniższych warunków:

- W badanych obiektach wykazujących charakterystykę tłumienia, której nie można pominąć, należy określić współczynnik tłumienia dźwięku i wprowadzić go do tabeli DGS. W tym celu współczynnik tłumienia dźwięku mierzy się na samym badanym obiekcie lub w bloku odniesienia wykonanym z identycznego materiału, ze znanymi reflektorami odniesienia w różnych odległościach, zgodnie ze znanymi metodami, a następnie wprowadza sie go do tabel DGS. Wyświetlona następnie krzywa oceny uwzględnia skuteczne tłumienie dźwięku, niezależnie od odległości.
- O ile to możliwe, echo odniesienia musi pochodzić z badanego obiektu. Jeżeli to niemożliwe, należy się upewnić, czy blok odniesienia wykonany został z tego samego materiału do badany obiekt.
- Ocenę należy przeprowadzić przy użyciu tej samej sondy, która była użyta do zarejestrowania echa odniesienia. Po zarejestrowaniu nowego echa odniesienia można używać innej sondy tego samego typu.
- Amplitudy echa dla odległości reflektora większych niż 0,7 długości bliskiego pola sondy podlegają znacznym zmianom, z przyczyn fizycznych, ze względu na zjawisko zakłócenia występujące w tym obszarze. Wyniki oceny mogą się więc różnić o więcej niż zazwyczaj dopuszczalne ±2 dB. W związku z tym, zaleca się wykonywanie oceny DGS tylko w zakresach powyżej 0,7 długości bliskiego pola sondy.

#### **Zmiana w opóźnieniu sondy z DSG**

Zasadniczo, zmiana opóźnienia sondy automatycznie wpływ na kształt pola akustycznego. Oznacza to, że teoretycznie wymagana byłaby nowa rejestracja echa odniesienia dla tego ustawienia DSG. Niewielkie zmiany w linii opóźnienia, najczęściej występujące na skutek zużycia linii opóźnienia, nie mają jednak zauważalnego wpływu na zaprogramowane zasady odległości.

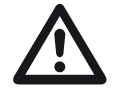

#### **UWAGA**

Obecne ustawienie DSG przestaje mieć zastosowanie w przypadku większej zmiany w opóźnieniu sondy, np. spowodowanym przez dodanie lub usunięcie linii opóźnienia po zarejestrowaniu echa referencyjnego DGS.

To samo dotyczy badania zanurzeniowego: Ustawienie DAC musi zostać wprowadzone po skonfigurowaniu końcowej linii opóźnienia wody.

**Pominięcie tego może prowadzić do błędów w ocenie.**

#### **Automatyczna zmiana punktu pomiarowego w trybie TOF**

Ocenę amplitudy echa wykonuje się zazwyczaj przy pikowym sygnale badanego echa, ponieważ jest to jedyny sposób na zapewnienie, że amplituda i droga dźwięku wyświetlanego echa (odległość rzutowania, pozycja głębokości) zawsze należą do najmocniejszego echa w bramce.

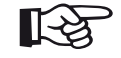

#### **Informacja**

USM 100 sprawdza ustawienie punktu pomiarowego w trybie TOF przed rozpoczęciem przetwarzania wszelkich amplitud odniesienia. Jeżeli punktem pomiarowym nie jest **Pik**, przyrząd automatycznie przełączy się na **Pik**. W takim przypadku, na dolnej krawędzi ekranu wyświetlany jest komunikat.

#### **Ustawiani dla pomiaru DGS**

– Aby wyświetlić grupę funkcji dotknij ikony **[Ocena](#page-137-0)** w Skan A.

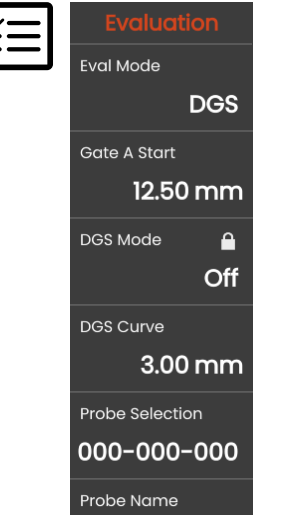

- W funkcji **[Tryb oceny](#page-138-0)** wybierz **DGS**.
- Ustaw wszystkie parametry w tej grupie funkcji (zob. ze strony [138\)](#page-137-0).

# **Rejestrowanie echa odniesienia i włączanie krzywej DGS**

Aby móc wyświetlić wymaganą krzywą DGS, musisz zarejestrować echo odniesienia.

- Ustal pik echa dla reflektora odniesienia w tym wypadku echo ścianki tylnej badanego obiektu.
- Następnie ustaw bramkę A na echo referencyjne (zob. strona [86](#page-85-0)).
- Aby rozpocząć rejestrowanie echa odniesienia odniesienia dotknij **[Kalibruj](#page-65-0)** (zob. strona [66](#page-65-0)) na pasku poleceń.

Ikona stanu **Echo odniesienia DGS zostało zapisane** wyświetlane jest nad skanem A (zob. strona [6](#page-5-0)).

– Jeżeli nie zostało to jeszcze zrobione, ustaw funkcję **[Tryb DGS](#page-140-0)** na **Wł** celem wyświetlenia krzywej.

Biorąc ogólny wykres DGS jako podstawę, USM 100 oblicza wymaganą czułość badania celem wyświetlenia krzywej 3 mm z maksimum przy 80 % wysokości ekranu i stosuje to ustawienie.

W przypadku dalszych zmian wzmocnienia krzywa jest dostosowywana automatycznie.

Wzmocnienie może się zmienić w każdej chwili. Różnica względem wartości kalibracji podczas kalibracji DGS wyświetlana jest bezpośrednio obok wartości wzmocnienia. W przypadku ustawienia funkcji **TRYB DGS** na **Wył** a potem znów na **Wł**, wyświetlone zostanie początkowe ustawienie wzmocnienia z wartością różnicy **+0,0**.

Krzywą DGS możesz również wyregulować do spodziewanej wartości ERS (rozmiar reflektora ekwiwalentnego) później.

# **Blokady, komunikaty o błędach**

Jeżeli przechowywane jest prawidłowe echo odniesienia, nie można zmienić funkcji, ponieważ mogłoby to spowodować nieprawidłowa ocenę DGS, z wyjątkiem **Opóź[nienie sondy](#page-109-1)** (w mocno ograniczonym zakresie). W przypadku podjęcia próby zmiany takiej funkcji, pojawi się poniższy komunikat:

#### **Funkcja zablokowana: Zarejestrowano DGS odniesienia!**

Podobnie, podczas wybierania nowej sondy, np. do nowego badania, ocena DGS musi być wyłączona a echo odniesienia usunięte.

#### **Tłumienie dźwięku i korekcja transferowa**

Istnieją dwie możliwości ustawienia tłumienia dźwięku w badanym obiekcie:

- przed rozpoczęciem kalibracji DGS, używając funkcji **Tł[umienie odniesienia](#page-141-0)**
- w dowolnej chwili (nawet po zakończeniu kalibracji DGS), używając funkcji **Tł[umienie testowe](#page-142-0)**

Korekcje transferowe można ustawić w poniższy sposób:

- przed rozpoczęciem kalibracji DGS, używając funkcji **[Korekcja amplitudowa](#page-141-1)**
- w dowolnej chwili (nawet po zakończeniu kalibracji DGS), używając funkcji **[Korekcja transferowa](#page-142-1)**

Ustawienia funkcji **[Korekcja amplitudowa](#page-141-1)** i **[Korekcja](#page-142-1)  [transferowa](#page-142-1)** mają efekt dodatkowy, podobnie jak ustawienia funkcji **Tł[umienie odniesienia](#page-141-0)** i **Tł[umienie](#page-142-0)  [testowe](#page-142-0)**.

# **Używanie wielu krzywych DGS**

Po włączeniu oceny DGS wyświetlana jest co najmniej jedna krzywa dla określonego ERS (rozmiaru reflektora ekwiwalentnego). Dla niektórych specyfikacji testowych zgodnych z DGS, należy monitorować określone limity tolerancji w dB poniżej i/lub powyżej tej krzywej.

Możesz też skonfigurować maksymalnie cztery dodatkowe krzywe, poprzez ustawienie ich przesunięć od krzywej początkowej w wartościach dB. Krzywe te nie mają wpływu na wyświetlany odczyt pomiarowy ani na inne ustawienia.

## **Wyłączanie oceny DGS**

Ocenę DGS możesz wyłączyć w każdej chwili.

– Aby ukryć krzywą ustaw funkcję **[Tryb DGS](#page-140-0)** na **Wył**.

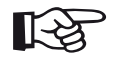

#### **Informacja**

Kalibracja DGS nie ulega utracie, kiedy funkcja ta jest wyłączona. Włączając ją ponownie, możesz użyć funkcji **[Tryb DGS](#page-140-0)** do powrotu do oceny DGS bez utraty ustawień.

# **Usuwanie echa odniesienia DGS**

Możesz usunąć echo reflektora odniesienia. Po usunięciu ocena DGS nie będzie możliwa do czasu zarejestrowania nowego echa odniesienia.

- Aby usunąć echo odniesienia odniesienia dotknij **[Wyczy](#page-66-0)ść** (zob. strona [67\)](#page-66-0) na pasku poleceń. Wyświetlane jest pole komunikatu.
- Potwierdź usunięcie echa odniesienia. Usunięcie potwierdzane jest w **[Linia informacji](#page-76-0)** (zob. strona [77\)](#page-76-0).

**Dane sondy** (Używanie SDH jako reflektora odniesienia)

| #                       | Nazwa sondy   | Długość fali<br>w stali<br>[mm] | Min. średnica<br>SDH (1.5 λ)<br>[mm] | Długość pola<br>bliskiego w stali (N) w stali (1.5 N)<br>[mm] | Min. odległość<br>[mm] |
|-------------------------|---------------|---------------------------------|--------------------------------------|---------------------------------------------------------------|------------------------|
| 1                       | $B1-S$        | 6.0                             | 9.0                                  | 23                                                            | 35                     |
| $\mathbf 2$             | <b>B2-S</b>   | 3.0                             | 4.5                                  | 45                                                            | 68                     |
| $\mathbf 3$             | <b>B4-S</b>   | 1.5                             | 2.3                                  | 90                                                            | 135                    |
| $\overline{\mathbf{4}}$ | $MB2-S$       | 3.0                             | 4.5                                  | 8                                                             | 12                     |
| $\overline{\mathbf{5}}$ | MB4-S         | 1.5                             | 2.3                                  | 15                                                            | 23                     |
| $\bf 6$                 | MB5-S         | 1.2                             | 1.8                                  | 20                                                            | 30                     |
| 79                      | $MWB$ -2      | 1.6                             | 2.4                                  | 15                                                            | 23                     |
|                         | 10  12 MWB -4 | 0.8                             | 1.2                                  | 30                                                            | 45                     |
|                         | 13  15 SWB -2 | 1.6                             | 2.4                                  | 39                                                            | 59                     |
|                         | 16  18 SWB -5 | 0.7                             | 1.1                                  | 98                                                            | 147                    |
|                         | $1921$ WB -1  | 3.3                             | 5.0                                  | 45                                                            | 68                     |
|                         | 22  24 WB -2  | 1.6                             | 2.4                                  | 90                                                            | 135                    |

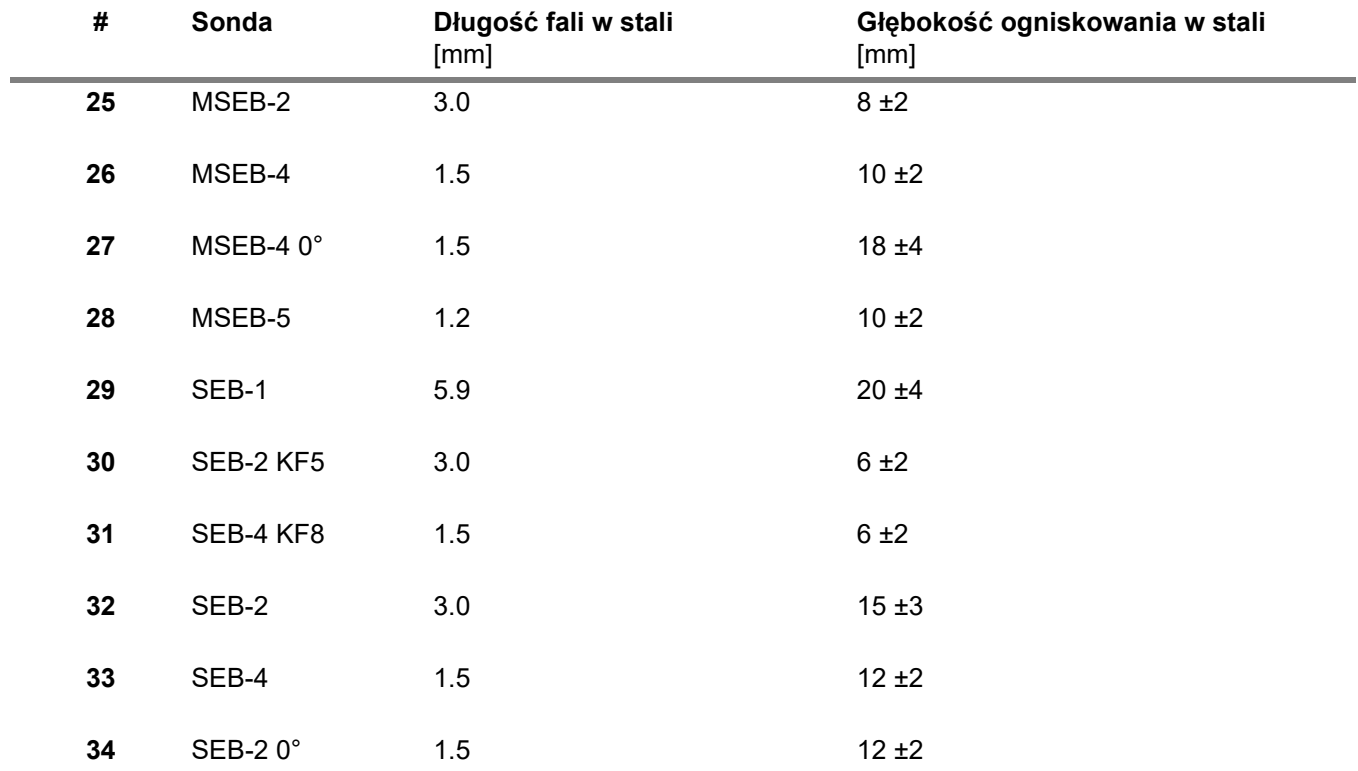

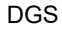

∐⊱≳

#### **Informacja**

Krzywe DGS dla sond dwuelementowych nie są wyliczane z ogólnego wykresu DGS, ale zostały zmierzone indywidualnie dla stali (5920 m/s) i zapisane w przyrządzie.

Ocenę DGS możesz przeprowadzić z jedną z dostępnych sond dwuelementowych, o ile prędkość dźwięku mieści się w zakresie od 5330 do 6500 m/s.

# **sondy trueDGS z wiązką kątową**

sondy trueDGS<sup>®</sup> z wiązką kątową generują obrotowe symetryczne pole akustyczne w badanym materiale, jak elementy okrągłe z wiązką pionową.

Z tego powodu ocena DGS z wykorzystaniem sond z wiązką kątową jest znacznie bardziej dokładna niż w przypadku konwencjonalnej wiązki kątowej, która zawiera elementy prostokątne. W przypadku sond z konwencjonalną wiązką kątową, może się zdarzyć, że reflektory oceniane zgodnie z metodą DGS zostały ocenione z naddatkiem.

Dostępne są obecnie następujące sondy wykorzystujące technologie trueDGS<sup>®</sup>:

- MWB45-2 tD (sonda nr **35**)
- MWB60-2 tD (sonda nr **36**)
- MWB70-2 tD (sonda nr **37**)
- MWB45-4 tD (sonda nr **38**)
- MWB60-4 tD (sonda nr **39**)
- MWB70-4 tD (sonda nr **40**)

Te nowe sondy można wybrać w przyrządzie. Odnośne ustawienia są zapisywane w przyrządzie i aktywowane po wybraniu właściwej sondy.

# **5.21 AWS D1.1 / AWS D1.5**

Wady w spoinach spawanych możesz oceniać zgodnie ze specyfikacją AWS D1.1 lub AWS D1.5.

Po wybraniu **AWS D1.1** lub **AWS D1.5** w funkcji **[Tryb oceny](#page-138-0)** w (zob. strona [139\)](#page-138-0) grupa funkcji **[Ocena](#page-137-0)** zapewni Ci wszystkie potrzebne funkcje.

Ocena wad w spoinach spawanych zgodnie ze specyfikacją AWS D1.1 opiera się na ocenie amplitudy sygnału. W metodzie tej amplituda echa wady porównywana jest z amplitudą echa znanego reflektora odniesienia. Ponadto, uwzględniane jest też tłumienie dźwięku w badanym obiekcie.

Wynikiem oceny jest wartość w dB zwana klasą wady. Klasa wady D obliczana ze wzoru:

 $D = A - B - C$ 

gdzie:

● **A = wzmocnienie wady (w dB)** Bezwzględne wzmocnienie przyrządu dla maksymalnego echa wady występuje na 50 % (±5 %) wysokości echa.

● **B = wzmocnienie odniesienia (w dB)** Bezwzględne wzmocnienie przyrządu dla maksymalnego echa odniesienia (np. 1,5 mm otwór wywiercony w boku wzorca odniesienia K1 lub IIW typu 1 lub 2) występuje przy 50 % (±5 %) wysokości echa.

● **C = współczynnik tłumienia dźwięku (w dB)** Wartość jest obliczana ze wzoru:

 $C = 0.079$  dB/mm  $\cdot$  (s – 25.4 mm), gdzie s = droga dźwięku echa wady. Korekcja tłumienia dźwięku jest automatycznie obliczana i wyświetlana przez przyrząd. Wartość ustawiona jest na zero dla drogi dźwięku mniejszej lub równej 25,4 mm (1 cal).

#### ● **D = klasa wady (w dB)**

Jest to wynik oceny wg AWS. Obliczenie zostało wykonane przez przyrząd z użyciem powyższego wzoru.

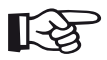

#### **Informacja**

Przed przystąpieniem do oceny wg AWS D1.1 lub AWS D1.5 upewnij się, czy wszystkie opcje przyrządu dla danego testu zostały skalibrowane.

Pamiętaj, żeby uzyskać pik dla echa o amplitudzie między 45 % a 55 % wysokości ekranu. Przeprowadzenie oceny z inną amplitudą nie jest możliwe.

– Aby wyświetlić grupę funkcji dotknij ikony **[Ocena](#page-137-0)** w Skan A.

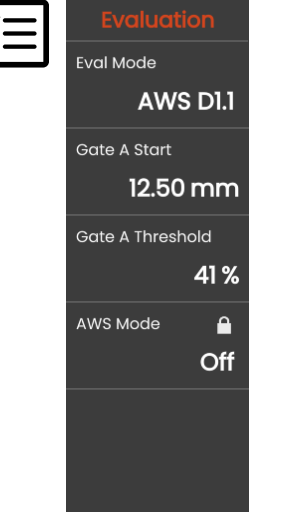

– W funkcji **[Tryb oceny](#page-138-0)** wybierz **AWS D1.1** lub **AWS D1.5**.

- Wybierz określone parametry AWS w linii pomiaru (zob. strona [105](#page-104-0)).
- Sprzęgnij sondę ze wzorcem odniesienia i zmaksymalizuj echo z 1,5 mm otworu wywierconego w boku.
- Następnie ustaw bramkę A na echo referencyjne (zob. strona [86\)](#page-85-0).
- Wyreguluj wzmocnienie, tak aby echo odniesienia było wykazywane przy 50 % wysokości ekranu.
- Aby rozpocząć rejestrowanie wzmocnienia odniesienia dotknij **[Kalibruj](#page-65-0)** (zob. strona [66](#page-65-0)) na pasku poleceń.
- Aby ocenić echo wady sprzęgnij sondę z badanym obiektem.
- Ustaw bramkę A na echo wady.
- Wyreguluj wzmocnienie, tak aby echo odniesienia było wykazywane przy 50 % wysokości ekranu.
- Aby zapisać bieżące wzmocnienie wady (**A**) dotknij **[Kalibruj](#page-65-0)** na pasku poleceń.

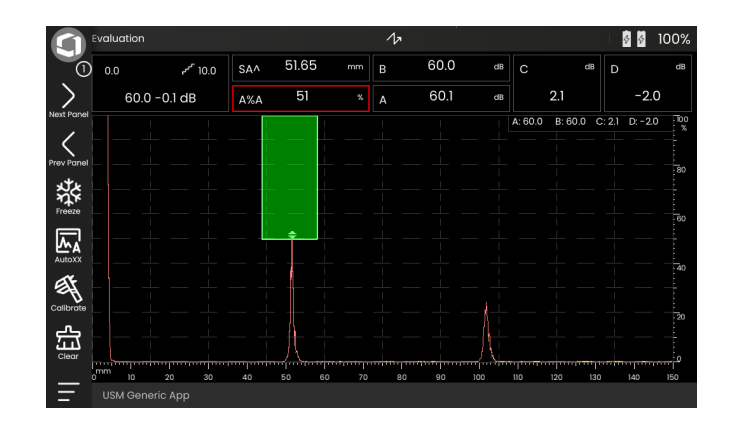

USM 100 oblicza wartości zmiennych AWS, **C** i **D**, które można wyświetlić w linii pomiaru.

# **5.22 JISDAC**

USM 100 posiada funkcję DAC dla oceny echa metodą korekcji odległościowo-amplitudowej (DAC) oraz dodatkowo oceny klasy wg JIS Z3060-2002.

Przy użyciu funkcji JISDAC możesz aktywować krzywą odległościowo-amplitudową wg JIS, w tym trzy linie oceny oznaczone literami L (niska), M (średnia) i H (wysoka). Są one trwale połączone z DAC i przesuwane zgodnie ze zmianą wzmocnienia.

Ponadto, zachodzi też ocena klasy. Echa wad oceniane są zgodnie z ich amplitudą względem ich pozycji w zestawie krzywych:

- Klasa I: Amplituda < Linia L
- Klasa II: Linia L < Amplituda < Linia M
- Klasa III: Linia M < Amplituda < Linia H
- Klasa IV: Amplituda < Linia H

# **5.23 CNDAC**

CNDAC (chińska korekcja odległościowo-amplitudowa) to metoda oceny badań ultradźwiękowych oparta o normy JB/T4730 i GB 11345 Chińskiej Republiki Ludowej.

W CNDAC linie odniesienia zdefiniowano dla

- odrzutu (linia odrzutu, RL),
- pomiaru amplitudy (linia wymiarowania, SL) oraz
- oceny (lina oceny, EL).

otwory wywiercone w boku o określonych średnicach zostały zdefiniowane jako otwory odniesienia.

Opcja **Niestandardowe** w funkcji **[Kod](#page-143-0)** umożliwia utworzenie specyfikacji własnego bloku odniesienia, którego dane należy udokumentować oddzielnie.

# **Ocena według CNDAC**

Po zarejestrowaniu echa odniesienia, CNDAC pokazuje linie odniesienia **RL**, **SL** i **EL**, zależnie od wyborów dokonanych w funkcjach **[Kod](#page-143-0)** (wzorzec) i **[Blok](#page-143-1)  [kalibracyjny](#page-143-1)** (blok odniesienia).

Linia odniesienia **SL** służy do pomiaru amplitudy. Można ja przypisać do wszystkich dostępnych bramek (odczyt = **SLA**, **SLB**, opcjonalnie **SLC**).

Przykłady:

**SLA** wskazuje na różnicę w amplitudzie echa w bramce A względem krzywej odniesienia SL w miejscu echa w dB.

**dBrA** jest identyczne z **SLA**.

**A%rA** wskazuje na różnicę w amplitudzie echa w bramce A względem krzywej odniesienia SL w miejscu echa w %. W tym połączeniu, krzywa odniesienia w miejscu echa jest zakładana przy 100 %.

#### **5 Obsługa** CNDAC

# **Wzorce i bloki odniesienia**

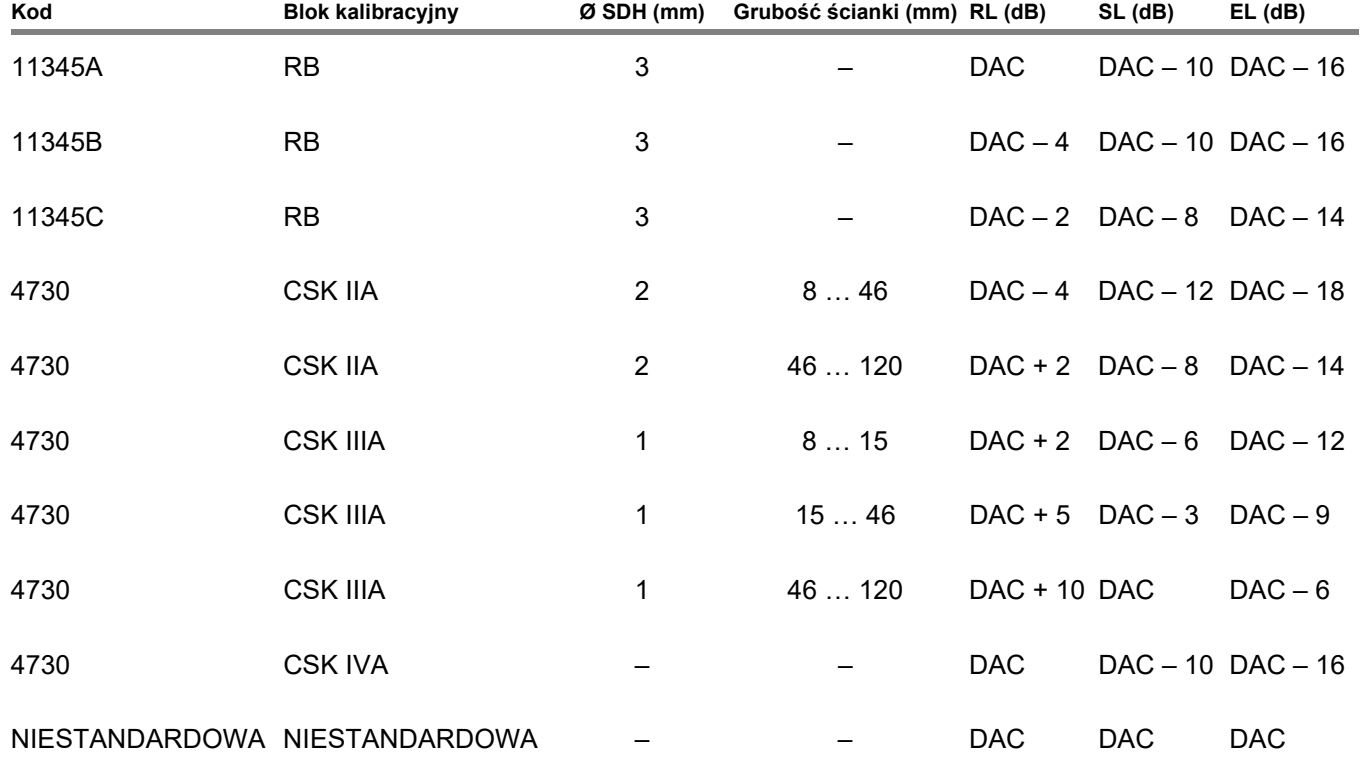

# **Dokumentacja 6**

# **6.1 Raporty z badań**

# **Zapisywanie raportów z badań**

Przyrządu USM 100 możesz używać do zapisywania raportów. Raporty z badań przechowywane są w postaci plików PDF.

Aby przeglądać i wydrukować plik PDF na komputerze, musisz pobrać bezpłatny program Acrobat Reader firmy Adobe. Program ten możesz pobrać ze strony internetowej firmy Adobe i zainstalować go na swoim komputerze (https: //www.adobe.com/acrobat.html).

Aby zapisać raport, użyj funkcji na pasku poleceń:

- **[Zapisz raport](#page-68-0)** (zob. strona [69\)](#page-68-0)
- **[Zapisz raport wielostronicowy](#page-68-1)** (zob. strona [69](#page-68-1))

Komunikat w linii informacji potwierdza pomyślne zapisanie.

# **Drukowanie raportów z badań**

W przyrządzie USM 100 nie przewidziano bezpośredniego podłączania drukarek.

Do przeglądania, edytowania i drukowania na swoim komputerze raportów z badań oraz skanów A zapisanych w przyrządzie USM 100 możesz używać standardowego oprogramowania (edytory tekstu i obrazu).

W tym celu wyeksportuj raporty z badań do pamięci USB (zob. strona [189\)](#page-188-0). Następnie podłącz pamięć USB z raportami z badań do swojego komputera.

#### **Usuwanie raportów z badań**

Raporty z badań zapisane w przyrządzie USM 100 możesz usunąć w każdej chwili (zob. strona [190](#page-189-0)).

#### **Wyświetlanie raportów z badań**

Raporty z badań zapisane w przyrządzie możesz wyświetlić na ekranie USM 100.

#### **Konfiguracja raportów z badań**

Raport z testu może zawierać różne informacje i dane, jak też zrzuty ekranów.

Wzory raportów z badań są tworzone i edytowane w programie **Mentor Create**, który został opisany w odrębnym podręczniku.

# **6.2 Zrzuty ekranu**

Możesz zapisać obraz całego ekranu. Zrzuty ekranu zapisywane są w wybranym katalogu domyślnym. Nazwa pliku generowana jest automatycznie i składa się z nazwy bieżącej aplikacji, daty i godziny, np. USM100 Standard 2021-03-02 16.09.49.

Nazwy wszystkich zapisanych plików możesz zmienić z poziomu urządzenia USM 100 (zob. strona [189\)](#page-188-1).

Funkcję **Zrzut ekranu** znajdziesz w **[Pasek polece](#page-65-2)ń** (zob. strona [66\)](#page-65-2).

- W razie potrzeby dotknij ikony **Zatrzymanie** na pasku poleceń.
- Dotknij ikony **Zrzut ekranu**. Zrzut ekranu zapisywany jest natychmiastowo.

Komunikat w linii informacji potwierdza pomyślne zapisanie.

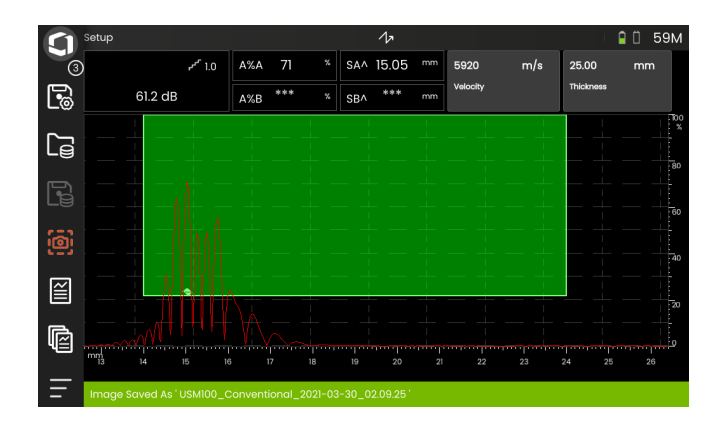
# <span id="page-180-0"></span>**6.3 Rejestrator danych**

Wszystkie funkcje i ustawienia służące do dokumentowania przy użyciu rejestratora danych znajdziesz na panelu **[Rejestrator danych](#page-180-0)** (wybór paneli znajdziesz na stronie [72](#page-71-0)).

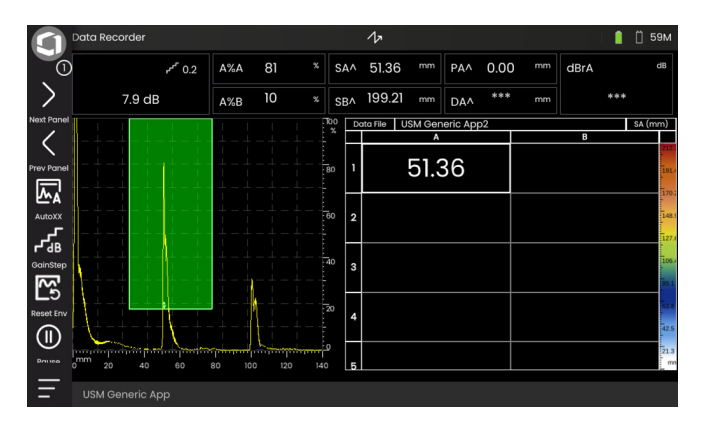

Rejestrator danych umożliwia łatwe zarządzanie zadaniami obejmującymi pomiar grubości ścianek, a także przechowywanie i dokumentowanie odczytów w ustrukturyzowany sposób, ze skanem A lub bez niego.

Odczyty możesz przechowywać w matrycy siatkowej i w ten sposób strukturyzować je zgodnie z zadaniami badawczymi. Matryca siatkowa składa się z wierszy i kolumn.

W ten sposób możesz np. wstawiać miejsca badań w wierszach poszczególne punkty badania w kolumnach. W matrycy siatkowej zawierającej 9 wierszy i 4 kolumny, możesz przechowywać wyniki dla danego miejsca badania po jednym w każdym wierszu. Jeżeli nie przetworzyłeś jeszcze punktu badania, odnośna komórka matrycy siatkowej pozostanie pusta.

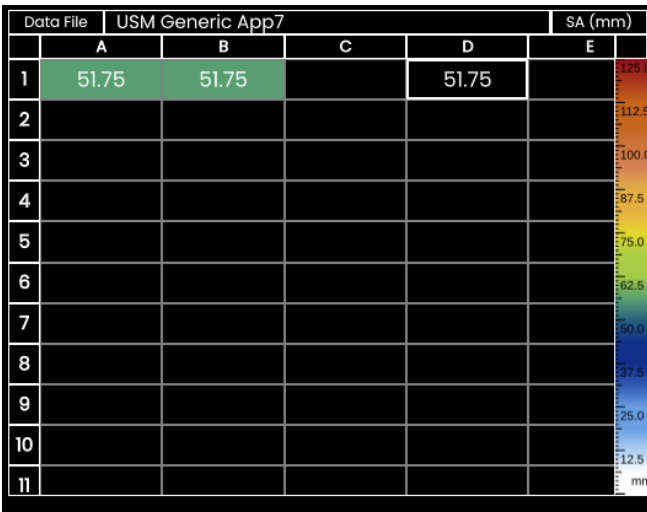

### **Przełączanie widoków**

Razem z matrycą siatkową wyświetlany jest skan A. Umożliwia to zmianę ustawień UT bez przełączania się do innego panela.

Zamiast dzielonego widoku ekranu możesz wyświetlać pełnoekranowy widok skanu A lub matrycy rejestratora danych.

- Aby przejść do widoku pełnoekranowego dwukrotnie dotknij odnośnego obszaru ekranu.
- Aby wrócić do wydzielonego widoku ekranu, dwukrotnie dotknij widok pełnoekranowy.

# **Zmiana rozmiary wyświetlacza**

- W matrycy siatkowej dotknij pierwszej kolumny z numerami wierszy. Wyświetlany jest suwak.
- Dotykając symboli + (plus) i (minus) lub przesuwając suwak zmień rozmiar wyświetlacza matrycy siatkowej.

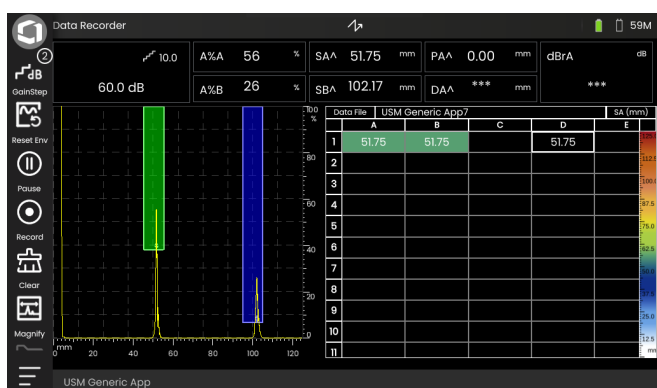

#### $\sqrt{2}$  $\blacksquare$   $\blacksquare$  59M Data Recorder USM Generic App7 SA (mn ᄓᇻ  $H\rightarrow$  51.75 51.75 51.76 险 悪  $\circledR$ Pause  $\odot$ Record 壸 Clear 园 Magnify a USM Generic App

#### **Tworzenie pliku rejestratora danych**

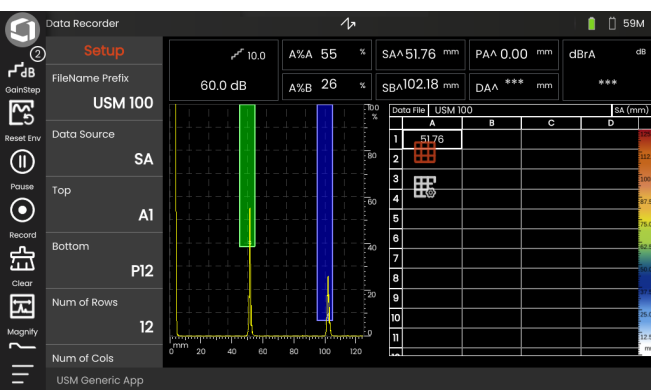

Zanim będziesz w stanie zapisać odczyty w matrycy siatkowej musisz utworzyć plik rejestratora danych.

Możesz zdefiniować m.in. następujące parametry:

- rozmiar (liczbę wierszy i kolumn),
- automatyczne uzupełnianie odczytów w kierunku postępu
- źródło danych dla odczytów (np. droga dźwięku w bramce lub między dwiema bramkami).

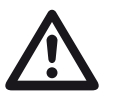

## **UWAGA**

Po wygenerowaniu pliku nie możesz już zmienić liczby wierszy ani kolumn.

- Dotknij matrycę siatki aby wyświetlić dostępne ikony grup funkcji.
- Dotknij ikony **Konfiguracja** aby wyświetlić grupę funkcji.

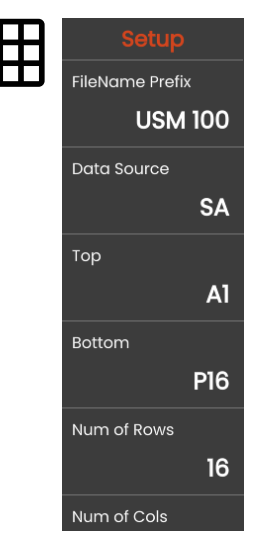

#### **Prefiks nazwy pliku**

Możesz wprowadzić nazwę pliku rejestratora danych. Jeżeli rozpoczniesz nową matrycę siatkową i nie zmienisz jej nazwy, do nazwy pliku zostanie zastosowana numeracja sekwencyjna.

#### **Źródło danych**

Możesz wybrać odczyt, który ma być zapisany w polach matrycy siatkowej. Wybór ten zostanie zastosowany do wszystkich pól.

Dostępne opcje:

- **SA** = droga dźwięku w bramce A
- **SB** = droga dźwięku w bramce B
- **SBA** = droga dźwięku między bramkami B i A
- **Amp A** = amplituda (% wysokości ekranu) w bramce A

**Amp B** = amplituda (% wysokości ekranu) w bramce gate B

#### <span id="page-183-1"></span>**Góra**

Możesz ustawić nazwę pierwszego pola (lewy górny róg) matrycy siatkowej. Razem z oznaczeniem ostatniego pola (**[Dó](#page-183-0)ł**), daje to łączny rozmiar matrycy siatkowej.

Zamiast tego, możesz określić liczbę wierszy (**[Liczba](#page-184-0)  [wierszy](#page-184-0)**) i kolumn (**[Liczba kolumn](#page-184-1)**).

Nazwa może się składać tylko z liter (od A do ZZ) i liczb (od 1 do 999), przykładowo A1 lub FA200, podobnie jak w tabelach programu MS Excel.

#### <span id="page-183-0"></span>**Dół**

Możesz ustawić nazwę ostatniego pola (prawy dolny róg) matrycy siatkowej. Razem z oznaczeniem pierwszego pola (**[Góra](#page-183-1)**), daje to łączny rozmiar matrycy siatkowej.

Zamiast tego, możesz określić liczbę wierszy (**[Liczba](#page-184-0)  [wierszy](#page-184-0)**) i kolumn (**[Liczba kolumn](#page-184-1)**).

Nazwa może się składać tylko z liter (od A do ZZ) i liczb (od 1 do 999), przykładowo A1 lub FA200, podobnie jak w tabelach programu MS Excel.

#### <span id="page-184-0"></span>**Liczba wierszy**

Możesz ustawić łączną liczbę wierszy matrycy siatkowej. Razem z liczbą kolumn (**[Liczba kolumn](#page-184-1)**), daje to łączny rozmiar matrycy siatkowej.

Zamiast tego, możesz określić pierwsze (**[Góra](#page-183-1)**) i ostatnie (**[Dó](#page-183-0)ł**) pole macierzy siatkowej.

Maksymalna liczba wierszy to 999.

#### <span id="page-184-1"></span>**Liczba kolumn**

Możesz ustawić łączną liczbę kolumn matrycy siatkowej. Razem z liczbą wierszy (**[Liczba wierszy](#page-184-0)**), daje to łączny rozmiar matrycy siatkowej.

Zamiast tego, możesz określić pierwsze (**[Góra](#page-183-1)**) i ostatnie (**[Dó](#page-183-0)ł**) pole macierzy siatkowej.

Maksymalna liczba kolumn to 999.

#### **Kierunek postępu**

Możesz ustawić automatyczne uzupełnianie odczytów w kierunku postępu Po ustawieniu **Wiersz**, zanim odczyty będą zapisane w kolejnym wierszu, bieżący wiersz jest zapełniany całkowicie od lewej do prawej. Po ustawieniu **Kolumna**, zanim odczyty będą zapisane w kolejnej kolumnie, bieżąca kolumna jest zapełniana całkowicie od góry do dołu.

#### <span id="page-184-2"></span>**Automatyczne odwracanie**

#### Po włączeniu funkcji **[Automatyczne odwracanie](#page-184-2)**,

kierunek wypełniania jest automatycznie odwracany po osiągnięciu końca wiersza lub kolumny. Wtedy co drugi wiersz zapełniany jest od prawej do lewej, a co druga kolumna od dołu do góry.

#### **Wybrane**

Tutaj możesz wybrać określone pole do zapisania kolejnego odczytu z pomiaru.

Pole takie możesz też wybrać dotykając je na ekranie.

### <span id="page-185-0"></span>**Wyświetl**

Dzięki ustawieniom **Wyś[wietl](#page-185-0)** możesz

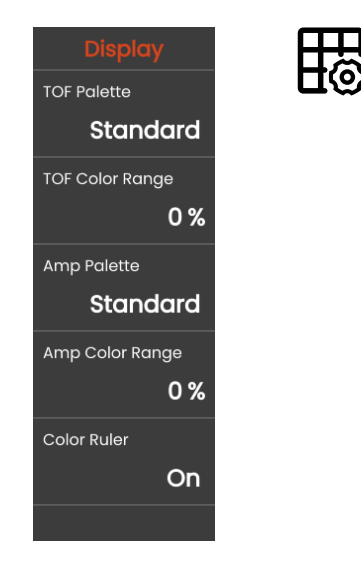

#### **Paleta TOF**

Pola matrycy siatkowej są zabarwiane na podstawie zapisanych odczytów TOF. Możesz wybrać palety kolorystyczne dla tych kolorów.

#### **Zakres kolorów TOF**

Funkcję tą można ustawić tylko w programie **Mentor Create**, który został opisany w odrębnym podręczniku.

#### **Paleta amplitudy**

Pola matrycy siatkowej są zabarwiane na podstawie zapisanych amplitud. Możesz wybrać palety kolorystyczne dla tych kolorów.

#### **Zakres kolorów amplitudy**

Funkcję tą można ustawić tylko w programie **Mentor Create**, który został opisany w odrębnym podręczniku.

#### **Linijka kolorów**

Linijkę kolorów możesz włączyć lub wyłączyć na prawej krawędzi matrycy siatkowej.

# <span id="page-186-0"></span>**6.4 Zarządzanie plikami**

Wszystkie funkcje zarządzania plikami znajdziesz w **[Menu g](#page-59-0)łówne** (zob. strona [60](#page-59-0)) pod **Zarzą[dzanie](#page-186-0)  [plikami](#page-186-0)**.

Szczegółowe informacje dotyczące obsługi plików aplikacji znajdziesz na stronie [61](#page-60-0).

Funkcje zapisywania raportów, ustawień i zrzutów ekranu, jak też ładowania ustawień i danych znajdziesz w **[Pasek polece](#page-65-0)ń** (zob. strona [66](#page-65-0)).

- **1** Wybierz kategorię pliku
- **2** Sortuj wyświetlane pliki
- **3** Wyszukaj plik
- **4** Informacje o wyborze pliku i wolnej pamięci w przyrządzie
- **5** Lista plików przechowywanych w przyrządzie
- **6** Pole wyboru plików do dalszego przetwarzania
- **7** Funkcje zarządzania plikami (zob. strona [188\)](#page-187-0)
- **8 [Menu g](#page-59-0)łówne**(zob. strona [60](#page-59-0))

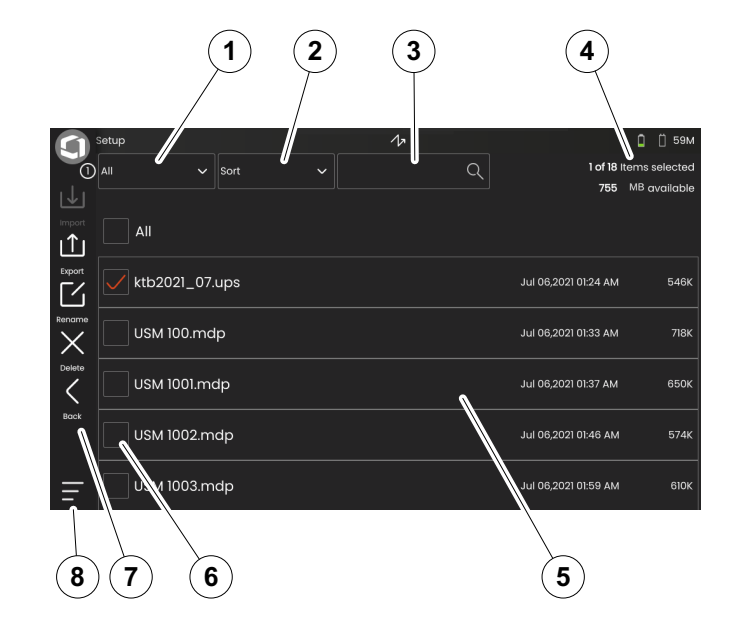

#### <span id="page-187-0"></span>**Funkcje zarządzania plikami**

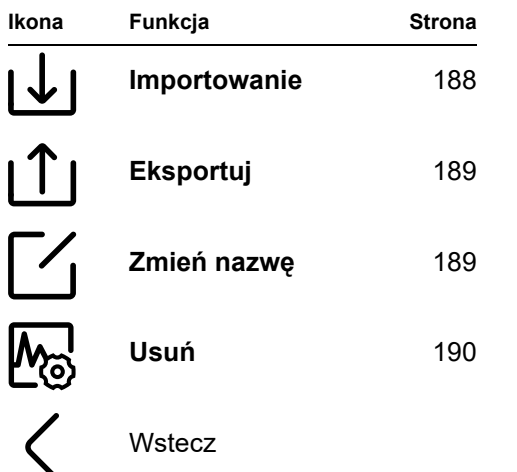

## <span id="page-187-1"></span>**Importowanie**

Pliki, przykładowo ustawienia i zastosowania, możesz zaimportować z pamięci USB lub z serwera InspectionWorks do pamięci wewnętrznej przyrządu.

Jeżeli chcesz zaimportować jeden lub kilka plików z pamięci USB, najpierw wprowadź pamięć USB do gniazda w górnej części przyrządu (zob. strona [52](#page-51-0)).

W przypadku wymiany danych z serwerem InspectionWorks, przyrząd USM 100 należy podłączyć do Internetu za pośrednictwem sieci LAN (zob. strona [201\)](#page-200-0) lub WLAN (zob. strona [202\)](#page-201-0).

- Dotknij ikony **Importuj** Otwiera się okno dialogowe.
- Wybierz źródło **Napęd USB** lub **IW** (InspectionWorks).
- W razie potrzeby, wybierz folder dotykając symbolu foldera, po czym wybierz pliki.
- Aby skopiować wybrane pliki do przyrządu dotknij **Pobierz**.
- Aby wrócić do poprzedniego widoku dotknij ikonę **Wstecz**.

# <span id="page-188-0"></span>**Eksportuj**

Pliki możesz wyeksportować, przykładowo do celów wykonania kopii zapasowe, przesłania dalej lub dalszego przetwarzania, do pamięci USB lub na serwer InspectionWorks.

Jeżeli chcesz wyeksportować jeden lub kilka plików do pamięci USB, najpierw wprowadź pamięć USB do gniazda w górnej części przyrządu (zob. strona [52\)](#page-51-0).

W przypadku wymiany danych z serwerem InspectionWorks, przyrząd USM 100 należy podłączyć do Internetu za pośrednictwem sieci LAN (zob. strona [201](#page-200-0)) lub WLAN (zob. strona [202](#page-201-0)).

- Na liście plików (zob. strona [187\)](#page-186-0) dotknij pola wyboru plików, które chcesz wyeksportować.
- Dotknij ikony **Eksportuj**. Otwiera się okno dialogowe.
- Wybierz miejsce eksportowania: **Napęd USB** lub **IW** (InspectionWorks).
- W razie potrzeby, wybierz folder dotykając symbolu foldera, po czym wybierz pliki.
- Aby skopiować pliki do wybranego miejsca dotknij **Prześlij**.
- Aby wrócić do poprzedniego widoku dotknij ikonę **Wstecz**.

# <span id="page-188-1"></span>**Zmień nazwę**

Możesz zmienić nazwę plików przechowywanych w pamięci wewnętrznej przyrządu.

- Na liście plików (zob. strona [187](#page-186-0)) dotknij pole wyboru pliku, którego nazwę chcesz zmienić.
- Dotknij ikony **Zmień nazwę**. Otwiera się okno dialogowe.
- Dotknij pola tekstowego. Wyświetlana jest klawiatura.
- Wpisz nazwę pliku.
- Aby ponownie ukryć klawiaturę, dotknij symbolu klawiatury w prawym dolnym rogu klawiatury.
- Dotknij **OK** aby zapisać plik pod nową nazwą.

#### <span id="page-189-0"></span>**Usuń**

Możesz usuwać pliki przechowywane w pamięci wewnętrznej przyrządu.

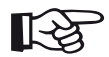

#### **Informacja**

Przed usunięciem, pliki te możesz wyeksportować jako kopię zapasową (zob. strona [189\)](#page-188-0). Usunięcie jest nieodwracalne.

- Na liście plików (zob. strona [187](#page-186-0)) dotknij pola wyboru plików, które chcesz usunąć.
- Dotknij ikony **Usuń**. Otwiera się okno dialogowe.
- Dotknij **Usuń** aby usunąć wybrany plik.

# **Konserwacja i czyszczenie 7**

# **7.1 Konserwacja**

Zasadniczo USM 100 nie wymaga konserwacji

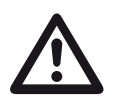

#### **UWAGA**

Wszystkie prace naprawcze mogą być wykonywane tylko przez autoryzowany personel serwisowy Waygate Technologies.

# **7.2 Czyszczenie przyrządu**

Przyrząd i akcesoria należy czyścic wilgotną szmatką. Do czyszczenia zaleca się używanie wyłącznie:

- Wody,
- łagodnego domowego środka czyszczącego lub
- alkoholu (innego niż alkohol metylowy).

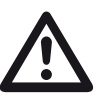

#### **UWAGA**

Nie wolno używać alkoholu metylowego, rozpuszczalników ani środków do czyszczenia barwników do penetracji! Pod wpływem takich środków części z tworzywa mogą stać się kruche.

# **7.3 Konserwacja akumulatora**

#### <span id="page-192-0"></span>**Transport i przechowywanie**

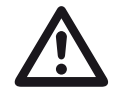

#### **UWAGA**

Nie wolno przewozić transportem powietrznym akumulatorów litowych, które zostały uznane za niebezpieczne lub uszkodzone i które stwarzają ryzyko wytwarzania ciepła, ognia lub zwarcia.

Należy zwrócić uwagę na dozwolone warunki środowiskowe dla transportu i przechowywania (zob. **[Specyfikacja](#page-218-0)** od strony [219](#page-218-0)).

Akumulatorów litowych nie wolno przechowywać ani przewozić bez osłony, dla zapobieżenia zwarciu i związanemu z tym nagrzewaniu akumulatora. Właściwe środki zapobiegania zwarciom obejmują

- wprowadzanie akumulatorów w oryginalnym opakowaniu, w postaci obudowy systemowej lub worku z tworzywa,
- oklejenie taśmą zacisków akumulatora.

Przed rozpoczęciem transportu powietrznego,

- upewnić się, czy poziom naładowania akumulatora nie przekracza 30%,
- zwrócić uwagę na informacje dotyczące transportu i przechowywania w dokumentacji technicznej danego akumulatora,
- stosować się do instrukcji firm spedycyjnych dotyczących pakowania i transportu akumulatorów litowych.

#### **7 Konserwacja i czyszczenie** Konserwacja akumulatora **Konserwacja akumulatora** Konserwacja akumulatora

## **Ładowanie**

Pojemność i trwałość akumulatorów zależą głównie od właściwej obsługi. W związku z tym należy przestrzegać poniższych zaleceń:

Naładować akumulatory w następujących przypadkach:

- przed pierwszym uruchomieniem,
- po przechowywaniu przez 3 miesiące lub dłuższym,
- po częstym rozładowaniu częściowym.

# **Trwałość i temperatura akumulatora**

Cza, przez jaki USM 100 może pracować na całkowicie naładowanych akumulatorach (oraz generowane przez nie we wnętrzu ciepło) ma bezpośredni związek z bieżącym poborem energii układów elektronicznych przyrządu.

Jednym z największych odbiorników prądu jest ekran, którego jaskrawość użytkownik może jednak regulować. Ustawieni wysokiej jaskrawości ekranu powoduje szybsze rozładowanie akumulatora i większe nagrzewanie się przyrządu.

Zalecamy ustawienie możliwie niskiej jaskrawości ekranu (zob. strona [100\)](#page-99-0) i wybranie najlepszego schematu kolorystycznego dla danych warunków oświetleniowych. Z naszego doświadczenia wynika, że 25% jaskrawość sprawdza siew większości zastosowań, schemat kolorystyczny **CIEMNY** sprawdza się w pomieszczeniach, a schemat kolorystyczny **JASNY** sprawdza się poza pomieszczeniami (zob. strona [100](#page-99-1)).

#### **Utylizacja akumulatorów**

Akumulatory litowe oznaczone są symbolem przekreślonego [śmietnika].

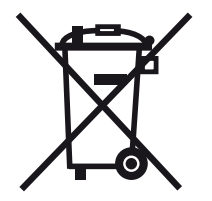

Symbol ten przypomina, że akumulatorów nie wolno utylizować razem z odpadami domowymi, ale oddzielnie (zob. **[Utylizacja akumulatorów](#page-216-0)**, strona [217\)](#page-216-0).

Dla zapobieżenia zwarciom i nagrzewaniu się akumulatorów litowych, akumulatorów nie wolno przewozić ani przechowywać bez osłony (zob. **[Transport i przechowywanie](#page-192-0)**, strona [193\)](#page-192-0).

# **7.4 Aktualizacje oprogramowania**

Najnowsze aktualizacje oprogramowania przyrządu USM 100 możesz zainstalować samodzielnie.

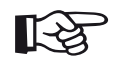

#### **Informacja**

Przed rozpoczęciem użytkowania produktu zaleca się sprawdzenie, czy nie istnieje nowa aktualizacja oprogramowania.

Sprawdź wersję zainstalowaną w swoim przyrządzie w sekcji **Informacje** (zob. strona [104](#page-103-0)) w menu **[Ustawienia ogólne](#page-98-0)** (zob. strona [99](#page-98-0)).

Do aktualizacji oprogramowania potrzebujesz właściwego pliku aktualizacji (rozszerzenie .**mup**). Aktualizacje oprogramowania dostępne są za pośrednictwem **InspectionWorks**.

Aktualizację możesz zainstalować z pamięci USB. Jeżeli pamięć USB nie jest podłączona lub jeśli nie ma na niej pliku aktualizacji, przyrząd spróbuje się automatycznie połączyć z platformą **InspectionsWorks** oraz pobrać z niej i zainstalować plik aktualizacji. Warunkiem wstępnym jest ustanowienie połączenia z Internetem za pośrednictwem sieci LAN (zob. strona [201](#page-200-0)) lub WLAN (zob. strona [202](#page-201-0)).

# **Instalowanie aktualizacji**

**UWAGA**

Podczas aktualizacji nie wolno wyłączać zasilania przyrządu. Poziom naładowania akumulatora musi wynosić co najmniej 60% albo przyrząd należy podłączyć do zasilacza sieciowego.

- Skopiuj plik aktualizacji do katalogu głównego pamięci USB.
- Włóż pamięć USB do gniazda w górnej części przyrządu (zob. strona [52\)](#page-51-0).
- Wejdź do menu **[Ustawienia ogólne](#page-98-0)** przez **[Menu](#page-59-0)  gł[ówne](#page-59-0)** (zob. strona [60](#page-59-0)).
- Wybierz **Aktualizacje** z lewej kolumny.
- Dotknij **Sprawdź**. Wyświetlona zostanie data pliku aktualizacii.
- Aby rozpocząć instalacje dotknij opcji **Instaluj**.

Po pomyślnym zainstalowaniu, przyrząd zostanie automatycznie wyłączony. Teraz możesz ponownie włączyć przyrząd i używać nowej wersji oprogramowania.

#### **Aktualizacja w przypadku usterki**

W przypadku awarii systemu lub niemożności uruchomienia przyrządu w normalny sposób, możesz zresetować lub ponownie zainicjować system operacyjny przy pomocy aktualizacji oprogramowania. Do tego celu potrzebujesz właściwego pliku aktualizacji (rozszerzenie .**mup**) w pamięci USB.

- Skopiuj plik aktualizacji do katalogu głównego pamięci USB.
- Upewnij się, że przyrząd został wyłączony.
- Podłącz pamięć USB do gniazda USB w górnej części przyrządu (zob. strona [52\)](#page-51-0).
- Wciśnij jednocześnie zewnętrzny klawisz Wzmocnienie (2) z tyłu i klawisz Zasilanie (1) u góry przyrządu i przytrzymaj je do czasu, aż włączy się wyświetlacz.

Wtedy rozpocznie się proces instalacji. Po pomyślnym zainstalowaniu, przyrząd zostanie automatycznie wyłączony. Teraz możesz ponownie włączyć przyrząd i używać nowej wersji oprogramowania.

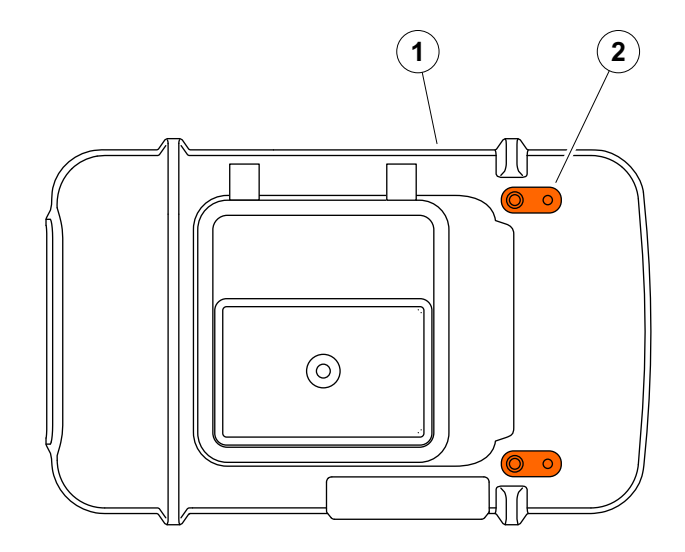

# **7.5 Aktualizacja licencji**

Możesz zaimportować licencję, która odblokuje dodatkowe funkcje Twojego przyrządu. W tym celu potrzebujesz pliku ważnej licencji (plik z rozszerzeniem .**mlp**).

Licencję możesz zaimportować z pamięci USB.

- Skopiuj plik licencji do katalogu głównego pamięci USB.
- Włóż pamięć USB do gniazda w górnej części przyrządu (zob. strona [52\)](#page-51-0).
- Dotknij **Aktualizuj**. Wyświetlany jest plik licencji w pamięci USB.
- Aby rozpocząć importowanie wybierz plik licencji i dotknij **Aktualizuj**.

Po pomyślnym zaimportowaniu nowa licencja pokazywana jest obok przycisku aktualizacji (**Moje urządzenie**).

# **Interfejsy i urządzenia peryferyjne 8**

# **8.1 Interfejsy**

## <span id="page-199-0"></span>**Omówienie**

Interfejsy znajdują się na górnej i na prawej ściance przyrządu.

– Aby uzyskać dostęp do interfejsów na górnej ścince przyrządu przesuń pokrywkę (1) w prawo, aż otworzy się i uchyli do góry.

Dostępne są następujące interfejsy:

- Złacze USB-A (2)
- Złącze USB-C (3)
- Do podłączenia zasilacza sieciowego (4)
- Interfejs WE/WY (5)
- Połączenie z odbiornikiem (6)
- Do podłączenia nadajnika/odbiornika (7)

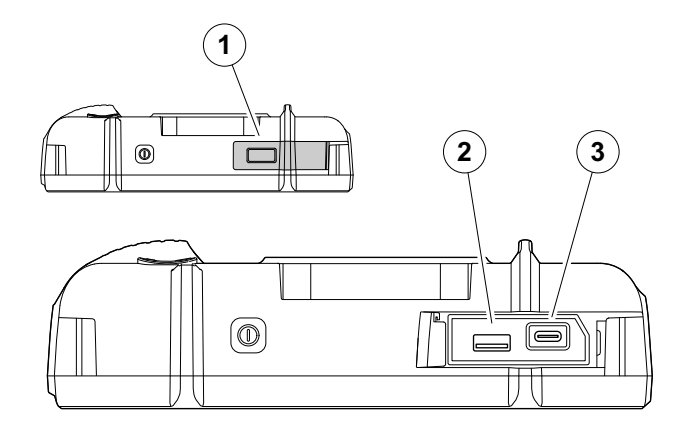

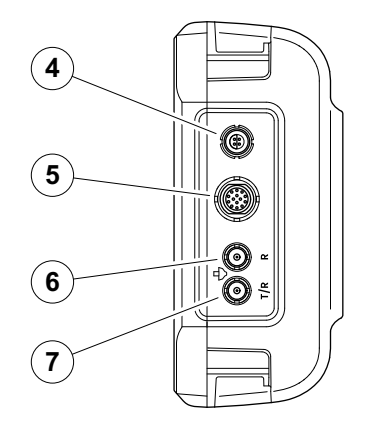

## **Interfejs USB-A**

Interfejs USB typu A (zob. strona [200\)](#page-199-0) służy do wymiany danych między przyrządem a standardową pamięcią USB (zob. strona [52](#page-51-0)).

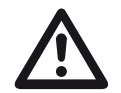

#### **UWAGA**

Nie wolno podłączać przyrządu do komputera przy użyciu standardowego kabla USB. Podłączenie przyrządu do komputera przez gniazdo USB może prowadzić do poważnych uszkodzeń i usterek.

# <span id="page-200-0"></span>**Interfejs USB-C**

Interfejs USB typu C (zob. strona [200\)](#page-199-0) służy do podłączania koncentratora stacji dokującej USB-C.

Koncentrator dokujący umożliwia podłączenie przyrządu USM 100 do sieci LAN oraz podłączenie urządzeń peryferyjnych (monitor, myszka, klawiatura) do przyrządu.

Po podłączeniu przez sieć LAN, dedykowane oprogramowanie **USM 100 PC** można wykorzystać. między innymi, do sterowania przyrządem.

Interfejs USB typu A służy też do wymiany danych między przyrządem a pamięcią USB typu C.

#### <span id="page-201-0"></span>**WLAN**

Do podłączenia adaptera WLAN można wykorzystać interfejs USB typu A (zob. strona [200\)](#page-199-0).

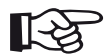

#### **Informacja**

Zaleca się podłączanie adaptera WLAN z zamontowanym narzędziem do wyciągania wtyczki, celem ułatwienia późniejszego odłączenia tego małego adaptera.

- Osadzić adapter WLAN (1) w narzędziu do wyjmowania (3).
- Podłącz oba do gniazda USB-A.
- Wyjmij adapter WLAN z gniazda obok pętli (2) przy użyciu narzędzia do demontażu.

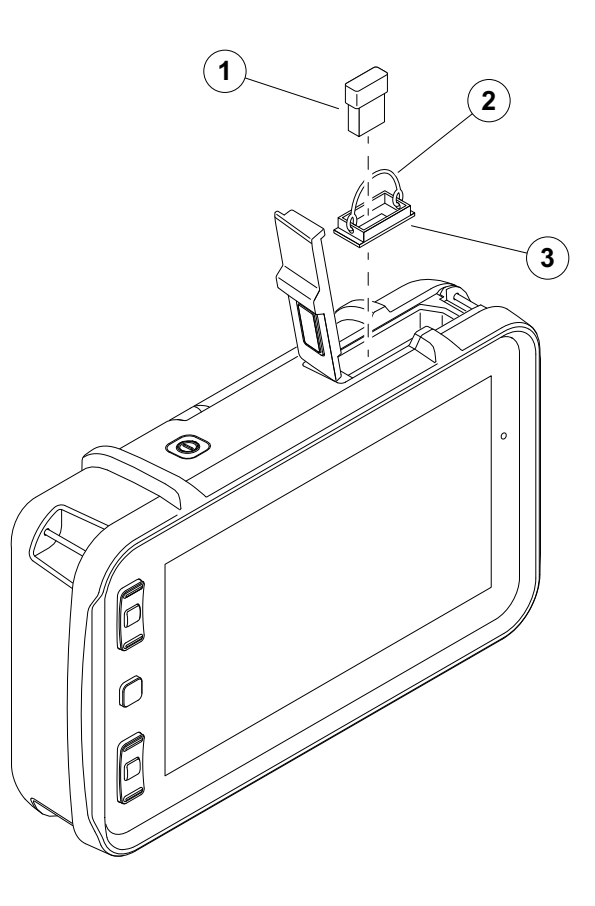

#### **Interfejs WE/WY**

Interfejs WE/WY (zob. strona [200\)](#page-199-0) obsługuje różne sygnały wejścia i wyjścia, jak wyjście alarmu bramki (łącznie dla wszystkich bramek lub dla jednej wybranej bramki), wyjście analogowe, wejścia kodera i sygnały serwisowe dla potrzeb obsługi klienta Waygate Technologies.

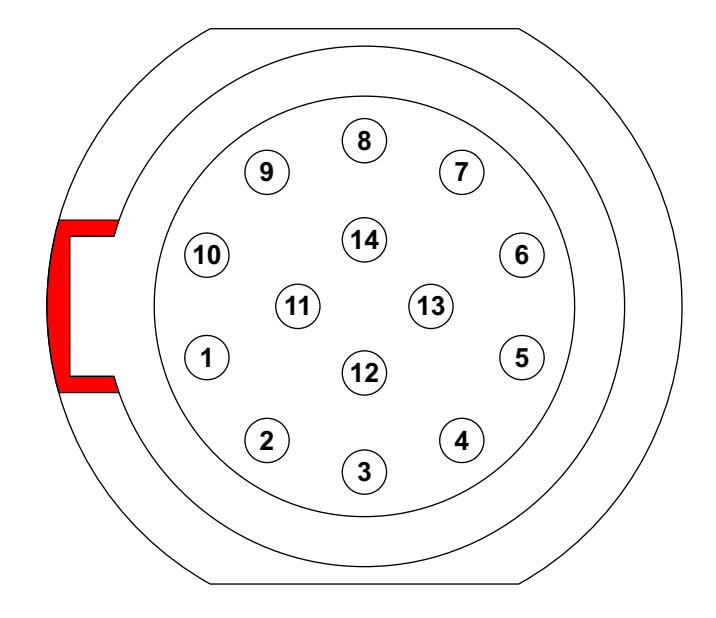

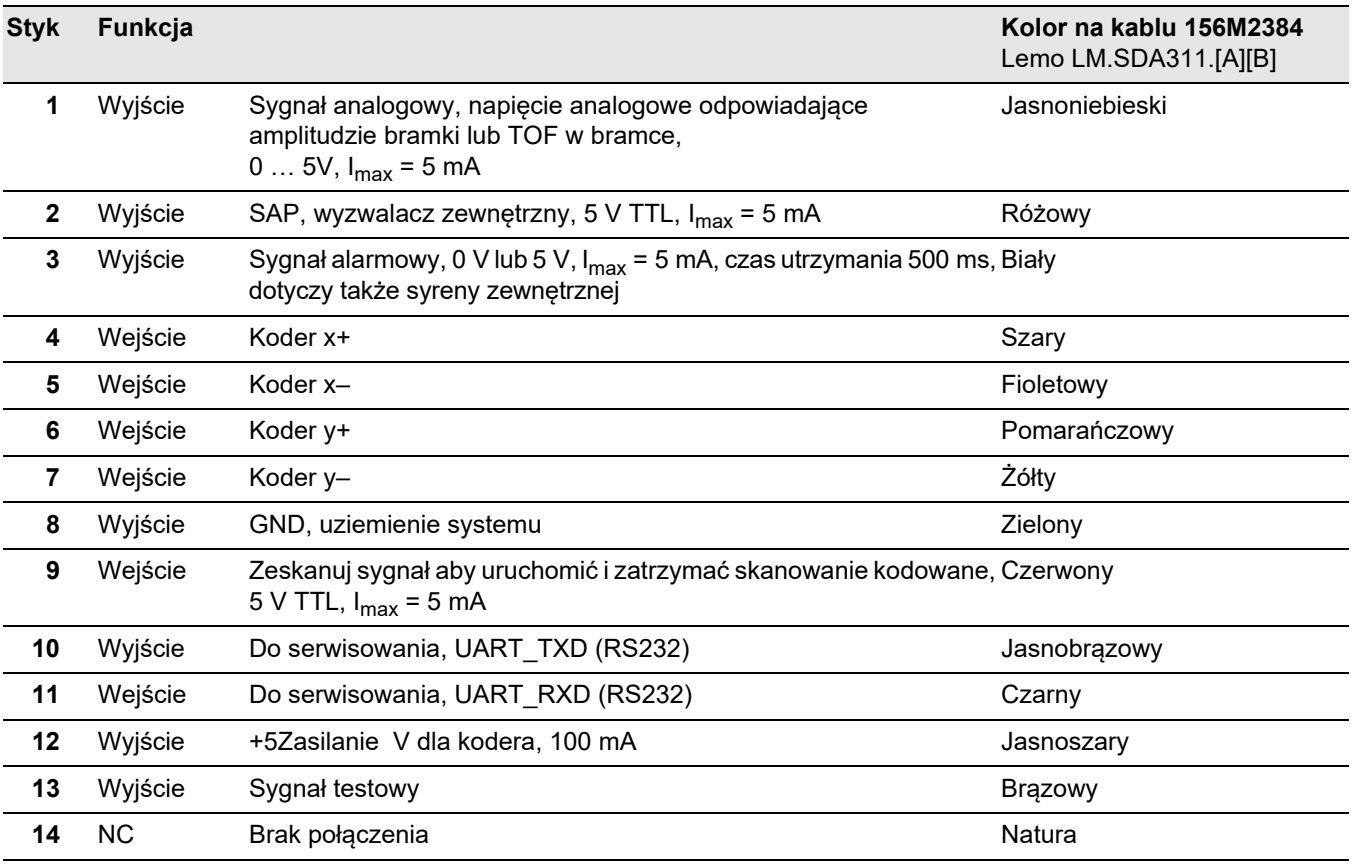

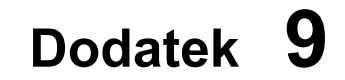

# **9.1 Katalog Funkcja UT Informacja**

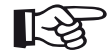

Niektóre funkcje są dostępne tylko wtedy, gdy odpowiednie opcje zostaną aktywowane przez wprowadzeni klucza licencyjnego.

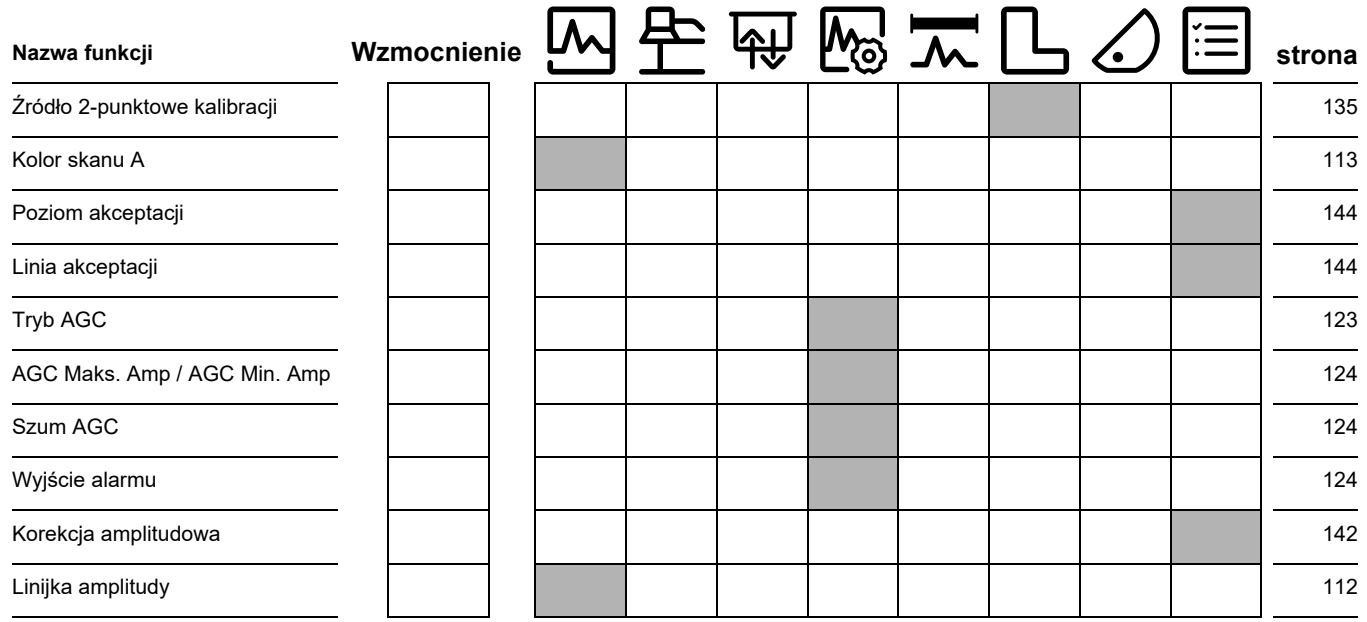

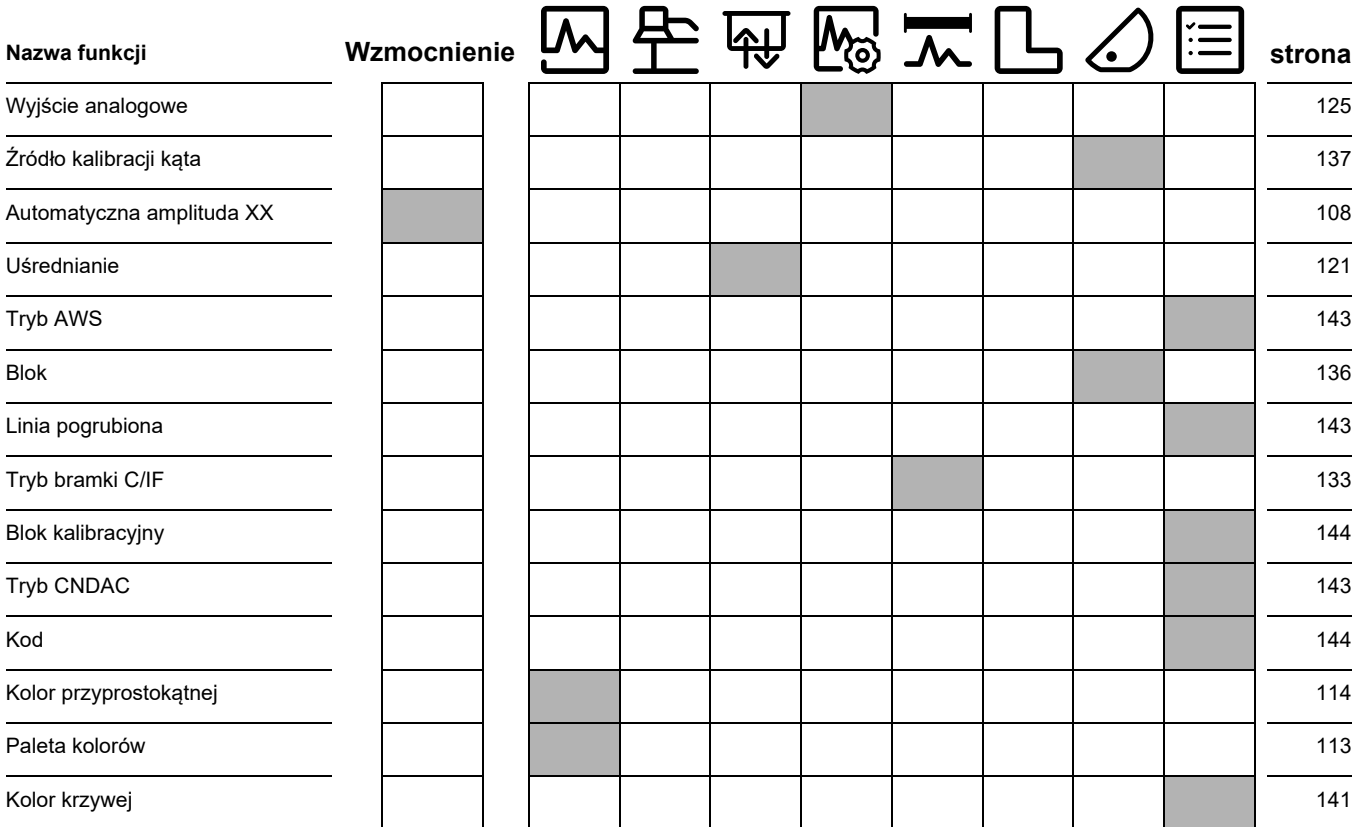

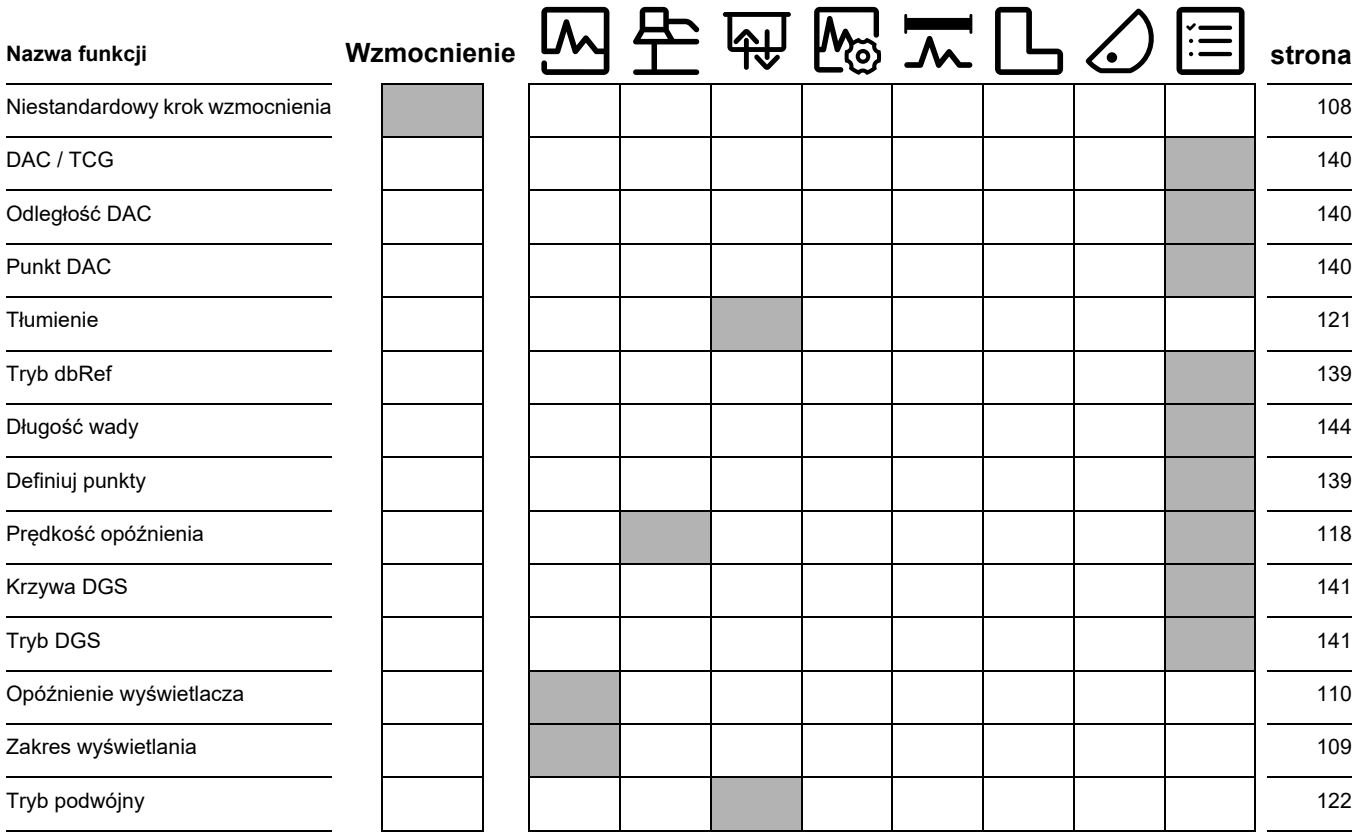

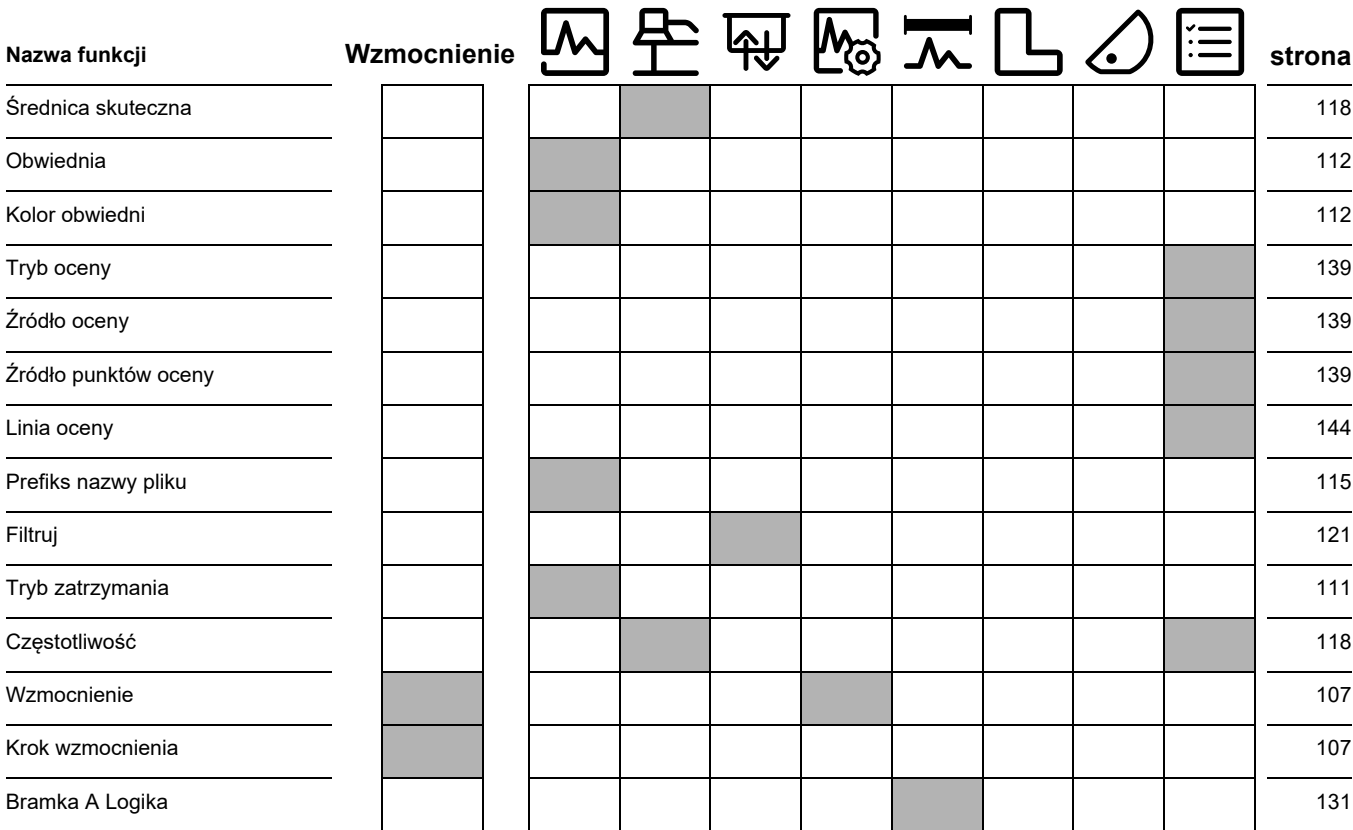

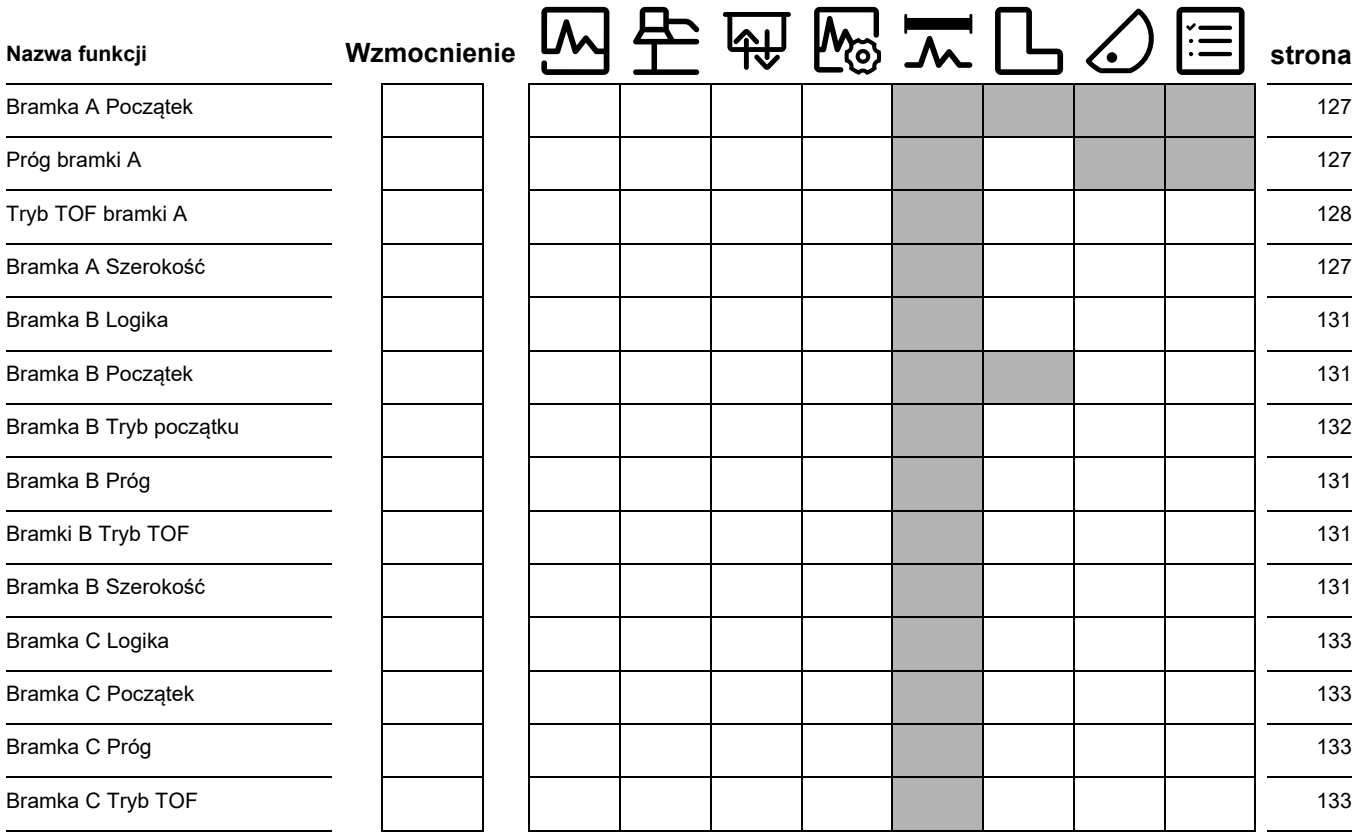

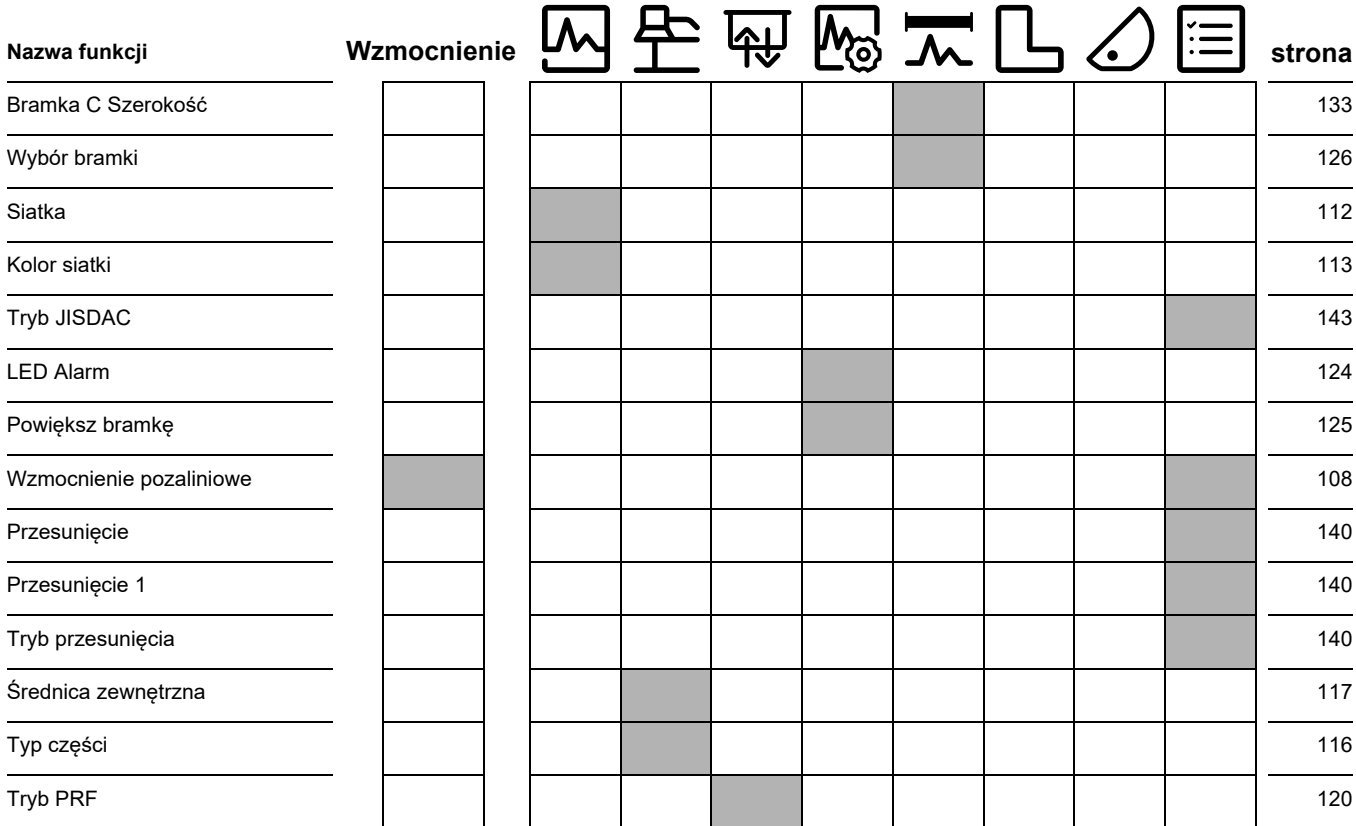

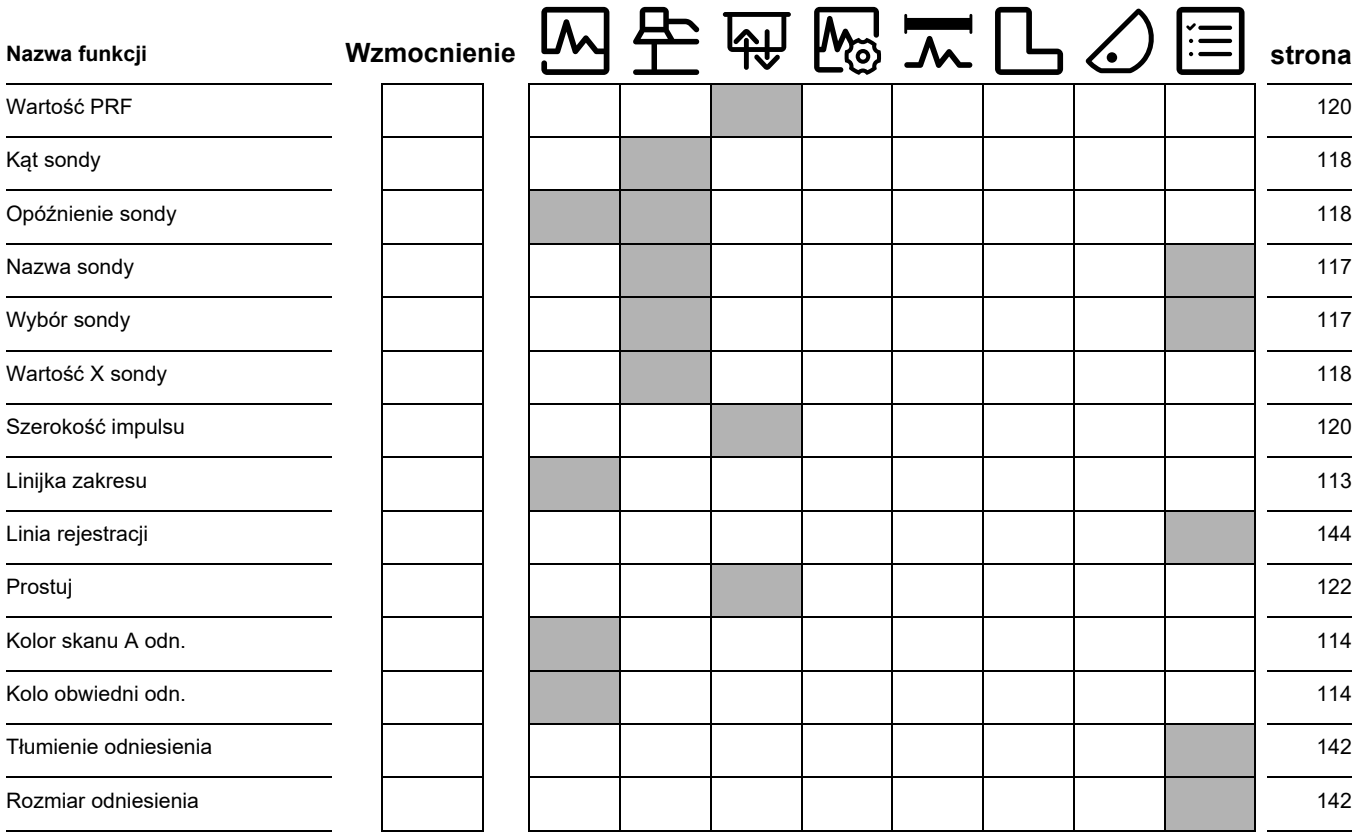

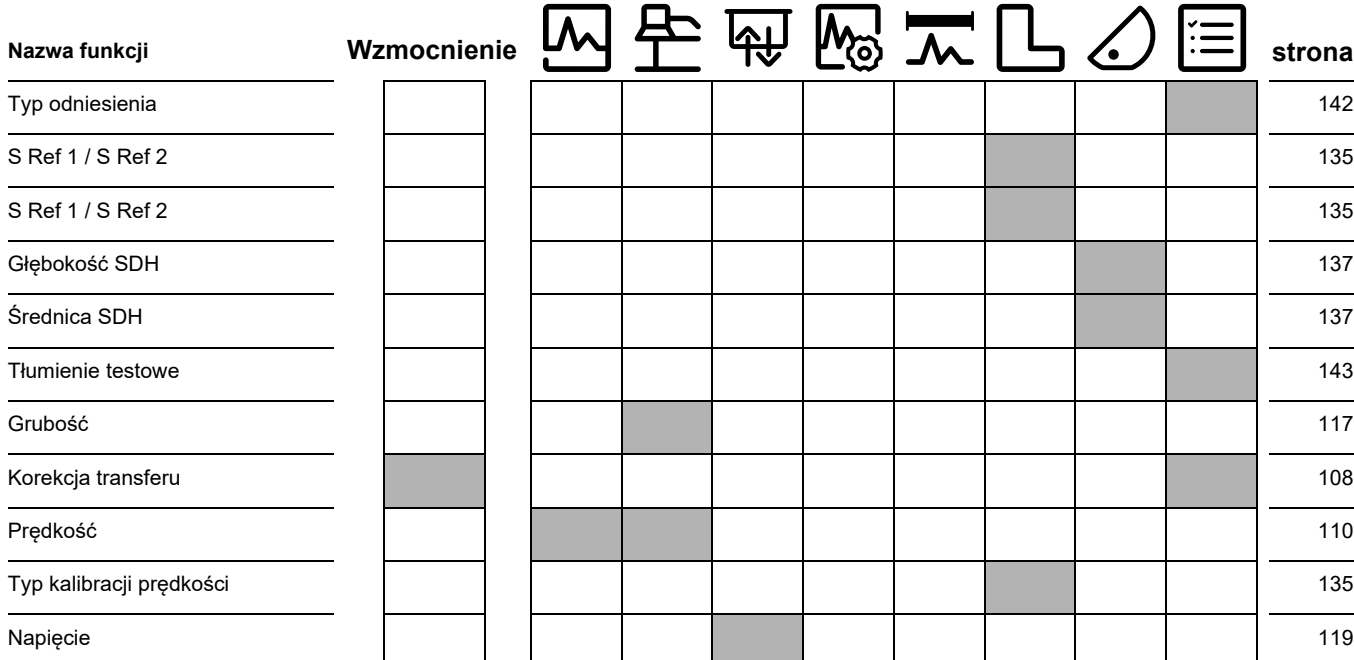

# **9.2 Producent**

Ultradźwiękowy detektor wad USM 100 jest produkowany przez:

**Baker Hughes Digital Solutions GmbH** Robert-Bosch-Straße 3 50354 Hürth Niemcy

T +49 (0) 22 33 601 111 F +49 (0) 22 33 601 402

Przyrząd USM 100 produkowany jest zgodnie z najnowszymi metodami i z wykorzystaniem najwyższej jakości komponentów. Proces starannej kontroli w procesie produkcyjnym oraz system zarządzania jakością z certyfikatem DIN EN ISO 9001 zapewniają optymalną jakość oraz zgodność materiałów i wykonania z wymaganiami.

W przypadku stwierdzenia usterki w swoim przyrządzie, niezwłocznie go wyłącz i wyjmij akumulatory. Poinformuj swój lokalny oddział obsługi klienta i pomocy technicznej firmy Waygate Technologies, opisując usterkę.

Zachowaj pojemnik transportowy, na wypadek gdy zajdzie potrzeba przesłania produktu do naprawy.

Jeżeli masz pytania lub wątpliwości dotyczące użytkowania, przemieszczania, obsługi i parametrów technicznych przyrządu, skontaktuj się z najbliższym przedstawicielem Waygate Technologies lub bezpośrednio z:

Baker Hughes Digital Solutions GmbH

Service-Center Robert-Bosch-Straße 3 50354 Hürth Niemcy

lub:

Postfach 1363 50330 Hürth Niemcy

T +49 (0) 22 33 601 111 F +49 (0) 22 33 601 402

# **9.3 Centra serwisowe**

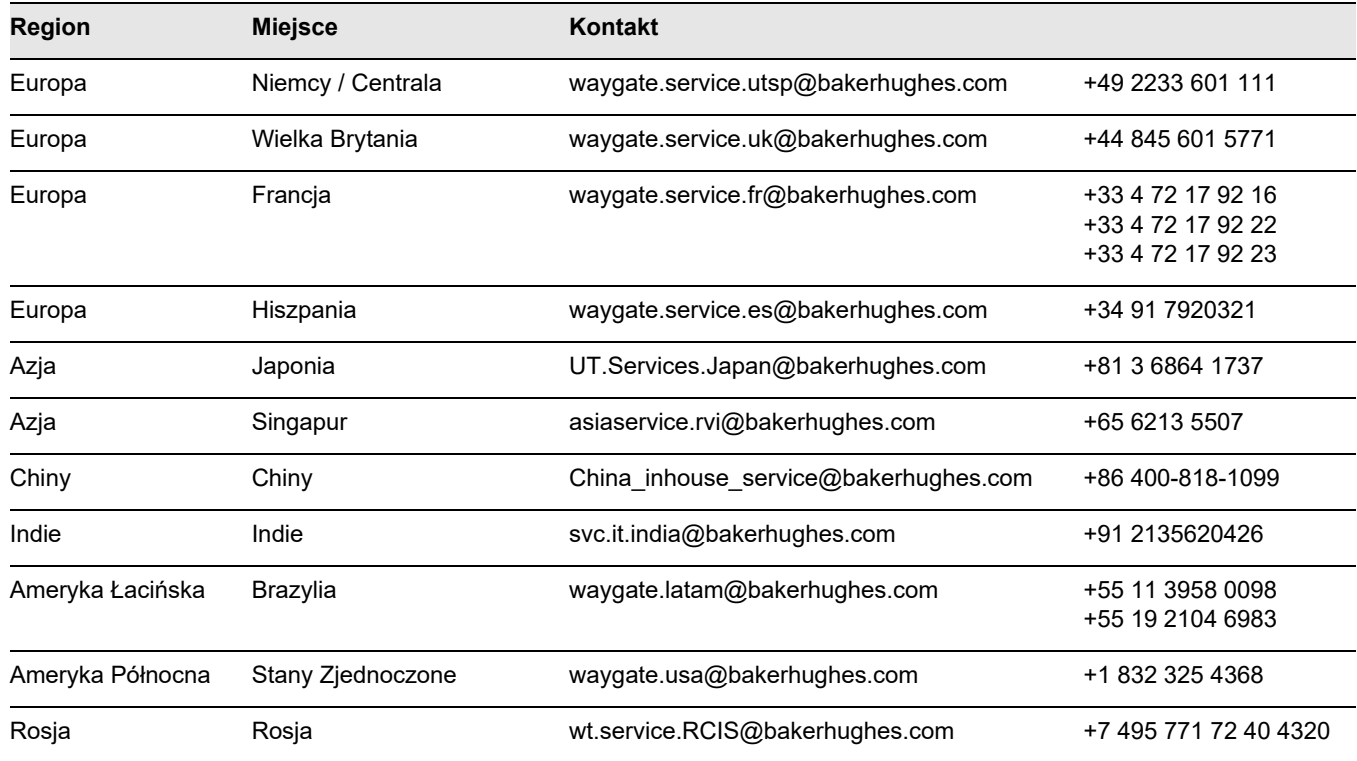

# **9.4 Przepisy regulujące ochronę środowiska**

Niniejsza sekcja zawiera informacje dotyczące poniższych tematów:

- Dyrektywa WEEE
- Utylizacja akumulatorów

# **Dyrektywa WEEE (utylizacja odpadów elektrycznych i elektronicznych) 216**

Firma Waygate Technologies jest aktywnym uczestnikiem europejskiej inicjatywy zbiórki i recyklingu zużytego sprzętu elektrycznego i elektronicznego (WEEE), dyrektywa 2002/96/UE.

Produkcja zakupionego przez Ciebie przyrządu wymagała wydobycia i wykorzystania bogactw naturalnych. Może zawierać substancje niebezpieczne, które mogą mieć wpływ na zdrowie i środowisko.

W celu uniknięcia rozprzestrzeniania się tych substancji w środowisku naturalnym oraz osłabienia presji dotyczącej postępowania z surowcami naturalnymi, zachęcamy do korzystania z odpowiednich systemów utylizacji. Systemy takie wykorzystują ponownie lub

przetwarzają w bezpieczny dla środowiska sposób większość materiałów użytych do produkcji przyrządu, który nie jest już zdatny do dalszej eksploatacji.

Do skorzystania z tych systemów zachęca symbol przekreślonego kosza na śmieci.

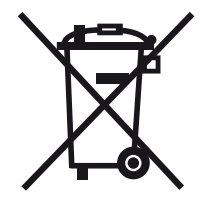

Aby uzyskać więcej informacji na temat zbiórki, ponownego wykorzystania oraz przetwarzania materiałów należy skontaktować się z lokalnym lub regionalnym wydziałem ds. gospodarki odpadami.

Więcej informacji o tej inicjatywie oraz instrukcje odbioru można znaleźć na stronie **ec.europa.eu/ environment/waste/weee/index\_en.htm**.
#### <span id="page-216-0"></span>**Utylizacja akumulatorów**

Niniejszy produkt zawiera akumulatory, których nie można utylizować razem z niesortowanymi odpadami komunalnymi na terytorium Unii Europejskiej. Prosimy o uważne przeczytanie kart danych dla używanego typu akumulatora. Każdy akumulator oznaczony jest tym symbolem, który pokazuje, ze produkt może zawierać kadm (Cd), ołów (Pb) lub rtęć (Hg). W celu właściwego przetworzenia akumulatory należy zwrócić do producenta lub oddać do specjalnie wyznaczonych punktów zbiórki.

#### **Co oznaczają te symbole?**

Baterie i akumulatory muszą być oznakowane (na obudowie lub opakowaniu baterii/akumulatora, zależnie od wymiarów) symbolem osobnej zbiórki. Dodatkowo oznakowanie musi zawierać symbole chemiczne metali toksycznych, których zawartość przekracza następujące wartości:

- $\bullet$  Kadm (Cd), ponad 0,002 %
- $\bullet$  Ołów (Pb), ponad 0,004 %
- Rtęć (Hg), ponad  $0,0005$  %

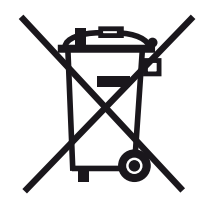

#### **Zagrożenia i rola użytkownika w ich ograniczaniu**

Udział we właściwej utylizacji odpadów to twój cenny wkład w ograniczanie szkód dla środowiska naturalnego i ludzkiego zdrowia powodowanych przez baterie i akumulatory. W celu właściwego przetworzenia przyrząd i/lub akumulatory należy zwrócić do producenta lub oddać do specjalnie wyznaczonych punktów zbiórki.

Niektóre baterie i akumulatory zawierają metale toksyczne, które stanowią poważne zagrożenie dla zdrowia ludzkiego i środowiska. W uzasadnionych przypadkach oznaczenia produktu zawierają symbole chemiczne oraz zawartość toksycznych metali: Pb ołów, Hg — rtęć i Cd — kadm.

● Zatrucie **kadmem** może prowadzić do raka płuc i prostaty. Choroby przewlekłe to uszkodzenie nerek, rozedma płuc oraz schorzenia układu kostnego, takie jak osteomalacja i osteoporoza. Kadm może też być przyczyną anemii, odbarwienia zębów i utraty węchu (anosmia).

- **Ołów** jest szkodliwy we wszystkich postaciach. Odkłada się on w organizmie, przez co każda firma narażenia ma poważne skutki. Połykanie i wdychanie ołowiu może powodować poważne obrażenia wewnętrzne. Ołów może powodować uszkodzenie mózgu, konwulsje, niedożywienie i niepłodność.
- **Rtęć** tworzy szkodliwe opary w temperaturze pokojowej. Wdychanie oparów rtęci w dużych stężeniach może powodować wiele poważnych objawów. Mogą one obejmować chroniczne zapalenie jamy ustnej i dziąseł, zmiany osobowości, nerwowość, gorączkę i wysypkę.

# **Specyfikacja 10**

#### **10 Specyfikacja**

## **Funkcje podstawowe**

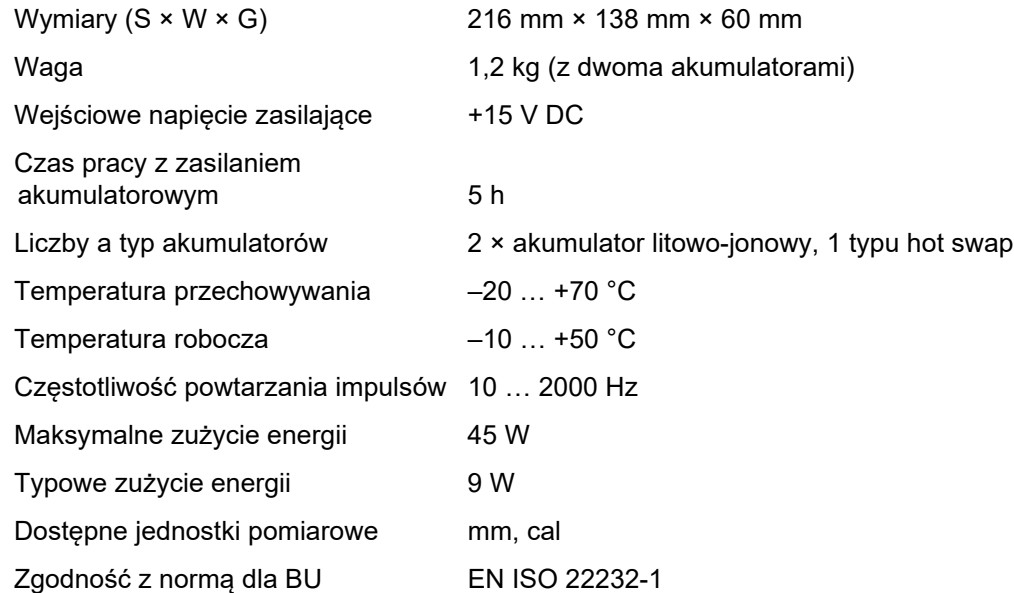

### **Środowiskowe**

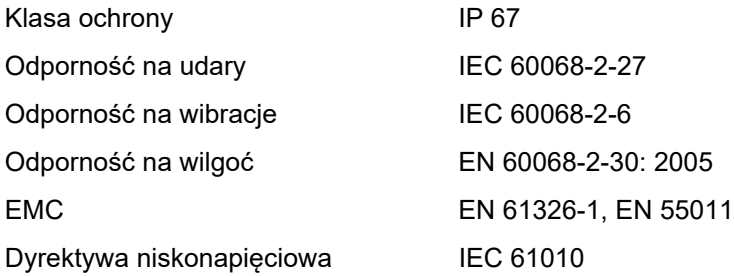

## **Wyświetlacz**

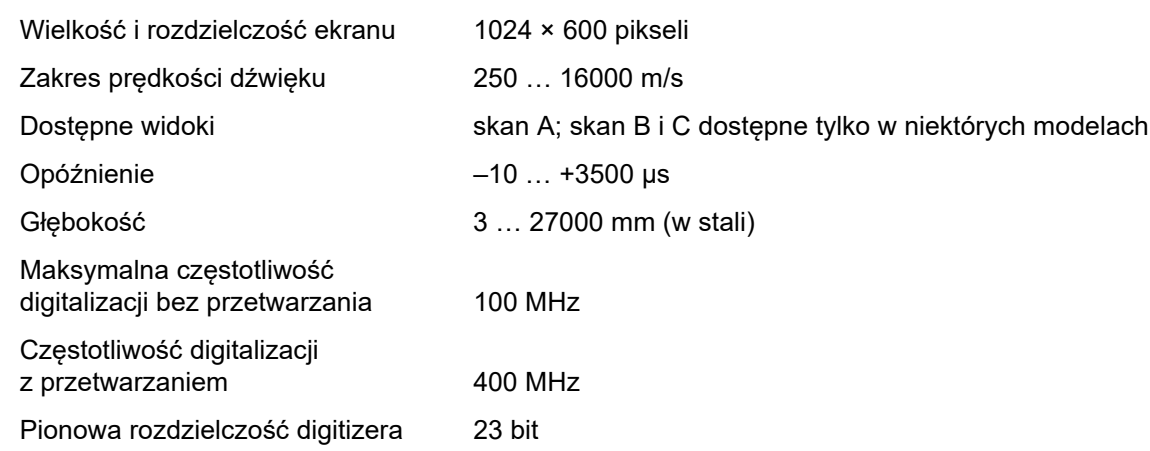

#### **10 Specyfikacja**

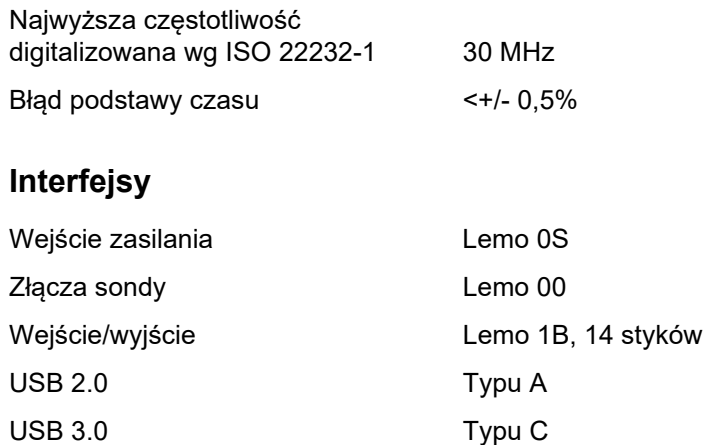

## **Nadajnik**

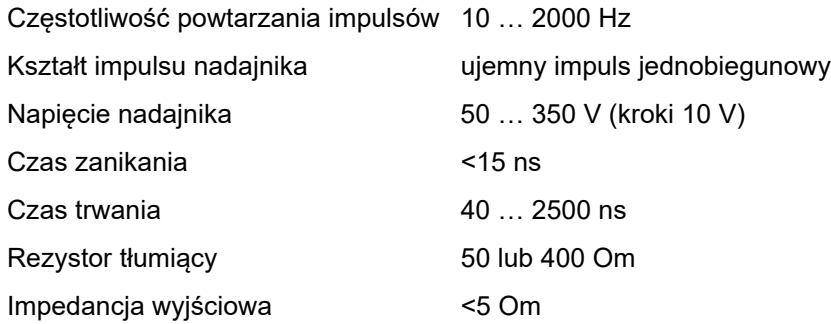

### **Odbiornik**

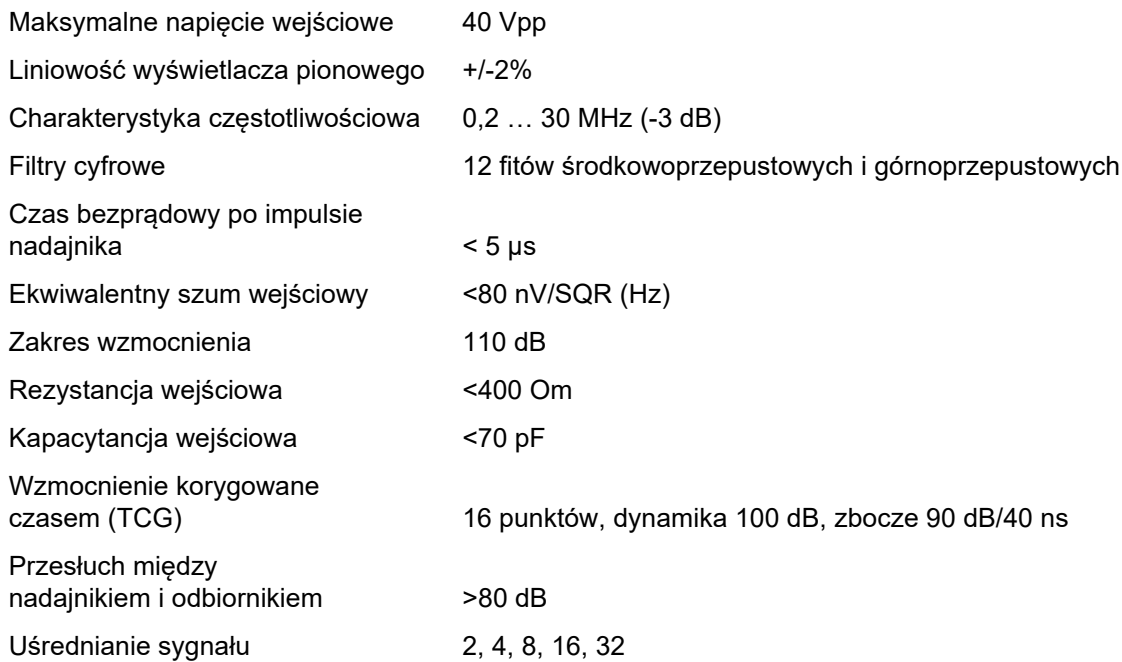

#### **10 Specyfikacja**

## **Akwizycja danych**

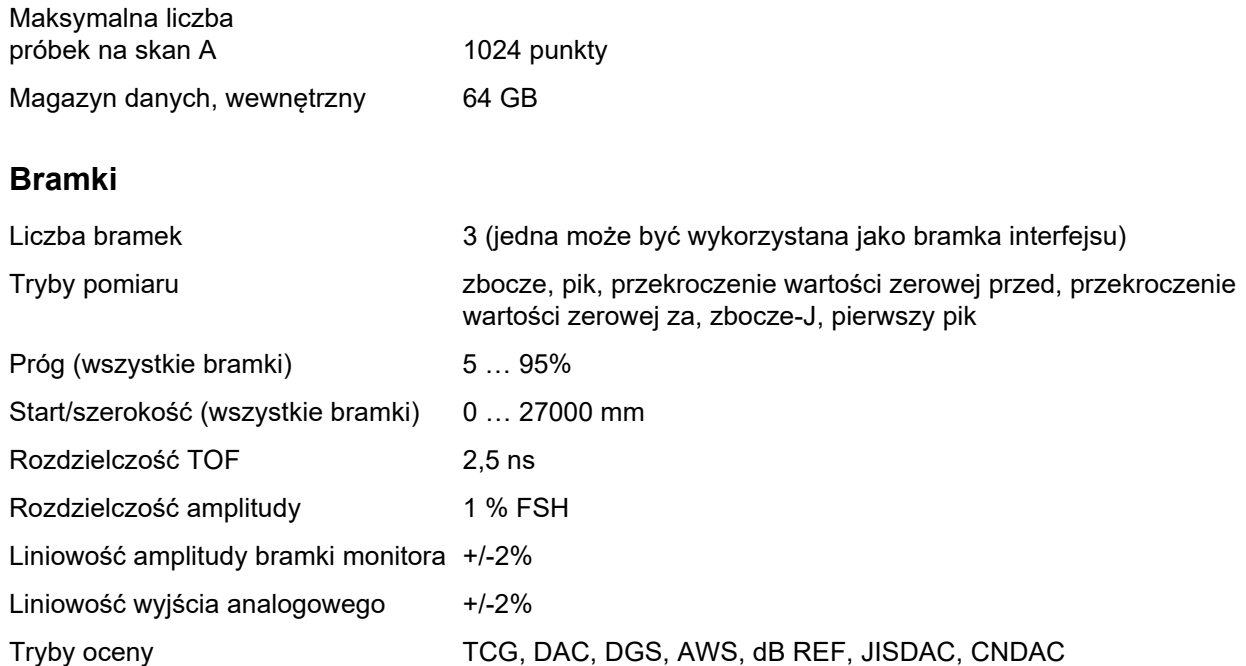

# **Liczby**

Źródło 2-punktowe kalibracji 135

# **A**

[AGC Maks. Amp 124](#page-123-0)

[AGC Min. Amp 124](#page-123-1)

[AGT 6](#page-5-0)

[Aktualizacja licencji; Licencja; Pliki: mlp 198](#page-197-0)

[Aktualizacja oprogramowania; Aktualizacja 104](#page-103-0)

[Aktualizacja oprogramowania; Aktualizacja; Wersja](#page-195-0)  oprogramowania; Wersja; Pliki: mup 196

[Akumulator: konserwacja 193](#page-192-0)

[Akumulator: ładowanie 194](#page-193-0)

[Akumulator: transport 21](#page-20-0)

[Akumulator: transport; Akumulator:](#page-192-1)  przechowywanie 193

[Akumulator: trwałość i temperatura 194](#page-193-1)

Akumulator: utylizacia: Utylizacia: akumulatory 195 Akumulator: utvlizacia: Utvlizacia: akumulatory 217 Aplikacia: Pulpit aplikacii 61 [Aplikacja: instalowanie; Pliki: iwp 63](#page-62-0) [Aplikacja: uruchamianie 62](#page-61-0) [Aplikacja: usuwanie 64](#page-63-0) [Automatyczna amplituda XX 108](#page-107-0) [Automatyczna kalibracja \(grupa funkcji\); Kalibracja;](#page-134-0)  Grupy funkcji: Automatyczna kalibracja 135 [Automatyczna wysokość echa; AutoXX 66](#page-65-0) [Automatyczne odwracanie 185](#page-184-0) [AWS D1.1; AWS D1.5; Ocena spoin spawanych;](#page-170-0)  Ocenianie spoin spawanych 171

## **B**

[Blok 136](#page-135-0)

[Blok kalibracyjny 144](#page-143-0)

[Bloki odniesienia \(CNDAC\) 176](#page-175-0)

[Bramka A Logika; Logika \(bramka\) 131](#page-130-0)

[Bramka A Początek; Początek \(bramka\); Bramka:](#page-126-0)  pozycja; Szerokość (bramki) 127

[Bramka A Próg; Próg \(bramka\) 127](#page-126-1)

[Bramka A Szerokość; Szerokość \(bramki\); Bramka:](#page-126-2)  pozycja 127

[Bramka B Tryb początku; Tryb początku \(bramka B\);](#page-131-0)  Śledzenie bramki 132

[Bramka powiększania 6](#page-5-1)

[Bramka: tryb normalny 71](#page-70-0)

[Bramka: tryb przybliżania; Przybliżanie: bramka 71](#page-70-1)

[Bramki \(grupa funkcji\); Grupy funkcji: Bramki 126](#page-125-0) [Bramki 71](#page-70-2)

## **C**

[Centra serwisowe; Adresy 215](#page-214-0)

[CNDAC 175](#page-174-0)

[Czas podświetlenia; Oszczędzanie energii 101](#page-100-0)

Czestotliwość 118

[Czyszczenie; Czyszczenie 192](#page-191-0)

#### **D**

#### DAC<sub>6</sub>

[DAC; Korekcja odległościowo-amplitudowa 152](#page-151-0) [DAC: Ocena echa 157](#page-156-0) [DAC: wiele krzywych DAC 156](#page-155-0) [DAC/TCG; TCG 140](#page-139-0) [Dane sondy \(DGS\) 167](#page-166-0) [Dane: ładowanie 68](#page-67-0) [Dane: zapisywanie 68](#page-67-1) [Data 102](#page-101-0) [dB REF 6](#page-5-3)

[dB REF; Porównanie wysokości echa; pomiar](#page-149-0)  różnicowy dB 150

[Definiuj punkty 139](#page-138-0)

[DGS 159](#page-158-0)

[DGS 6](#page-5-4)

[DGS 6](#page-5-5)

[DGS: rejestrowanie echa odniesienia 163](#page-162-0)

[DGS: ustawienia 163](#page-162-1)

[DGS: usuwanie echa odniesienia 166](#page-165-0)

[DGS: wiele krzywych 165](#page-164-0)

[DGS: wyłączanie 166](#page-165-1)

[Długość wady 144](#page-143-1)

[Dodatnia PF \(prostuj\) 122](#page-121-0)

[Dół 184](#page-183-0)

[Drukowanie; Raport z badania: drukowanie 178](#page-177-0)

[Dyrektywa WEEE; Utylizacja: Dyrektywa WEEE;](#page-215-0)  Utylizacja: przyrząd; Materiał: przyrząd 216

# **E**

[Echo odniesienia: porównanie wysokości ech 151](#page-150-0)

[Echo odniesienia: rejestrowanie; Rejestrowanie:](#page-149-1)  echo odniesienia 150

[Echo odniesienia: usuwanie; Usuwanie: echo](#page-149-2)  odniesienia 150

[Ekran dotykowy: blokowanie; Zablokuj; Klucze:](#page-68-0)  blokowanie; Funkcje zablokowane 69

# **F**

[Filtruj 121](#page-120-0) [Format daty 102](#page-101-1) [Format godziny 102](#page-101-2) [Funkcje klawiszy; Funkcje: klawisze; Sterowanie;](#page-7-0)  Klawisze: funkcje 8

Funkcje klawiszy; Funkcje: klawisze; Sterowanie; [Omówienie: funkcje klawiszy; Klawisze: funkcje 87](#page-86-0)

[Funkcje wzmocnienia; Funkcje: wzmocnienie;](#page-79-0)  Wzmocnienie; krok dB 80

[Funkcje zablokowane; Funkcje: zablokowane 85](#page-84-0)

[Funkcje zablokowane: DGS; DGS: blokady; DGS:](#page-163-0)  komunikat o błędzie 164

[Funkcje: linia pomiaru; Linia pomiaru: funkcje 81](#page-80-0)

[Funkcje: najważniejsze funkcje; Pasek boczny 74](#page-73-0)

[Funkcje: wykonywanie; Funkcje: wybieranie 78](#page-77-0)

[Funkcje: wykonywanie; Funkcje: wybieranie 89](#page-88-0)

# **G**

[Głębokość; Głębokość SDH 137](#page-136-0)

[Godzina 102](#page-101-3)

[Góra 184](#page-183-1)

[Grubość; Grubość ścianki 117](#page-116-0)

[Grupy funkcji 65](#page-64-0)

Grupy funkcii 65

[Grupy funkcji; Funkcje: grupy funkcji 73](#page-72-0)

[Grupy funkcji: ikony; Ikony: grupy funkcji; Symbole:](#page-4-0)  grupy funkcji; Symbole na wyświetlaczu: grupy funkcji; Funkcje: ikony grupy funkcji 5

# **I**

[Informacje dotyczące bezpieczeństwa 20](#page-19-0)

[Informacje; Wersja oprogramowania; Wersja 104](#page-103-1)

[Instrukcja obsługi 33](#page-32-0)

[Interfejs USB-A; Interfejsy: USB-A; Pamięć USB:](#page-200-0)  złącze 201

Interfejs USB-C; Interfejsy: USB-C; Interfejsy: LAN; [Monitor; Myszka; Klawiatura; LAN; Sieć; USM 100 PC;](#page-200-1)  Internet; Pamięć USB: złącze 201

[Interfejs WE/WY; Interfejsy: WE/WY 200](#page-199-0)

[Interfejs WE/WY; Interfejsy: WE/WY; Interfejsy: wyjście](#page-202-0)  alarmu; Alarm: wyjście alarmu; Wyjście analogowe; Wejście kodera; Sygnały 203

[Interfejs WLAN; Interfejsy: WLAN; Wi-Fi; Sieć](#page-201-0)  bezprzewodowa; Sieć; Internet 202

[Interfejsy 200](#page-199-1)

# **J**

[Jaskrawość ekranu 100](#page-99-0) [Jednostki odległości; Jednostki; Metryczne; Cale 103](#page-102-0) [Jednostki temperatury 103](#page-102-1) [Język 103](#page-102-2) [JISDAC 174](#page-173-0)

# **K**

[Kalibracja 145](#page-144-0)

[Kalibracja: Multi BW 146](#page-145-0)

[Kalibracja: punkt pomiarowy; Punkt pomiarowy 145](#page-144-1)

Kalibracia: sondy dwuelementowe 148 Kalibracia: wieloetapowa 147 Kalibrui: Kalibracia: zarejestruj echo 66 Kat sondy (grupa funkcji): Grupy funkcji: Kąt sondy 136 [Kąt sondy 6](#page-5-6) [Kąt sondy; Kąt padania 118](#page-117-1) [Kąt sondy; Kąt sondy: definiowanie kąta 149](#page-148-0) [Katalog Funkcja UT; Funkcje:](#page-205-0)  Katalog Funkcja UT 206 [Kierunek postępu 185](#page-184-1) [Klasa wady 171](#page-170-1) [Klient VNC 56](#page-55-0) [Kod 144](#page-143-2) [Kolo obwiedni odn. 114](#page-113-0) [Kolor krzywej; DAC: Kolor krzywej;](#page-140-0)  [Kolor krzywej DAC 141](#page-140-0)

[Kolor obwiedni 112](#page-111-0)

[Kolor przyprostokątnej 114](#page-113-1)

[Kolor siatki 113](#page-112-0)

[Kolor skanu A 113](#page-112-1)

[Kolor skanu A odn. 114](#page-113-2)

[Kolory 100](#page-99-1)

[Konfiguracja UT \(grupa funkcji\); Grupy funkcji:](#page-122-0)  Konfiguracja UT 123

[Konserwacja; Naprawa 192](#page-191-1)

[Korekcja transferu 108](#page-107-1)

[Krok wzmocnienia 67](#page-66-0)

[Krok wzmocnienia; przyrost dB; krok dB 107](#page-106-0)

[Krzywa DAC: rejestrowanie; Rejestrowanie: Krzywa](#page-152-0)  DAC 153

[Krzywa DAC: usuwanie 155](#page-154-0)

[Krzywa DAC: wyłączanie 155](#page-154-1)

[Krzywa DGS 141](#page-140-1)

# **L**

[LED Alarm; Alarm: LED 124](#page-123-2) [Licencja 104](#page-103-2) [Liczba kolumn 185](#page-184-2) [Liczba wierszy 185](#page-184-3) [Liczby dziesiętne 103](#page-102-3) [Limity badania 25](#page-24-0) [Lina akceptacji 144](#page-143-3) [Linia informacji 65](#page-64-2) [Linia informacji: Ostrzeżenia 77](#page-76-0) [Linia oceny 144](#page-143-4) [Linia pogrubiona 143](#page-142-0) [Linia pomiaru 65](#page-64-3) [Linia pomiaru; Odczyty; Punkt pomiarowy;](#page-75-0)  [Pik; Bok 76](#page-75-0)

[Linia pomiaru: konfiguracja 105](#page-104-0)

Linia rejestracii 144

[Linijka amplitudy; Linijka 112](#page-111-1)

[Linijka kolorów 186](#page-185-0)

[Linijka zakresu; Linijka 113](#page-112-2)

[Ładowanie akumulatora 50](#page-49-0)

## **M**

[Materiał badanego obiektu; Materiał: badany obiekt 26](#page-25-0) [Menu główne 60](#page-59-0) [Metoda granicy wady 27](#page-26-0)

## **N**

[Najważniejsze funkcje; Pasek boczny 79](#page-78-0)

[Napięcie; Napięcie pulsatora; Pulsator](#page-118-0)  zmiennoprądowy prostokątny 119

[Nazwa sondy 117](#page-116-1)

[Niestandardowy krok wzmocnienia 108](#page-107-2)

# **O**

[Obsługa: ekran dotykowy; Ekran dotykowy: obsługa 78](#page-77-1) [Obsługa: klawisze; Obsługa klawiszami; Klawisze:](#page-87-0)  obsługa 88 [Obwiednia 112](#page-111-2) [Obwiednia 67](#page-66-1) [Ocena \(grupa funkcji\); Grupy funkcji: Ocena 138](#page-137-0) [Ocena wad 27](#page-26-1) [Odbiornik-pulsator \(grupa funkcji\); ; Grupy funkcji:](#page-118-1)  Odbiornik-pulsator 119 [Odległość DAC 140](#page-139-1) [Odrzucenie 6](#page-5-7) [Omówienie 29](#page-28-0) [Omówienie 3](#page-2-0)

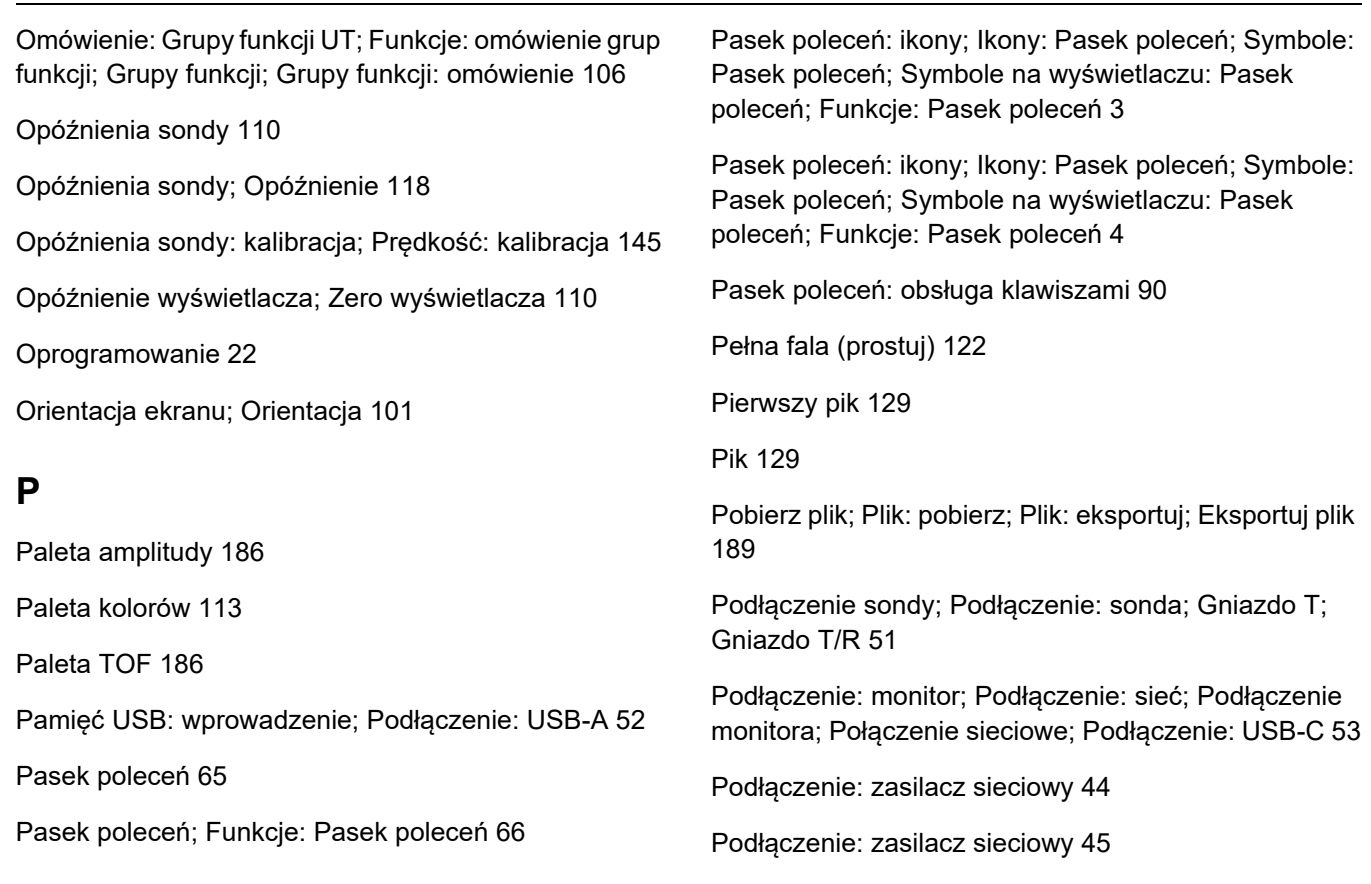

[Polecenie zdalne 104](#page-103-3)

[Połączenie sieciowe 57](#page-56-0)

[Połączenie zdalne 104](#page-103-4)

[Porównanie 111](#page-110-0)

[Porównywania wyświetlanego echa 28](#page-27-0)

[Powiększ bramkę 67](#page-66-2)

[Powiększ bramkę; Bramka: powiększanie 125](#page-124-0)

[Poziom akceptacji 144](#page-143-6)

[Poziom naładowania akumulatora; Akumulator: poziom](#page-46-0)  naładowania; Praca z zasilaniem akumulatorowym: poziom naładowania; Praca z zasilaniem akumulatorowym: sprawdzanie akumulatora; Sprawdzanie akumulatora 47

[Pozostała grubość ścianki 27](#page-26-2)

[Pozycjonowanie bramek; Bramka: pozycja 86](#page-85-0)

[Praca z zasilaniem akumulatorowym 20](#page-19-1)

[Praca z zasilaniem akumulatorowym:](#page-45-0)  drugi akumulator 46

[Praca z zasilaniem akumulatorowym: ładowanie](#page-49-1)  wewnętrzne 50

[Praca z zasilaniem akumulatorowym: ładowanie](#page-49-2)  zewnętrzne 50

Praca z zasilaniem akumulatorowym: wkładanie [akumulatora; Praca z zasilaniem akumulatorowym:](#page-45-1)  wymiana akumulatora; Wymiana akumulatora 46

[Prędkość 116](#page-115-0)

[Prędkość opóźnienia; Prędkość 118](#page-117-3)

[Prędkość; Prędkość dźwięku 110](#page-109-2)

[Prefiks nazwy pliku 115](#page-114-0)

[Prefiks nazwy pliku 184](#page-183-2)

[Producent; Adresy 214](#page-213-0)

[Prostuj 122](#page-121-2)

[Przepisy regulujące ochronę środowiska 216](#page-215-1)

[Prześlij plik; Plik: prześlij; Plik: importuj;](#page-187-0)  Importuj plik 188

[Przesunięcie 1 140](#page-139-2)

Przesuniecie 140

[Przez 122](#page-121-3)

[Przypomnienie 6](#page-5-8)

[Punkt DAC 140](#page-139-4)

# **R**

[Raport wielostronicowy: zapisywanie 69](#page-68-1)

[Raport z badania 178](#page-177-1)

[Raport z badania: konfiguracja 179](#page-178-0)

[Raport z badania: trwa zapisywanie; Zapisz:](#page-177-2)  raport z badania 178

[Raport z badania: wyświetlanie 179](#page-178-1)

[Raport: zapisywanie 69](#page-68-2)

[Rejestrator danych; Odczytywanie: Rejestrator](#page-180-0)  danych 181

[Rejestrator danych: Pasek poleceń 67](#page-66-3)

[Rejestrator danych: rozmiar wyświetlacza 182](#page-181-0)

[Rejestrator danych: tworzenie pliku 183](#page-182-0)

[Rejestrator danych: widoki 182](#page-181-1)

[Rejestrator danych: wyświetl; Wyświetl rejestrator](#page-185-3)  danych 186

[Rejestrowanie echa odniesienia \(DGS\) 163](#page-162-0)

[RF \(częstotliwości radiowe\); Częstotliwości radiowe](#page-121-4)  (prostuj) 122

[Rozpoczynanie pracy 54](#page-53-0)

## **S**

[S Ref 1 135](#page-134-1) [S Ref 2 135](#page-134-2) [Separacja pulsatora i odbiornika 6](#page-5-9) [Siatka 112](#page-111-3) [Skan A \(grupa funkcji\); Grupy funkcji: Skan A 109](#page-108-0) [Skan A 70](#page-69-0) [Skan A: omówienie 65](#page-64-5)

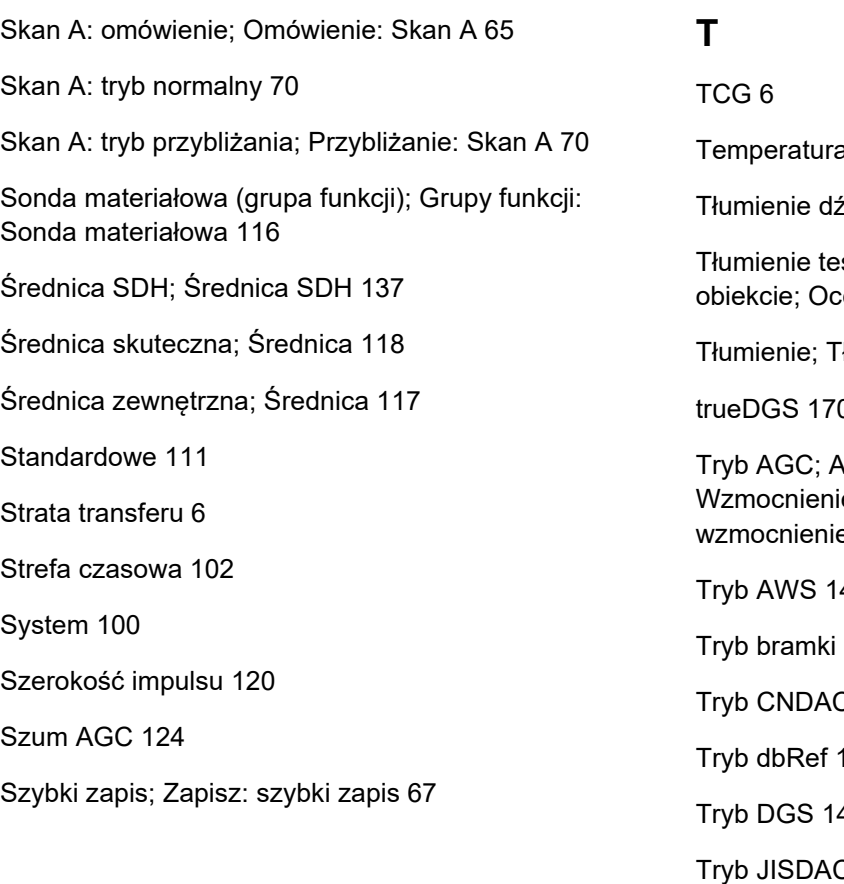

 $\overline{27}$ 

źwięku (ocena DGS) 165

stowe; Tłumienie dźwięku w badanym ena DGS; Korekcja transferowa 165

Tumienie sondy 121

[trueDGS 170](#page-169-0)

Automatyczne sterowanie wzmocnieniem; ie: Automatyczne sterowanie em 123

43

C/IF; Tryb bramki (bramka C/IF) 133

 $C<sub>143</sub>$ 

139

41

 $\overline{C}$  143

[Tryb oceny; Tryb oceny 139](#page-138-2)

[Tryb podwójny; Separacja pulsatora](#page-121-5)  i odbiornika 122

[Tryb PRF; Częstotliwość powtarzania](#page-119-1)  impulsów 120

[Tryb przesunięcia 140](#page-139-5)

[Tryb TOF \(symbol\) 128](#page-127-0)

[Tryb TOF bramki A; Tryb TOF \(bramka\);](#page-127-1)  Ocena echa; Bramka: Tryb TOF 128

[Tryb zatrzymania; Zatrzymanie; Skan A: tryb](#page-110-2)  zatrzymania 111

[Typ części; Płaska; Zakrzywiona 116](#page-115-2)

[Typ kalibracji prędkości 135](#page-134-3)

# **U**

[Ujemna PF \(prostuj\) 122](#page-121-6)

[Umożliwienie dostępu zdalnego;](#page-103-5)  Dostęp zdalny 104

[Uśrednianie 121](#page-120-2)

[Uśrednianie 124](#page-123-4)

[Ustawienia 82](#page-81-0)

[Ustawienia niezgodne; Ustawienia: niezgodne 84](#page-83-0)

[Ustawienia ogólne; Ustawieni przyrządu 99](#page-98-0)

[Ustawienia podstawowe; Funkcje: ustawienia](#page-95-0)  podstawowe 96

[Ustawienia: ładowanie 68](#page-67-2)

[Ustawienia: ładowanie; Pliki: ups 98](#page-97-0)

[Ustawienia: zapisywanie 68](#page-67-3)

[Ustawienia: zapisywanie; Zapisywanie](#page-96-0)  ustawień; Pliki: ups 97

[Ustawienie 44](#page-43-1)

[Usterka; Awaria systemu; Problem](#page-196-0)  z uruchomieniem 197

[Usuwanie; Raport z badania: usuwanie 178](#page-177-3)

[Usuwanie: plik; Plik: usuwanie 190](#page-189-0)

## **W**

[Wady/błędy 22](#page-21-1)

[Wartość PRF; Częstotliwość powtarzania](#page-119-2)  impulsów 120

[Wartość X sondy 118](#page-117-5)

[Wielobarwna dioda LED; Sygnały LED;](#page-92-0)  Omówienie: Sygnały LED 93

[Włączenie zasilania 54](#page-53-1)

Wskaźniki poziomu energii; Wskaźniki; Symbole; [Symbole na wyświetlaczu: poziom energii; Czas pracy;](#page-6-0)  Akumulator: poziom naładowania; Poziom naładowania akumulatora 7

Wskaźniki poziomu energii; Wskaźniki; Symbole; Symbole na wyświetlaczu: poziom energii; Praca [z zasilaniem akumulatorowym: wskaźniki poziomu](#page-47-0)  energii 48

[Wskaźniki stanu 65](#page-64-7)

[Wskaźniki stanu; Wskaźniki; Ikony: stan;](#page-74-0)  Symbole: stan 75

[Wskaźniki stanu; Wskaźniki; Ikony:](#page-5-12)  stan; Symbole: stan; Symbole na wyświetlaczu: stan 6 [Współczynnik tłumienia dźwięku 171](#page-170-2) [Wybierak panela 65](#page-64-8) [Wybierak panela 72](#page-71-0) [Wybór bramki 126](#page-125-1) [Wybór sondy 117](#page-116-3) [Wybrane 185](#page-184-4) [Wyczyść; Usuwanie 67](#page-66-5) [Wyjście alarmu; Wyjście: alarm; Alarm:](#page-123-5)  Wyjście alarmu 124 [Wyjście analogowe; Wyjście: analogowe 125](#page-124-1) [Wyłączanie zasilania; Zamykanie 55](#page-54-0) [Wymagania dotyczące badań technicznych 25](#page-24-1) [Wymagania wstępne: badania 24](#page-23-0)

Wymagania wstępne: pomiar grubości ścianki: Pomiar grubości ścianki 26

[Wymagania wstępne: Szkolenie;](#page-23-1)  Przeszkolenie operatorów 24

Wzmocnienie (grupa funkcji); [Grupy funkcji: Wzmocnienie 107](#page-106-1)

[Wzmocnienie 107](#page-106-2)

[Wzmocnienie 123](#page-122-2)

[Wzmocnienie odniesienia 171](#page-170-3)

[Wzmocnienie pozaliniowe; Wzmocnienie:](#page-107-3)  Wzmocnienie pozaliniowe 108

[Wzmocnienie wady 171](#page-170-4)

[Wzmocnienie; krok dB 75](#page-74-1)

# **Z**

[Zakres kolorów amplitudy 186](#page-185-4) [Zakres kolorów TOF 186](#page-185-5)

[Zakres wyświetlania 109](#page-108-1)

[Zarządzanie plikami 187](#page-186-0)

[Zarządzanie plikami: funkcje; Funkcje:](#page-187-1)  zarządzanie plikami 188

[Zasilacz sieciowy prądu zmiennego;](#page-43-2)  Zasilacz sieciowy 44

[Zasilacz sieciowy; Interfejsy:](#page-199-2)  zasilacz sieciowy 200

Zasilanie; Praca z zasilaniem [akumulatorowym: ładowanie 44](#page-43-3)

[Zatrzymanie 6](#page-5-13)

[Zatrzymanie 6](#page-5-14)

[Zatrzymanie 66](#page-65-3)

[Zatrzymanie A 111](#page-110-3)

[Zatrzymanie AB: 111](#page-110-4)

[Zatrzymanie B 111](#page-110-5)

[Zbocze 129](#page-128-2)

[Zbocze J 129](#page-128-3)

[Zero Po 129](#page-128-4) [Zero Przed 129](#page-128-5) [Zgodność środowiskowa 216](#page-215-1) [Zgodność z przepisami FCC 23](#page-22-0) [Złącze USB-A; Interfejsy: USB-A 200](#page-199-3) [Złącze USB-C; Interfejsy: USB-C 200](#page-199-4) [Zmienianie nazwy; Plik: zmienianie nazwy 189](#page-188-1)

[Źródło 2-punktowe kalibracji 135](#page-134-4)

[Źródło danych 184](#page-183-3)

[Źródło kalibracji kąta 137](#page-136-2)

[Źródło oceny; Źródło oceny 139](#page-138-3)

[Źródło punktów oceny 139](#page-138-4)

[Zrzut ekranu 68](#page-67-4)

[Zrzut ekranu; Zapisz: zrzut ekranu 180](#page-179-0)

#### RemoteService@bakerhughes.com

**waygate-tech.com**

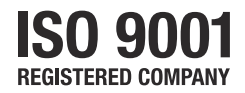

© 2021 Baker Hughes

Wszystkie prawa zastrzeżone. Dane techniczne urządzenia mogą zostać zmienione bez uprzedniego powiadomienia.

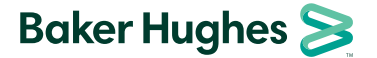

**bakerhughes.com**